# PowerMaster-10 G2 Руководство по установке

Report of the Past of Charles

Беспроводная система охраны с полностью двунаправленным протоколом PowerG

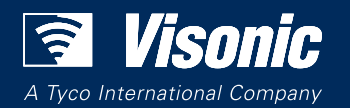

www.visonic.com

# PowerMaster-10 / PowerMaster-30

# Инструкция по установке и программированию

# Содержание

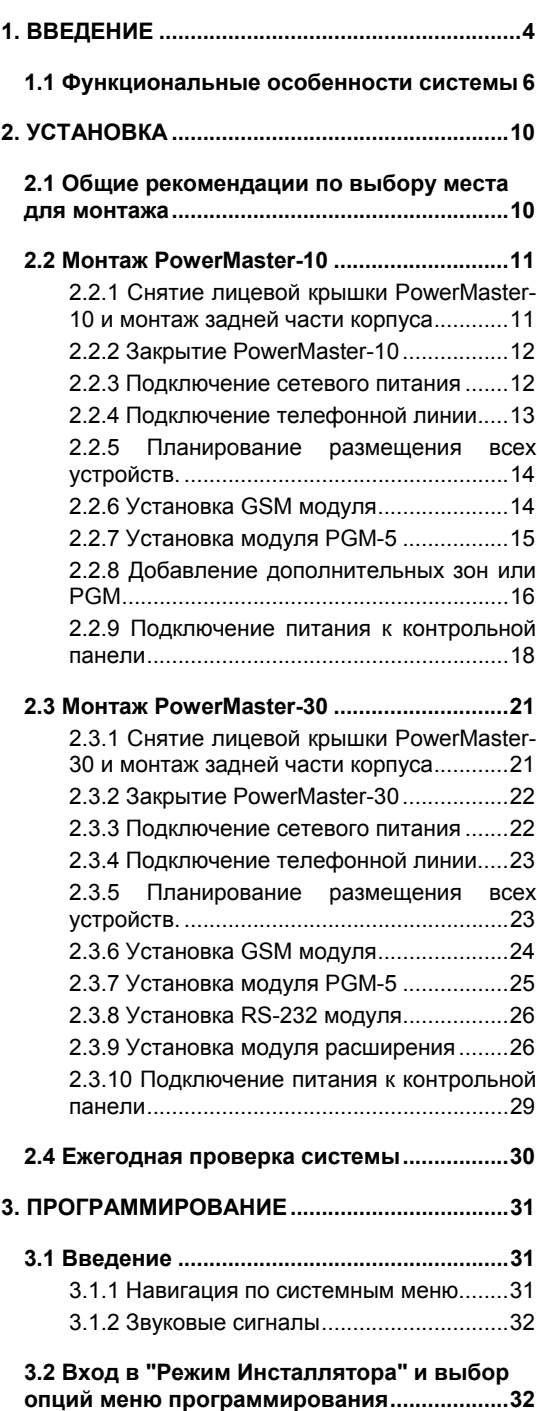

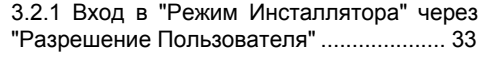

#### **3.3 Смена кодов Установщика ...................... 33** 3.3.1 Ситуация когда коды Мастер Установщика и Установщика совпадают. 34

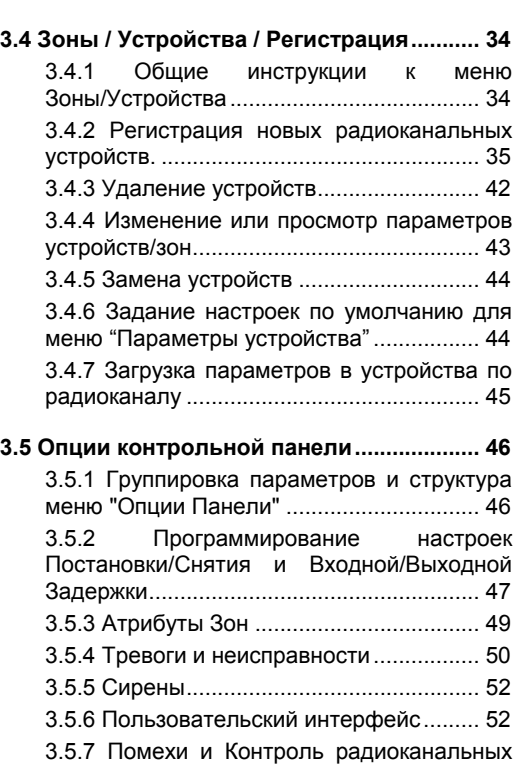

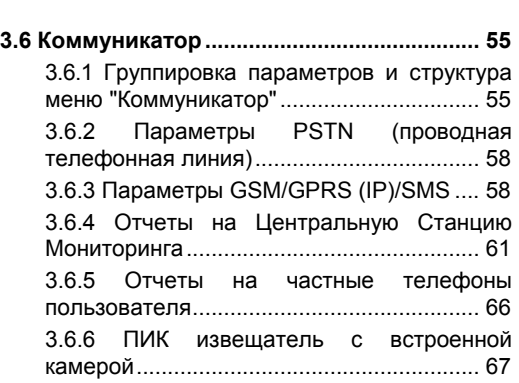

устройств .................................................... 54 3.5.8 Разное ................................................ 55

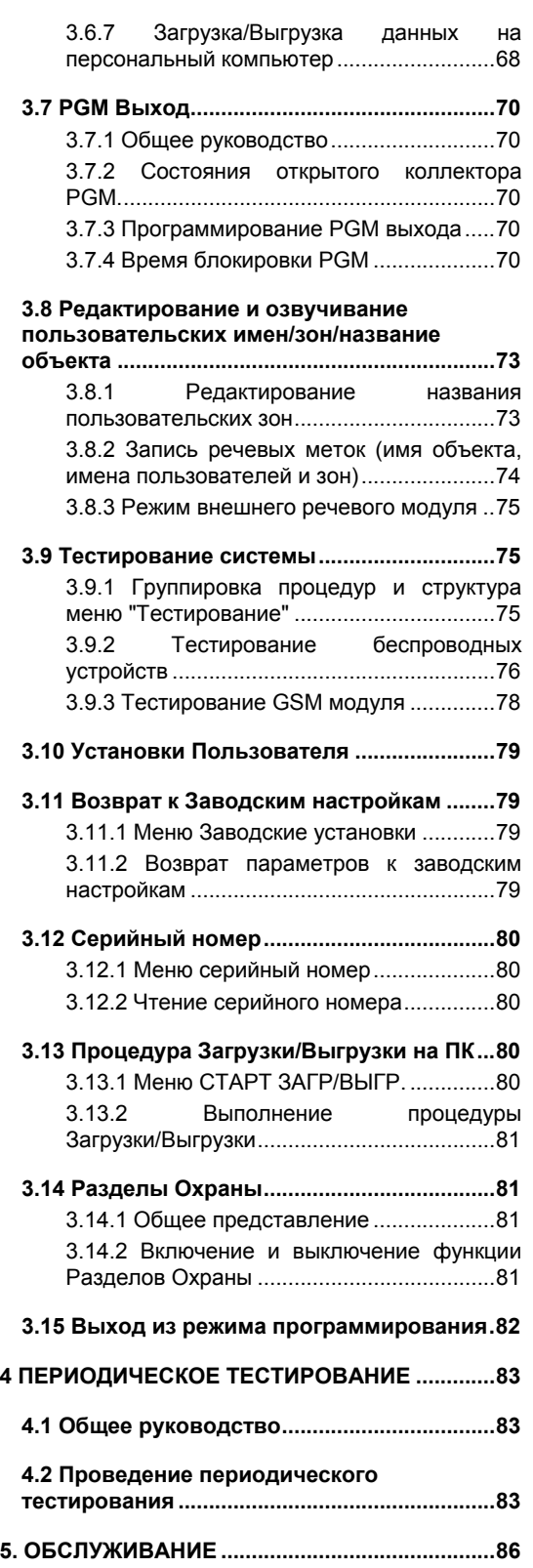

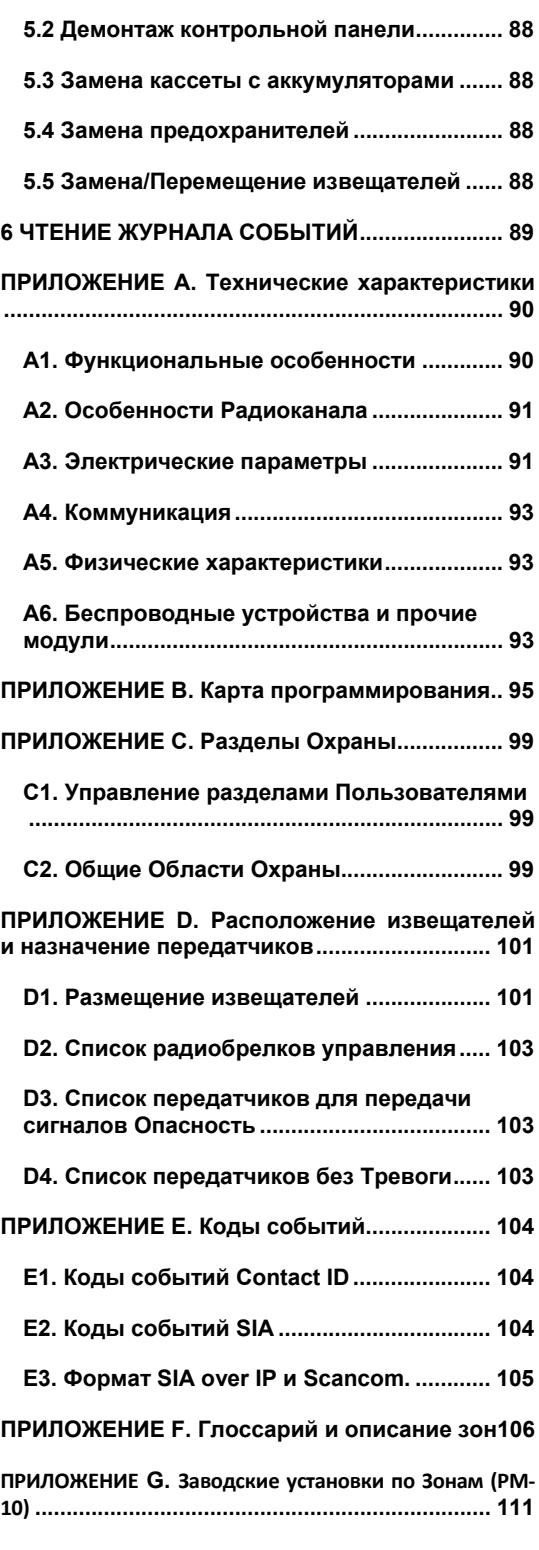

**5.1 Таблица сообщений о неисправности... 86**

# **Обращение к мастеру по установке**

Данная инструкция применима только к панелям **PowerMaster-10 / PowerMaster-30 версии v13** и выше. Версию инструкции в последней редакции можно скачать с сайта: http://www.visonic.com. К панелям PowerMaster-10 / PowerMaster-30 прилагаются две инструкции:

 **Инструкция по установке и программированию**. Инструкция используется установщиком системы во время инсталляции

 **Руководство пользователя.** Данная инструкция также может использоваться установщиком при конфигурировании системы, но ее основное назначение – полное описание управления системой для основного пользователя.

В дополнение к данным инструкциям, к каждому устройству прилагается отдельная инструкция по установке.

Приложения Д. В данном предложении представлены совместимые детекторы и передатчики. Пожалуйста, заполните прилагаемые формы – это облегчит Вашу работу и предотвратит путаницу. Заполнение форм также поможет создать вам лист детекторов и передатчиков, который должен быть получен для правильного применения.

Хотя установка правильного времени и даты это одна из задач пользователя, мы рекомендуем, чтобы Вы устанавливали время и дату во время программирования. Доступ к "Установки пользователя" для мастера по установке возможен через меню Инженера или через меню Пользователя (смотри Руководство пользователя, глава 6)

После программирования продолжите установку системы как описано в Инструкции по установке.

Установщик должен определить тип телефонной линии. Необходимо определить установлен ли в телефонную линию DSL модем. Если DSL модем установлен, то Вы должны поставить фильтр. Рекомендуется использовать фильтр модель фильтра Z-A431PJ31X компании Excelsus Technologies или его эквивалент. Этот фильтр просто устанавливается в разъем RJ-31X и позволяет передавать сообщения тревоги без прерывания Интернет соединения. Если у пользователя дома используется IP телефония, то контрольная панель не сможет передавать тревожные извещения на ПЦН через городскую телефонную сеть. В этом случае пользователь может провести дополнительную телефонную линию или установить GSM/GPRS модуль

# **1. ВВЕДЕНИЕ**

 $PowerMaster@-10$  и PowerMaster $@-30$  - полностью радиоканальные охранные контрольные панели. которые поддерживают 2-х сторонний протокол радиообмена PowerG™ и используют беспроводные технологии: Time Division Multiple Access (множественный доступ с разделением по времени; доминирующая технология для мобильных сотовых сетей) и Frequency Hopping Spread Spectrum (псевдослучайная перестройка рабочей частоты; используется в Bluetooth).

#### **PowerG Основные выгоды и преимущества:**

- Двухсторонняя связь гарантирует максимальную вероятность доставки извещений за счет использования сигналов квитирования и специального алгоритма радиообмена.
- Двухсторонняя связь также значительно продлевает срок работы радиоустройств от автономных источников питания за счет сокращения передачи дублирующих или второстепенных сигналов.
- Технология FHSS (50 каналов) значительно повышает эффективность передачи сигналов при наличии сильных линейных искажений (замираний) в канале передачи данных.
- Дальность передачи сигналов между приемником и передатчиком превышает 800м. (в прямой видимости), что обеспечивает во многих случаях избежать использования ретрансляторов.
- Наложение сигналов исключается благодаря технологии TDMA, которая используется в сетях GSM и WiMax.
- Специальный механизм делает возможным проводить настройку отдельных радиоустройств, не мешая работе остальных радиоканальных устройств в системе.
- Короткий интервал времени между тестовыми сигналами гарантирует своевременное обнаружение попыток блокировки сигналов или неисправности в радиоустройстве.
- Радиообмен защищен от постороннего вмешательства алгоритмом шифрования AES-128бит.
- Срок службы батареек для всех радиоканальных устройств составляет около 5-8 лет.

#### **Контрольные панели PowerMaster Основные выгоды и преимущества:**

- Все выгоды и преимущества устройств поддерживающих PowerG
- Быстрая и простая установка и диагностика системы
- 3 независимых раздела охраны и 1 общий раздел
- Двухсторонний звуковой канал (PowerMaster -30)
- Все устройства настраиваются с контрольной панели. Нет необходимости после монтажа открывать корпуса всех радиоустройств для их настройки (извещатели, оповещатели, пульты управления)
- Семизначный цифровой код для каждого устройства позволяет производить локальное или дистанционное добавление/удаление из системы.
- Возможность использовать режим для группового изменения параметров радиоустройств. В этом случае, нет необходимости менять базовые параметры для всех извещателей в системе индивидуально.
- Специальный механизм предотвращает от нежелательной передачи сигнала во время процедуры регистрации.
- Световая индикация уровня радиосигнала дает возможность выбрать оптимальное расположение устройства во время инсталляции.
- Специальная диагностика позволяет выявить проблемы прохождения радиосигналов (локально и дистанционно)
- Дистанционный просмотр и/или изменение конфигурации системы или режима охраны
- Дистанционное инициирование тест-прохода (при наличии ассистента в помещениях)
- Групповое использование пожарных извещателей в качестве сирен.
- Видеоподтверждение тревог
- Моноблочное исполнение корпуса контрольной панели (встроенная сирена и клавиатура)
- До 2-х проводных зон и 1 PGM
- Передача цифровых извещений на станцию мониторинга (GSM, GPRS, IP, SMS) или сообщений на частные телефоны (речь, SMS)
- Метка местоположения позволяет идентифицировать РК устройство (нарушение зоны, неисправность) на ЖК-дисплее.
- Функция "Охранник" дает возможность снять систему с охраны после тревоги при использовании специального кода и получить доступ к 24-х часовой зоне "Охранник".

#### **Конфигурация системы:**

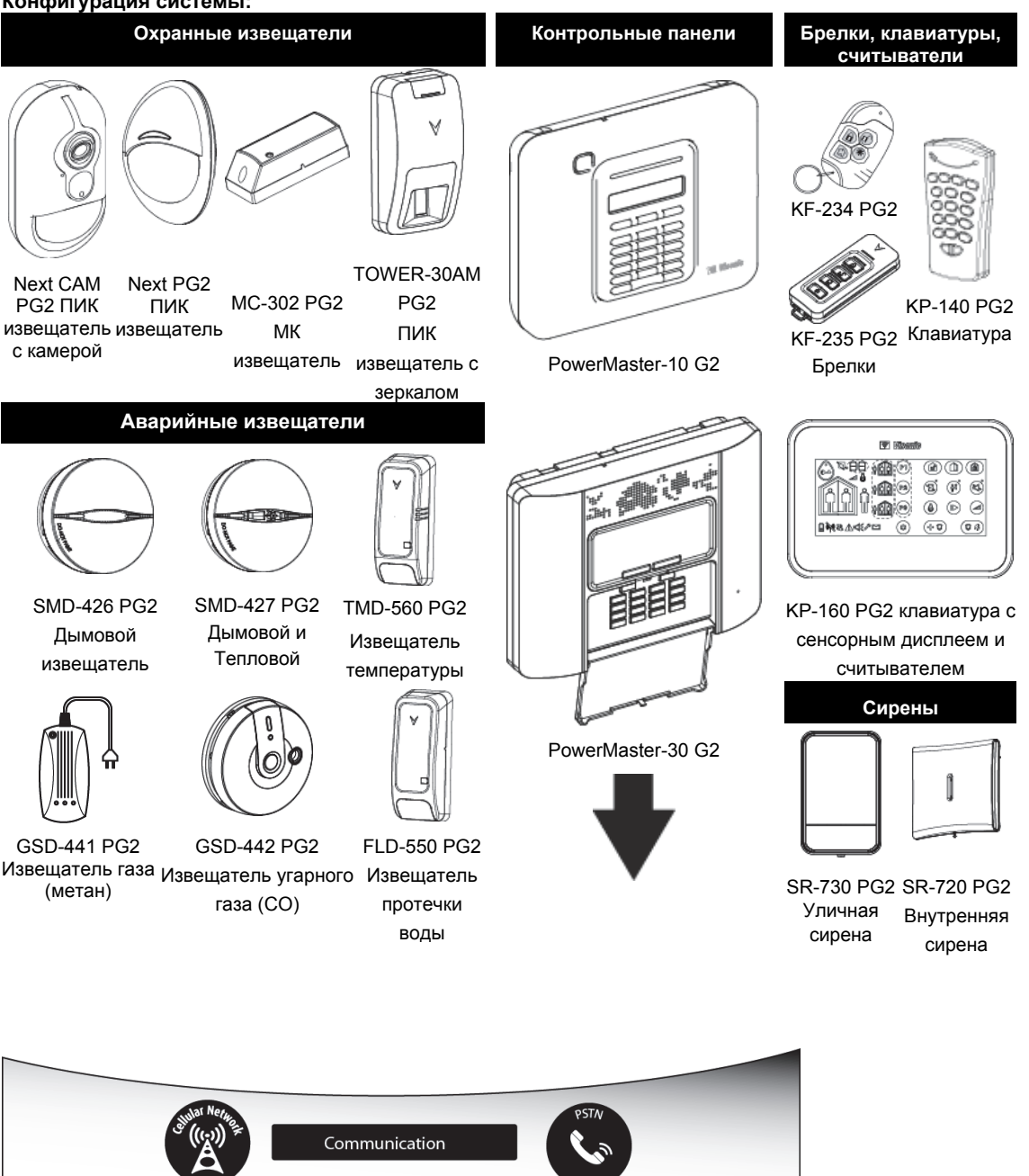

User Supervision and Notifications

**Monitoring Station** 

# **1.1 Функциональные особенности системы**

В таблице ниже приведены описание основных функций системы PowerMaster.

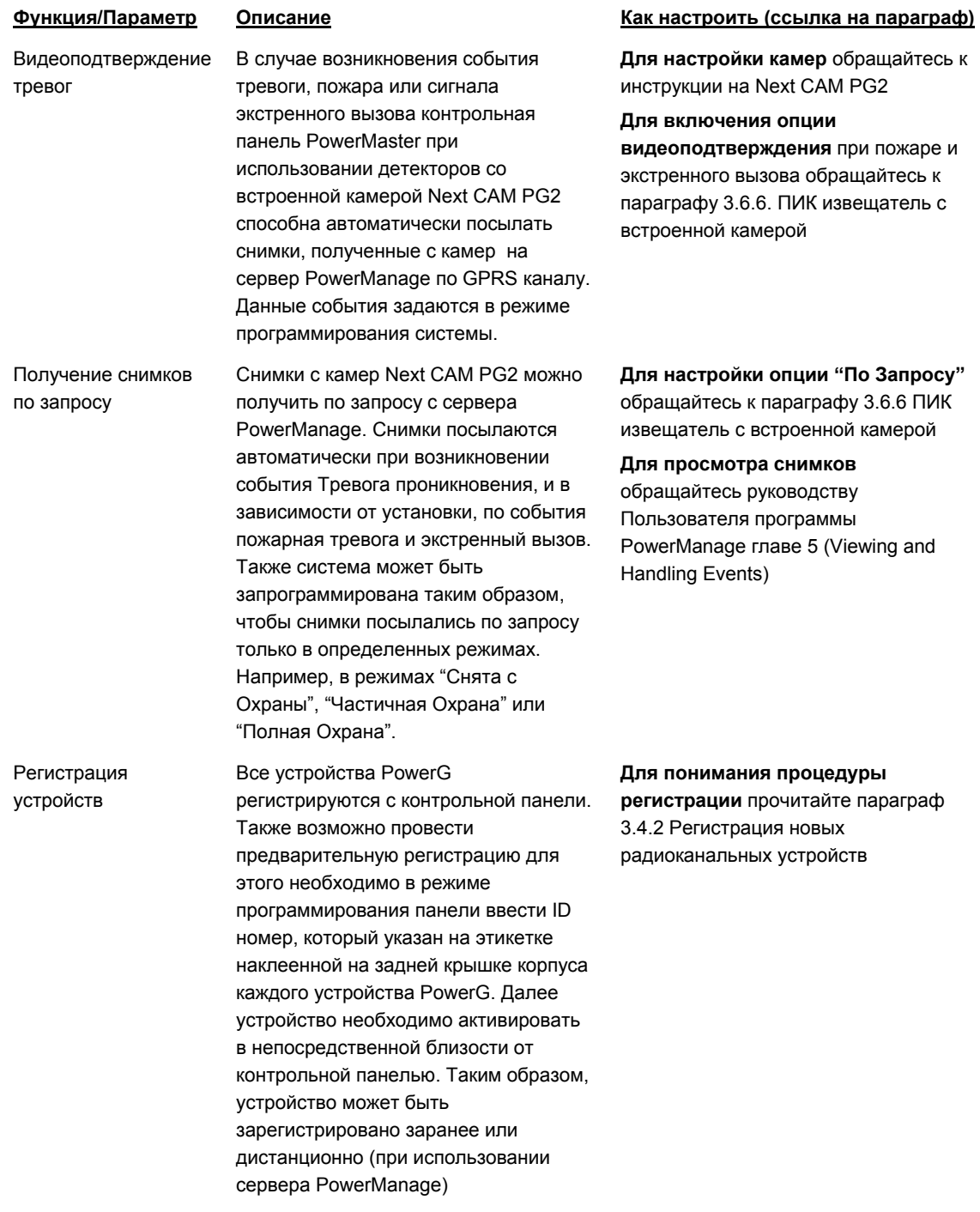

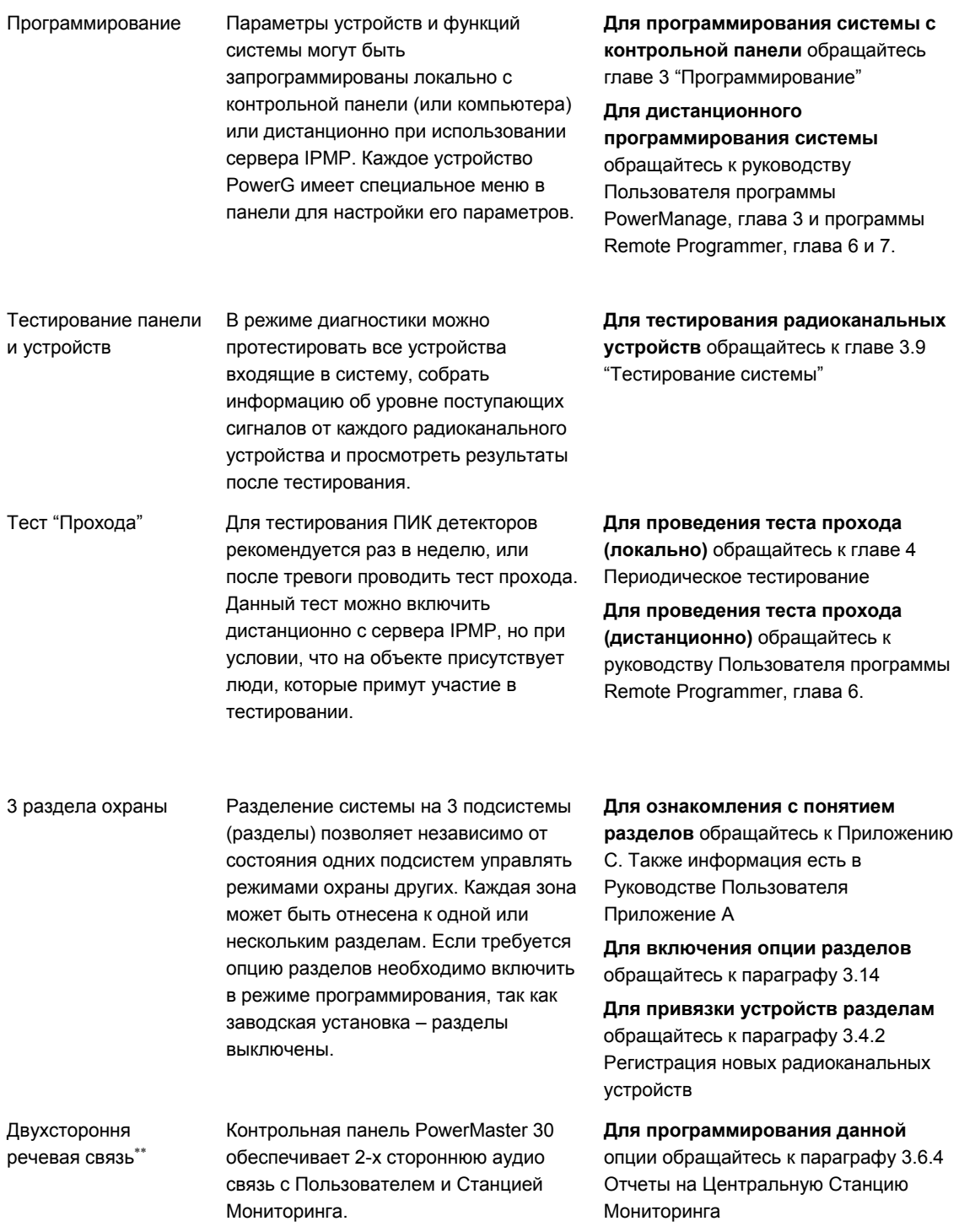

l

Относиться только к PowerMaster-30

D-304002 PowerMaster-10 / PowerMaster-30 v15 Инструкция по Установке и программированию 7

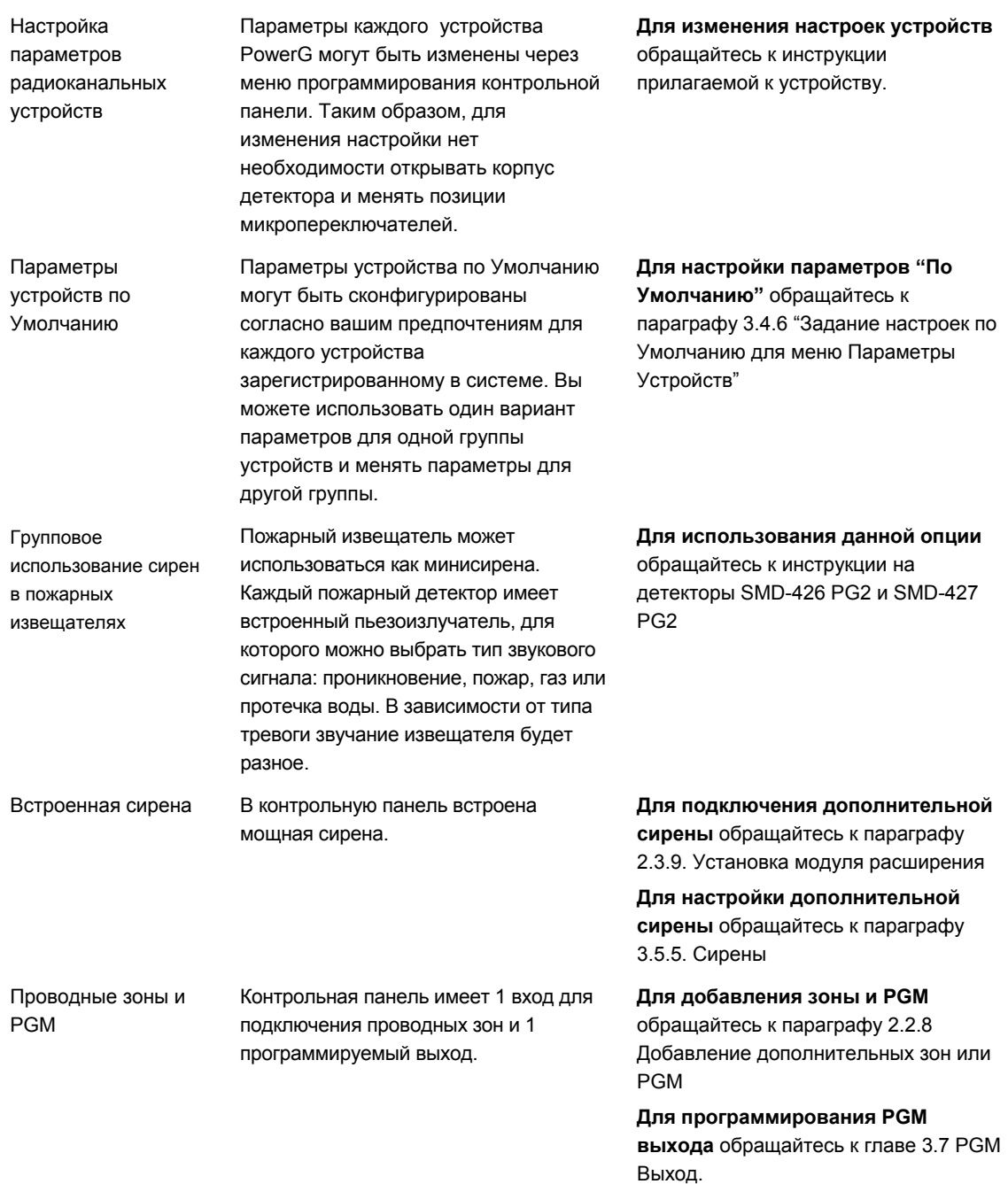

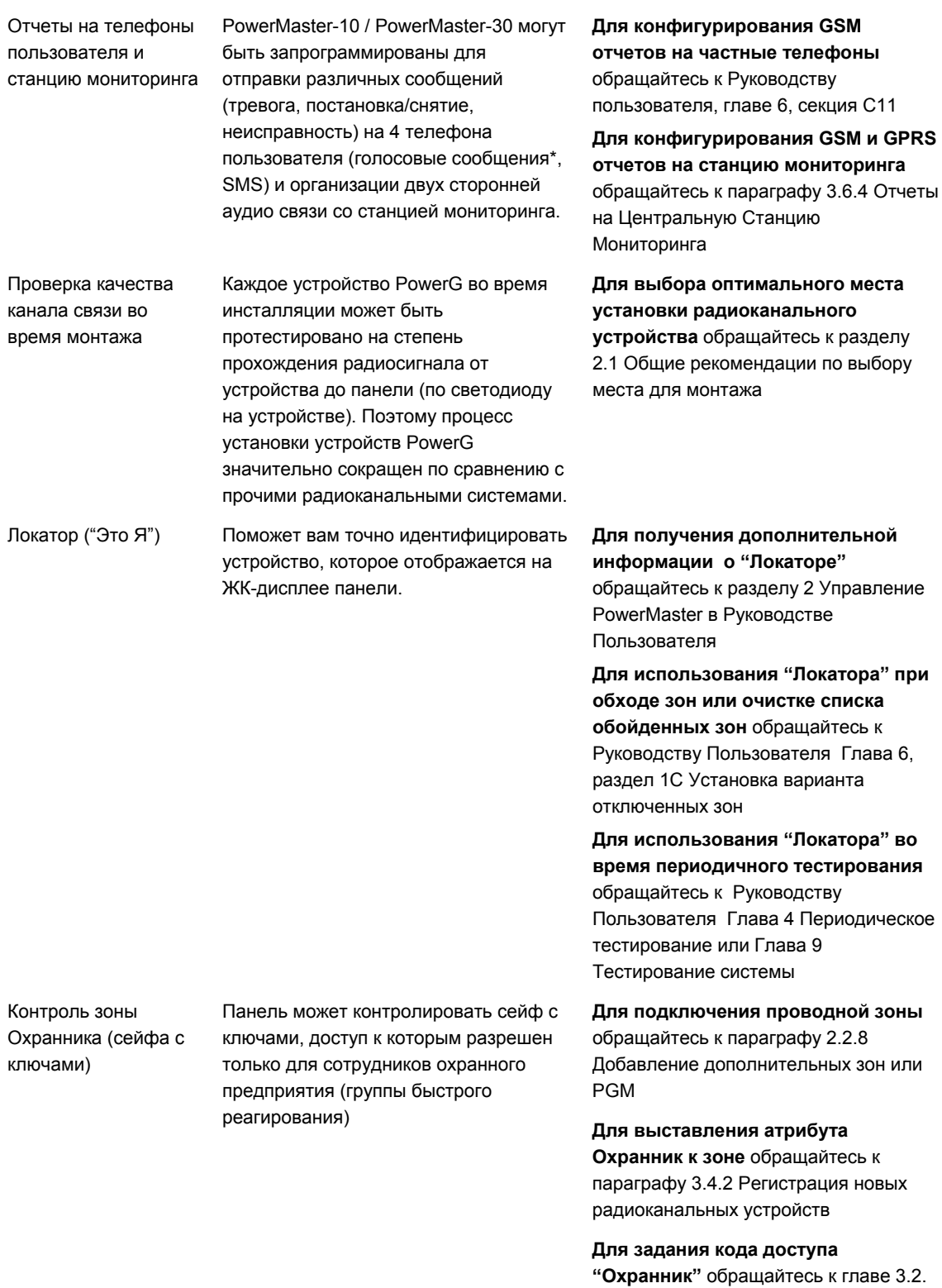

Смена кода Установщика.

# **2. УСТАНОВКА**

# **2.1 Общие рекомендации по выбору места для монтажа**

Дл выбора оптимального места для установки контрольной панели PowerMaster необходимо соблюдать следующие правила:

- Монтируйте контрольную панель в центральной области (между всеми устройствами и панелью).
- Поблизости от розетки сетевого напряжения и входящей телефонной линии (если будет использоваться)
- В месте устойчивого приема сигнала от базовой станции GSM (если будет использоваться GSM модуль).
- Вдали от источников помех, таких как:

Компьютеры, телевизоры, беспроводные телефоны и т.д.

Крупные металлические объекты (шкафы, двери, ящики и т.д.)

*Примечание: рекомендованное расстояние не менее 1 метра.* 

- Убедитесь, что в режиме Тестирование уровень принимаемых сигналов от всех устройств должен быть "Сильный" или "Хороший"
- Магнитоконтактные извещатели должны быть расположены в вертикальном положении в самой верхней части двери или окна.
- Беспроводные детекторы движения должны быть установлены на высоте, указанной в инструкции по установке.
- Ретрансляторы должны быть установлены на стене посередине между извещателями и контрольной панелью.

*Внимание! В соответствии с FCC and IC RF магнитоконтактный извещатель должен быть размещен не ближе 20см от человека. Антенна извещателя не должна быть сориентирована или работать в соединении с любой другой антенной или передатчиком.*

#### **Пример размещения коммуникационного оборудования**

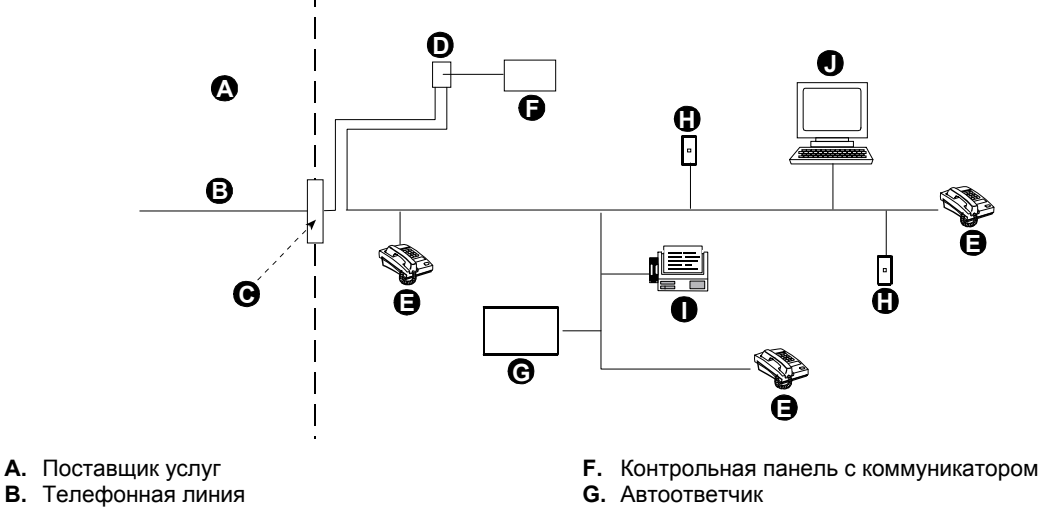

- 
- 
- **D.** Разъем RJ-31X **I.** Факс
- 
- 
- **C.** Точка входа коммуникационных линий **H.** Неиспользуемый разъем RJ-11
- 
- **E.** Телефон **J.** Компьютер
- 

Установщик должен определить тип телефонной линии. Необходимо определить установлен ли в телефонную линию DSL модем. Если DSL модем установлен, то Вы должны поставить фильтр. Рекомендуется использовать фильтр модель фильтра Z-A431PJ31X компании Excelsus Technologies или его эквивалент. Этот фильтр просто устанавливается в разъем RJ-31X и позволяет передавать сообщения тревоги без прерывания Интернет соединения. Если у пользователя дома используется IP телефония, то контрольная панель не сможет передавать тревожные извещения на ПЦН через городскую телефонную сеть. В этом случае пользователь может провести дополнительную телефонную линию или установить GSM/GPRS модуль

# **2.2 Монтаж PowerMaster-10**

Инструмент: отвертка Philips #2. Процесс монтажа PowerMaster-10 показан на Рисунках 3.1 - 3.2.

## **2.2.1 Снятие лицевой крышки PowerMaster-10 и монтаж задней части корпуса**

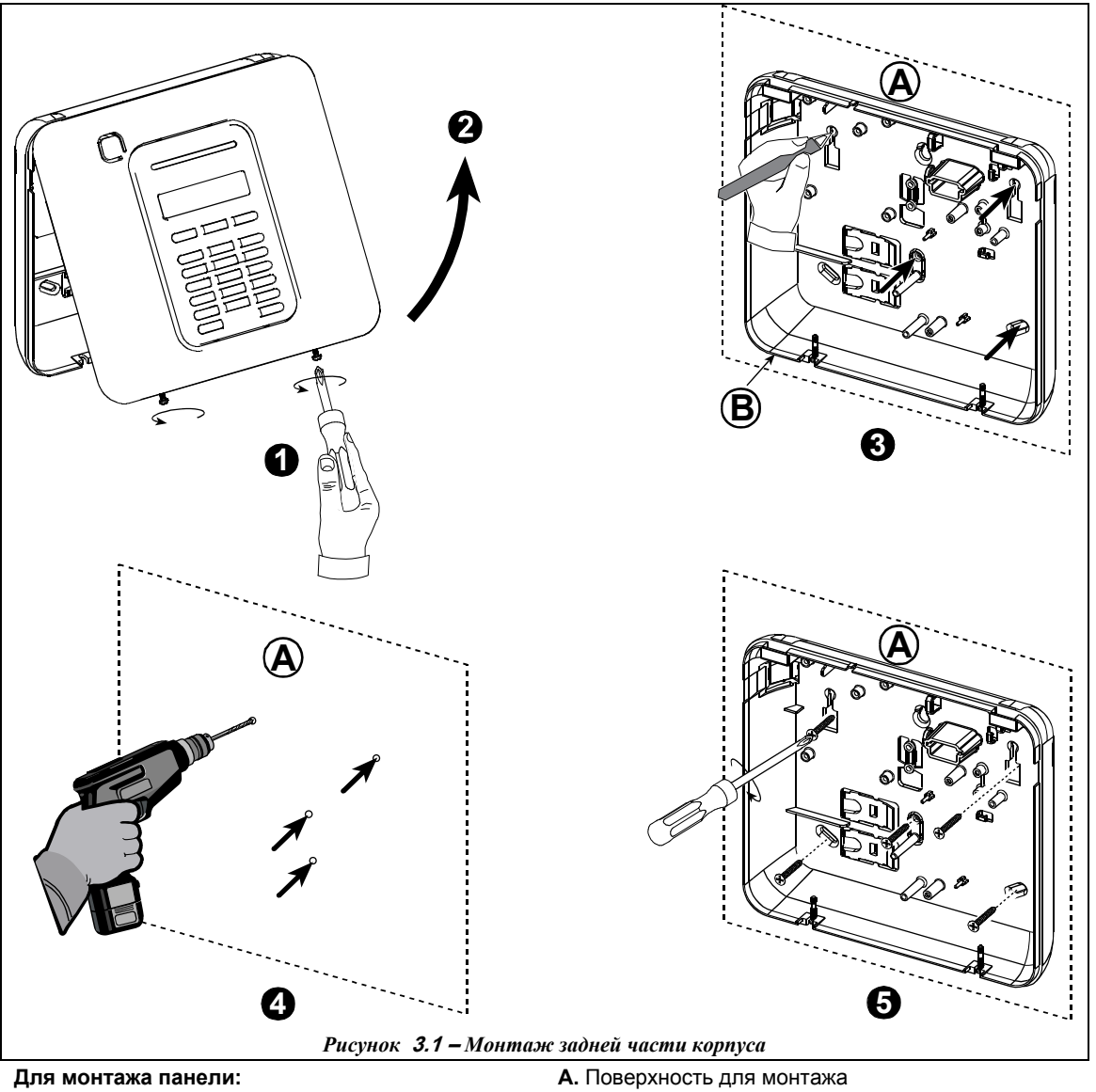

- **1.** Ослабьте винты **B.** Задняя часть корпуса
- **2.** Удалите лицевую панель
- **3.** Отметьте 4 места под отверстия
- **4.** Просверлите 4 отверстия и вставьте дюбели
- **5.** Зафиксируйте заднюю часть саморезами

*Предупреждение: Когда вставляете на место терминалы SIREN&ZONE, тщательно проверьте ориентацию штырьков на плате. Неправильное подключение может привести к поломке панели PowerMaster-10*

# **2.2.2 Закрытие PowerMaster-10**

Закрытие панели после всех процедур монтажа показано ниже.

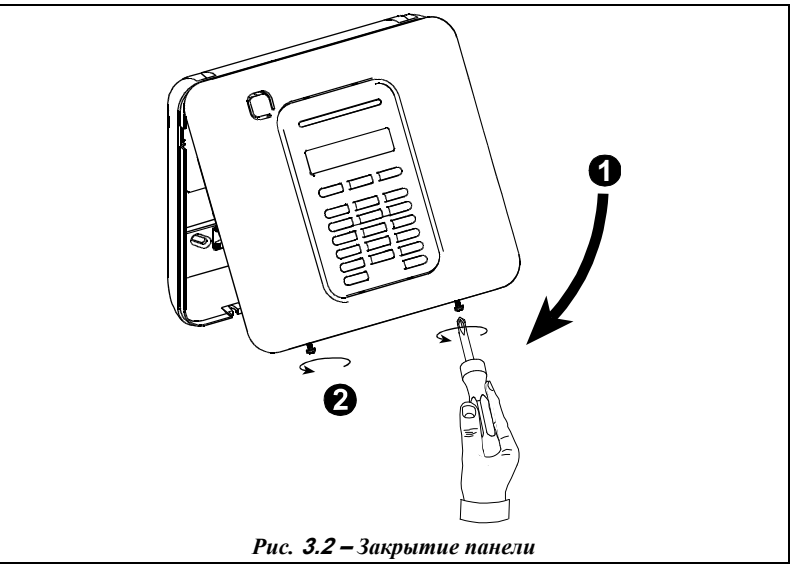

#### **Закрытие панели:**

- **1.** Закройте лицевую крышку
- **2.** Закрутите винт.

### **2.2.3 Подключение сетевого питания**

Временно подключите сетевое питание к PowerMaster-10 (см. Рис. 3.3) или подключите кассету аккумуляторных батарей как показано на Рис. 3.

Не обращайте внимания на индикацию неисправностей, таких как отсутствие батареи или обрыв телефонной линии.

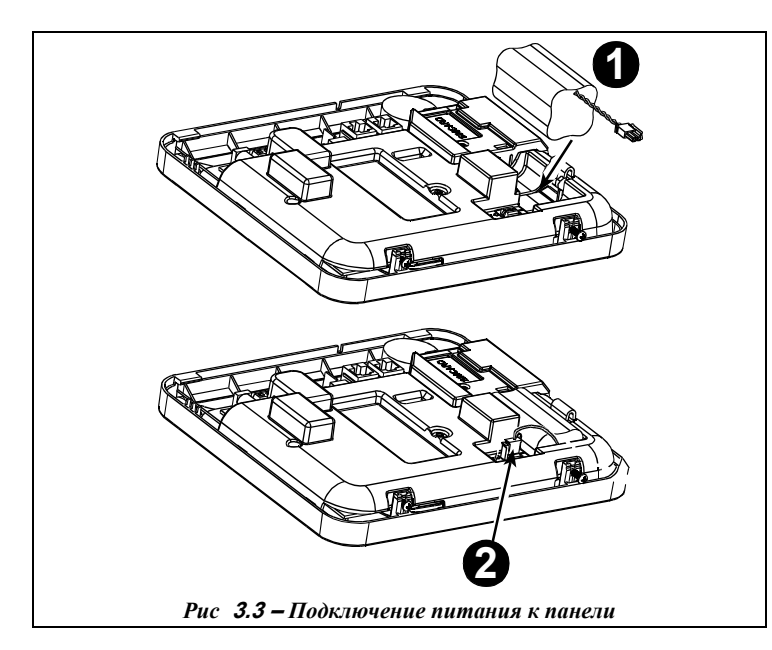

#### **Подключение аккумуляторов:**

Подключите аккумуляторы как показано на Рис. 3.3.

- **1**. Вставьте кассету
- **2.** Подключите аккумуляторы

### **2.2.4 Подключение телефонной линии**

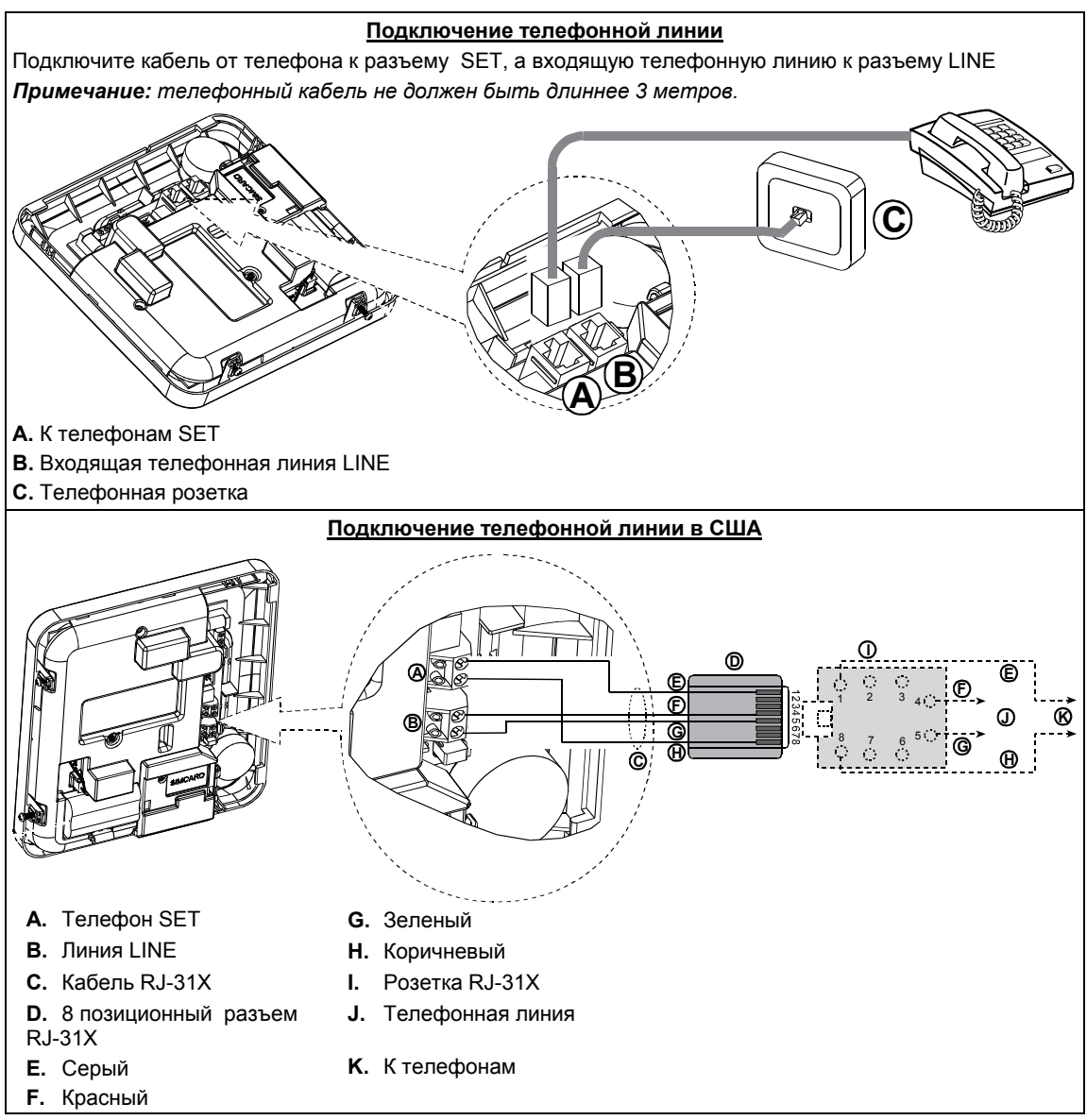

*Рис.* **3.4 –***Подключение телефонной линии*

#### **2.2.5 Планирование размещения всех устройств.**

Заполните приложения А и В к данному руководству в соответствии с планом размещения передатчиков. Соберите все передатчики и детекторы, замаркируйте каждый из них в соответствии с планом и произведите регистрацию в памяти панели управления.

**До монтажа системы запрограммируйте систему согласно инструкции в разделе программирования.** 

## **2.2.6 Установка GSM модуля**

Внутренний GSM 350 модуль позволяет панели PowerMaster-10 использовать каналы GSM/GPRS для передачи данных на станцию мониторинга, для программирования и управления системой пользователем.

GSM модем поддерживает функцию автодетектирования, т.е. процесс обнаружения модема происходит автоматически в следующих двух ситуациях: после восстановления тампера панели и после сброса (подачи питания или после выхода из меню программирования). В данных ситуациях панель начинает автоматически сканировать GSM порт и определять наличие модема.

В случае если панель не обнаруживает GSM модем, который раньше был определен и занесен в память, то на дисплее появится сообщение "**НЕТ GSM МОД. ДА**" Данное сообщение исчезнет, если Пользователь нажмет кнопку <sup>61 ок</sup>. Данные о модеме будут удалены из памяти панели, и никаких сообщений о неисправности выводиться на дисплей уже не будет.

*Примечание: данное сообщение появляется на дисплее, только если система снята с охраны.*

Вставьте GSM модем в разъем и зафиксируйте его винтом как показано на Рис. 3.5

- **A.** GSM
- **B.** Лицевая часть корпуса

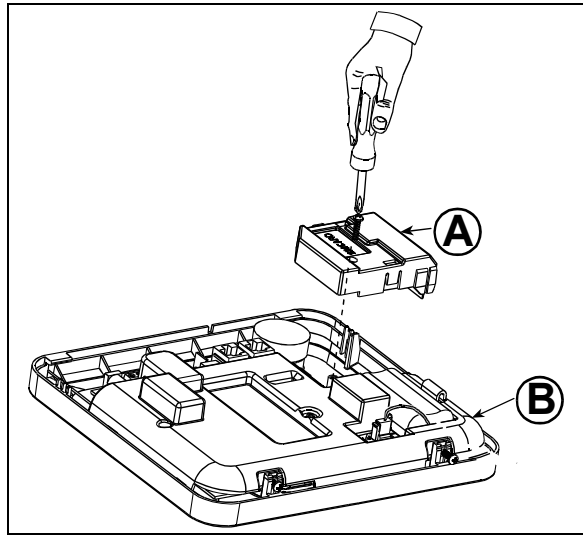

*Рисунок* **3.5 –***Установка* **GSM** *модуля*

Установка SIM карты в GSM модуль (см. Рис. 3.6)

- **1.** Сдвиньте держатель.
- **2.** Отогните держатель
- **3.** Сориентируйте SIM карту
- **4.** Вставьте SIM карту
- **5.** Приведите держатель в прежнее положение
- **6.** Сдвиньте держатель до фиксации

**Внимание: Не вставляйте и не вынимайте SIM карту при подключенном сетевом и резервном питании.**

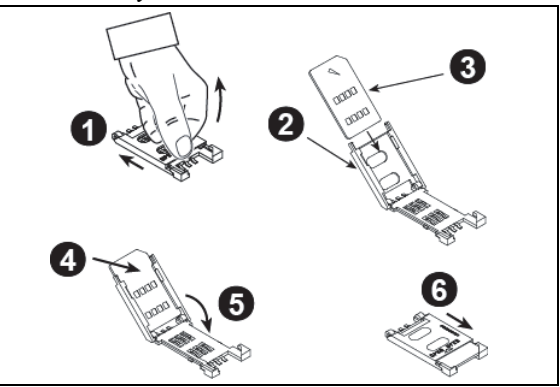

*Рис.* **3.6 –** *Установка SIM карты.* 

## **2.2.7 Установка модуля PGM-5**

Модуль предназначен для управления исполнительными устройствами такими как: передатчики дальнего действия, система видеонаблюдения, домашняя автоматика, электромеханические защелки и замки и т.д. Модуль вырабатывает управляющие сигналы при возникновении событий тревоги, неисправности и изменении статуса. Для подробного описания обращайтесь к инструкции по эксплуатации модуля PGM-5. Управляющие сигналы снимаются с платы модуля посредством 5 релейных выходов.

**Примечание**: модуль будет работать только при включенной опции на контрольной панели PowerMaster.

**Важно:** во время монтажа модуля прокладывайте соединительный кабель как показано на Рис. 3.7., для того чтобы предотвратить влияния антенн на работу модуля.

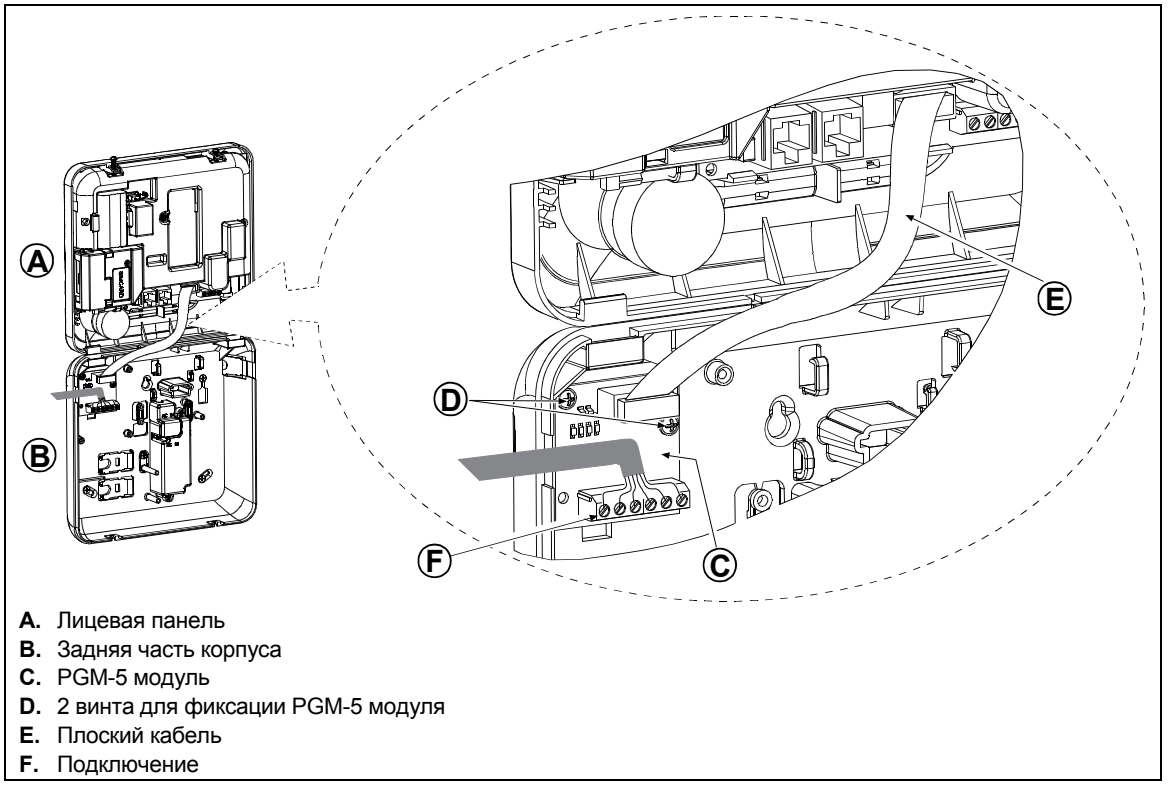

*Рис.* **3.7 –** *Установка PGM-5 модуля*

## **2.2.8 Добавление дополнительных зон или PGM**

Инструмент: Кусачки и отвертка с плоским 3-х мм лезвием. PowerMaster-10 подключение кабеля показано на Рис. 3.8 – 3.11.

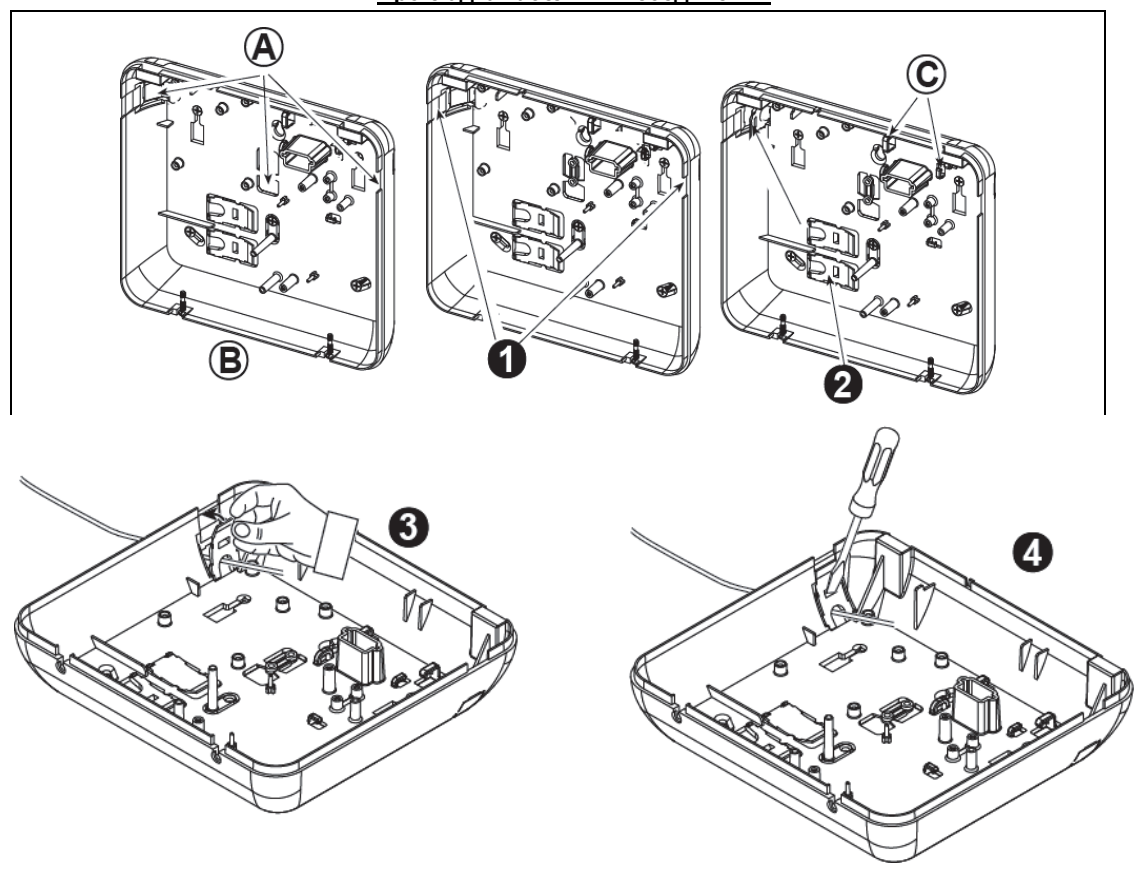

#### **Прокладка кабельных соединений**

*Рисунок* **3.8 –** *Прокладка кабеля внутри панели*

- **A.** Места ввода кабеля
- **B.** Задняя часть корпуса
- **C.** Кабельные держатели

#### **Для прокладки кабеля:**

- **1.** Удалите пластик в местах ввода на левой или правой стороне корпуса и протащите кабель требуемой длины.
- **2.** Выломайте и используйте в качестве кабельных фиксаторов.

#### **Продолжение:**

- **3.** Расположите фиксатор (1 из 2) как показано на рисунке (3) и затем поверните (4).
- **4.** Используя плоскую отвертку, слегка надавите на место, отмеченное на рисунке. Удостоверьтесь, что фиксатор встал на место (слышен легкий щелчок)**.**

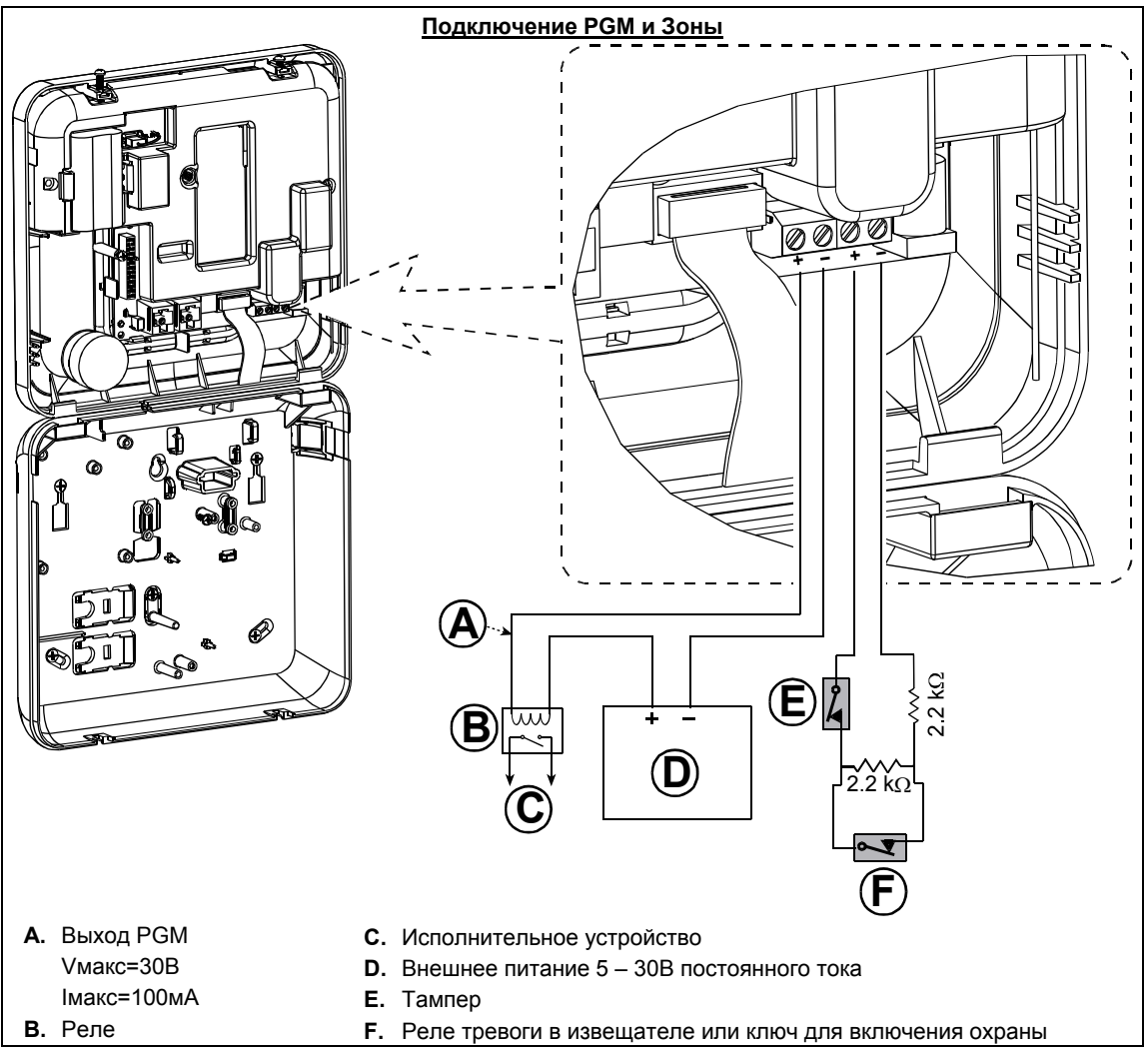

*Рис* **3.9 –** *подключение* **PGM** *и проводной зоны*

# **2.2.9 Подключение питания к контрольной панели**

.

#### **Подключение питания при использовании AC/AC трансформатора**

Протяните и подключите силовой кабель как показано на рисунке ниже. Электрическая розетка должна находиться в доступном месте вблизи от контрольной панели.

*Предупреждение! Не используйте розетку, которая может управляться настенным выключателем.* 

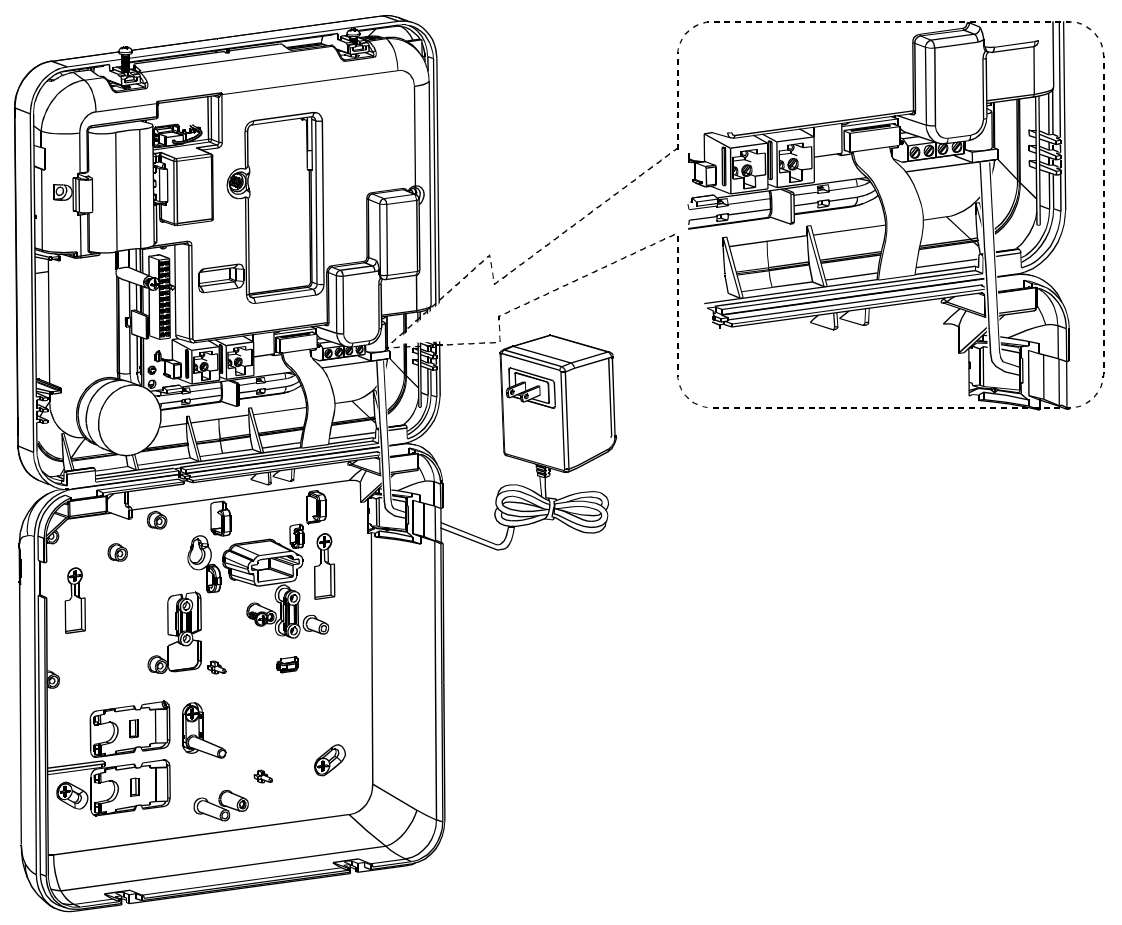

*Рис* **3.10 –** *Подключение внешнего блока питания*

#### **Подключение сетевого кабеля при использовании внутреннего AC/DC адаптера**

Выполните шаги с 1 по 8 как показано ниже.

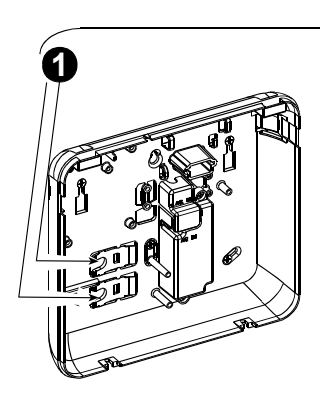

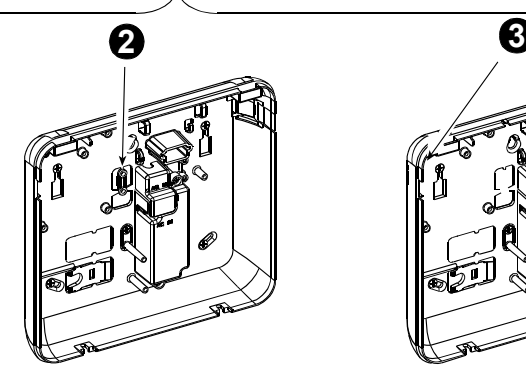

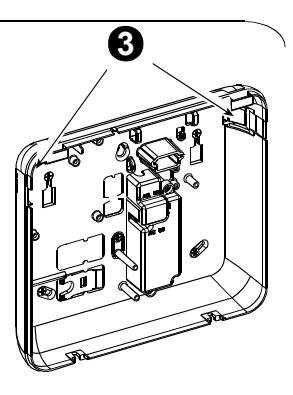

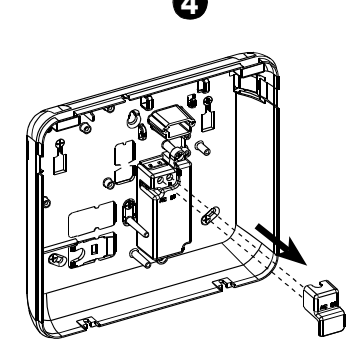

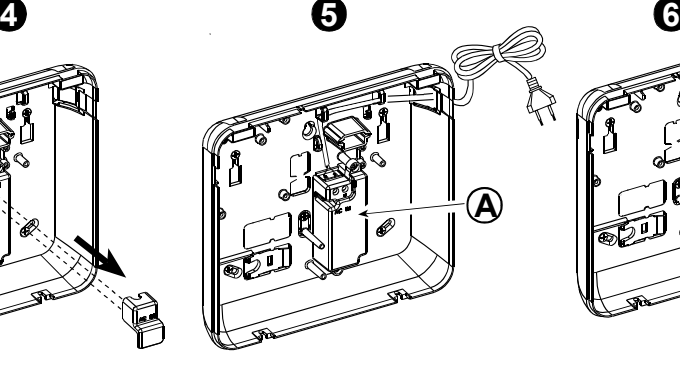

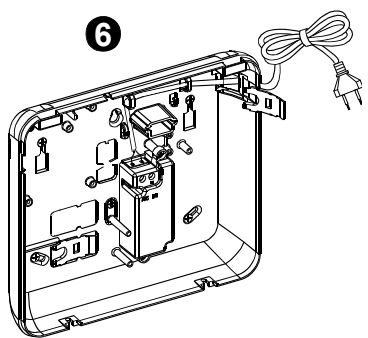

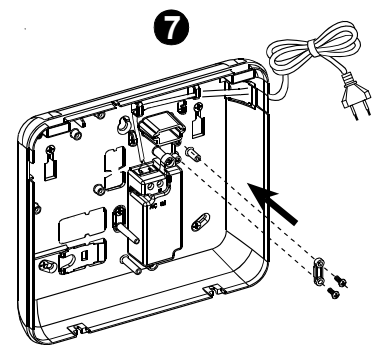

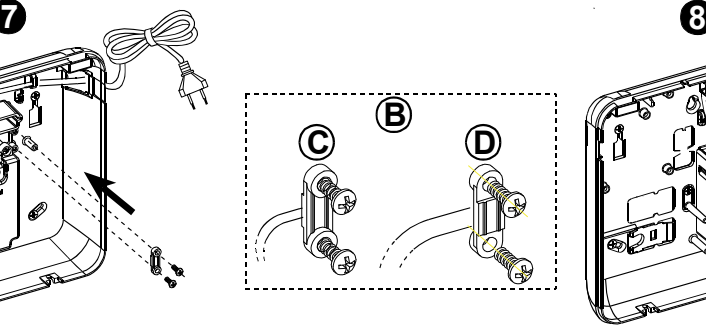

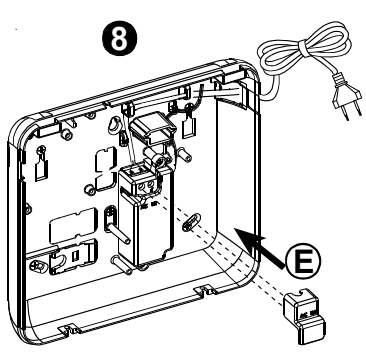

**1.** Извлеките пластиковый сегмент (заглушка будет использована позже)

**2.** Извлеките пластиковый сегмент (держатель будет использован позже)

- **3.** Выломайте пластиковый сегмент (левый или правый, в зависимости от направления ввода кабеля)
- **4.** Снимите терминальную крышку (E) **A.** Внутренний AC/DС адаптер

**5.** Протащите кабель и подсоедините его к терминалам. Плотно закрутите терминальные винты для надежной фиксации кабеля.

**6.** Вставьте заглушку (извлеченную на шаге 1)

- **7.** Зафиксируйте кабель держателем (извлеченным на шаге 2)
- **8.** Закройте терминалы крышкой
- 
- **B.** Кабельный держатель
- **C.** Для тонкого кабеля
- **D.** Для толстого кабеля (переверните держатель)
- **E.** Терминальная крышка

*Рис* **3.11 –** *Подключение силового кабеля к адаптеру*

## **Подключение AC/DC адаптера к плате панели**

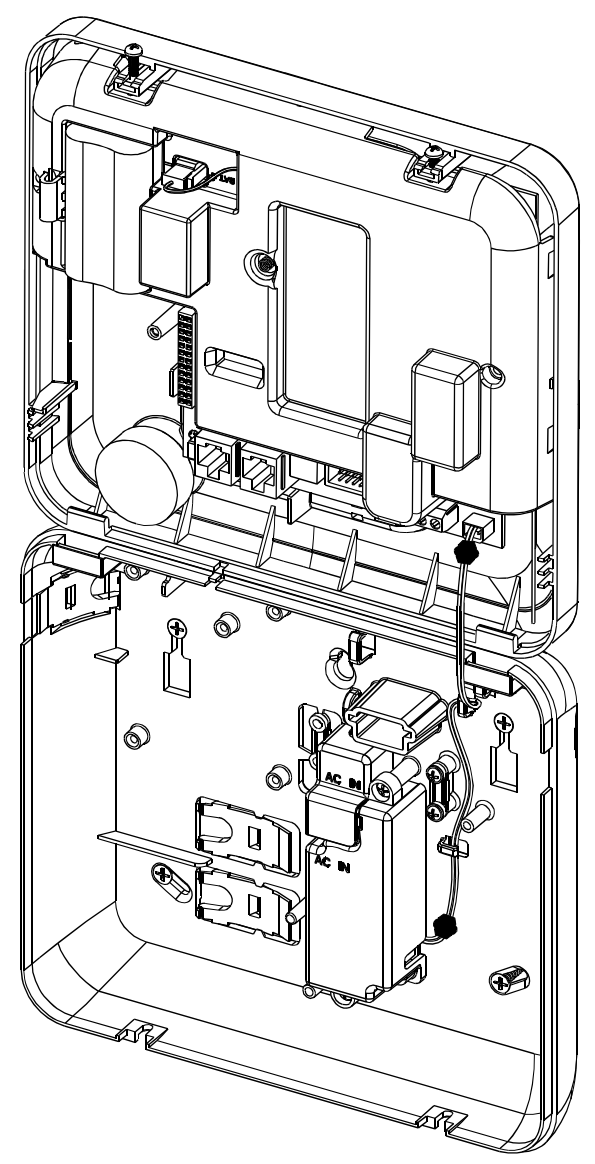

*Рисунок* **3.12 –** *Подключение внутреннего адаптера*

# **2.3 Монтаж PowerMaster-30**

Инструмент: отвертка Philips #2.

Процесс монтажа PowerMaster-30 показан на Рисунках 3.13 - 3.23.

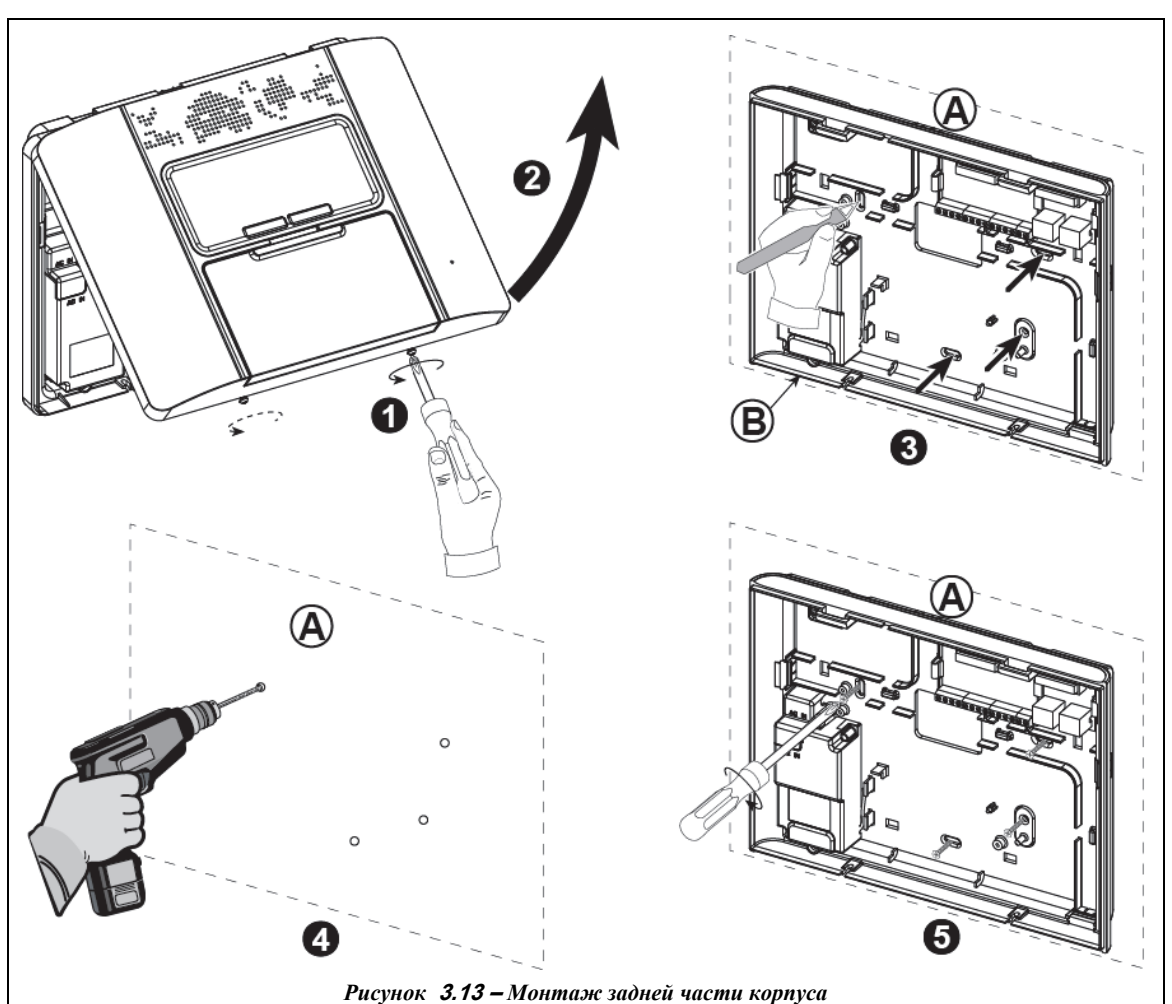

# **2.3.1 Снятие лицевой крышки PowerMaster-30 и монтаж задней части корпуса**

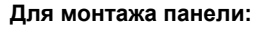

- 
- **2.** Удалите лицевую панель
- **3.** Отметьте 4 места под отверстия
- **4.** Просверлите 4 отверстия и вставьте дюбели
- **5.** Зафиксируйте заднюю часть саморезами
- **Для монтажа панели: A.** Поверхность для монтажа 1. Ослабьте винты<br>**1.** Ослабьте винты

## **2.3.2 Закрытие PowerMaster-30**

Закрытие панели после всех процедур монтажа показано ниже.

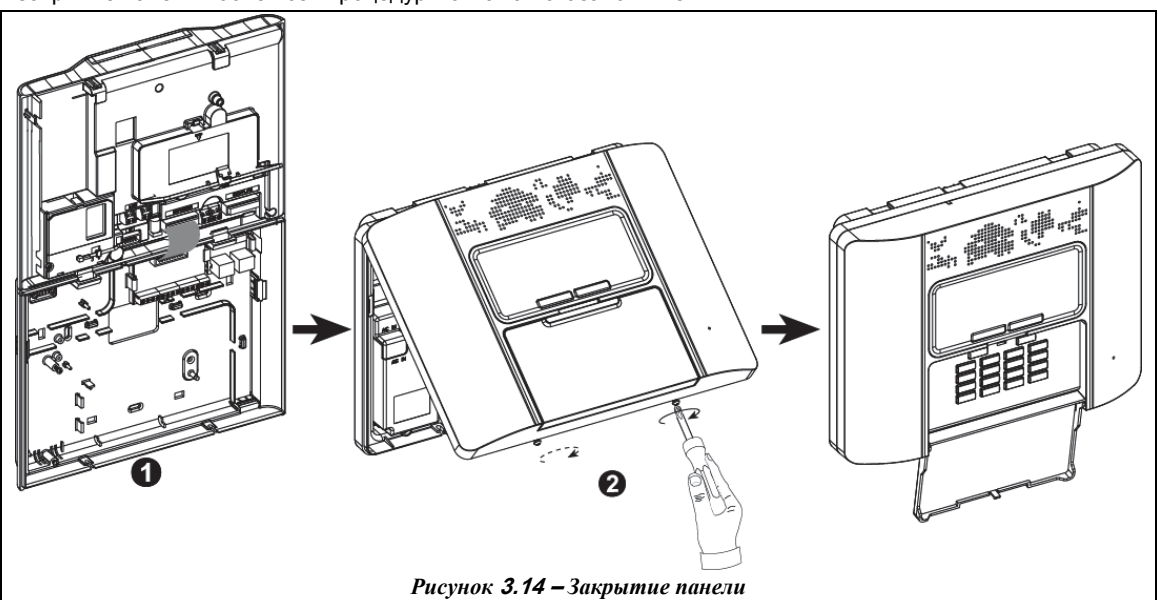

#### **Для закрытия контрольной панели:**

- **1.** Подключите все плоские кабели между лицевой и задней частью панели в соответствующие гнезда (до 3, в соответствии с опциями).
- **2.** Закройте лицевую крышку и закрутите 2 винта.

#### **2.3.3 Подключение сетевого питания**

Временно подключите сетевое питание к PowerMaster-30 (см. Рис. 3.24) или подключите кассету аккумуляторных батарей как показано на Рис. 3.15

Не обращайте внимания на индикацию неисправностей, таких как отсутствие батареи или обрыв телефонной линии.

#### **Подключение аккумуляторов:**

Откройте аккумуляторный отсек (см. Рис 3.15) Вставьте кассету (6 или 8 аккумуляторных батарей) и подключите кассету как показано на Рис. 3.15.

- **1**. Лицевая часть панели
- **2.** Кабель для подключения кассеты

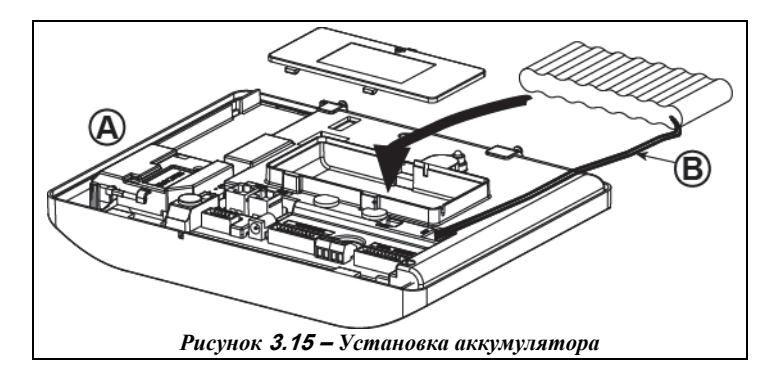

#### **2.3.4 Подключение телефонной линии.**

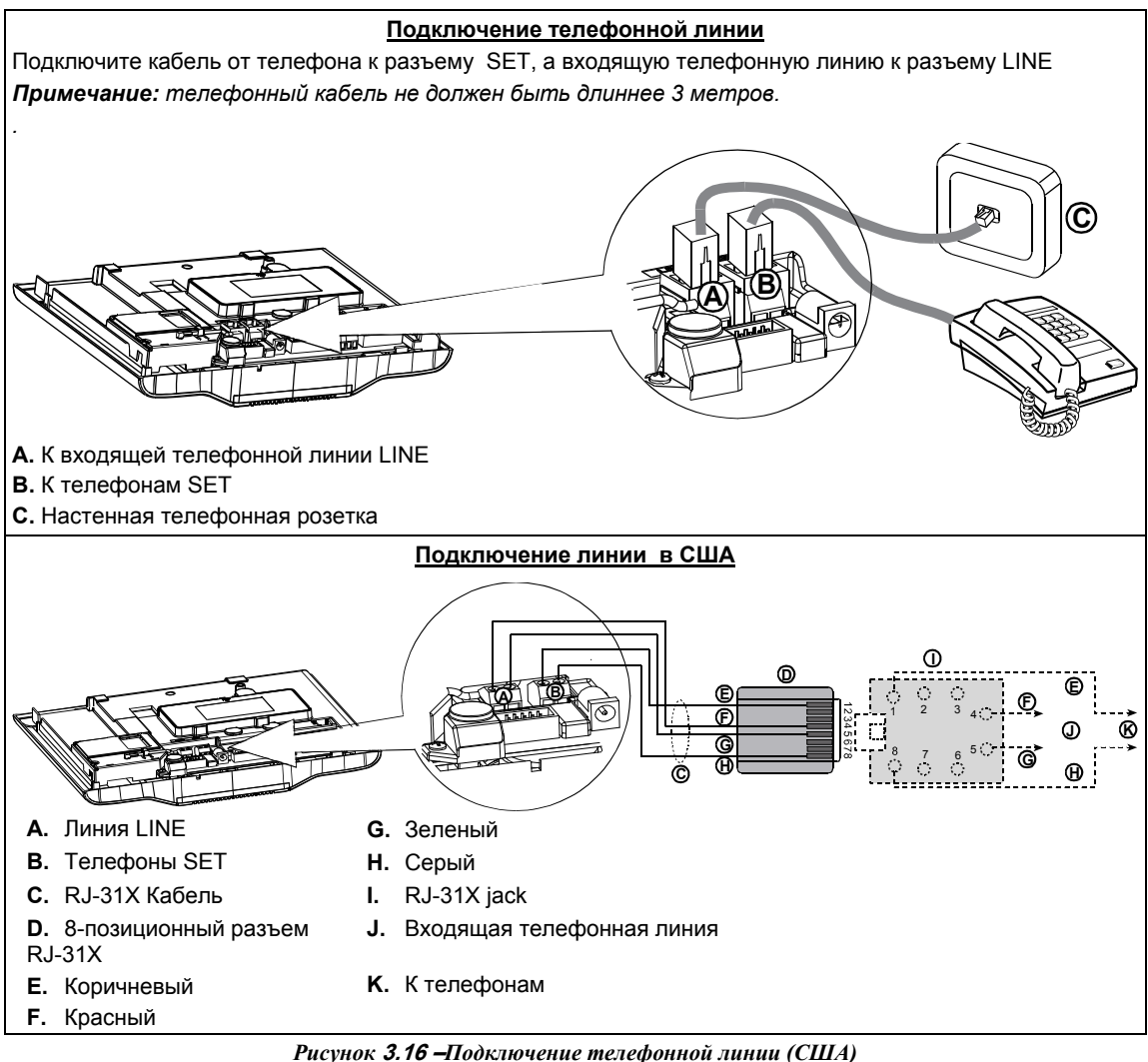

**Подключение в Великобритании:** Линия должна быть подключена к 2 and 5 терминалам розетки. **Примечание:** Для всех случаев, если в телефонной линии используется DSL модем, то необходимо

использовать DSL фильтр (см. стр. 2 Обращение к Установщику).

### **2.3.5 Планирование размещения всех устройств.**

Заполните приложения А и В к данному руководству в соответствии с планом размещения передатчиков. Соберите все передатчики и детекторы, замаркируйте каждый из них в соответствии с планом и произведите регистрацию в памяти панели управления.

#### **До монтажа системы запрограммируйте систему согласно инструкции в разделе программирования.**

## **2.3.6 Установка GSM модуля**

Вставьте GSM модем в разъем как показано на Рис. 3.17

**A.** GSM

**B.** Лицевая часть корпуса

Не вставляйте и не вынимайте модуль при включенном питании (сетевом и/или резервном)

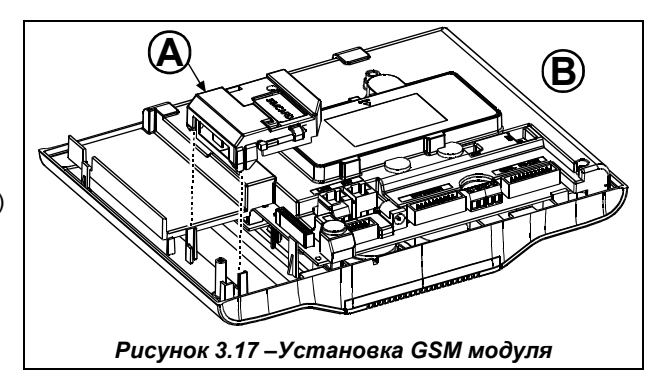

Установка SIM карты в GSM модуль (см. Рис. 3.18)

- **1.** Сдвиньте держатель.
- **2.** Отогните держатель
- **3.** Сориентируйте SIM карту
- **4.** Вставьте SIM карту
- **5.** Приведите держатель в прежнее положение
- **6.** Сдвиньте держатель до фиксации

**Внимание: Не вставляйте и не вынимайте SIM карту при подключенном сетевом и**

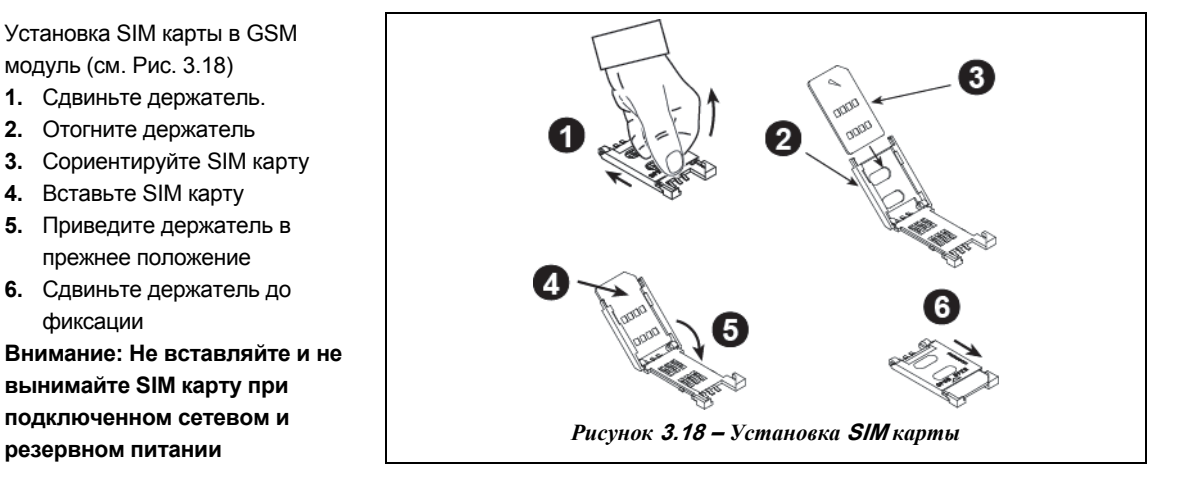

## **2.3.7 Установка модуля PGM-5**

Модуль предназначен для управления исполнительными устройствами такими как: передатчики дальнего действия, система видеонаблюдения, домашняя автоматика, электромеханические защелки и замки и т.д. Модуль вырабатывает управляющие сигналы при возникновении событий тревоги, неисправности и изменении статуса. Для подробного описания обращайтесь к инструкции по эксплуатации модуля PGM-5. Управляющие сигналы снимаются с платы модуля посредством 5 релейных выходов.

**Примечание**: модуль будет работать только при включенной опции на контрольной панели PowerMaster. **Важно:** во время монтажа модуля прокладывайте соединительный кабель как показано на Рис. 3.19., для того чтобы предотвратить влияния антенн на работу модуля.

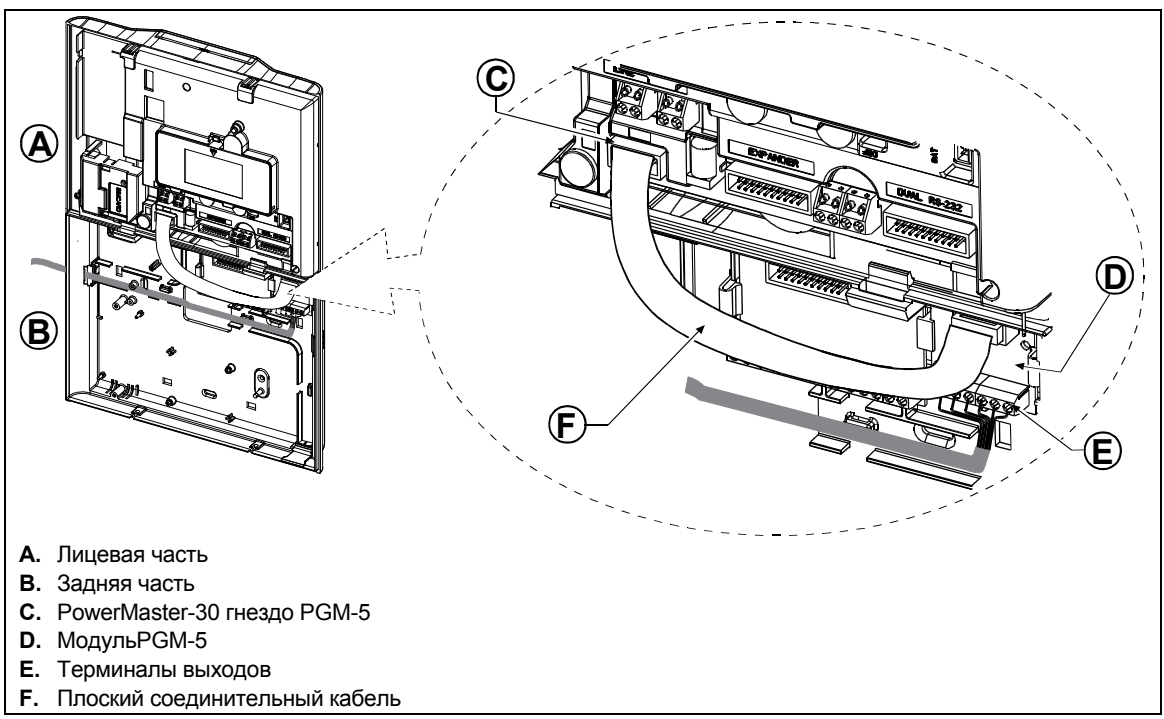

*Рисунок* **3.1***9* **–** *Установка модуля* **PGM-***5* 

## **2.3.8 Установка RS-232 модуля**

Модуль RS-232 позволяет одновременное подключение до двух устройств к контрольной панели PowerMaster-30 (например, ПК для программирования и GSM модуль)

- **1.** Вставьте модуль на отмеченное на Рис 3.19 местоположение и надавите на него до появления характерного щелчка.
- **2.** Подключите ПК или GSM к одному из гнезд (А или В) (см. Рис. 3.20)
- **A.** RS-232 модуль
- **B.** Гнездо для ПК
- **C.** Гнездо для GSM или ПК
- 

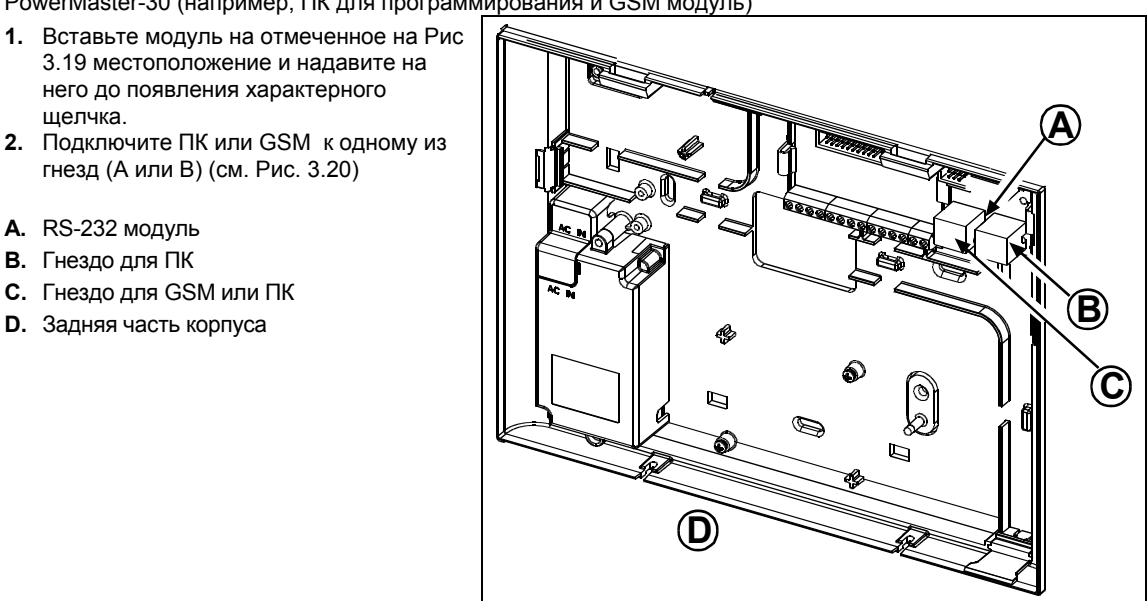

*Рисунок* **3.***20* **–***Установка* **RS-232** *модуля*

#### **2.3.9 Установка модуля расширения**

Модуль расширения позволяет подключать дополнительные устройства такие как: внешний речевой модуль, дополнительные внешнюю и внутреннюю сирены, строб-вспышку, проводные 29 и 30 зоны. Дополнительно модуль позволяет управлять исполнительным устройством посредством PGM выхода. Установка модуля показана на Рисунке 3.21.

- **1.** Поместите модуль между двумя фиксаторами как показано на Рис 3.21 (задняя часть корпуса) и нажмите на модуль до появления щелчка.
- **2.** Подсоедините модуль к лицевой части панели плоским кабелем.

**Внимание!** Разъем с направляющими предназначен для подключения к гнезду на лицевой части панели – не подключайте его к плате расширителя.

- **A.** 2 держателя
- **B.** Разъем с направляющими

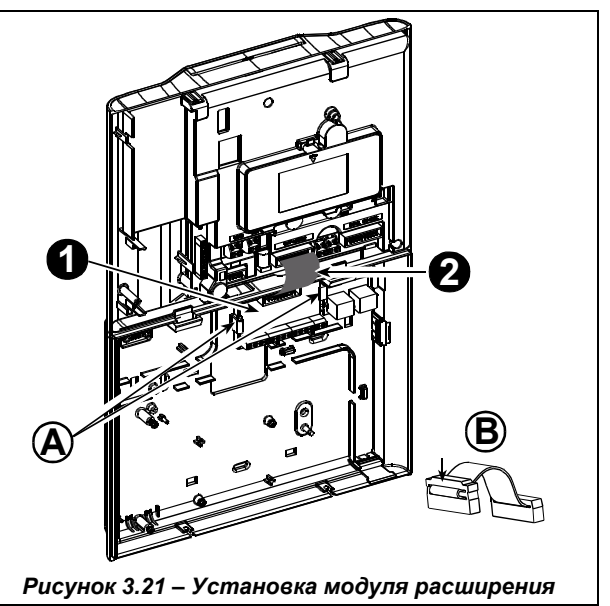

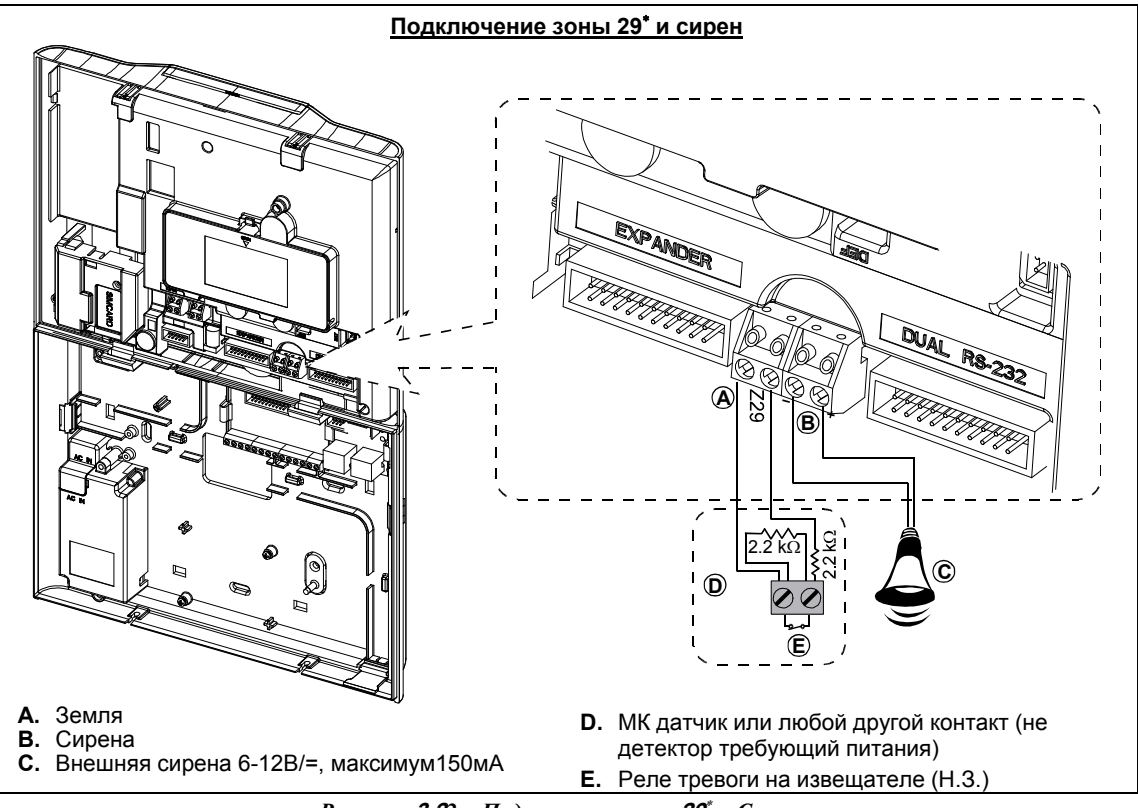

*Рисунок* **3.2***2* **–** *Подключение зоны* **29** *и Сирены*

j

Проводные зоны 29 и 30 могут быть зарегистрированы <sup>в</sup> любые две зоны панели PowerMaster-30 (с 01 по 64)

D-304002 PowerMaster-10 / PowerMaster-30 v15 Инструкция по Установке и программированию 27

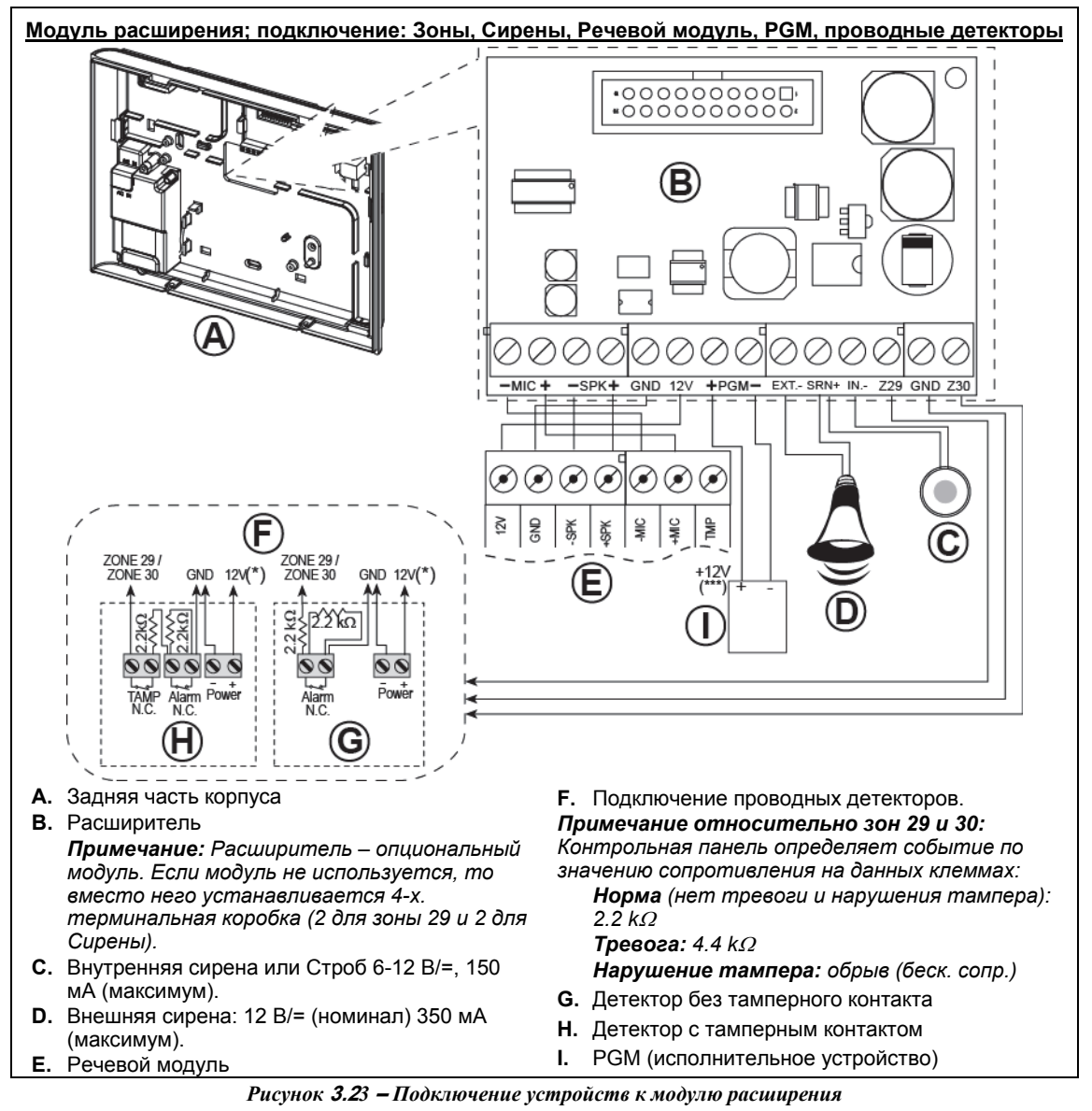

#### *Примечания:*

- *\* Зона 29 /GND и Зона 30 /GND может быть подключена к Н.З. контактам детектора или переключателя (например, выход тампера любого устройства), или ручного извещателя через 2.2 K резистор. Терминалы 12V могут использоваться для подачи 12В (до 36мА) на детектор.*
- *\*\* Терминалы EXT могут использоваться для активации внешней сирены. Выход INT можно запрограммировать как "внутренняя сирена" или "строб" (см. Определение выходов - DEFINE INT/STRB в главе 3.7; меню появляется после физической установке модуля). Терминалы 12V и "GND" могут быть подключены к сирене (для обеспечения питания).*
- *\*\*\* Клемма "+" (PGM) защищена предохранителем. Ограничение тока:100 мА.*

*Предупреждение! При вставлении терминальных блоков обратно на место удостоверьтесь в их правильной ориентации. В противном случае внутренние схемы PowerMaster-30 могут быть повреждены.* 

**Важно!** Выходы внутренней и внешней сирены являются выходами постоянного тока, и предназначены для подключения 12В сирен. Подключение динамиков к данным терминалам вызовет короткое замыкание и повреждение устройства.

### **2.3.10 Подключение питания к контрольной панели**

Протяните и подключите силовой кабель как показано на Рисунке 3.24. Электрическая розетка должна находиться в доступном месте вблизи от контрольной панели.

*Предупреждение! Не используйте розетку, которая может управляться настенным выключателем.*

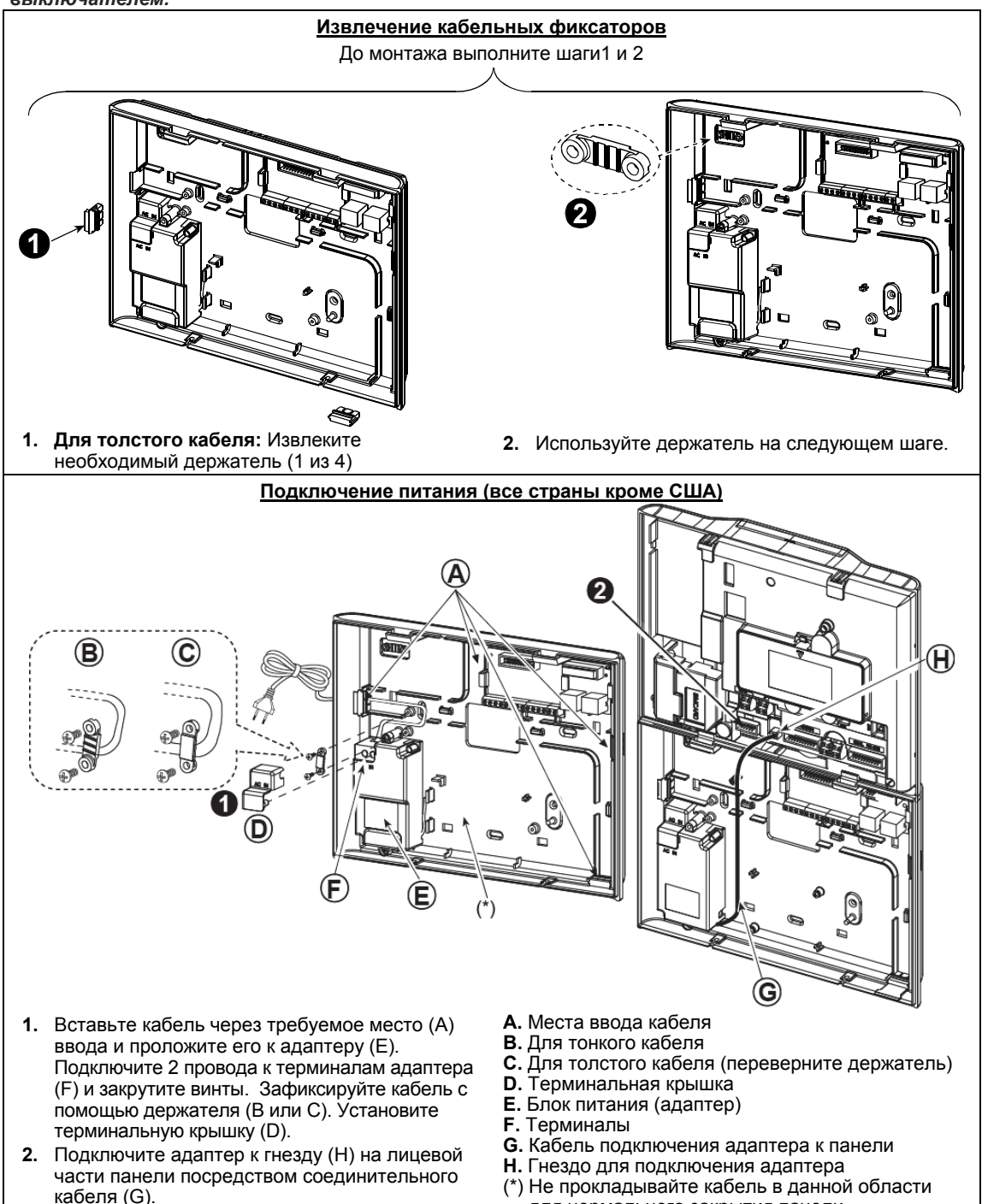

для нормального закрытия панели.

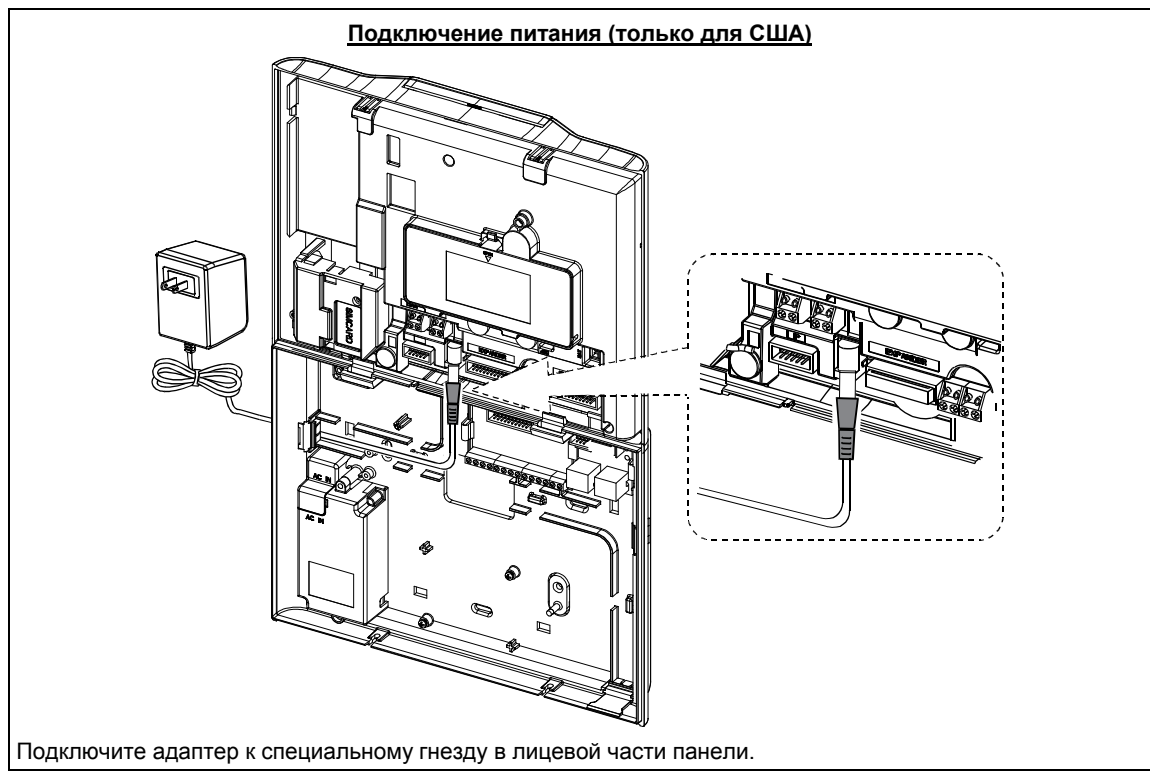

*Рисунок* **3.2***4* **–** *Подключение силового кабеля*

## **2.4 Ежегодная проверка системы**

*Примечание: Система PowerMaster-10 / PowerMaster-30 должна быть протестирована квалифицированным специалистом, по крайней мере, раз в три года (предпочтительно раз в год)*  Ежегодная проверка необходимо чтобы удостовериться в нормальной работоспособности системы охраны. Процедура проверки состоит из:

- Режима диагностики
- Включение/выключение режима охраны
- Отсутствие на дисплее сообщений о неисправности
- Проверка корректности хода часов
- Отчеты: генерация событий для их последующего приема на станции мониторинга и телефонах пользователя

# **3. ПРОГРАММИРОВАНИЕ**

# **3.1 Введение**

В данной главе излагается полное описание функций контрольных панелей серии PowerMaster и шагов их программирования для того, чтобы настроить систему под конкретные требования мониторинговой компании и пользователя системой.

 PowerMaster-10/30 имеет три независимых раздела охраны, которые позволяют пользователю осуществлять раздельное управление режимами охраны нескольких областей. Снятие и постановка на охрану раздела осуществляется независимо от состояния других разделов.

*Важно: В PowerMaster реализована функция оптимального представления информации во время программирования системы. Например, если какой-то тип устройств не зарегистрирован в памяти панели, то панель может не выводить на дисплей некоторые меню или субменю, которые используются для настройки данного типа устройств. Т.е. только после регистрации некоторых типов устройств для них будут открыты все опции по настройке.* 

# **Рекомендация :**

Для вашего удобства, мы рекомендуем запрограммировать систему PowerMaster-10 / PowerMaster-30 на рабочем столе до монтажа системы на объекте. Для этого можно использовать сетевое или резервное питание.

# **3.1.1 Навигация по системным меню.**

Для навигации и ввода значений используются ряд клавиатурных клавиш, которые в нормальном режиме имеют другие функции. Следующая таблица дает описание назначения данных клавиш в режиме программирования (краткое назначение клавиш в обычном режиме указано в столбце "Норма").

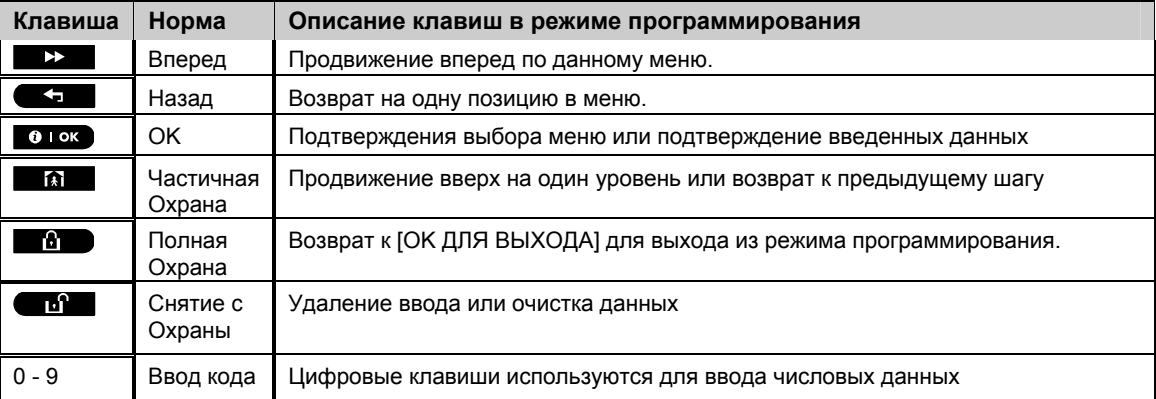

Для просмотра и выбора требуемого меню нажимайте клавиши и или до появления необходимого меню. Далее нажмите **о ток** для подтверждения выбора. Для возврата к прежнему меню нажимайте клавишу  $\blacksquare$ . А для выхода из режима программирования нажмите клавишу

Фактически вам реально нужны две основные клавиши: Дря перемещения и для перемещения и для выбора.

Если вы запомните это, то вы будете знать, как запрограммировать панель.

# **3.1.2 Звуковые сигналы**

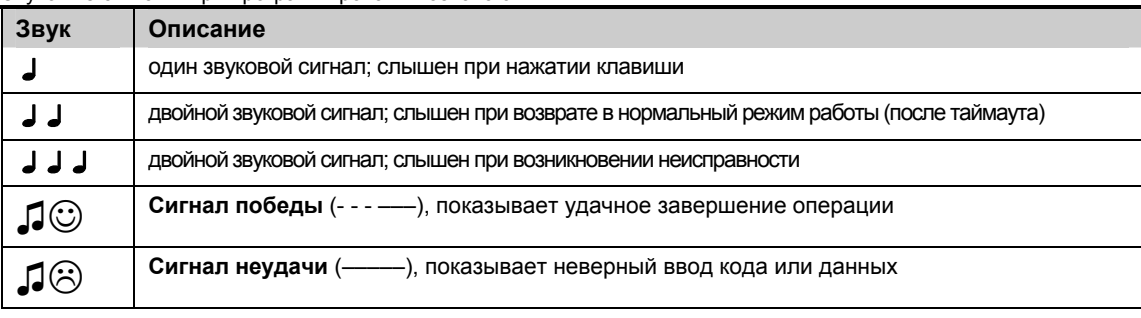

Звуковые сигналы при программировании означают:

Вы можете изменить уровень громкости звуковых сигналов, нажимая клавишу  $\blacksquare$  для увеличения или клавиш $\sqrt{4}$   $\overline{\phantom{1}}$  для уменьшения громкости.

# **3.2 Вход в "Режим Инсталлятора" и выбор опций меню программирования**

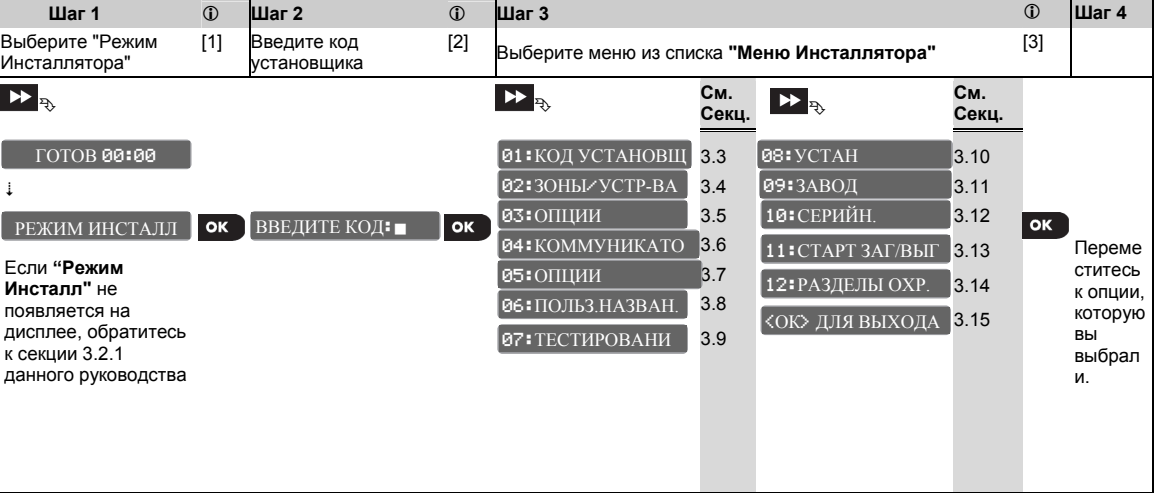

Для входа в режим **"Инсталлятора"** и выбора меню выполните следующее:

 $k$  версия v15.

## **-** *Вход в "Режим Инсталлятора***"**

- [1] Вы можете войти в "Режим Инсталлятора", только когда система снята с охраны. Процедура указанная выше выполнима, если не требуется "Разрешение Пользователя". Если такое разрешение необходимо выберите "Установка Пользователя" и попросите Пользователя ввести Мастер Код. Затем пролистайте меню и выберите меню "Режим Инсталлятора" (последнее меню списка). Далее продолжите с шага 2.
- [2] Если вы еще не меняли код, то введите заводской код: 8888 для Установщика или 9999 для Мастер Установщика.

Если вы ввели некорректный код 5 раз подряд, то клавиатура автоматически заблокируется на установленное время. На дисплее будет выведено сообщение "НЕВЕРНЫЙ КОД".

[3] Теперь вы вошли в Режим Инсталлятора и можете выбрать необходимое меню для программирования соответствующего параметра (описание меню дается в секции номер, которой указан с правой стороны от меню).

# *Полная карта программирования Установщика*

*Полная карта программирования приводится в ПРИЛОЖЕНИЕ B.* 

32 D-304002 PowerMaster-10 / PowerMaster-30 v15 Инструкция по Установке и программированию

# **3.2.1 Вход в "Режим Инсталлятора" через "Разрешение Пользователя"**

В некоторых странах существует требование – в режим программирование можно войти через разрешение главного Пользователя системы. Для этого необходимо сперва войти в режим "Установки Пользователя", введя код Мастер Пользователя, затем пролистать меню и выбрать меню "Режим Инсталлятора".

Для того чтобы запрограммировать данную функцию необходимо выбрать опцию № 91 **"Разреш. Польз."** В меню "Опции панели» (см. секция 3.5.8.).

# **3.3 Смена кодов Установщика**

В PowerMaster-10 / PowerMaster-30 для Установщика имеются два уровня доступа каждый со своим кодом:

- **Мастер Установщик:** Наивысший приоритет. По данному коду доступны все меню Установщика. Заводской код: 9999 (\*).
- **Установщик:** По данному коду доступны большая часть (но не все) меню. Заводской код: 8888 (\*).
- **Охранник:** По данному коду Охранник может только поставить систему на Полную Охрану или снять с Охраны. Заводской код: 0000 (\*)

Следующие действия могут быть выполнены только при использовании кода **Мастер Установщика**:

- Изменение кода Мастер Установщика.
- Определение специфических коммуникационных параметров см. **3:** ОТЧЕТ ЦС и прекция 3.6.1 и 3.6.4.
- Возврат параметров PowerMaster-10 / PowerMaster-30 к заводским установкам в секции 3.11. 09.ЗАВОД

*Примечание:* Не все модификации контрольной панели имеют код Мастер Установщика. Для таких панелей основным кодом для программирования является код Установщика (доступ ко всем опциям меню).

**(\*) Настоятельно рекомендуется использовать заводские коды только один раз, для первого входа в режим программирования. Затем вам необходимо поменять данные коды из соображения безопасности (обязательно запомните измененный вами код).** 

Для смены кодов Установщика выполните следующие шаги:

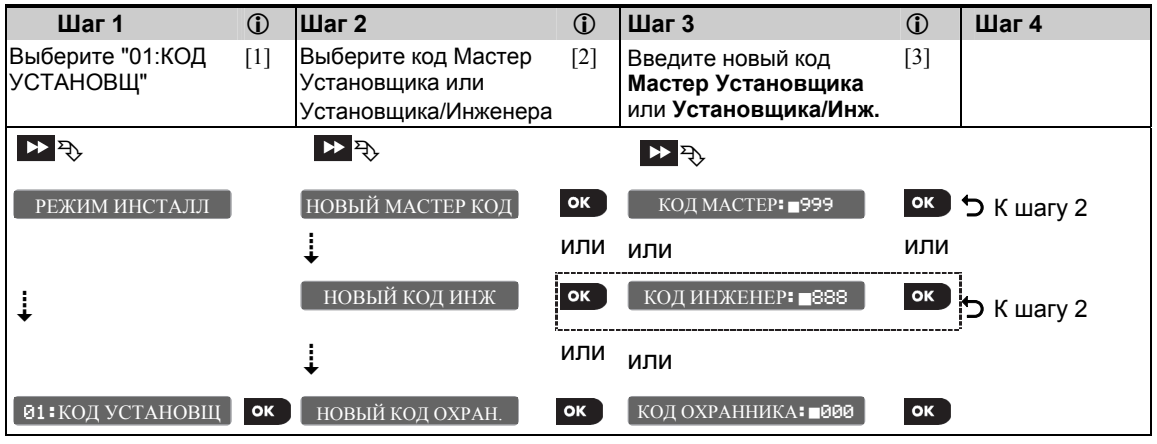

  **–** *Смена кодов Установщика (Инсталлятора)*  [1] Войдите в **Режим Инсталлятора** и выберите меню**"**01:КОД УСТАНОВЩ**"** (см. секцию 3.2). [2] Выберите **"НОВЫЙ МАСТЕР КОД"**, **"НОВЫЙ КОД ИНЖ"** или **"НОВЫЙ КОД ОХРАН."**.

[3] Введите новый четырехзначный код (курсор мигает) и нажмите  $\bullet$   $\bullet$ 

#### *Примечания:*

- *1. Пароль "0000" нельзя использовать для кода Мастер Установщика, а также не рекомендуется использовать для кода Установщика.*
- 2. *Предупреждение! Всегда используйте разные коды для Мастер Установщика, Установщика и Пользователей.*
	- *A. Если коды Мастер Установщика и Установщика совпадают, панель не будет "опознавать" код Мастер Установщика. В этом случае вы должны поменять код Установщика, тогда код Мастер Установщика восстановит свою функциональность (см.3.3.1).*
	- *B. Если коды Пользователя и Мастер Установщика/ Установщика совпадают, панель не будет "опознавать" код Установщика. В этом случае вы должны войти в меню Установка Пользователя и поменять код Пользователя, тогда код Установщика восстановит свою функциональность. (см. 3.3.1)*

#### **3.3.1 Ситуация когда коды Мастер Установщика и Установщика совпадают.**

Если система имеет двухуровневую авторизацию Установщика, то возможна ситуация когда Установщик при смене своего кода непреднамеренно начнет вводить цифры кода Мастер Установщика. В этом случае система все же позволит сменить код для того, чтобы установщик (не Мастер) не смог таким образом определить истинный код Мастер Установщика. Но при следующем вводе кода Мастер Установщика контрольная панель распознает его как код Установщика (меньшие права). В этом случае Мастер Установщику следует воспользоваться одним из следующих способов:

- (а) Подключиться к панели с компьютера при использовании программы Remote Programmer и поменять код Мастер Установщика на любой отличный от кода Установщика и кодов Пользователей.
- (б) 1) Поменять код Установщика на временный код 2) Выйти из режима программирования 3) Войти в Режим Мастер Установщика, используя код Мастер Установщика (код Установщика не будет теперь воспринят) 4) Поменять код Мастер Установщика на другой 5) Поменять код Установщика на прежний (другими словами, удалить результат смены кода на временный) для того чтобы можно было входить в Режим Инсталлятора под данным кодом.

Также возможно, что Пользователь случайно поменяет один из кодов на код Мастер Установщика или Установщика. Тогда Установщик не сможет войти в Режим Инсталлятора. В этом случае для решения проблемы установщику необходимо выполнить те же действия, которые были описаны выше.

# **3.4 Зоны / Устройства / Регистрация**

# **3.4.1 Общие инструкции к меню Зоны/Устройства**

Данное меню позволяет добавить новое радиоканальное устройство в систему, поменять его параметры или удалить устройство из памяти системы.

Для выбора опции следуйте рекомендациям ниже. Для более подробной информации обращайтесь к секции 3.2.

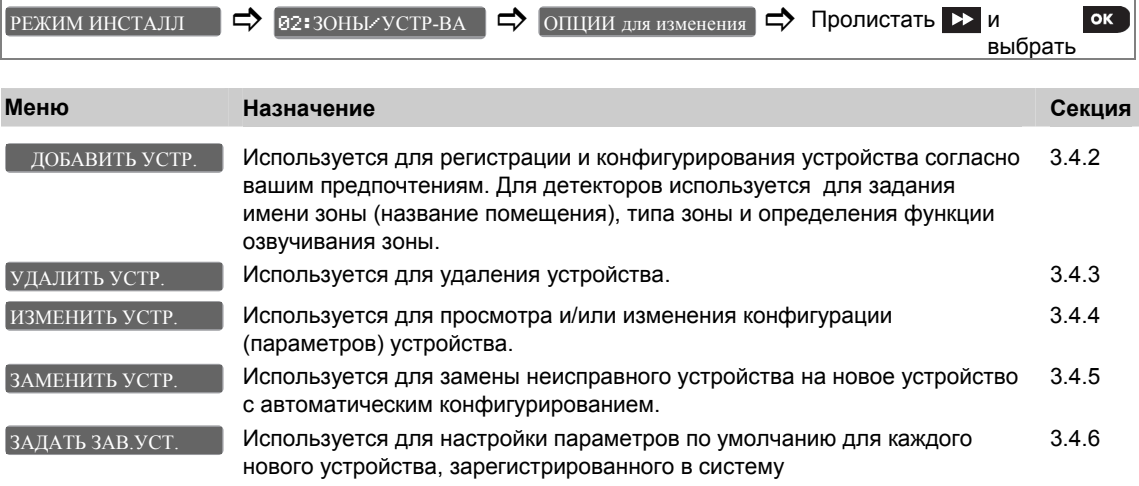

34 D-304002 PowerMaster-10 / PowerMaster-30 v15 Инструкция по Установке и программированию

#### **3.4.2 Регистрация новых радиоканальных устройств.**

Одна из основных особенностей системы PowerG – полное конфигурирование системы локально или удаленно с сервера PowerManage. Теперь для изменения настройки чувствительности детектора (или другого параметра) нет необходимости ехать на объект, брать лестницу, подниматься к извещателю и открывать крышку. Все можно сделать дистанционно. Даже регистрацию новых устройств можно осуществлять дистанционно с ПЦН (не все версии серверного программного обеспечения поддерживают данную функцию).

Подобно Wi-Fi технологии PowerG устройства поставляются в различных вариантах протокола обмена данными. Точная идентификация протокола указана на задней части корпуса каждого устройства серии PowerG. Идентификатор представляется в следующем виде: FFF-M:DDD, где FFF – частотный диапазон, а M:DDD - под-диапазон. Устройства PowerG не совместимы с панелью имеющей другой вариант протокола. Если вы попытаетесь зарегистрировать несовместимые устройства (см. таблицу далее), то панель их высветит на дисплее, но не пропишет в свою память. Однако панель может одновременно работать с устройствами, имеющими различный субдиапазон при условии, что диапазон панели и устройств совпадает. Например, панель с вариантом FFF-M:ANY может работать с любыми вариантами устройств DDD при условии, что их FFF и M совпадают с индексами панели.

#### **A. ID номер и процедура регистрации**

#### **Идентификационный номер ID**

Каждое устройство PowerG имеет семизначный ID номер. Номер напечатан на этикете, приклеенной к каждому устройству. Например,300-2963. Первые три цифры ID номера (в нашем примере "300") обозначают тип устройства (300 соответствует брелку KF-234 PG2), остальные 4 цифры отражают часть ID номера, которые позволяют различить в системе устройства одного типа. Ниже прилагается таблица с типами различных устройств.

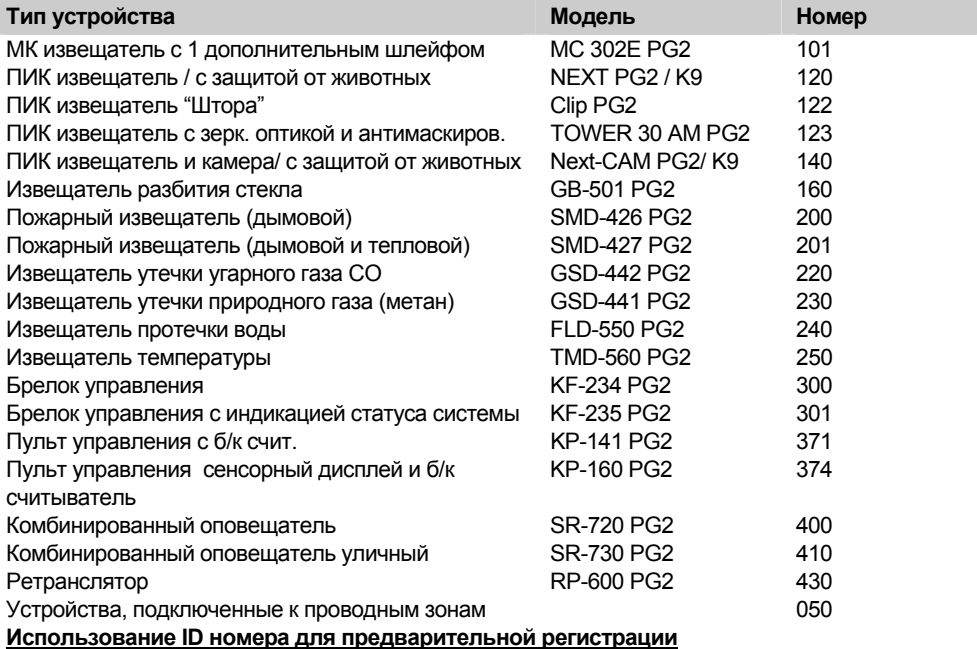

Короткий ID номер является идентификационной меткой и не содержит полную информацию по устройству. Данный номер необходим для предварительной записи устройства в память панели PowerMaster. Это можно выполнить с клавиатуры управления, с компьютера (локальное подключение) или при использовании удаленного сервера PowerManage. Следуя дальнейшей процедуре регистрации, панель будет ожидать поступления сигналов от прописанных устройств, для того чтобы завершить процесс регистрации. Для активации сигнала от устройства Пользователь (или Установщик) должен нажать кнопку регистрации на устройстве (см. описание процедуры ниже). После того как панель идентифицирует устройство, записанное в память, панель завершает регистрационную сессию и обменивается с устройством полными регистрационными данными, ключами шифрования и параметрами радиоканальной сети.

PowerMaster-10 / PowerMaster-30 поддерживает два альтернативных метода регистрации в системе новых устройств:
### **B. Регистрация устройства**

**Совет инсталлятору :** До начала процедуры соберите все устройства для регистрации на столе <sup>и</sup> удостоверьтесь, что во все эти устройства вставлены батарейки.

 *1. Для регистрации проводных устройств используйте ID номера: 050-0001/050-0002. 2. Регистрация брелка может быть выполнена пользователем (через меню УСТАН ПОЛЬЗОВАТЕЛЯ). 3. Радиоканальные извещателя регистрируются в зоны 01-30 (PowerMaster-10) / 01-64 (PowerMaster-30). 4. Так как PowerG устройства (включая брелки) используют шифрование данных, то невозможно использовать устройство больше чем в одной системе. 5. Проводной магнитоконтактный извещатель (или любой контакт) может быть зарегистрирован в одну зону PowerMaster-10 и в любые из двух зон PowerMaster-30. 6. Внимательно читайте "Дополнительную Информацию" для каждого шага согласно отмеченным ссылкам [1] etc. – см. таблицу в конце данной секции.*  Для регистрации и конфигурирования устройства следуйте инструкциям в таблице ниже **Шаг 1 Шаг 2 Шаг 3 Шаг 4** Выберите "Добавить [1] Активируйте [3] Задайте параметры [4] [2] Выберите номер устройства" регистрацию или зоны и устройства зоны введите ID номер  $\mathcal{P}$  and  $\mathcal{P}$  are the contract of  $\mathcal{P}$ З10: НАЗВАН. ЗОНЫ **OK** АКТИВИРУЙТЕ ИЛИ 02:ЗОНЫ/УСТР З01:ПИК ДЕТЕКТ. -OK ВВОД ID:XXX-XXXX ID No. 120-1254 З10: ТИП ЗОНЫ З10: ОЗВУЧ ЗОНЫ См. процедуру З10: ПАРАМ.УСТР. – См. процедуру<br>Регистрации ниже ДОБАВИТЬ УСТР. **OK** З05: ПИК ДЕТЕКТ. СЛЕДУЮЩ. УСТР-ВО No. 120 ТЕКУЩЕЕ УСТР-ВО ВЫХОД ИЗ РЕГИСТР  **-** *Добавление Устройства* [1] Войдите в Режим Инсталлятора, пролистайте до меню "02.ЗОНЫ/УСТР-ВА"**,** войдите в него (см секцию 3.2) и выберите меню "ДОБАВИТЬ УСТРОЙСТВО"**. Регистрация устройства** [2] Если регистрация прошла успешно на дисплее выведется сообщение "УСТР.ЗАРЕГИСТР." (или "ID ПРИНЯТО") и затем появится краткая информация о типе устройства – см. [3]. Однако если регистрации не произошло, на дисплее появится сообщение о причине неисправности: *"*УЖЕ ЗАРЕГИСТР", "НЕ КОРРЕКТНЫЙ ID." или "ВСЕ НОМ ЗАНЯТЫ". [3] На дисплее информация об устройстве и первая по счету свободная зона. Например, **"**З01:ПИК ДЕТЕКТ **>** ID No. 120-1254**"** ("K01:БРЕЛОК или С01:СИРЕНА, в зависимости от типа зарегистрированного устройства). Если вы хотите назначить другой номер зоны, например "ЗОНА 05", нажмите на клавишу **деят** до тех пор, пока не появится "305: ПИК ДЕТЕКТ.", или введите номер зоны на клавиатуре панели, и затем нажмите 0 1 ок для подтверждения. [4] Переходите к следующему пункту С

### **Онлайн Регистрация (по нажатию кнопки "Enroll")**

Необходимо войти в режим программирования Установщика, в меню регистрации (меню "ДОБАВИТЬ УСТР"). Далее необходимо зарегистрировать устройство, просто нажимая на нем кнопку "Enroll" для активации регистрации (см. ниже). Во время данной процедуры устройство и панель обменяются полными регистрационными данными, ключами шифрования и параметрами радиоканальной сети.

### **Предварительная Регистрация (по вводу ID номера)**

Данный метод состоит из двух шагов. На первом шаге необходимо записать в память панели ID номер и задать конфигурационные параметры, используя клавиатуру панели или компьютер (программа Remote Programmer). На втором шаге, когда ID номер устройства уже прописан в системе, вы можете выполнить одно из трех действий. При этом система должна находиться в обычном режиме (не нужно входить в Режим Инсталлятора). 1. Необходимо нажать кнопку "Enroll" для активации регистрации (см. ниже). 2. Открыть и закрыть крышку устройства (для активации тампера). 3. Вынуть и вставить батарейку. Панель завершит процедуру регистрации аналогично как для случая Онлайн Регистрации. Данный метод очень удобен для добавления устройств на втором шаге без необходимости присутствия технического специалиста знающего код Установщика или входа в меню программирования.

*Напоминание! Если во время предварительной регистрации второй шаг не был выполнен, на дисплее появится сообщение о неисправности радиосети (например "НЕТ СВЯЗИ)". Данное сообщение можно снять выполнением второго шага или удаления устройства из системы.*

### **Процедура регистрации**

Ознакомьтесь с инструкцией по установке устройства, откройте крышку устройства и определите кнопку регистрации "Enroll". Для брелков используйте кнопку **AUX '\*'**. Для газовых детекторов вставьте батарейку.

### **Онлайн Регистрация (Теперь активируйте)**

Нажмите кнопку регистрации "Enroll" на 2-5 секунд до момента включения светодиода, затем отпустите кнопку. Светодиод погаснет или может мигнуть несколько секунд до окончания регистрации. Если операция регистрации завершена успешно PowerMaster-10 / 30 проиграет звуковую мелодию "Победа", и на дисплей

кратковременно выведется сообщение  $\blacksquare$  УСТР. ЗАРЕГИСТ.  $\blacksquare$  и далее появится информация по устройству – см. Шаг 3 в таблице ниже.

*Важно: будьте внимательны, если вы будете продолжать держать кнопку после того, как включится светодиод можете произойти Reset устройства (возврат к заводской Установке).* 

### **Предварительная Регистрация (Введите ID.)**

Введите семизначный ID номер (напечатан на этикетке приклеенной к задней крышке устройства) и нажмите **для подтверждения. Для регистрации проводного извещателя в проводную зону** используйте ID номера: 050-0001 или 050-0002.

### **C. Конфигурирование: Расположение Зоны (Имя), Тип Зоны, опции Озвучивания и параметры устройства**

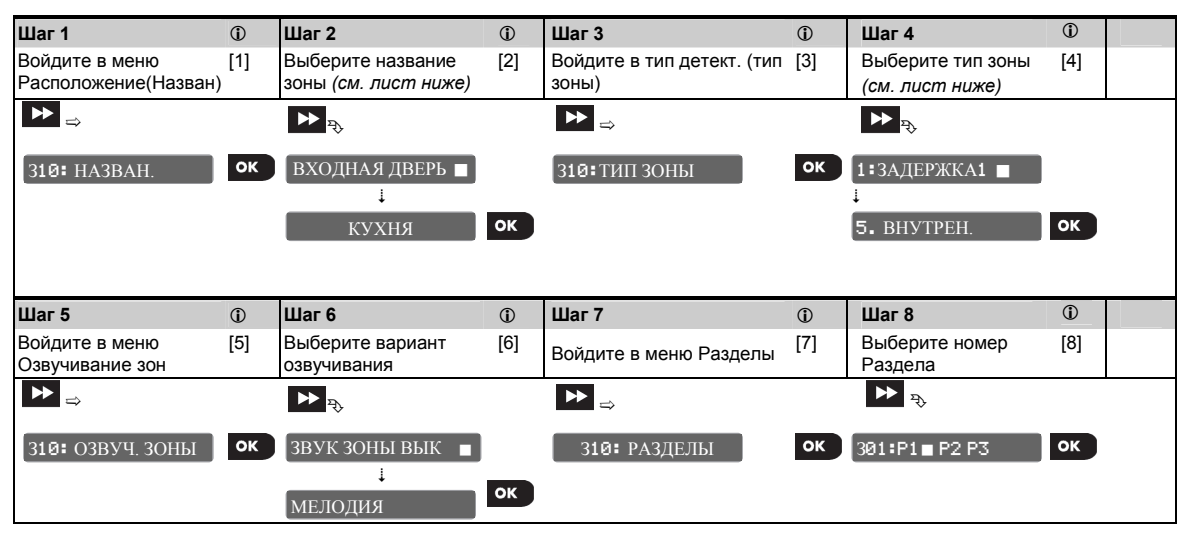

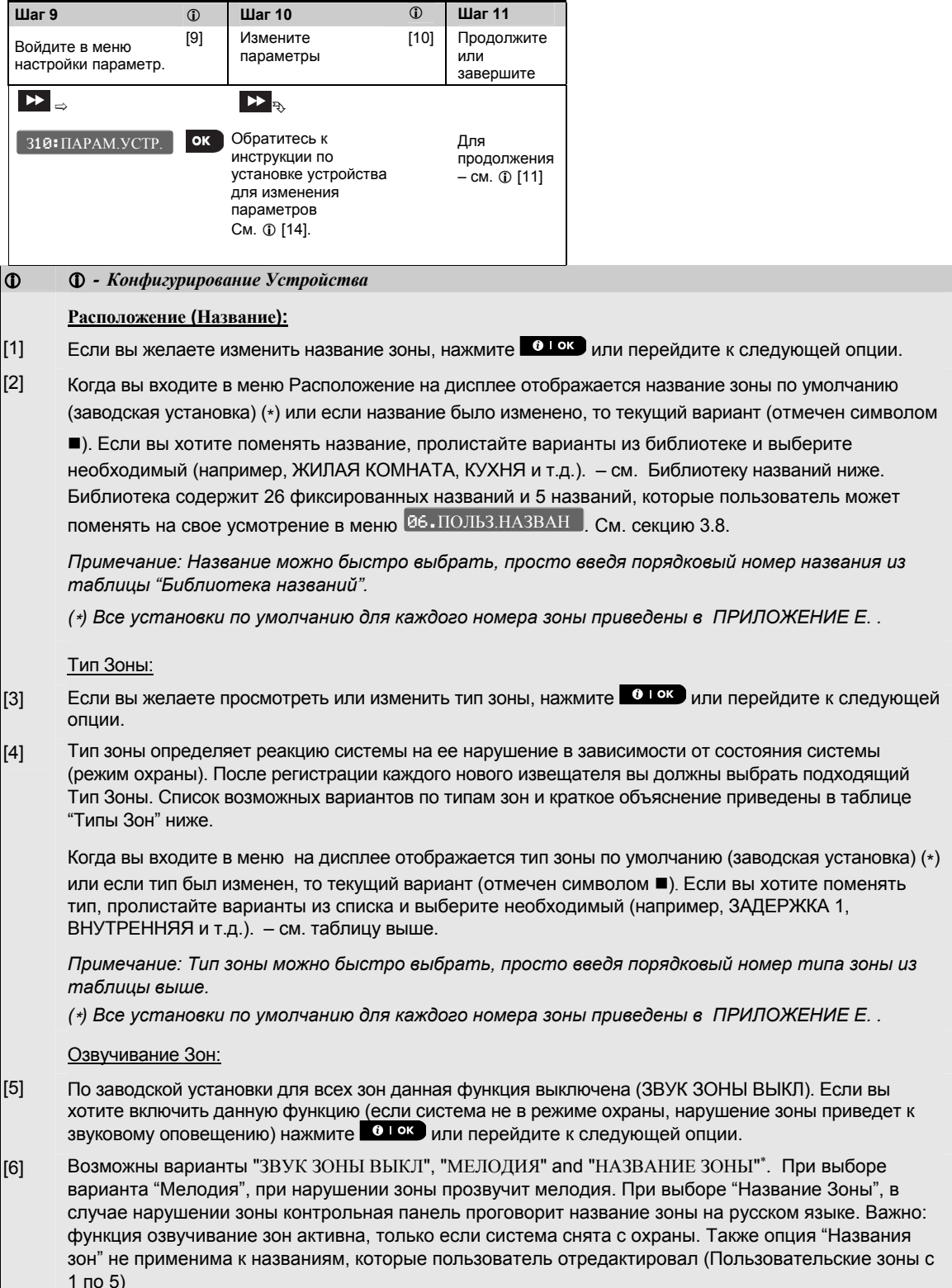

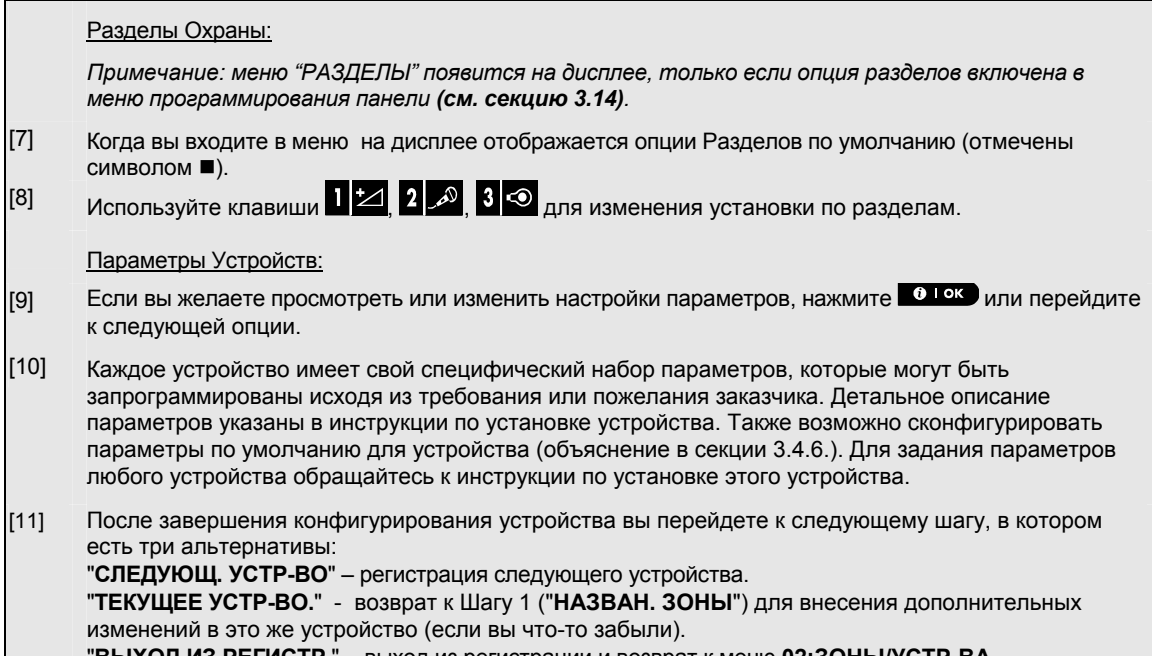

"**ВЫХОД ИЗ РЕГИСТР.**" - выход из регистрации и возврат к меню **02:ЗОНЫ/УСТР-ВА**.

## **Библиотека названий зон**

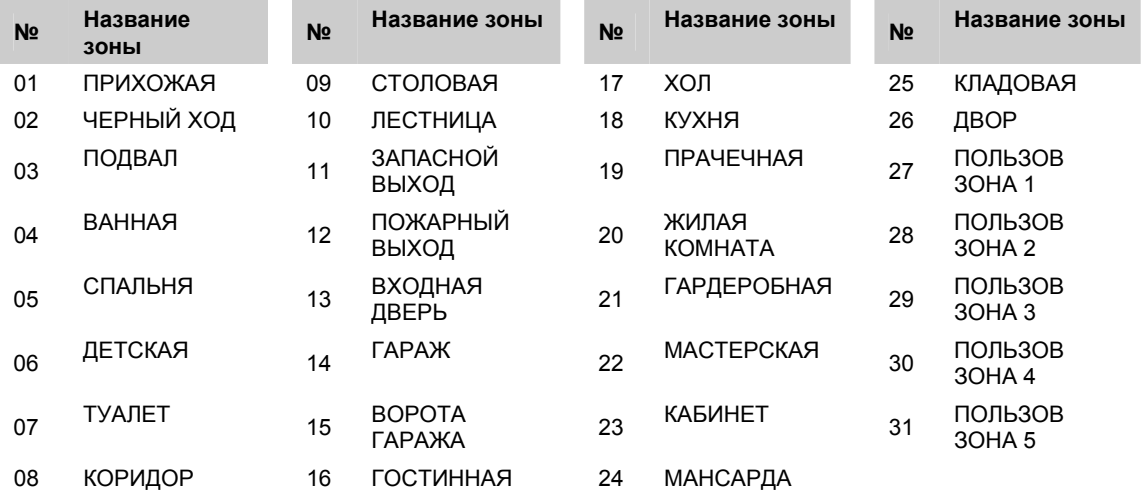

### **Логика работы зон в зависимости от состояния**

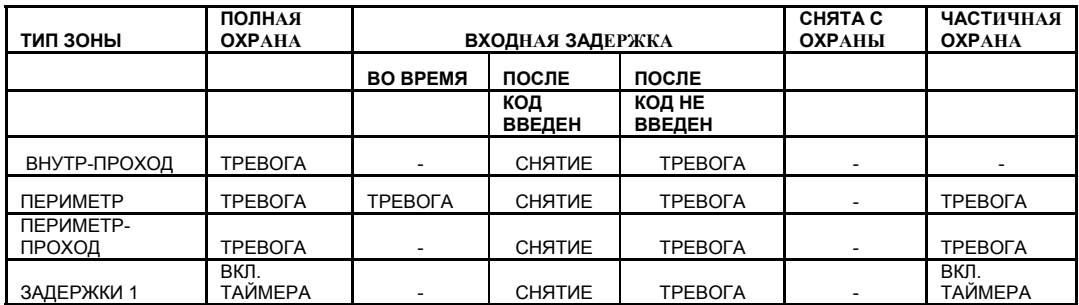

D-304002 PowerMaster-10 / PowerMaster-30 v15 Инструкция по Установке и программированию 39

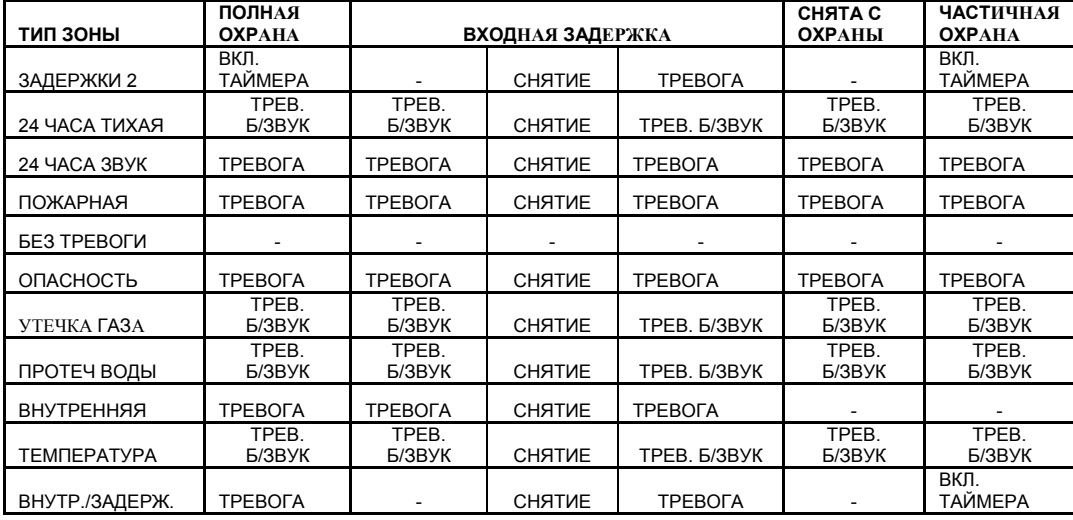

### **Полный список и описание зон**

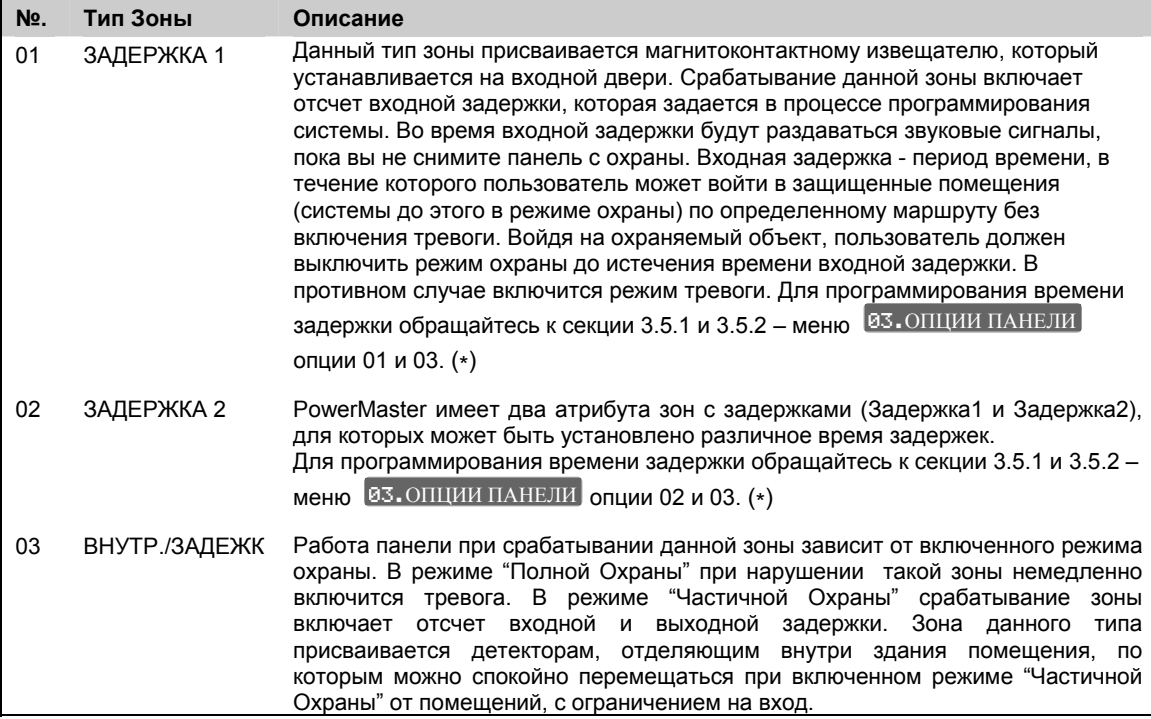

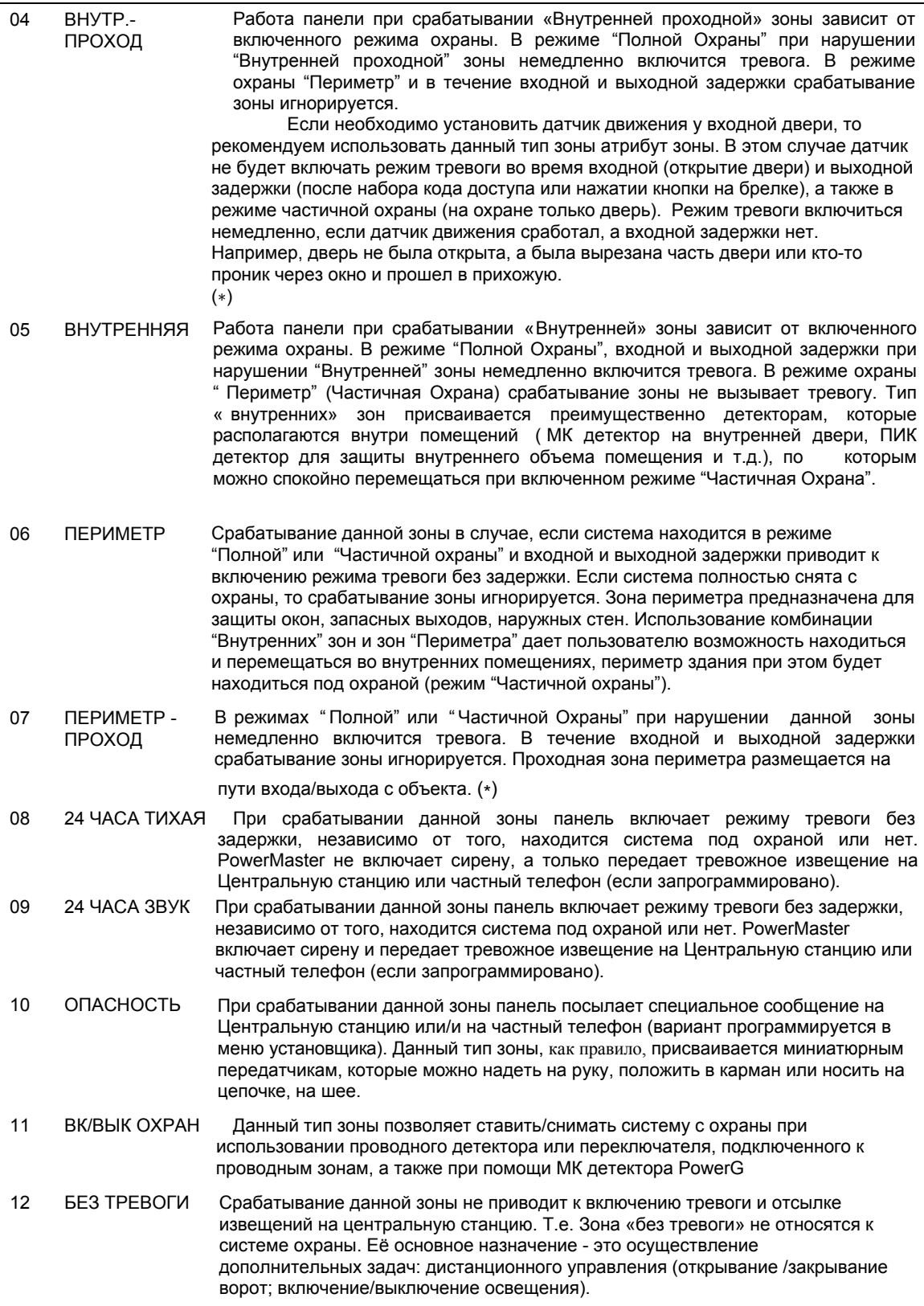

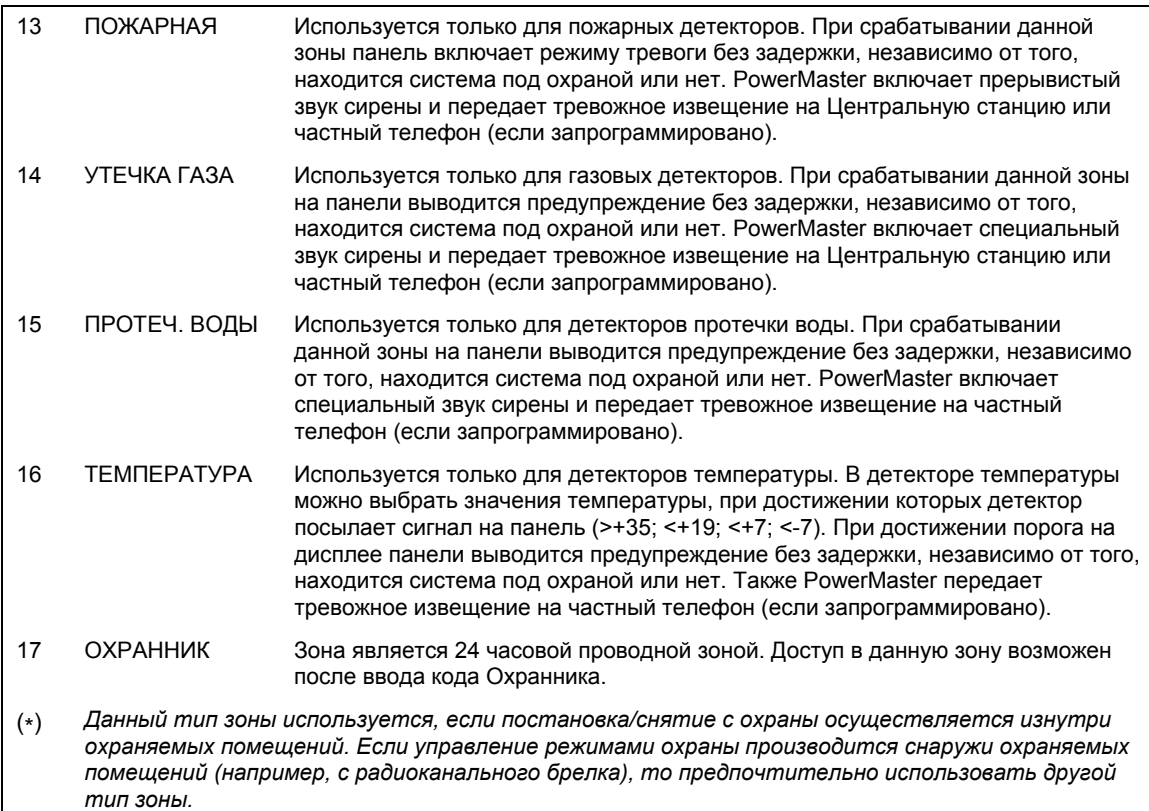

## **3.4.3 Удаление устройств**

Для удаления устройства следуйте следующему порядку действий:

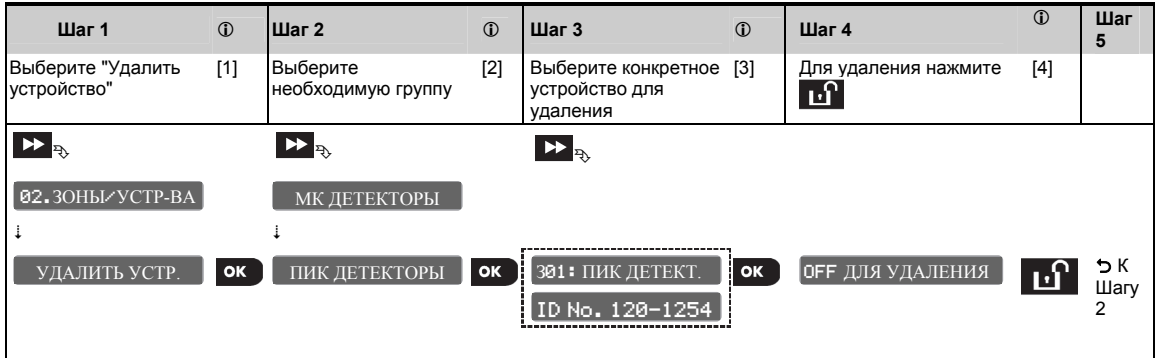

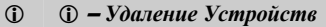

[1] Войдите в **Режим Инсталлятора**, выберите "02.ЗОНЫ/УСТР-ВА" (см секцию 3.2) и войдите в меню "УДАЛЕНИЕ УСТР.".

### [2] Выберите соответствующую группу устройств. Например, "МК ДЕТЕКТОРЫ", "ПИК ДЕТЕКТОРЫ", "АКУСТ. ДЕТЕКТ.", "ПОЖАР. ДЕТЕКТОРЫ", "ГАЗ/СО ДЕТЕКТ.", "ГАЗ ДЕТЕКТОРЫ", "ПРОТЕЧ. ВОДЫ ДЕТ.", "ДЕТЕКТ. ТЕМПЕР.","ПРОВ ДЕТЕКТОРЫ", "ЖЕТОНЫ", "БРЕЛКИ", "ПУЛЬТЫ", "СИРЕНЫ" и "РЕТРАНСЛЯТОРЫ". Например, "ПИК ДЕТЕКТОРЫ".

- [3] Пролистайте группу и идентифицируйте устройство, которое вы хотите удалить (по зоне или по ID номеру), например, "301: ПИК ДЕТЕКТ. > ID No. 120-1254". Нажмите  $\bullet$  108
- $[4]$  На дисплее появится «ОГГ» ДЛЯ УДАЛЕНИЯ | Нажмите клавишу  $\mathbf{u}$  для удаления.

## **3.4.4 Изменение или просмотр параметров устройств/зон**

Для просмотра устройств или внесения изменений в конфигурацию сделайте следующее:

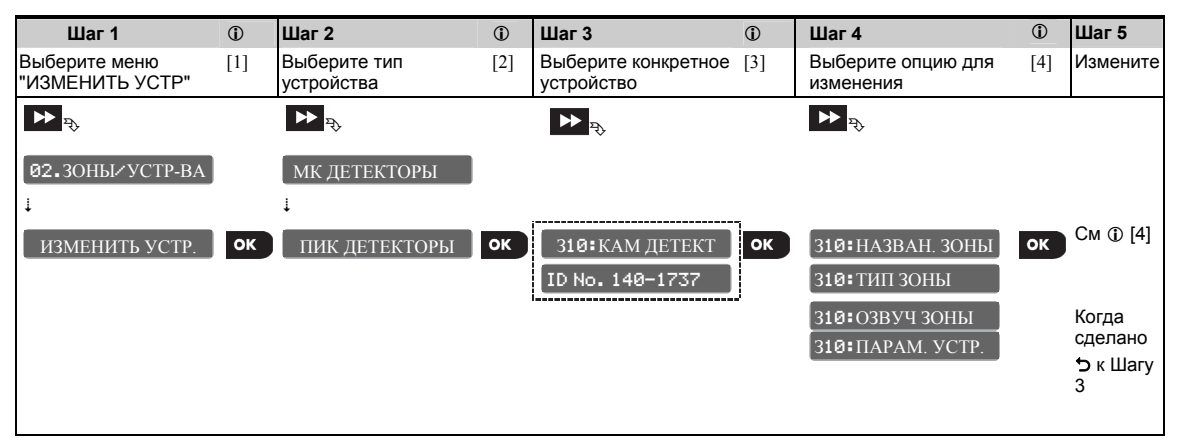

#### **–** *Просмотр и изменение конфигурации устройств*

- [1] Войдите в режим Инсталлятора, выберите "02.ЗОНЫ/УСТ-ВА" (см. секцию 3.2) и выберите меню **"**ИЗМЕНИТЬ УСТР.**"**.
- [2] Выберите соответствующую группу устройств. Например, "МК ДЕТЕКТОРЫ", "ПИК ДЕТЕКТОРЫ", "АКУСТ. ДЕТЕКТ.", "ПОЖАР. ДЕТЕКТОРЫ", "ГАЗ/СО ДЕТЕКТ.", "ГАЗ ДЕТЕКТОРЫ", "ПРОТЕЧ. ВОДЫ ДЕТ.", "ДЕТЕКТ. ТЕМПЕР.","ПРОВ ДЕТЕКТОРЫ", "ЖЕТОНЫ", "БРЕЛКИ", "ПУЛЬТЫ", "СИРЕНЫ" и "РЕТРАНСЛЯТОРЫ". Например, "ПИК ДЕТЕКТОРЫ".
- [3] Пролистайте группу и идентифицируйте устройство, которое вы хотите изменить или просмотреть (по зоне или по ID номеру), например: "301: КАМ ДЕТЕКТ. > ID No. 140-1737". Нажмите  $\overline{0.1}$ ок
- [4] С этого места процедура точно такая же, как после Регистрации нового устройства (часть В). Для продолжения возвратитесь к секции 3.4.2 "Регистрация новых радиоканальных устройств" часть С Шаг 6. После выполнения изменения на дисплее появится следующее устройства такого же типа (например, " КАМ ДЕТЕКТ. ").

## **3.4.5 Замена устройств**

Используйте данную опцию для замены неисправного устройства, которое зарегистрировано в системе на другое устройство аналогичного типа (одинаковые первые 3 цифры ID номера – см 3.4.2.A) с сохранением параметров конфигурации заменяемого устройства. Т.е. нет необходимости удалять неисправное устройство, добавлять и конфигурировать новое. После регистрации новому устройству будут присвоены конфигурационные параметры прежнего устройства.

Для выполнения замены сделайте следующие шаги:

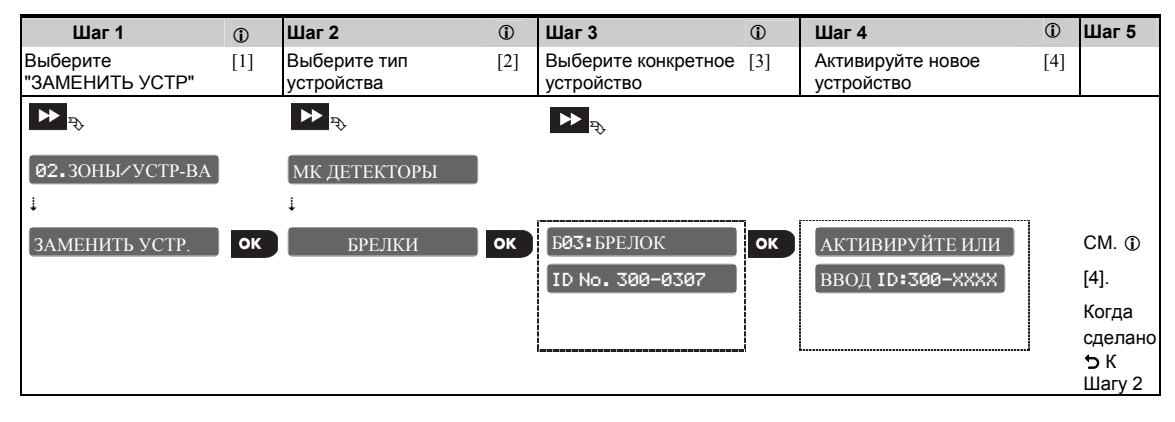

### **–** *Замена устройства*

- [1] Войдите в режим Инсталлятора, выберите "02.ЗОНЫ/УСТР-ВА" (см. секцию 3.2) и выберите меню "ЗАМЕНИТЬ УСТР.".
- [2] Выберите соответствующую группу устройств. Например, "МК ДЕТЕКТОРЫ", "ПИК ДЕТЕКТОРЫ", "АКУСТ. ДЕТЕКТ.", "ПОЖАР. ДЕТЕКТОРЫ", "ГАЗ/СО ДЕТЕКТ.", "ГАЗ ДЕТЕКТОРЫ", "ПРОТЕЧ. ВОДЫ ДЕТ.", "ДЕТЕКТ. ТЕМПЕР.","ПРОВ ДЕТЕКТОРЫ", "ЖЕТОНЫ", "БРЕЛКИ", "ПУЛЬТЫ", "СИРЕНЫ" и "РЕТРАНСЛЯТОРЫ". Например, "БРЕЛКИ".
- [3] Пролистайте группу и идентифицируйте устройство, которое вы хотите заменить (по зоне или по ID номеру), например: "Б01: БРЕЛОК > ID No. 300-0307" и нажмите .
- [4] С этого места процедура точно такая же, как при Регистрации нового устройства. Для продолжения возвратитесь к секции 3.4.2 "Регистрация новых радиоканальных устройств" часть А, Шаг 2. Если вы попытаетесь зарегистрировать устройство другого типа, то PowerMaster не выполнит регистрацию, и на дисплее появится сообщение HEKOP.TИП УСТР После выполнения замены на дисплее появится следующее устройства такого же типа (например, " БРЕЛКИ ").

## **3.4.6 Задание настроек по умолчанию для меню "Параметры устройства"**

Во время процедуры регистрации каждому новому устройству присваивается специфический набор параметров, которые задаются по умолчанию. Эти параметры определяют некоторые аспекты работы устройства такие как, включение светодиода "Тревоги", "Чувствительность" и т.д. Как объяснялось в секции 3.4.2, данные параметры могут быть изменены в процессе регистрационной процедуры, или позже как указано в секции 3.4.4.

Для максимального удобства и экономии времени на монтаж PowerMaster-10 / PowerMaster-30 дает возможность задать **Параметры по умолчанию** и поменять их в любое время для того, чтобы всем новым регистрируемым устройствам автоматически присваивались новые значения параметров. Т.е. вам не надо будет индивидуально менять параметры для каждого нового устройства. Вы можете использовать определенный набор параметров (по умолчанию) для определенного типа устройств и затем менять параметры для другой группы.

**Важно!** Устройства, которые были зарегистрированы до того как вы изменили параметры по умолчанию не могут автоматически поменять прежние настройки на новые!

Для задания параметров по умолчанию сделайте следующее:

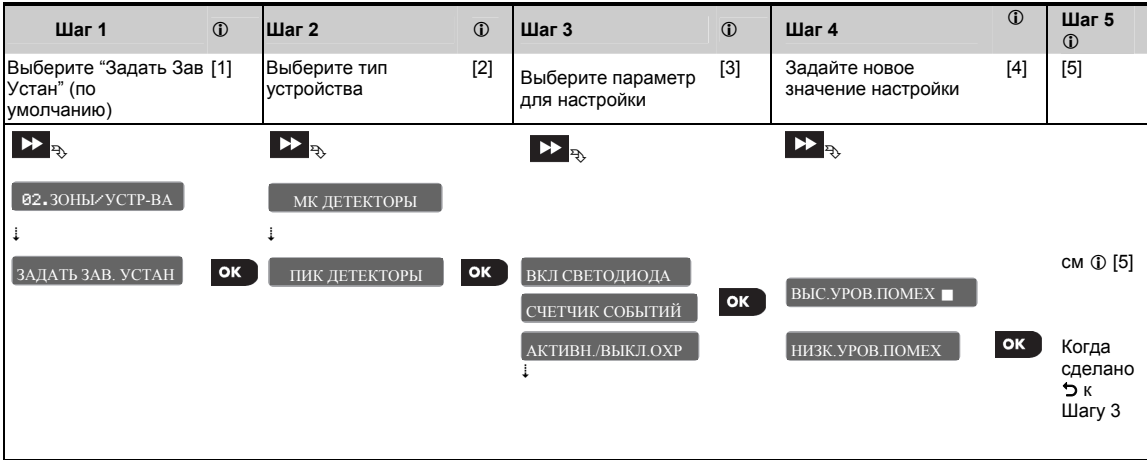

- *Изменение настроек по умолчанию для устройств одного типа*
- [1] Войдите в режим Инсталлятора, Выберите "02.ЗОНЫ/УСТР-ВА" (см. секцию 3.2) и выберите меню **"**ЗАДАТЬ ЗАВ. УСТАН**"**.
- [2] Выберите соответствующую группу устройств. Например, "МК ДЕТЕКТОРЫ", "ПИК ДЕТЕКТОРЫ", "ПОЖАР. ДЕТЕКТОРЫ", "ДЕТЕКТ. ТЕМПЕР.","БРЕЛКИ", "ПУЛЬТЫ" и "СИРЕНЫ". Например, "ПИК ДЕТЕКТОРЫ".
- [3] Пролистайте список параметров для данного типа устройств и выберите конкретный параметр для изменения, например: "СЧЕТЧИК СОБЫТИЙ" и нажмите 0 1 ок Список параметров относится ко всем однотипным устройствам (одной группы). В нашем примере указаны параметры для всех ПИК детекторов.
- [4] В нашем примере указано текущее значение параметра Счетчика Событий по умолчанию "ВЫСОКИЙ УРОВЕНЬ ПОМЕХ" (отмечен ) . Для изменения этого значения на "**НИЗКИЙ УРОВЕНЬ ПОМЕХ**", пролистайте список до появления на дисплее **"**НИЗ.УРОВ.ПОМЕХ**"** и нажмите . С этого момента параметр по умолчанию для Счетчика Событий станет "**НИЗ.УРОВ.ПОМЕХ**".
- [5] На устройства, которые были зарегистрированы, еще до того как вы изменили параметры по умолчанию, данная процедура никакого влияния не окажет. Только новым устройствам, которые вы будете регистрировать в дальнейшем, будут автоматически присваиваться измененные вами параметры по умолчанию.

## **3.4.7 Загрузка параметров в устройства по радиоканалу**

При выходе из Режима Инсталлятора панель PowerMaster автоматически опрашивает все устройства системы и обновляет всю информацию, которая была изменена в меню Параметры Устройств. Во время обновления на дисплее выводится сообщение **COSHOB. УСТР. 018** D. Счетчик (например, 018) показывает количество обновляемых устройств (например, еще 18 устройств по списку). Значения счетчика, по мере обновления системы, постепенно уменьшается. При обновлении всех устройств сообщение автоматически удаляется с экрана.

## **3.5 Опции контрольной панели**

## **3.5.1 Группировка параметров и структура меню "Опции Панели"**

В данном меню производятся основные настройки параметров контрольной панели. Для удобства программирования параметры сгруппированы в секции, каждая из которых относится к отдельному аспекту функционирования системы. Краткое описание группы дано в таблице ниже:

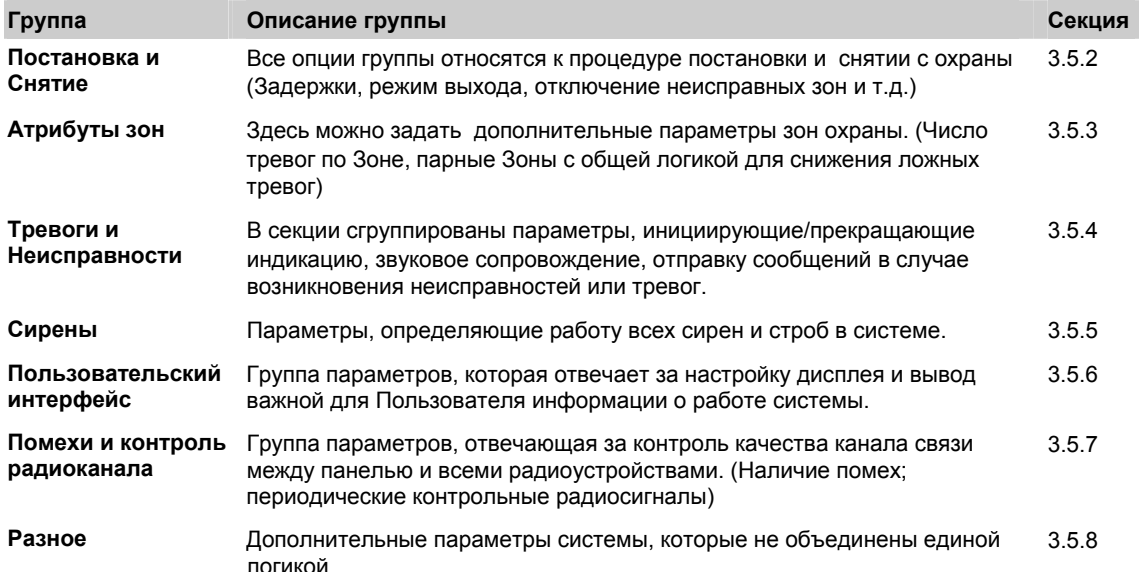

Войдите в меню вз. ОПЦИИ ПАНЕЛИ и выберите параметр для изменения как указано ниже: 03.ОПЦИИ ПАНЕЛИ

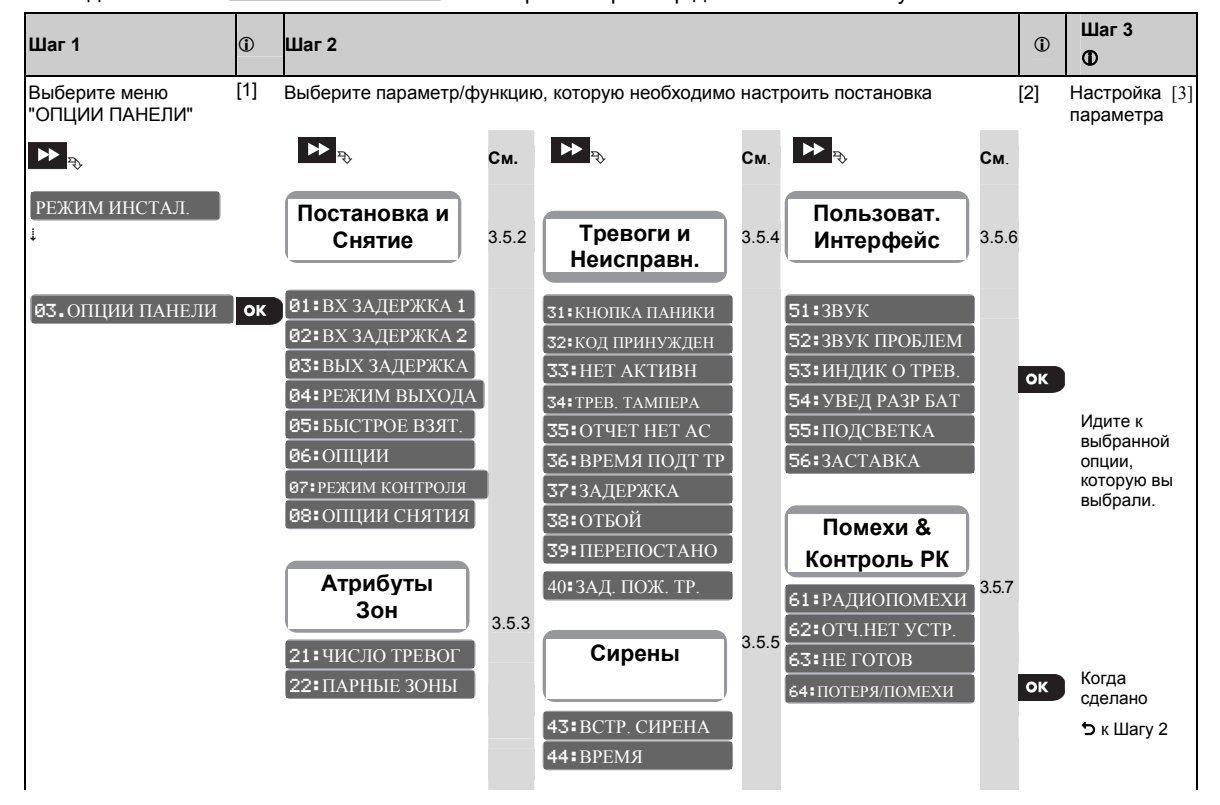

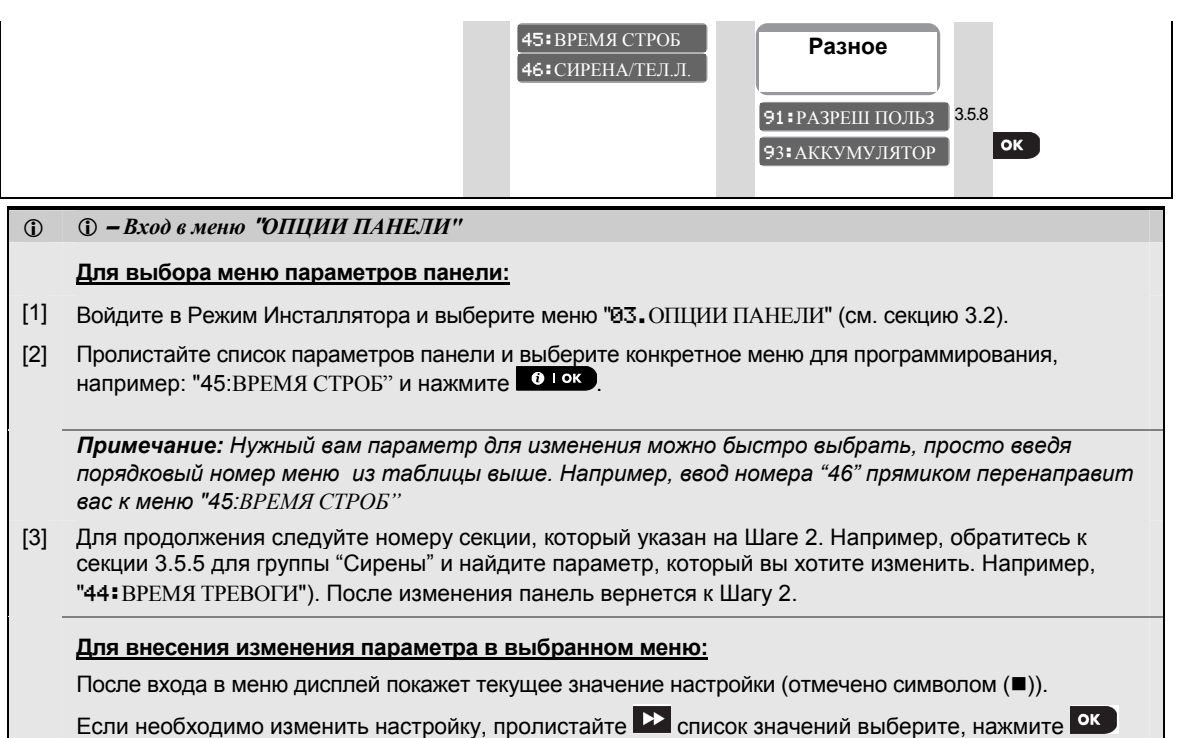

### **3.5.2 Программирование настроек Постановки/Снятия и Входной/Выходной Задержки**

для подтверждения. После выполнения процедуры панель вернется к Шагу 2.

В таблице представлено описание каждого параметра группы Постановки/Снятия и его возможные значения. Для выбора параметра обращайтесь к секции 3.5.1.

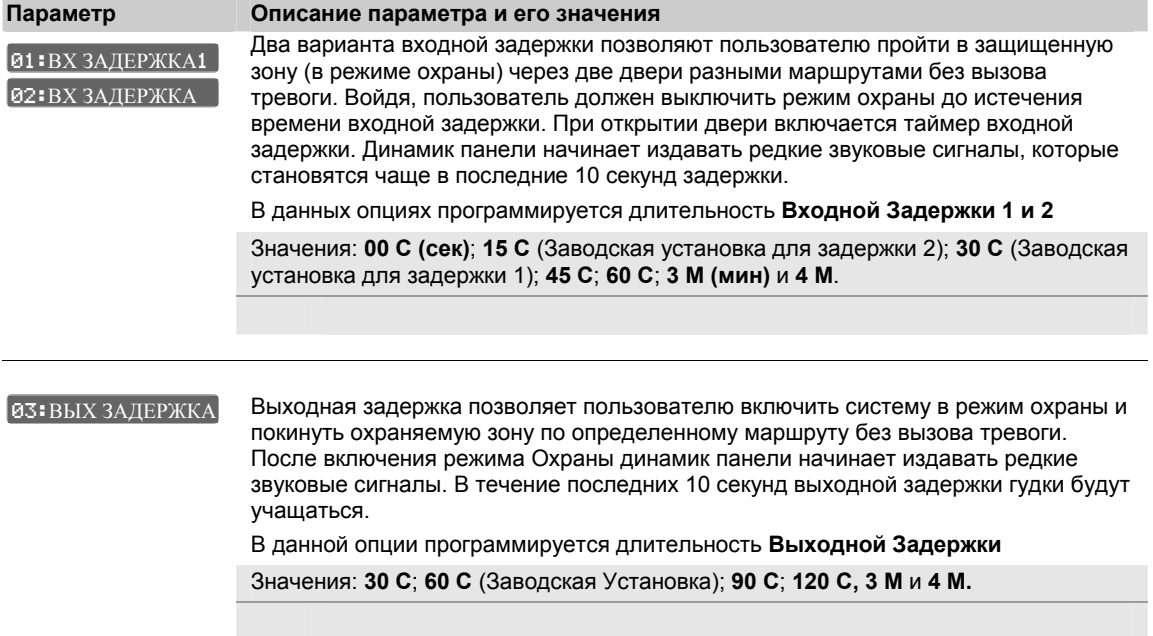

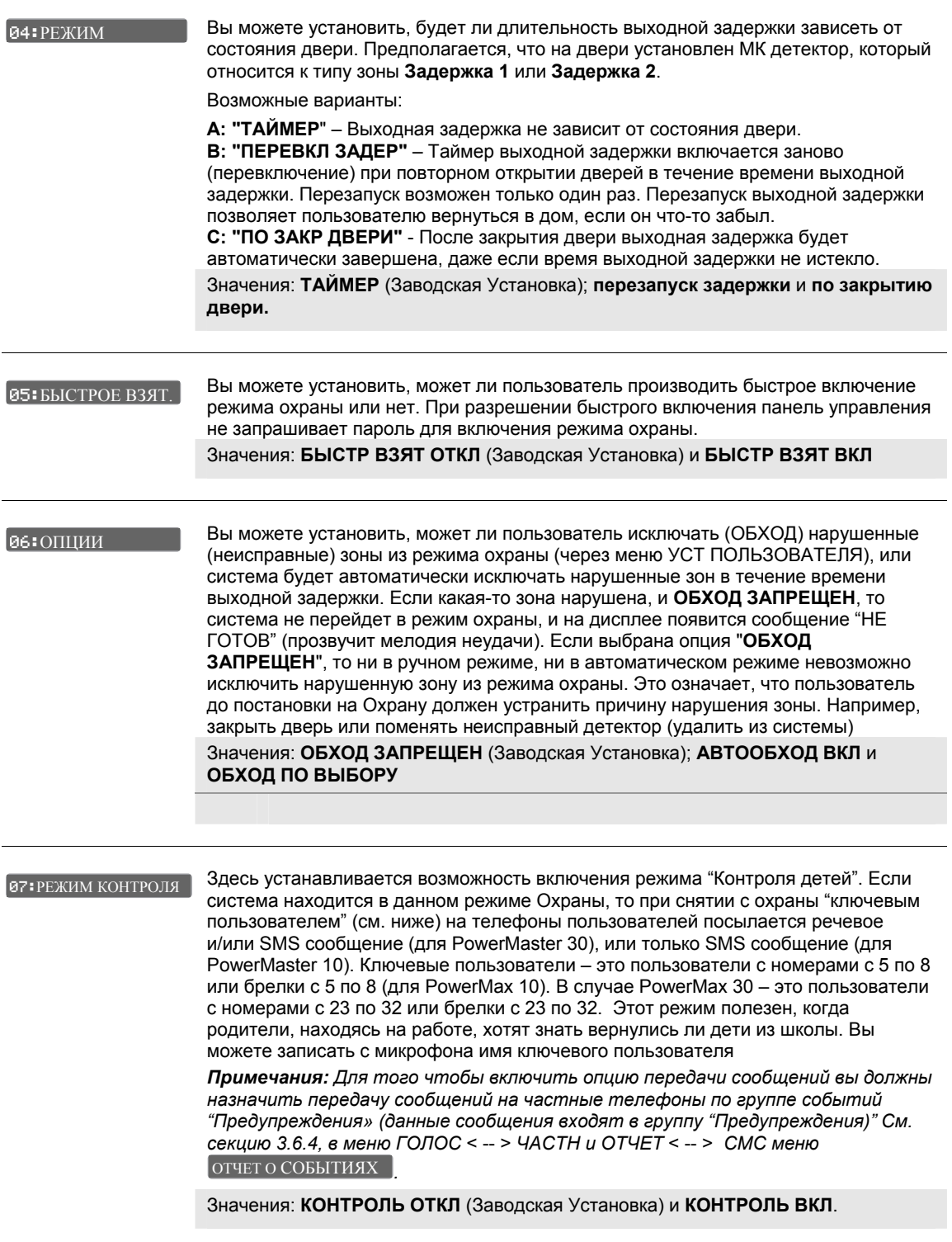

В некоторых странах существует следующее требование. Если система находится в Полном Режиме Охраны, то ее нельзя снять с охраны извне охраняемых помещений (например, брелком) до того как пользователь не войдет внутрь помещения, включая тем самым входную задержку. Для удовлетворения данного требования PowerMaster поддерживает несколько вариантов выключения режима охраны:

**A: "ВСЕГДА".** В любое время.

- **B:** Снятие с охраны брелком в течение входной задержки (**"ВХ.ЗАД РК УСТР").**
- **C:** В течение входной задержки допускается снятие только набором кода на клавиатуре панели PowerMaster. (**"ВХ.ЗАД + PM КОД "**).
- **D:** В течение входной задержки допускается снятие брелком или набором кода на клавиатуре панели PowerMaster. (**"ВХ. ЗАД"**).

Значения: **ВСЕГДА** (Заводская Установка); **ВХ.ЗАД РК УСТР**; **ВХ.ЗАД + PM КОД** и **ВХ.ЗАД**.

### **3.5.3 Атрибуты Зон**

В таблице представлено описание каждого параметра группы Атрибуты Зон и его возможные значения. Для выбора параметра обращайтесь к секции 3.5.1.

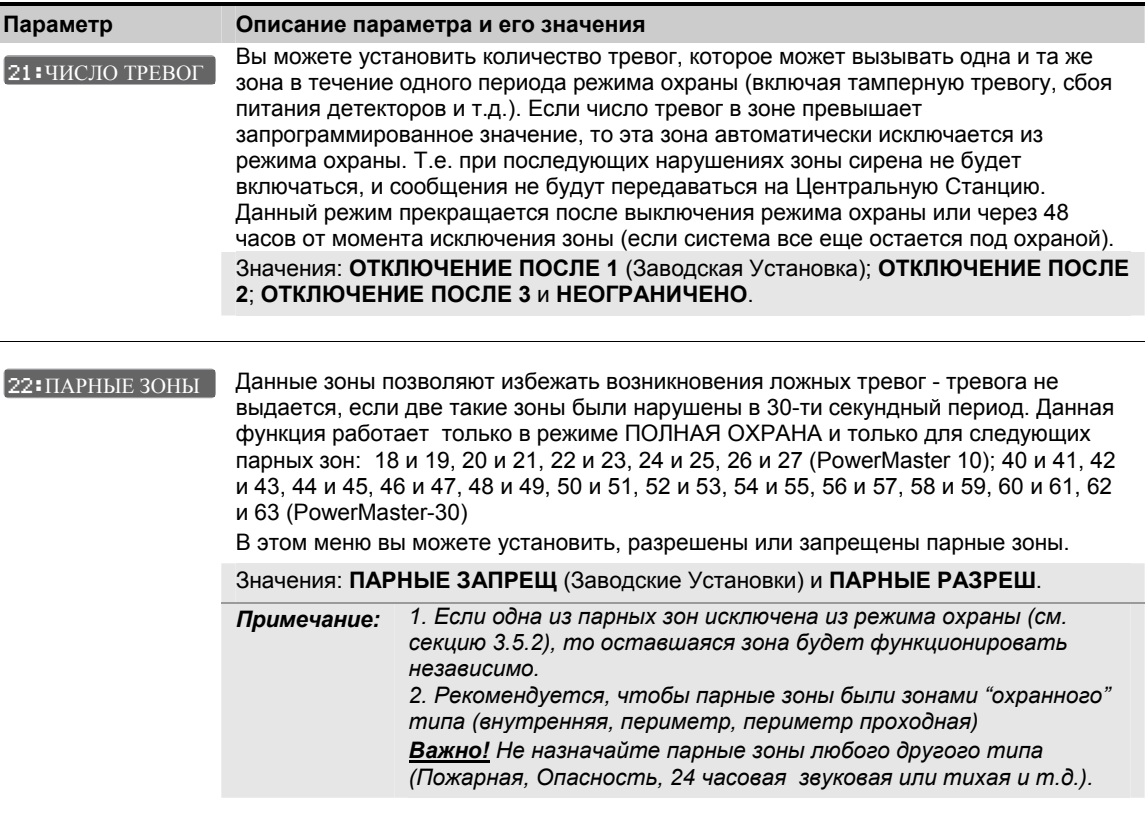

## **3.5.4 Тревоги и неисправности**

В таблице представлено описание каждого параметра группы Тревоги/Неисправности и его возможные значения. Для выбора параметра обращайтесь к секции 3.5.1.

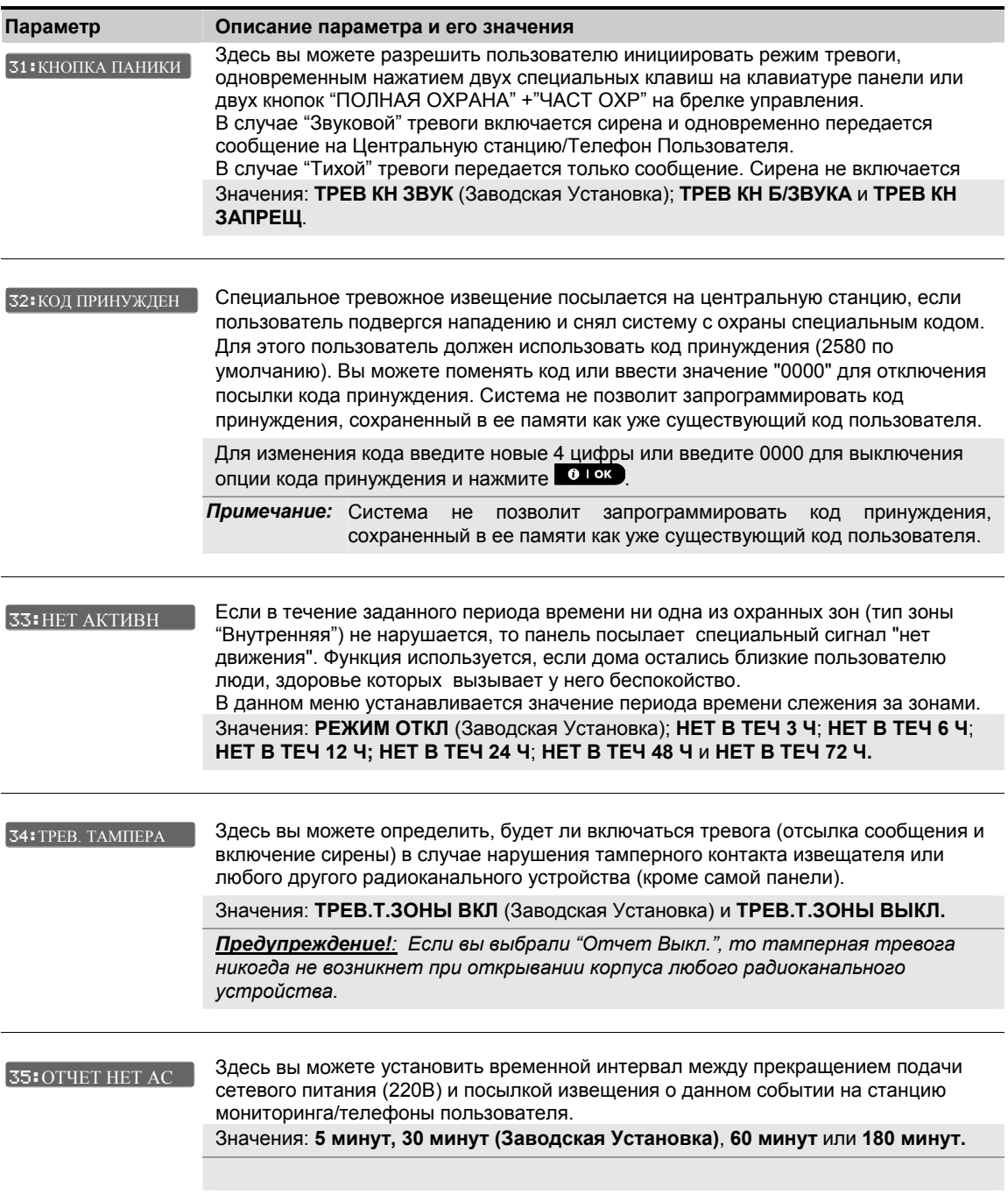

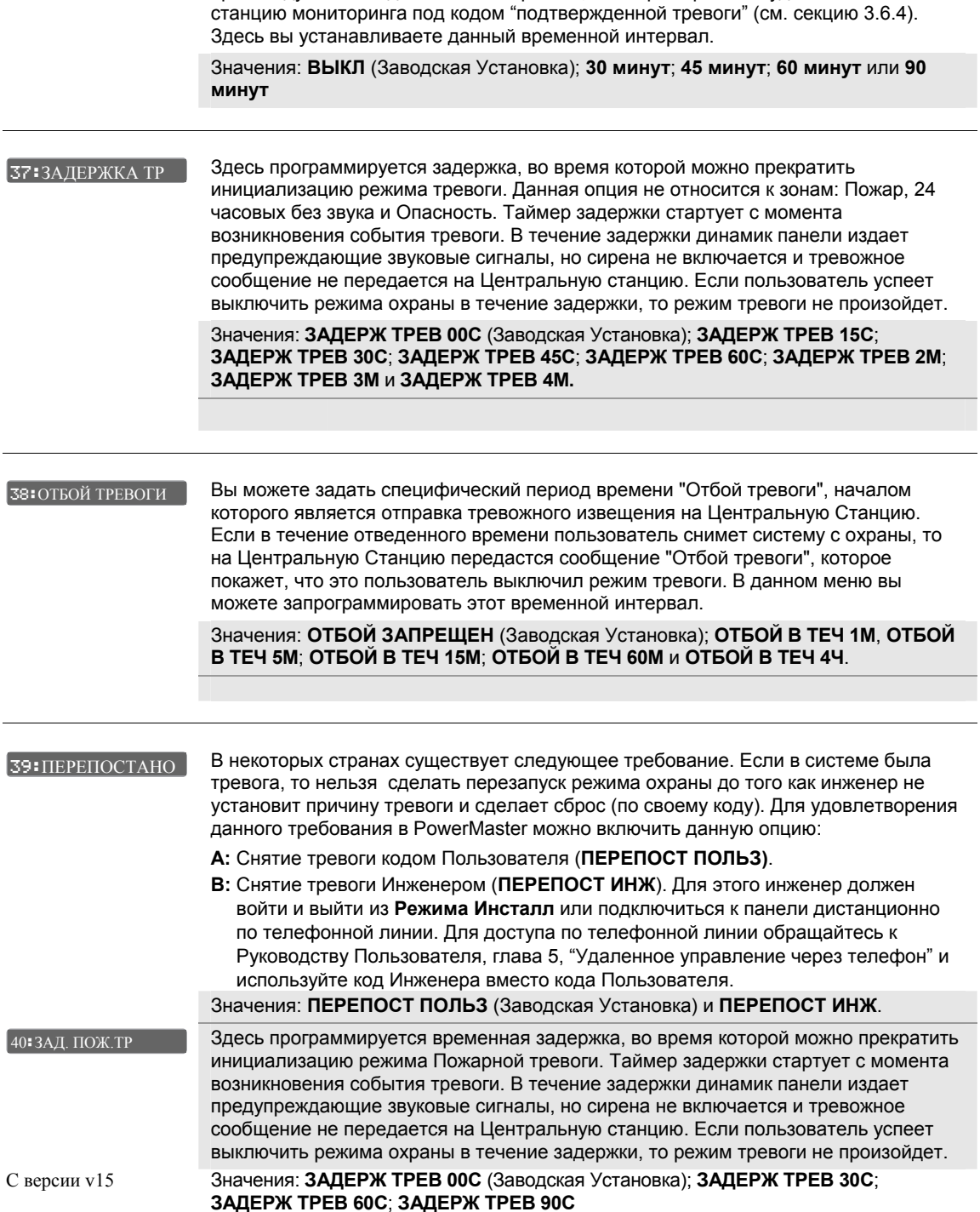

Вы можете запрограммировать, что если в течение заданного временного окна произойдут 2 последовательные тревоги, то вторая тревога будет посылаться на

36:ВРЕМЯ ПОДТ ТР

## **3.5.5 Сирены**

В таблице представлено описание каждого параметра группы Сирены и его возможные значения. Для выбора параметра обращайтесь к секции 3.5.1.

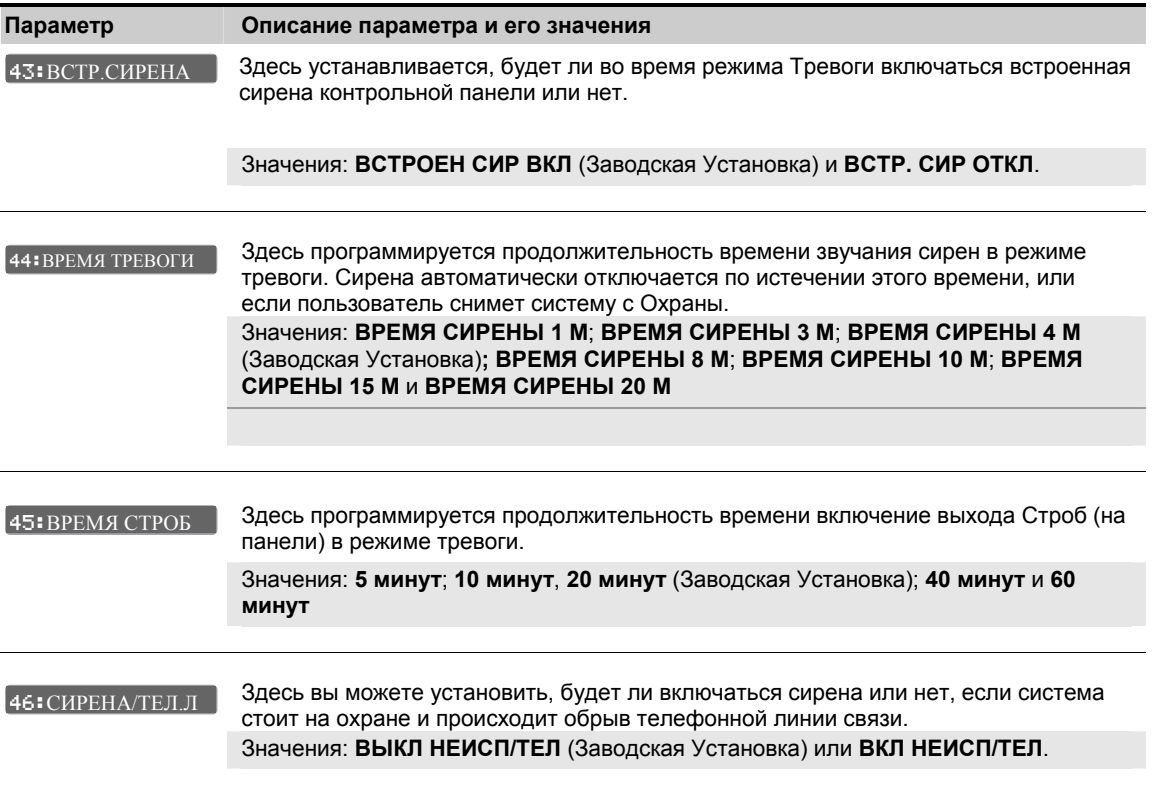

## **3.5.6 Пользовательский интерфейс**

В таблице представлено описание каждого параметра группы Пользовательский Интерфейс и его возможные значения. Для выбора параметра обращайтесь к секции 3.5.1.

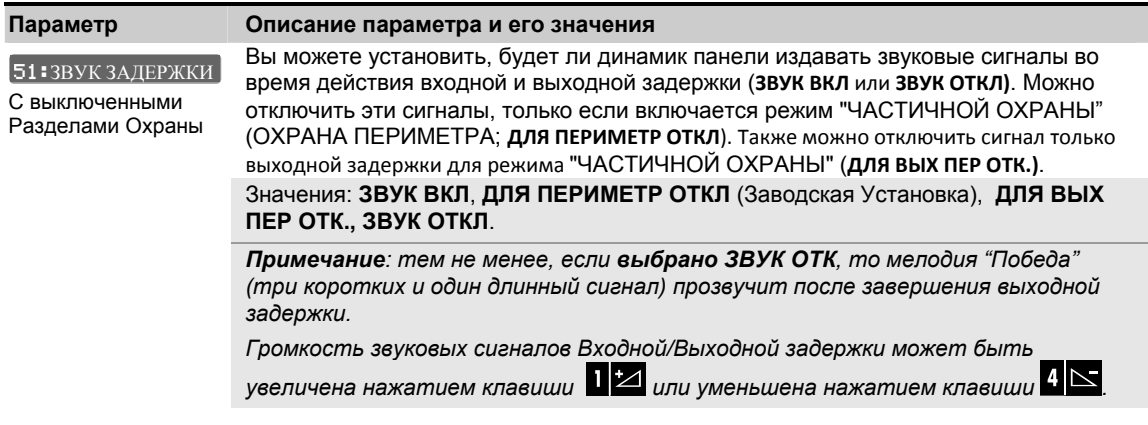

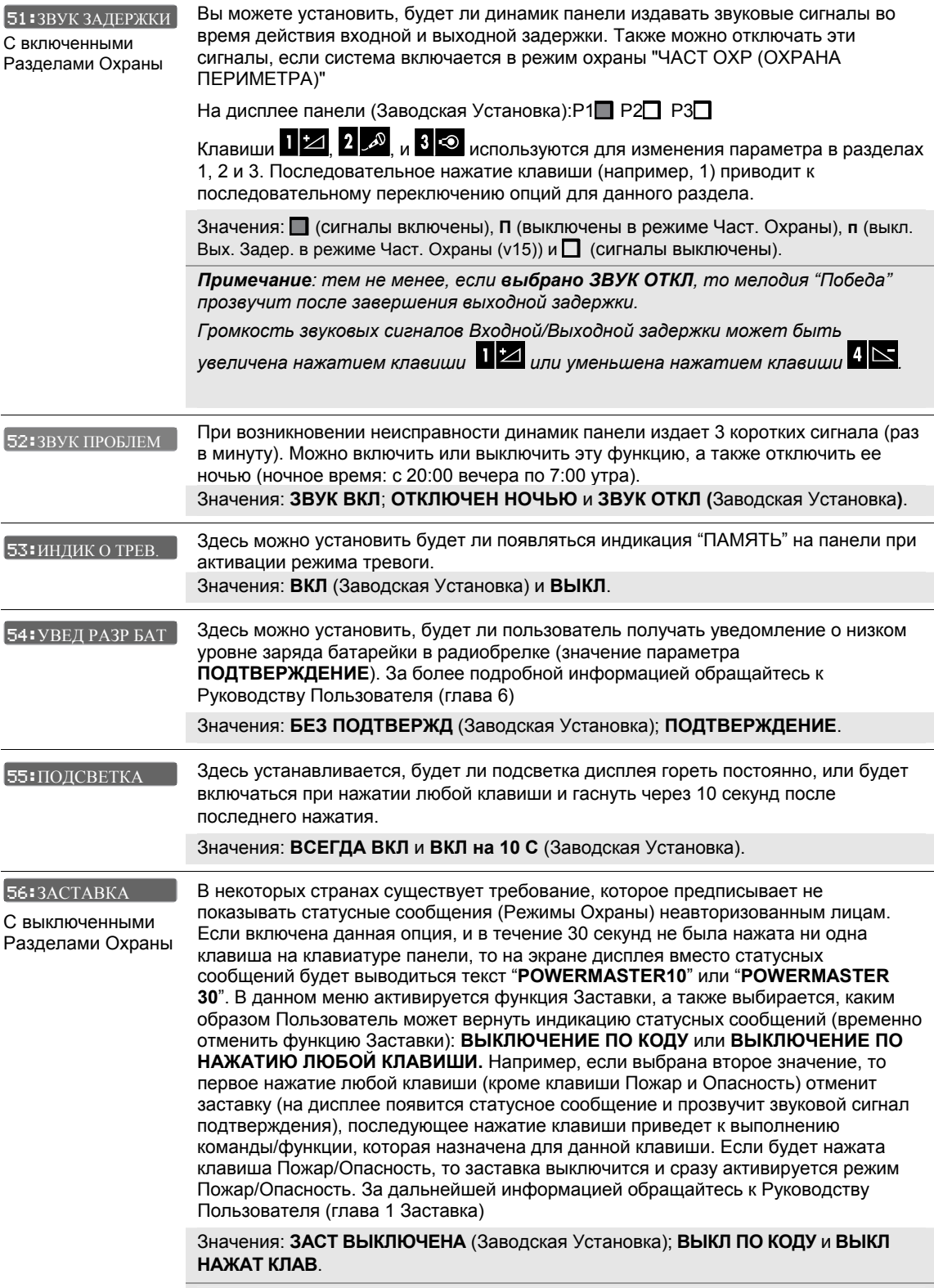

#### **56:**ЗАСТАВКА

С включенными Разделами Охраны В некоторых странах существует требование, которое предписывает не показывать статусные сообщения (Режимы Охраны) неавторизованным лицам. Если включена данная опция, и в течение 30 секунд не была нажата ни одна клавиша на клавиатуре панели, то на экране дисплея вместо статусных сообщений будет выводиться текст "**POWERMASTER10**" или "**POWERMASTER 30**". В данном меню активируется функция Заставка, а также задается, каким образом Пользователь может вернуть индикацию статусных сообщений (временно отменить функцию Заставки): **ТЕКСТ ПО КОДУ** или **ТЕКСТ ПО НАЖАТИЮ ЛЮБОЙ КЛАВИШИ.** Например, если выбрана второе значение, то первое нажатие любой клавиши (кроме клавиши Пожар и Опасность) отменит заставку (на дисплее появится статусное сообщение), последующее нажатие клавиши приведет к выполнению команды/функции, которая назначена для данной клавиши. Если будет нажата клавиша Пожар/Опасность, то заставка выключится и сразу активируется режим Пожар/Опасность.

Также вы можете задать, что если в течение 30 секунд не была нажата ни одна из клавиш на клавиатуре панели, то вместо статусных сообщений на дисплей будут выводиться дата и время. Для того чтобы снять Заставку (Дата и Время)

необходимо нажать клавишу  $\mathbf{h}^{\prime}$  и ввести код Пользователя (если задано

**ВРЕМЯ ПО КОДУ**) или нажать любую клавишу (если задано **ВРЕМЯ ПО КЛАВИШ**). За дальнейшей информацией обращайтесь к Руководству Пользователя (глава 1 Заставка)

Значения: **ЗАСТАВ ВЫКЛЮЧЕНА** (Заводская Установка); **ТЕКСТ ПО КОДУ**; **ТЕКСТ ПО КЛАВИШ**; **ВРЕМЯ ПО КОДУ**; **ВРЕМЯ ПО КЛАВИШ**.

## **3.5.7 Помехи и Контроль радиоканальных устройств**

В таблице представлено описание каждого параметра группы Помехи и Контроль РК и его возможные значения. Для выбора параметра обращайтесь к секции 3.5.1.

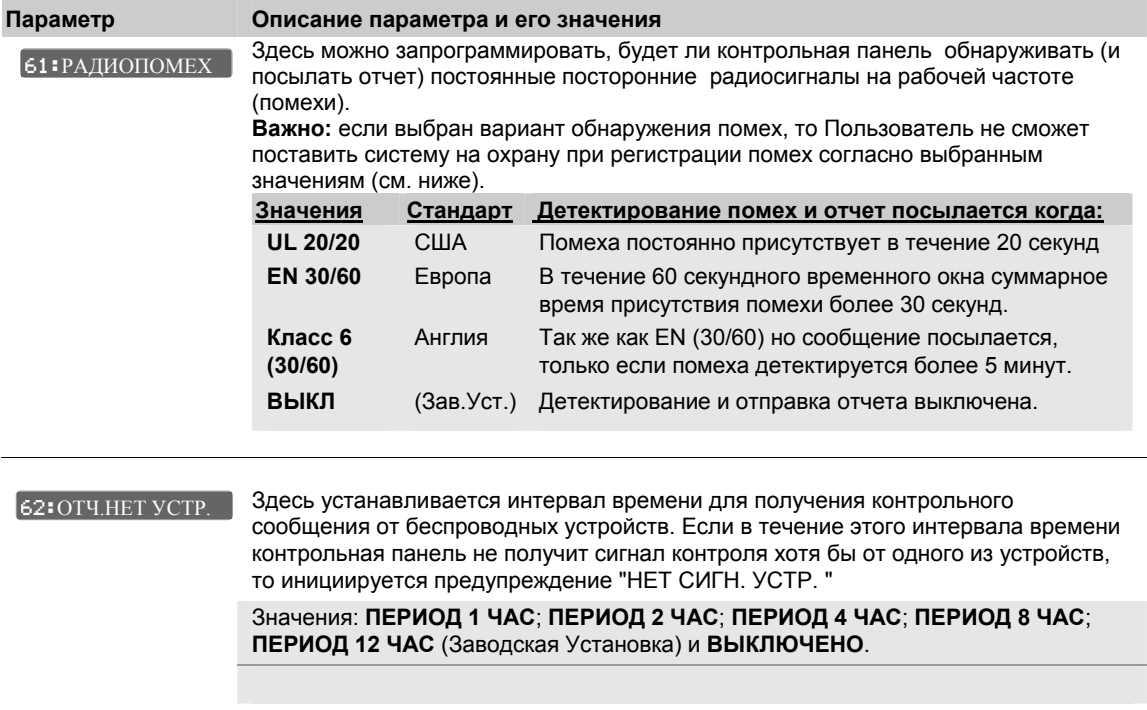

#### 63:НЕ ГОТОВ

Здесь программируется, будет ли панель переходить в состояние НЕ ГОТОВ (задано **КОНТР. УСТР. ВКЛ**.**)**, если в течение около 20 минут контрольная панель не получит сигнал контроля хотя бы от одного из устройств, или панель будет игнорировать данные события (задано **КОНТР. УСТР. ВЫК)**. Состояние НЕ ГОТОВ будет сохраняться до тех пор пока панель не получит сигнал от "потерянного" устройства. КОНТР. УСТР. ВКЛ

**Важно:** *если угроза умышленного удаления устройства (саботаж) из охраняемого помещения минимальна (например, частный дом), то рекомендуется оставить заводскую установку – КОНТР. УСТР. ВЫК.*

Значения: **КОНТР. УСТР. ВЫК** (Заводская Установка) и **КОНТР. УСТР. ВКЛ**.

#### 64:ПОТЕРЯ/ПОМЕХ

Вы можете установить, будет ли активирован режим тревоги (**ТРЕВОГА ВКЛ.**), если система, находящаяся в режиме ПОЛНАЯ ОХРАНА зарегистрирует отсутствие контрольного сигнала от любого РК устройства или наличие радиопомех. В этом случае произойдет активация сирен и тамперная тревога будет послана на Станцию Мониторинга. Если выбрано значение **ТРЕВОГА ВЫКЛ.**, то режим тревоги активироваться не будет. Значения: **ТРЕВОГА ВЫКЛ.** (Заводская Установка) или **ТРЕВОГА ВКЛ.**

### **3.5.8 Разное**

В таблице представлено описание каждого параметра группы Разное и его возможные значения. Для выбора параметра обращайтесь к секции 3.5.1.

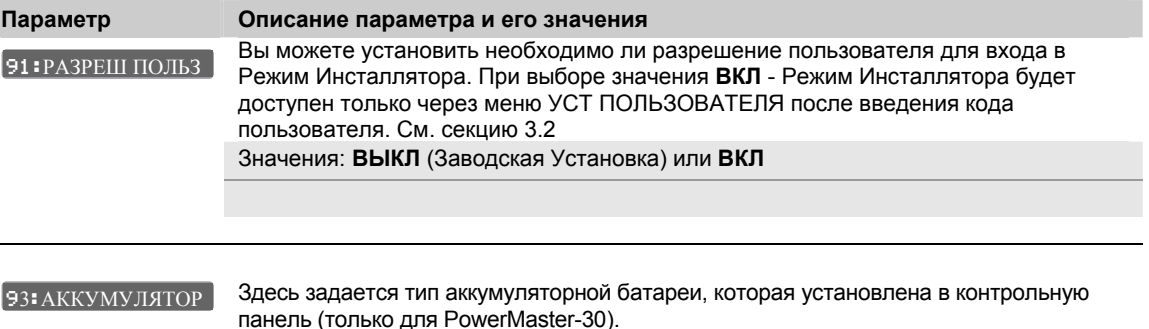

## **3.6 Коммуникатор**

### **3.6.1 Группировка параметров и структура меню "Коммуникатор"**

Значения: **7.2В** (Заводская Установка) или **9.6В**.

В данном меню производятся основные настройки параметров коммуникатора контрольной панели. Коммуникатор отвечает за формирование и рассылку сообщений (отчетов) на центральную станцию мониторинга (ЦСМ) и/или частные телефоны пользователей. Коммуникационными каналами являются (в зависимости от комплектации панели): PSTN (проводная телефонная линия – голосовых и DTMF сообщений, например Contact ID), аналоговый канал GSM (для передачи голосовых и DTMF сообщений, например Contact ID), GPRS (для передачи сообщений на сервер Power Manage и программирования панели), SMS (для передачи текстовых сообщений пользователю или цифровых сообщений на ЦСМ) и LAN (проводной Интернет для передачи сообщений на сервер Power Manage и для управления системой Пользователем). Для удобства программирования параметры сгруппированы в секции, каждая из которых имеет свое подменю и относится к отдельному аспекту функционирования коммуникатора. Краткое описание секций дано в таблице ниже:

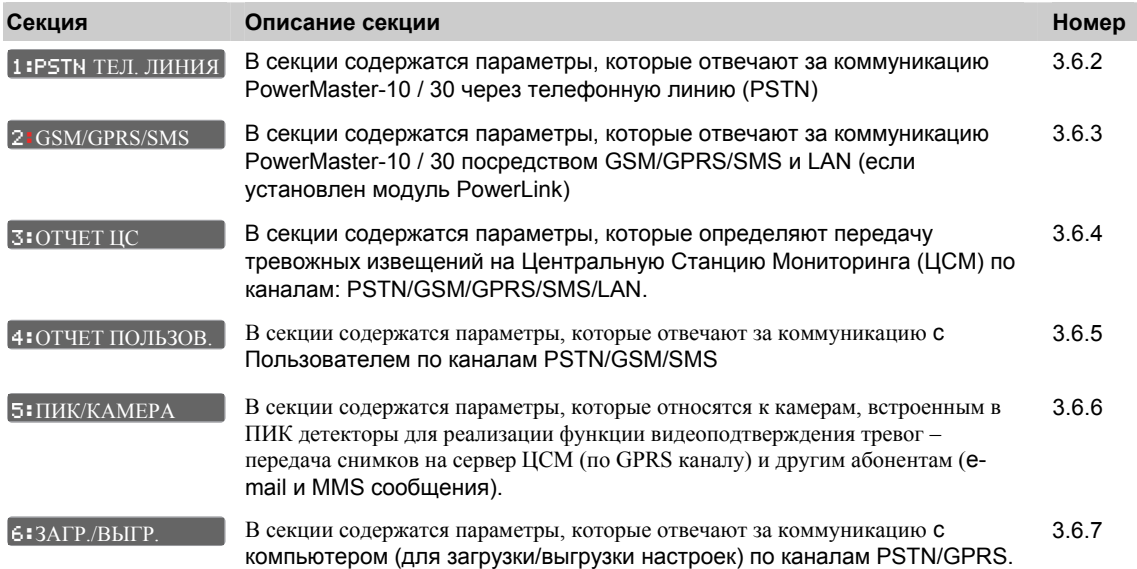

Войдите в меню **и вай-коммуникатор и выберите требуемый параметр как указано в таблице ниже:** 

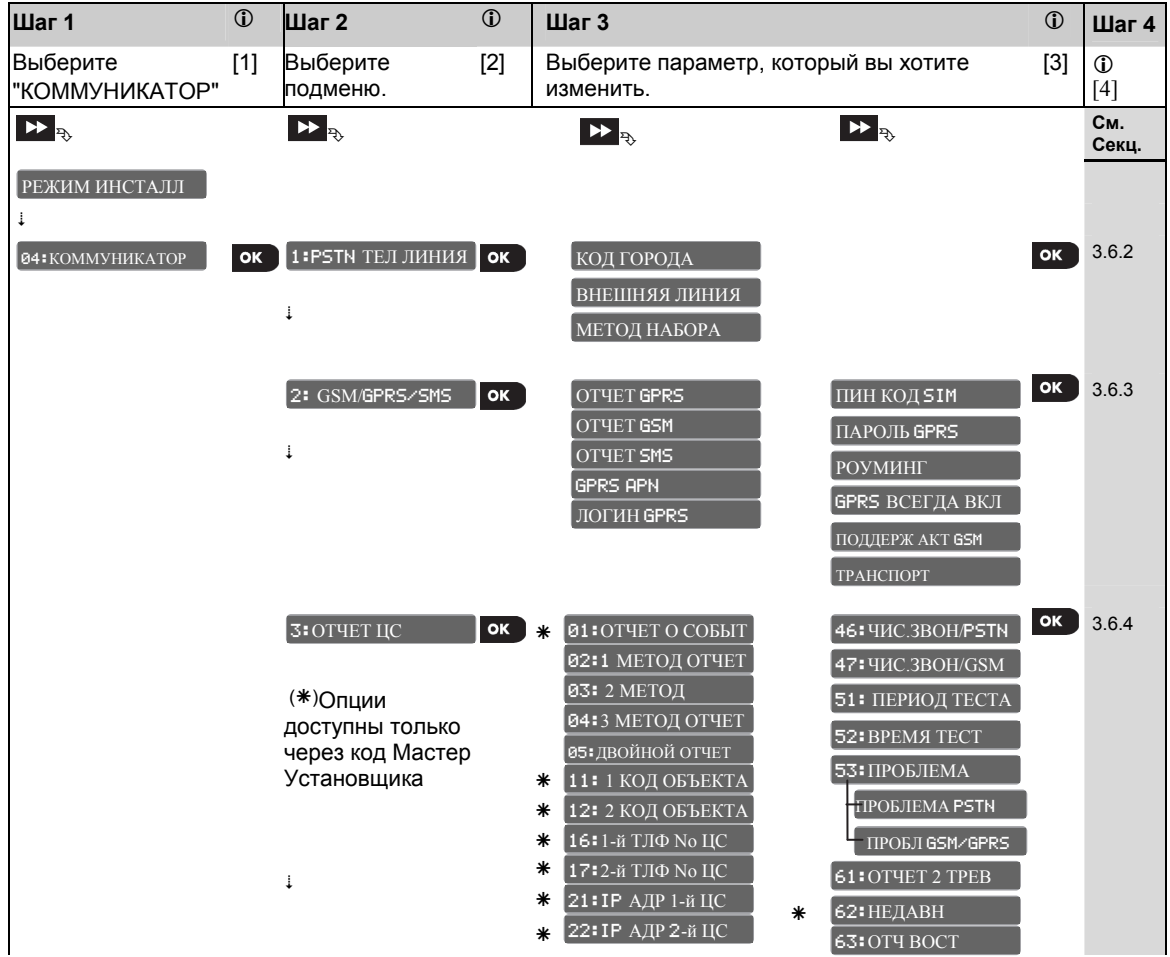

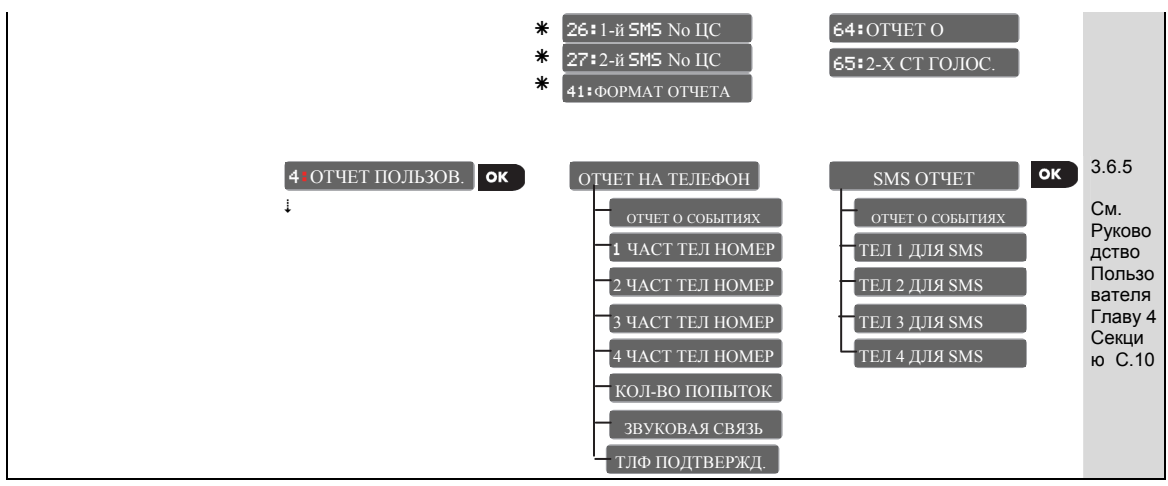

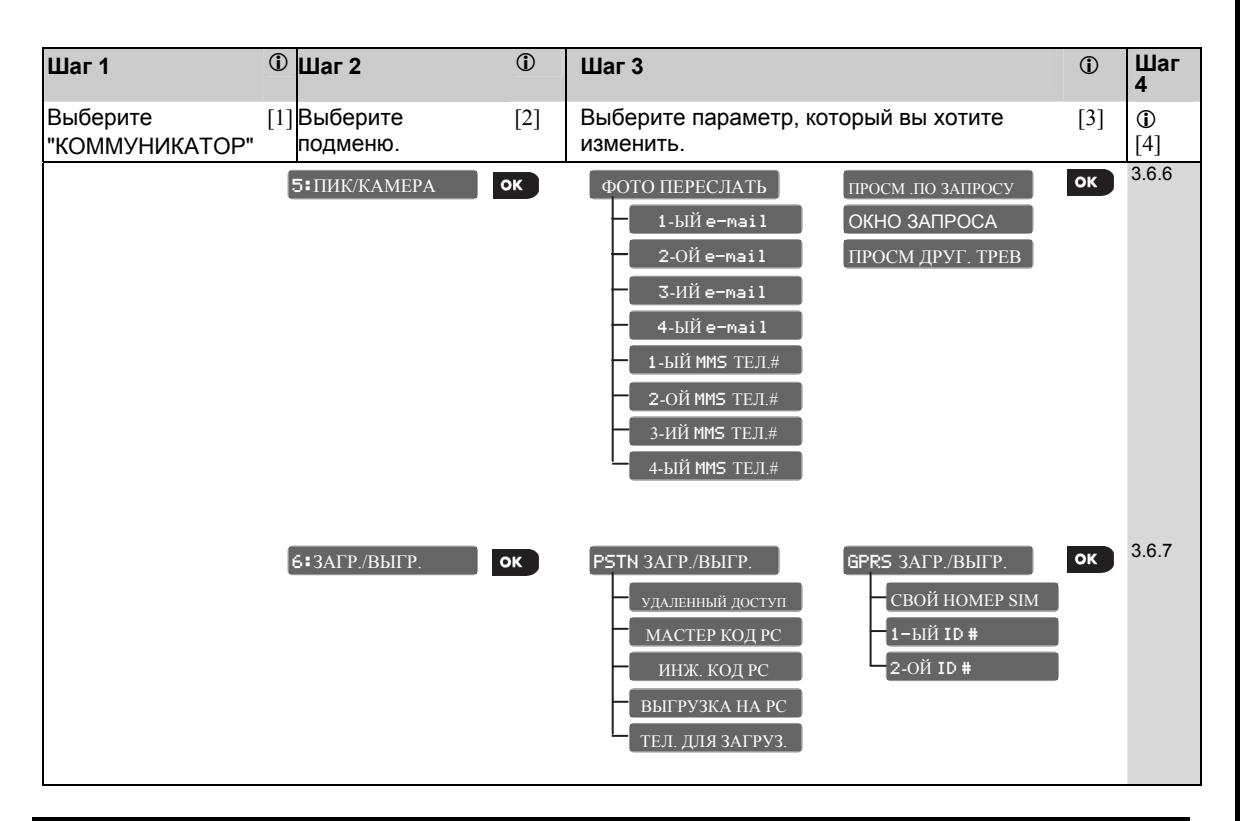

#### (i) - Вход в меню "КОММУНИКАТОР"  $\mathbb{O}$

### Для выбора параметра:

- $[1]$ Войдите в Режим Инсталлятора и выберите меню "04. КОММУНИКАТОР" (см. секцию 3.2).
- $[2]$ Пролистайте список субменю и выберите конкретное субменю, например: "3: ОТЧЕТ ЦС" и нажмите | 0 | OK ]
- Выберите конкретный параметр, например: "11: 1 КОД ОБЪЕКТА"  $[3]$
- Для продолжения следуйте номеру соответствующей секции. Например, обратитесь к секции 3.6.4  $[4]$ для субменю "3: ОТЧЕТ ЦС" и найдите параметр, который вы хотите изменить. Например, "11: 1 КОД ОБЪЕКТА". После изменения параметра панель вернется к Шагу 3.

#### Для внесения изменения параметра в выбранном меню:

После входа в меню дисплей покажет текущее значение настройки (отмечено символом (■)).

Если необходимо изменить настройку, пролистайте **DD** список значений, выберите, нажмите <sup>ок</sup> для подтверждения. После выполнения процедуры панель вернется к Шагу 3.

### 3.6.2 Параметры PSTN (проводная телефонная линия)

Панель PowerMaster-10 / 30 имеет встроенный телефонный коммуникатор для отсылки тревожных извещений на Центральную Станцию Мониторинга (ЦСМ) в цифровых форматах (см. секцию 3.6.4 параметр 41) и частные телефоны (см. секцию 3.6.5 "ОТЧЕТ ПОЛЬЗОВ."). В данной секции содержатся параметры, которые отвечают за коммуникацию PowerMaster-10 / 30 через телефонную линию (PSTN).

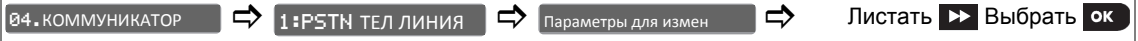

Для изменения параметра войдите в меню 1:PSTN ТЕЛ ЛИНИЯ выберите параметр, который вы хотите изменить (см. инструкцию выше и в секции 3.6.1). Затем обращайтесь к таблице ниже, в которой представлено описание каждого параметра меню и его возможные значения.

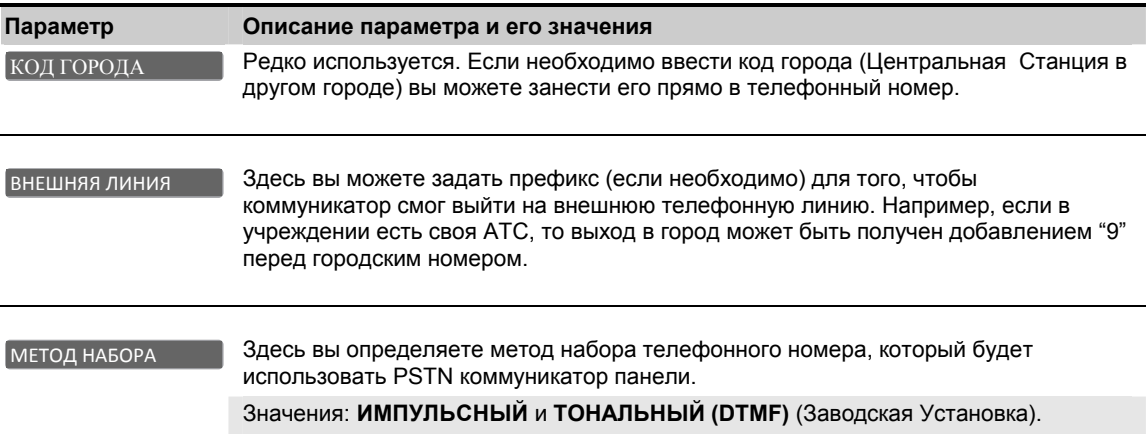

## 3.6.3 Параметры GSM/GPRS (IP)/SMS

58

При установке GSM модуля контрольная панель будет поддерживать передачу тревожных извещений (отчетов) на Станцию Мониторинга по каналам: GPRS, GSM Voice (аналоговый канал) или SMS. Каждый канал может быть по отдельности включен или выключен. Если включены все каналы, то последовательность их использования будет следующей: GPRS канал всегда первый, затем GSM (аналоговый). Если панели не удастся соединиться с ЦСМ по этим двум каналам, то задействуется PSTN и LAN. SMS канал будет использоваться в последнюю очередь. Выключение любого из GSM каналов, приведет к другой последовательности использования каналов (но с сохранением очередности как описано выше).

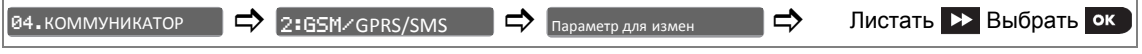

Для изменения параметра войдите в меню 2:GSM/GPRS/SMS Выберите параметр, который вы хотите изменить (см. инструкцию выше и в секции 3.6.1). Затем обращайтесь к таблице ниже, в которой представлено описание каждого параметра меню и его возможные значения.

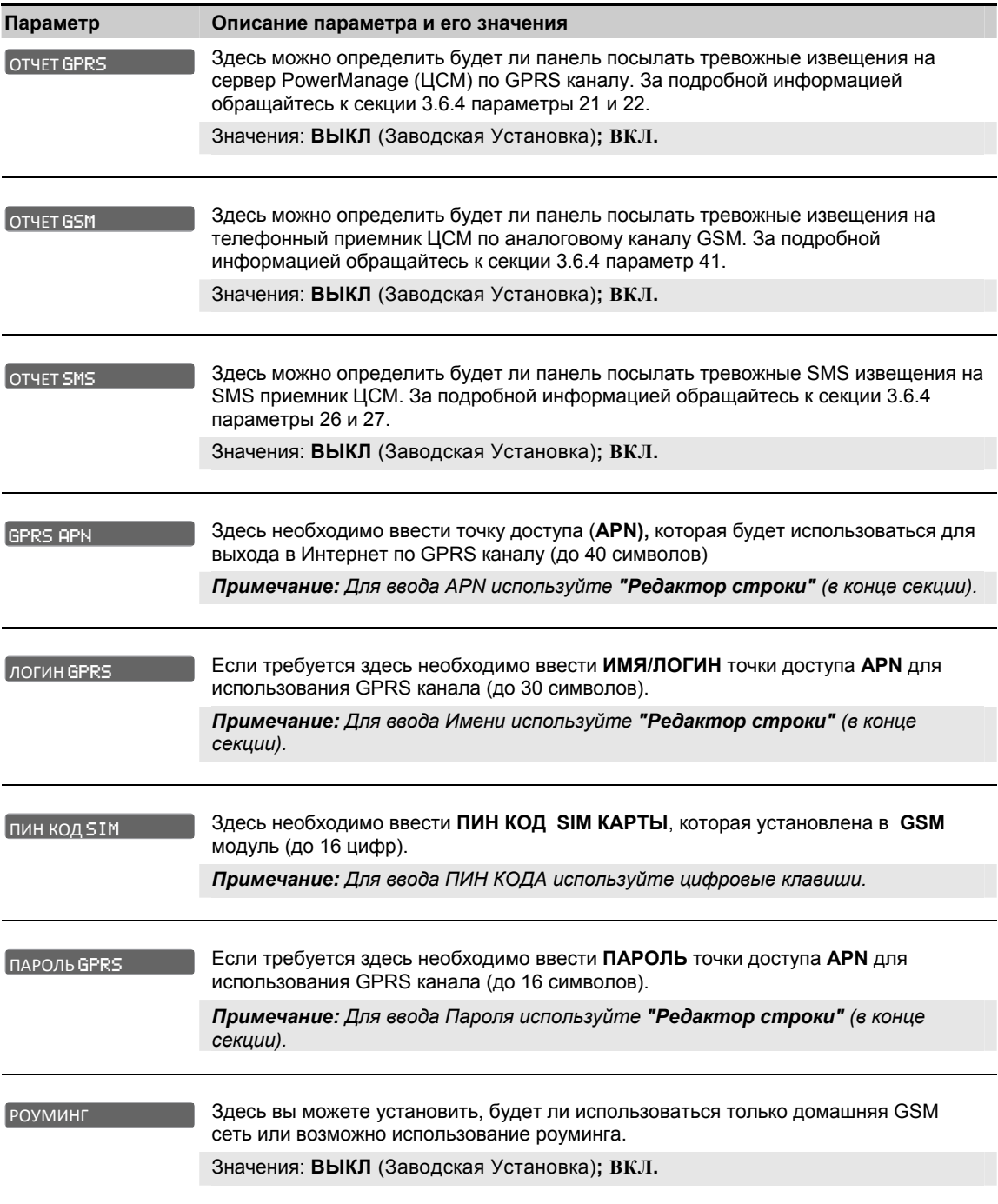

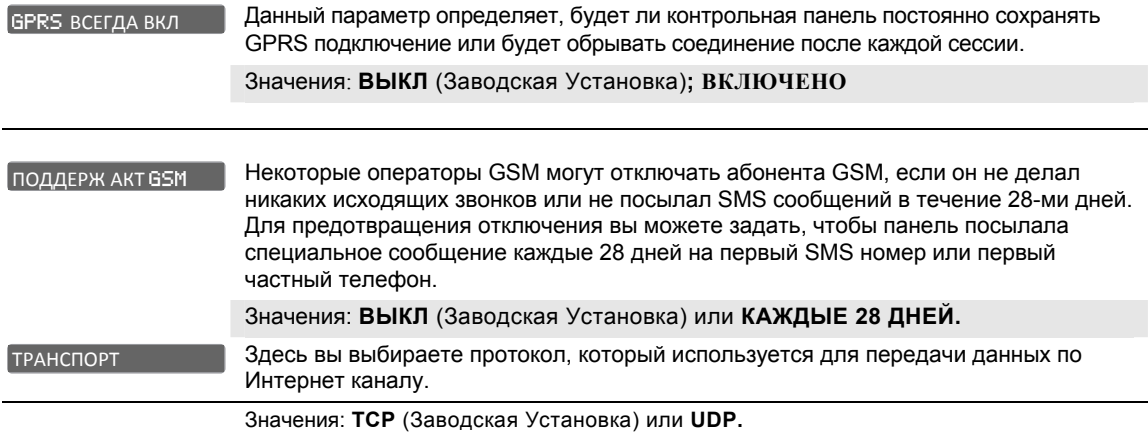

## **Редактор строки PowerMaster**

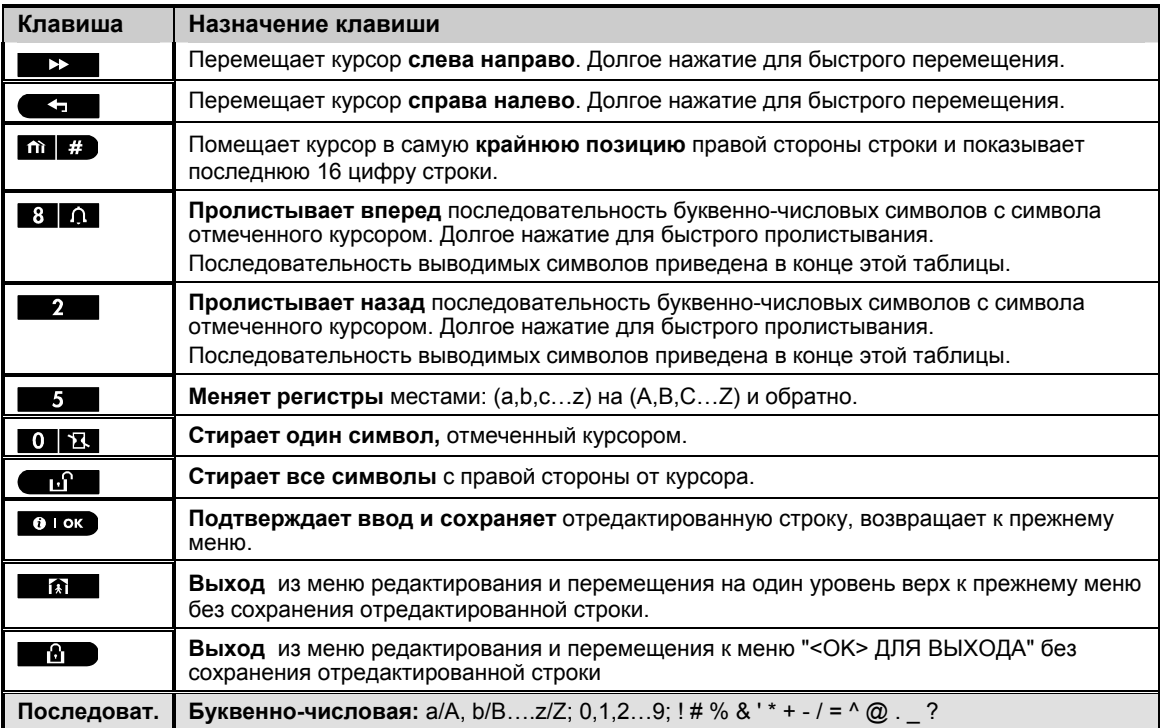

## 3.6.4 Отчеты на Центральную Станцию Мониторинга

PowerMaster-10/30 может передавать на две центральные станции мониторинга (ЦС1 и ЦС2) сообщения (отчеты), которые объединяются в группы Тревоги, Предупреждения, Неисправности и прочие события по следующим каналам: PSTN (телефонная линия), GSM voice (аналоговый канал), GPRS (IP), SMS и LAN (проводной Интернет). В данной секции программируются все параметры, которые имеют отношение к передаче сообщений на ЦСМ такие как:

- Группы сообщений для каждой ЦС.  $\bullet$
- Основные и резервные каналы передачи извещений.
- Коды объектов для идентификации ЦСМ контрольной панели.
- Телефонные номера ЦС, IP адреса, SMS номера, форматы отчетов, количество пыток соединений  $\bullet$ (если первые попытки передачи сообщений окончились неудачно).
- Периодические тестовые сообщения.
- Специфические сообщения как "Отчет две тревоги", "Повторное взятие", "Восстановление Зоны" и "Отчет о не взятии на Охрану".

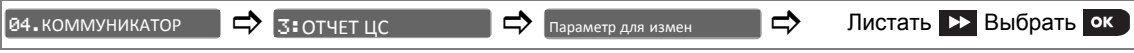

Для изменения параметра войдите в меню 3: ОТЧЕТ ЦС выберите параметр, который вы хотите изменить (см. инструкцию выше и в секции 3.6.1). Затем обращайтесь к таблице ниже, в которой представлено описание каждого параметра меню и его возможные значения.

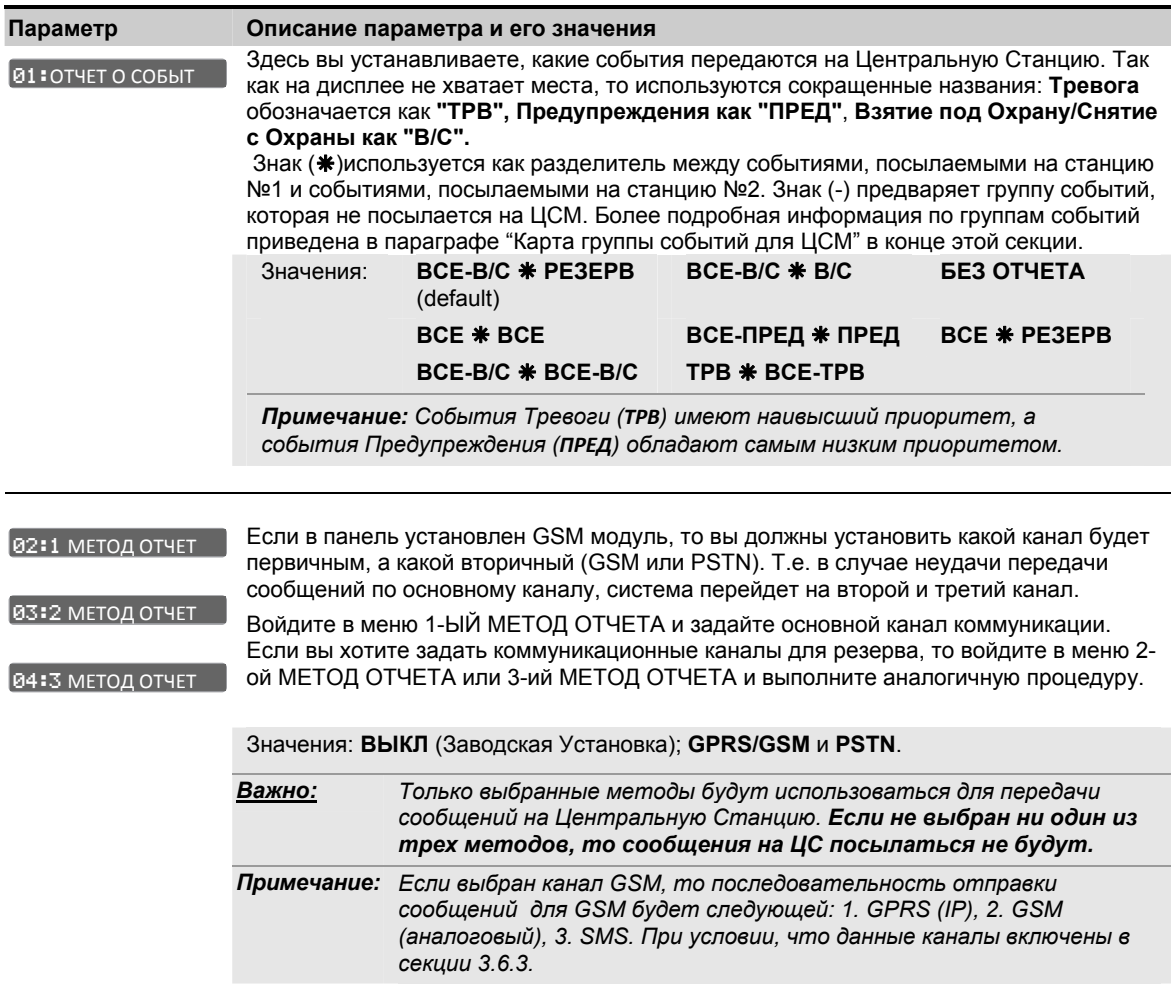

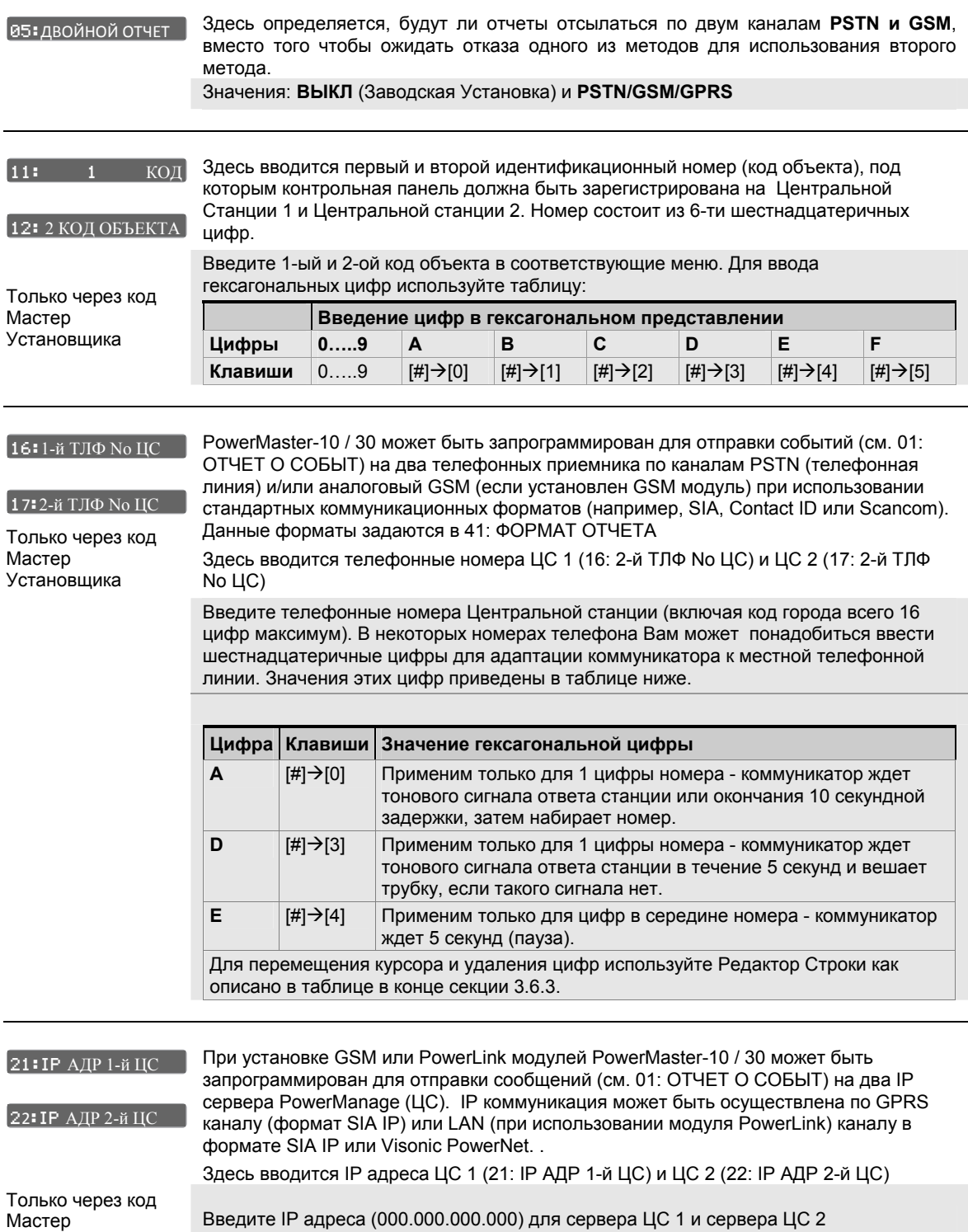

Установщика

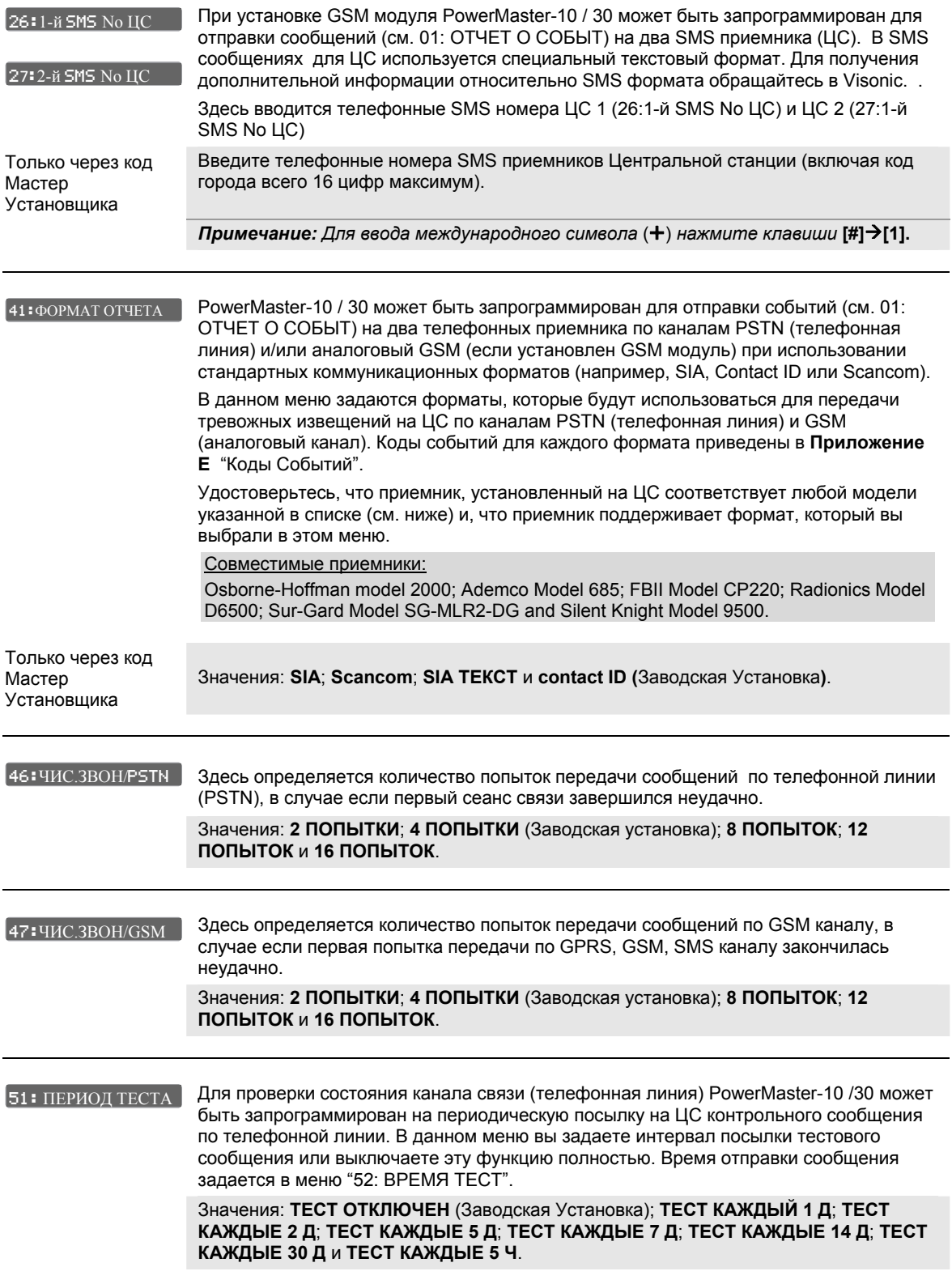

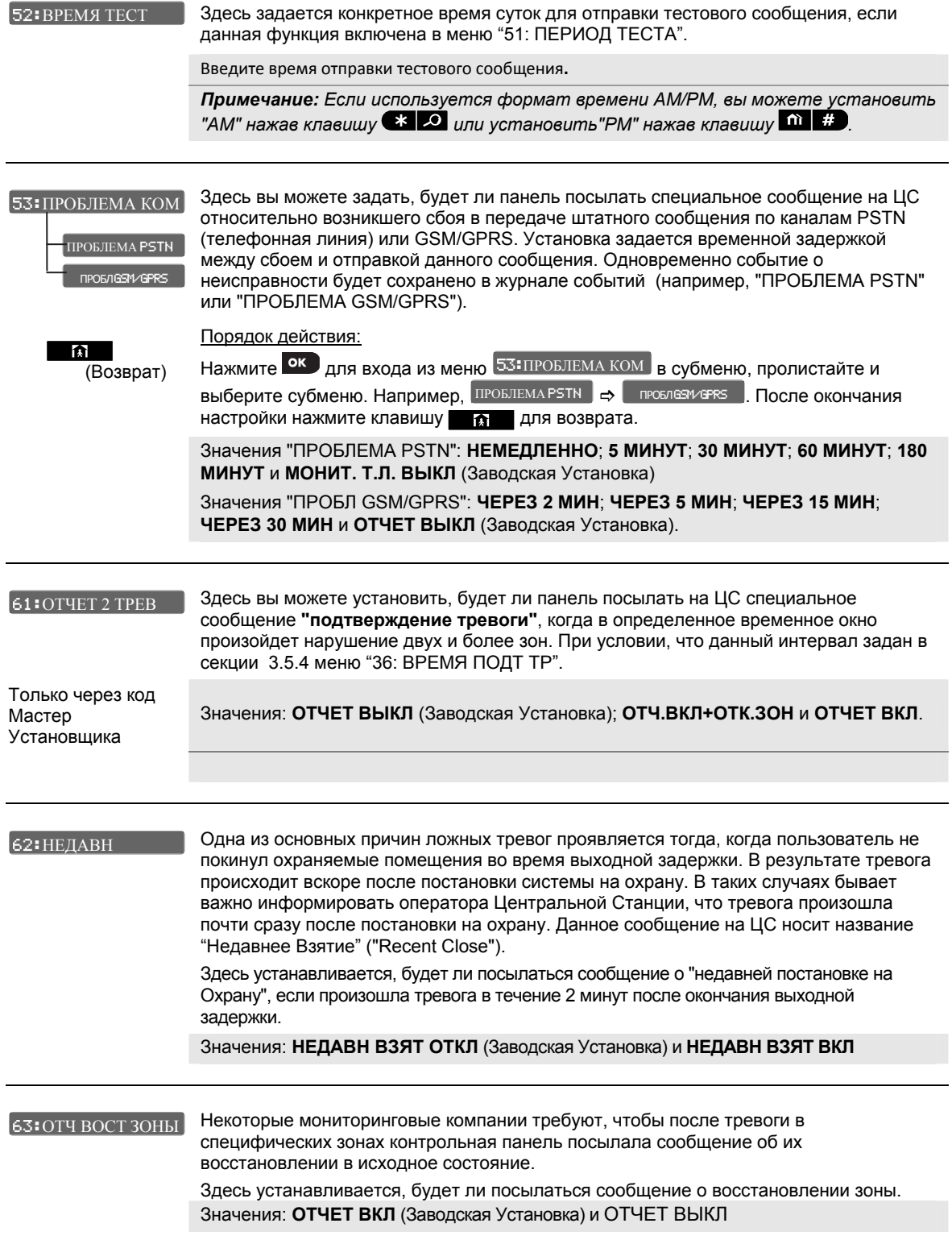

#### 64:ОТЧЕТ О

Вы можете установить, будет ли контрольная панель посылать специфическое сообщение (для Contact ID код 654) на Центральную Станцию, если система не ставилась на охрану в течение определенного периода времени

В данном меню вы задаете этот период времени или отключаете функцию полностью.

Значения: **ВЫКЛ** (Заводская Установка); **ЧЕРЕЗ 7 ДНЕЙ**; **ЧЕРЕЗ 14 ДНЕЙ**; **ЧЕРЕЗ 30 ДНЕЙ**; и **ЧЕРЕЗ 90 ДНЕЙ**.

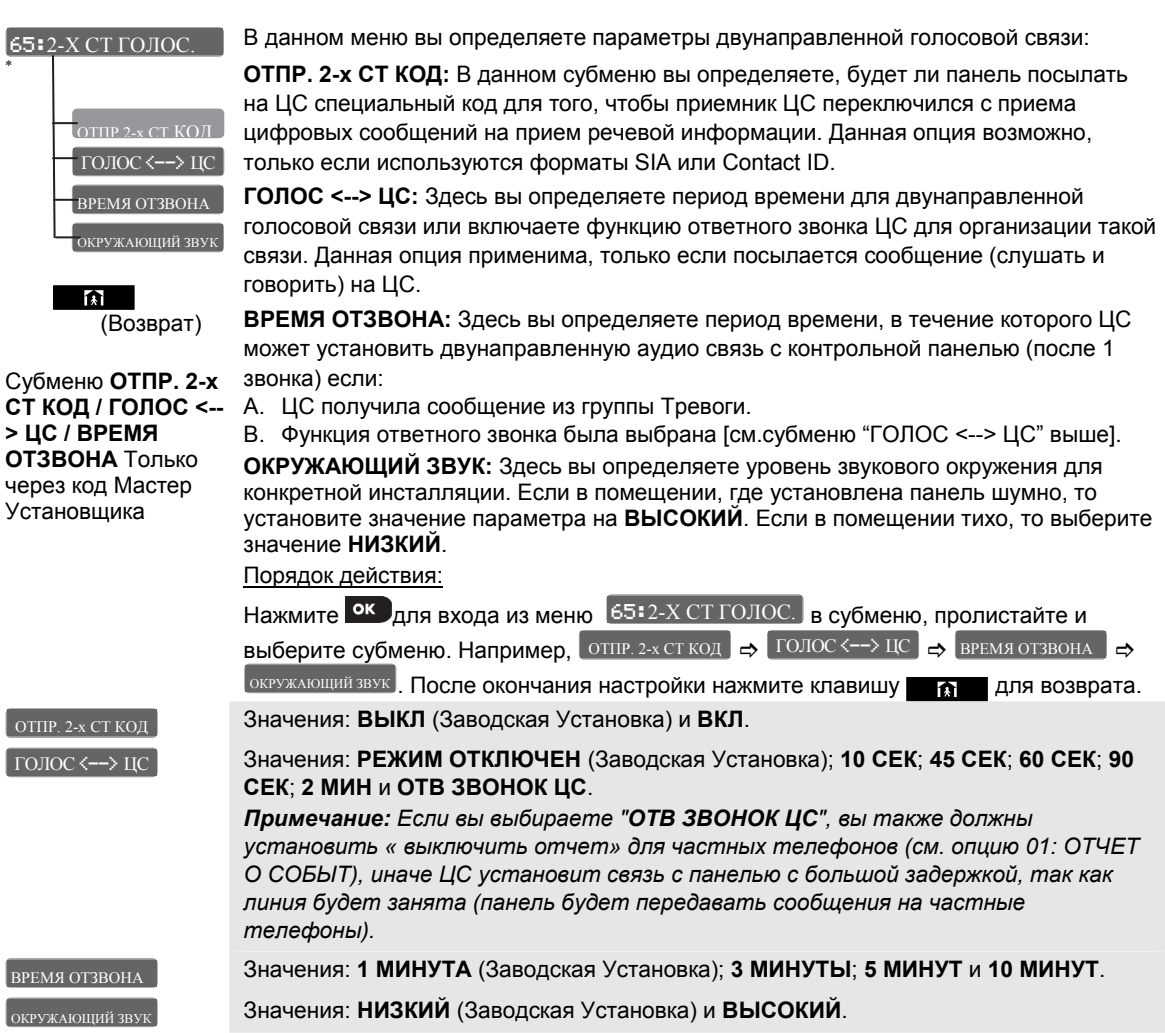

j

Относится только <sup>к</sup> панели PowerMaster-30

D-304002 PowerMaster-10 / PowerMaster-30 v15 Инструкция по Установке и программированию 65

## **Группы событий для ЦСМ**

Все отчеты разделены на 5 групп, как описано в таблице ниже. Так как на дисплее панели не так много места, то используются сокращенные названия: **Тревога** обозначается как **"ТРВ", Предупреждения как "ПРЕД"**, **Взятие под Охрану/Снятие с Охраны как "В/С".**

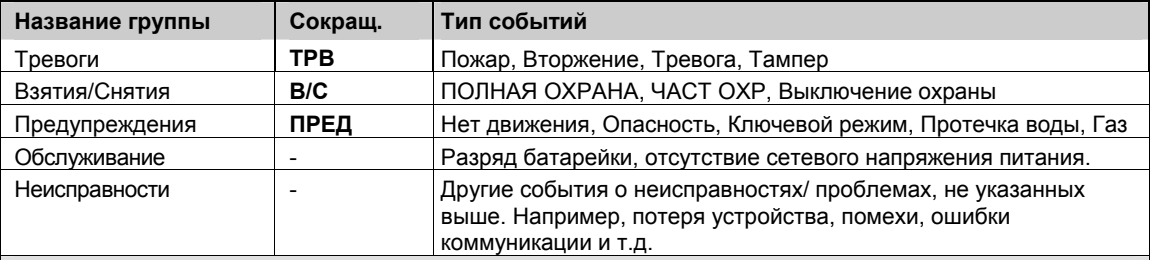

*Примечание: События Тревоги (ТРВ) имеют наивысший приоритет, а события Предупреждения (ПРЕД) обладают самым низким приоритетом.* 

PowerMaster-10 / PowerMaster-30 передает события на Центральную Станцию, причем каждое событие входит в ту или иную группу. В таблице ниже даны пояснения по маршрутизации отчетов на ЦС1 и ЦС2. Символ (\*)используется как разделитель между событиями, посылаемыми на станцию №1 и событиями, посылаемыми на станцию №2. Знак (-) предваряет группу событий, которая не посылается на ЦСМ.

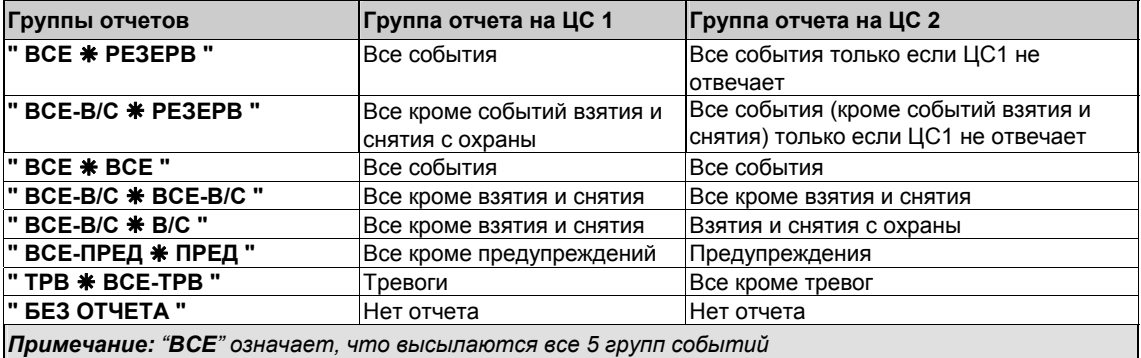

### **3.6.5 Отчеты на частные телефоны пользователя**

Контрольная панель может передавать на 4 частных телефона пользователя речевые сообщения (PowerMaster-30) или сообщения в виде звуковых тональных сигналов (PowerMaster-10) по каналам PSTN (телефонная линия) и аналоговому каналу GSM (если установлен модуль GSM). Также контрольная панель может посылать SMS сообщения на 4 частные SMS номера телефонов. Все сообщения (отчеты) объединяются в группы: Тревоги, Предупреждения, Неисправности и прочие события. Отчеты на частные телефоны полностью независимы от отчетов, которые посылаются на Центральную Станцию. В данной секции программируются все параметры, которые имеют отношение к передаче сообщений на частные телефоны такие как:

- Группы сообщений.
- 4 телефонных номера для речевых (или тональных) сообщений и 4 номера для SMS сообщений.
- Количество пыток соединений (если первые попытки передачи сообщений окончились неудачно). Включение двунаправленной аудио связи. Параметры прекращения дозвона (методы подтверждения).

Для выбора и программирования параметров следуйте краткой инструкции ниже. Дополнительные детали читайте в секции 3.6.1.

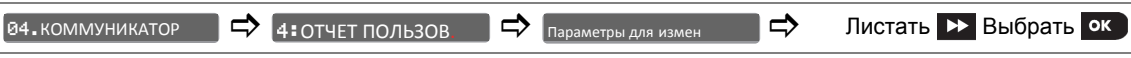

Детальное описание параметров меню 4: ОТЧЕТ ПОЛЬЗОВ Приводятся в Руководстве Пользователя, Главе 6, секции C.11 и поэтому здесь не повторяются. Полный список меню и субменю показан в секции 3.6.1.

## **3.6.6 ПИК извещатель с встроенной камерой**

Если в контрольную панель установлен GSM модуль, то она может передавать сообщения на сервер PowerManage (ЦС) по каналу GPRS, а также фотокадры, которые получены со встроенных в ПИК извещатели камер (извещатели Next CAM PG2 и Next-K9 CAM PG2). Центральная Станция может использовать полученные снимки для определения истинности тревоги (ложная или реальная угроза). Данная функция носит название "видеоподтверждение тревоги". Система может быть настроена на передачу снимков не только при возникновении угрозы проникновения, но и по другим событиям, таким как Пожар, Код Принуждения, кнопка Опасность и Паника. Далее сервер может пересылать снимки на центральный компьютер, с установленным мониторинговым программным обеспечением, а также на 4 компьютера пользователя (по e-mail) или 4 телефона пользователя посредством MMS сообщений. В дополнении к этому, сервер может сохранять полученные снимки и высылать их по запросу, как задано в сервере PowerManage. Для защиты от попадания частной видео информации посторонним лицам контрольная панель может быть настроена на включение функции «Просмотр по запросу», только если система находится в определенных режимах (например, снята с Охраны, Полная или Частичная Охрана) и в определенный интервал времени после события тревоги.

В данной секции вы можете ввести 4 адреса e-mail и 4 номера сотовых телефонов, на которые будут посылаться данные фотографии, а также запрограммировать параметры опции «Просмотр по запросу» согласно пожеланиям пользователя системы.

04. КОММУНИКАТОР | <del>○</del> 5: ПИК/КАМЕРА ДЕТ | <del>○</del> Параметры для измен | ○ ПИСТАТЬ ▶ ВЫбрать

Для изменения параметра войдите в меню <sup>Б≄пик/КАМЕРА ДЕТ —</sup> выберите параметр, который вы хотите изменить (см. инструкцию выше и в секции 3.6.1). Затем обращайтесь к таблице ниже, в которой представлено описание каждого параметра меню и его возможные значения.

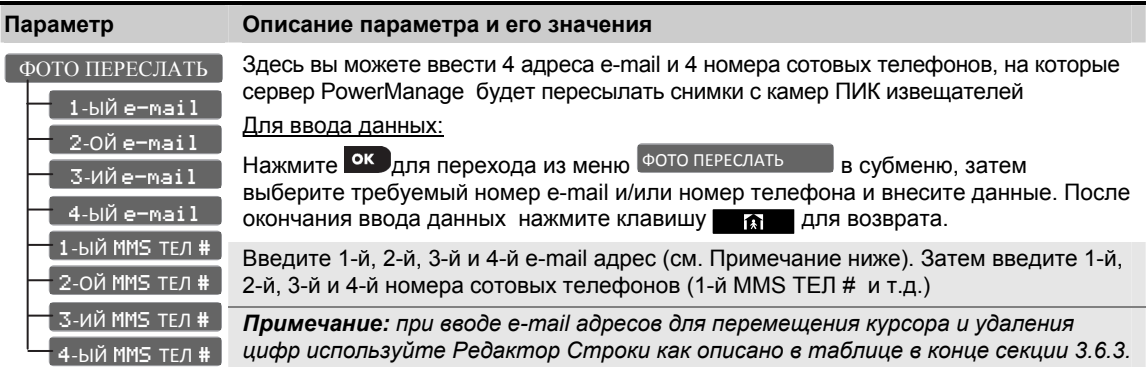

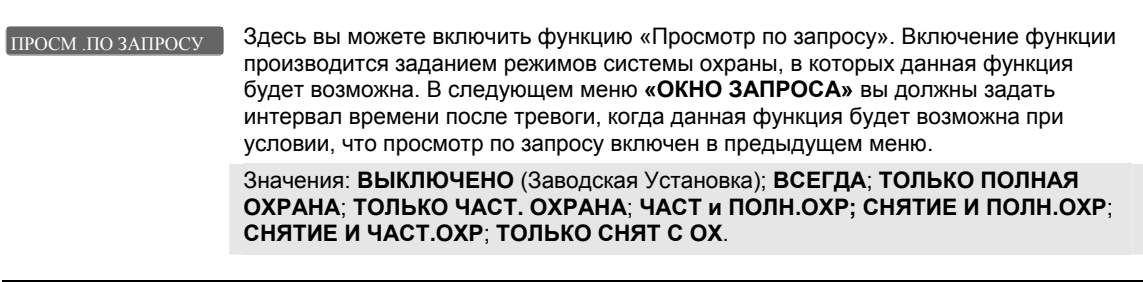

Меню "ОКНО ЗАПРОСА" появится, только если включена функция "ПРОСМОТР ПО ЗАПРОСУ" ОКНО ЗАПРОСА

Если вы включили функцию «**ПРОСМОТР ПО ЗАПРОСУ**» в предыдущем меню, вы должны задать интервал времени после срабатывания детектора, когда данная функция будет возможна. Например, функция всегда доступна или ограничена временным окном.

Значения: **ВСЕГДА** (Заводская Установка); **ТРЕВОГА + 5 М**; **ТРЕВОГА+15 М**; **ТРЕВОГА +1 Ч** 

#### ПРОСМ ДРУГ. ТРЕВ

Здесь вы можете задать, будет ли панель пересылать снимки не только при возникновении угрозы проникновения (событие Тревога проникновения), но и по другим событиям, таким как Пожар, Код Принуждения, кнопка Опасность и Паника.

Значения: **ВКЛЮЧЕНО** (Заводская Установка)**; ВЫКЛЮЧЕНО**

### **3.6.7 Загрузка/Выгрузка данных на персональный компьютер**

Панель PowerMaster-10 / 30 может быть запрограммирована для организации связи с ПК (загрузка или выгрузка данных) локально или дистанционно посредством телефонной линии или GPRS канала, если в панель установлен модуль GSM.

**Локальное программирование** может быть осуществлено посредством прямого подключения порта RS-232 к COM порту компьютера, на котором установлена программа Remote Programmer (Visonic).

**Дистанционное программирование по телефонной линии (PSTN)** может быть осуществлено посредством использования телефонного модема и компьютера, на котором установлена программа Remote Programmer (Visonic). Модем звонит на панель и устанавливает соединение. Когда связь установлена Установщик или Мастер Установщик должен ввести код доступа, который вводится в меню (см. таблицу ниже). За дальнейшей информацией обращайтесь Руководству Пользователя программы Remote Programmer". PSTN ЗАГР./ВЫГР.

**Дистанционное программирование по GPRS каналу** выполняется при использовании сервера PowerManage. Сервер PowerManage посылает SMS запрос с подключенного сотового модема на номер SIM карты, которая установлена в панель. Панель сверяет номер отправителя SMS запроса и если он

совпадает с одним из двух номеров (ID 1 или 2), которые введены в меню GPRS 3AFP./BЫГР. (см. таблицу ниже), панель инициирует GPRS соединение с сервером (IP приемник 1 or 2) как задано в секции 3.6.4 меню 21 и 22. Когда соединение установлено оператор Центральной Станции может выполнить процедуру загрузки данных на панель или выгрузки данных с панели. Соединение с сервером осуществляется по безопасному каналу Интернет (https). За детальной информацией обращайтесь Руководству Пользователя программы PowerManage.

В данной секции вы задаете параметры доступа (пароли и идентификаторы) и определяете функциональные особенности процедуры Загрузки/Выгрузки по каналам PSTN и GPRS.

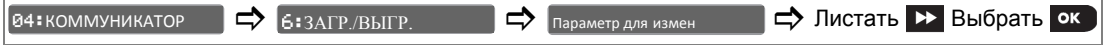

Для изменения параметра войдите в меню <sup>6: ЗАГР./ВЫГР.</sup> ВЫБерите параметр, который вы хотите изменить (см. инструкцию выше и в секции 3.6.1). Затем обращайтесь к таблице ниже, в которой представлено описание каждого параметра меню и его возможные значения.

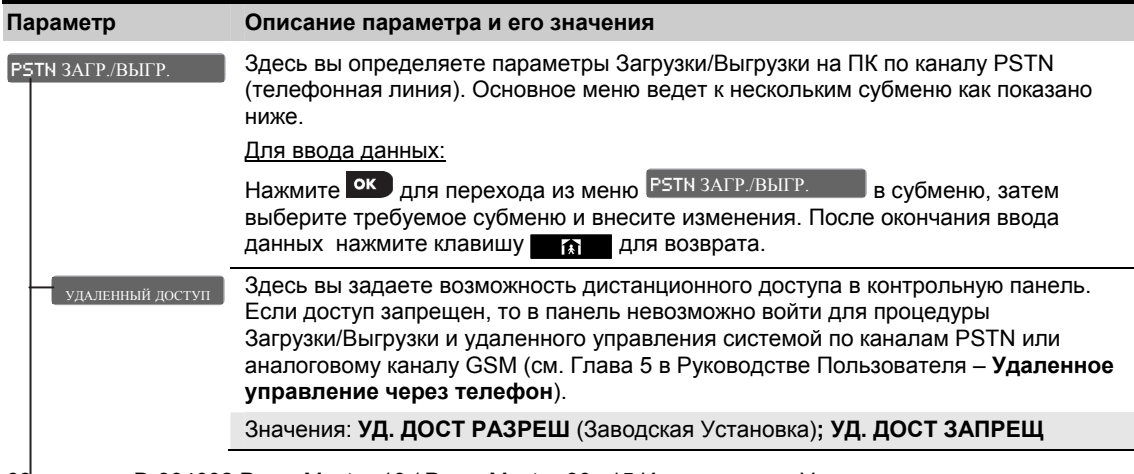

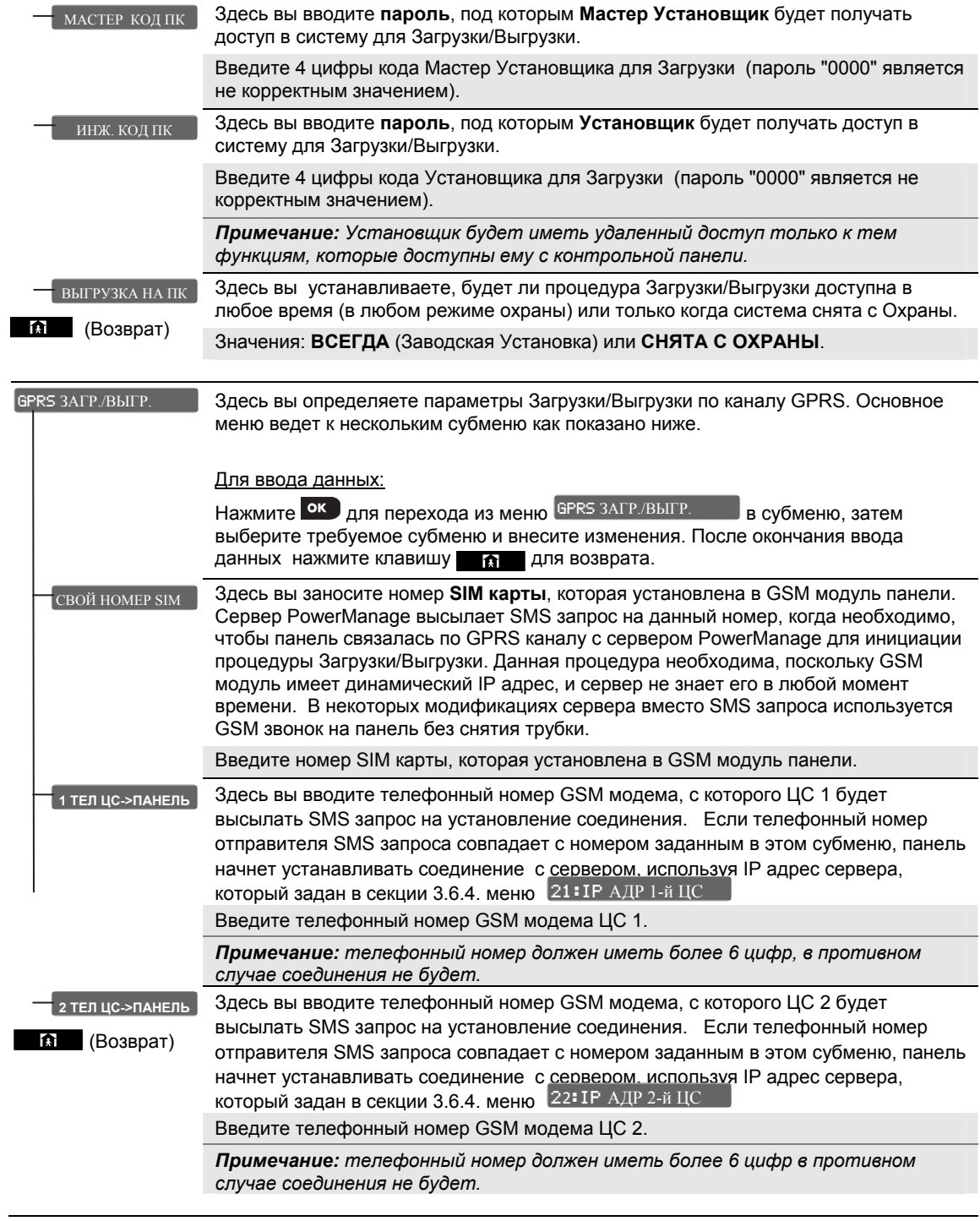

# **3.7 PGM Выход**

### 3.7.1 Общее руководство

В данном меню 05: ОПЦИИ ВЫХОДОВ вы можете выбрать условия/события активации РСМ выхода, а также настроить работу внутренней сирены и выхода строб (при подключении модуля расширения).

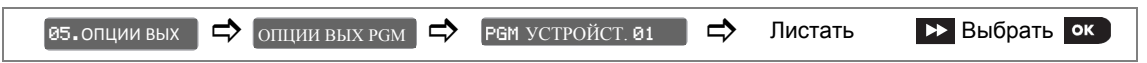

Для настройки этих выходов войдите в меню Г<sup>рем УСТРОЙСТ. 01 Выберите параметр, который вы хотите</sup> изменить (см. инструкцию выше и в секции 3.2). Затем обращайтесь к таблице ниже, в которой представлено описание каждого параметра меню и его возможные значения.

### 3.7.2 Состояния открытого коллектора РСМ.

На плате панели PowerMaster-10 (для PowerMaster-30 нужна плата расширения) имеется программируемый выход (открытый коллектор):

Состояние Вкл: подк. к земле = 0

Состояние Выкл:

без резист. = обрыв

через резистор к Vcc = 1

### 3.7.3 Программирование РСМ выхода

Здесь вы задаете фактор или совокупность факторов, которые будут отвечать за активацию PGM (см. таблицу далее).

### **Режимы работы PGM**

ПУЛЬСОВЫЙ - PGM включается и выключается на заданный период времени

ТРИГЕРНЫЙ - первое событие включает PGM. Повторное событие выключает PGM.

**ВКЛЮЧАЕТ** - событие включает PGM

**ВЫКЛЮЧАЕТ** – событие выключает PGM

**ОПЦИЯ ВЫКЛ** – РСМ не функционирует

## 3.7.4 Время блокировки РСМ

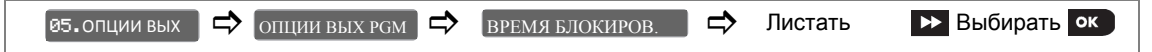

Выберите меню ВРЕМЯ БЛОКИРОВ. В котором вы можете задать время блокировки активации PGM, даже если произошло событие активации.

Здесь вы задаете фактор или совокупность факторов, которые будут отвечать за активацию РСМ.

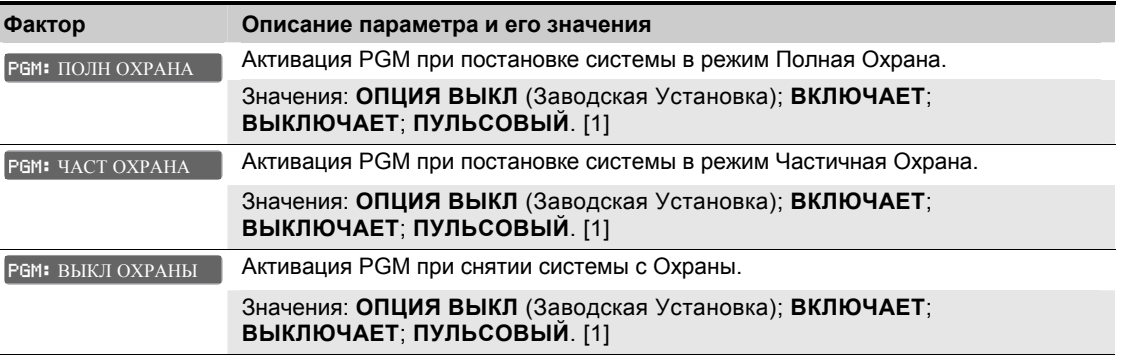

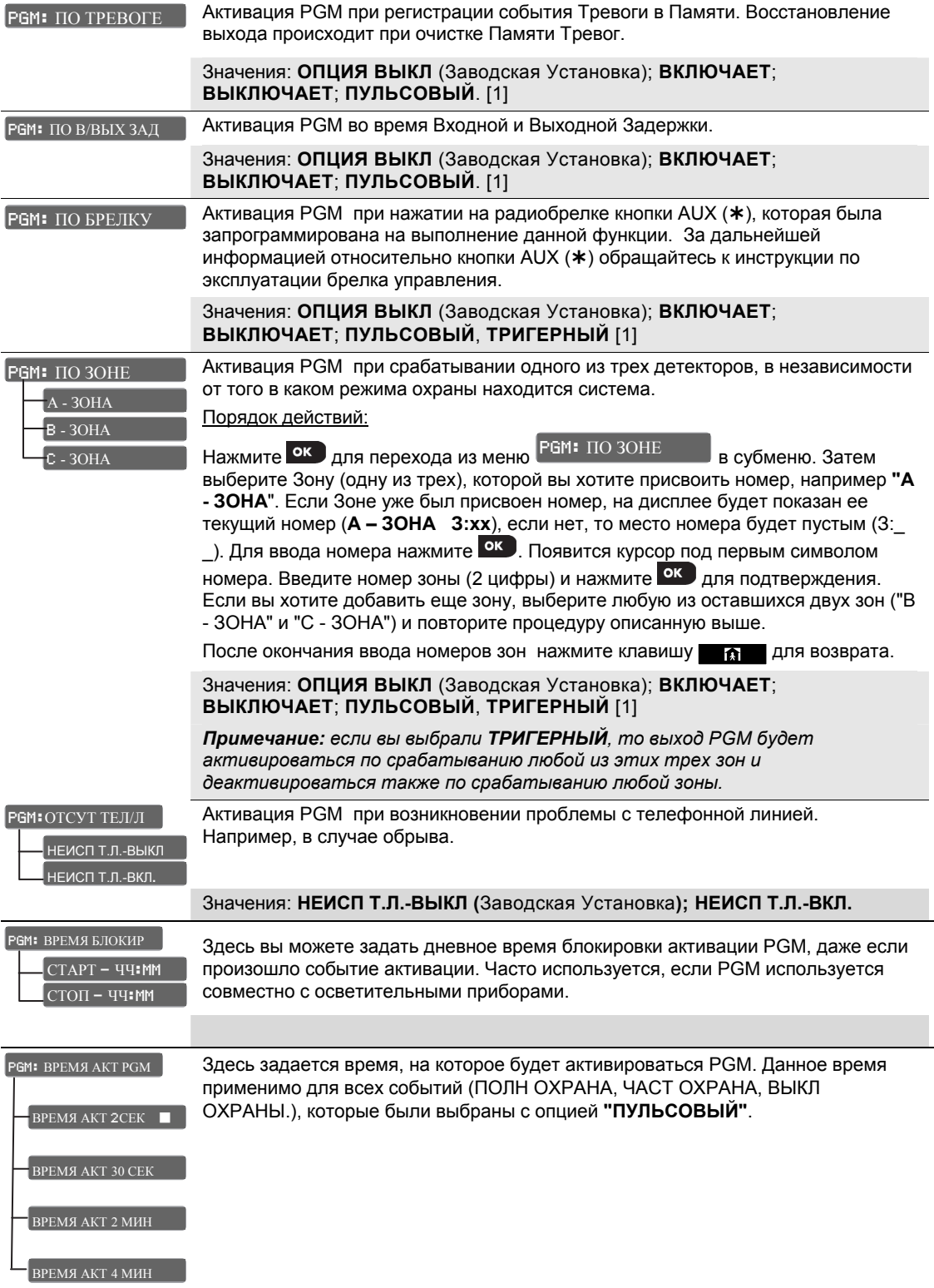
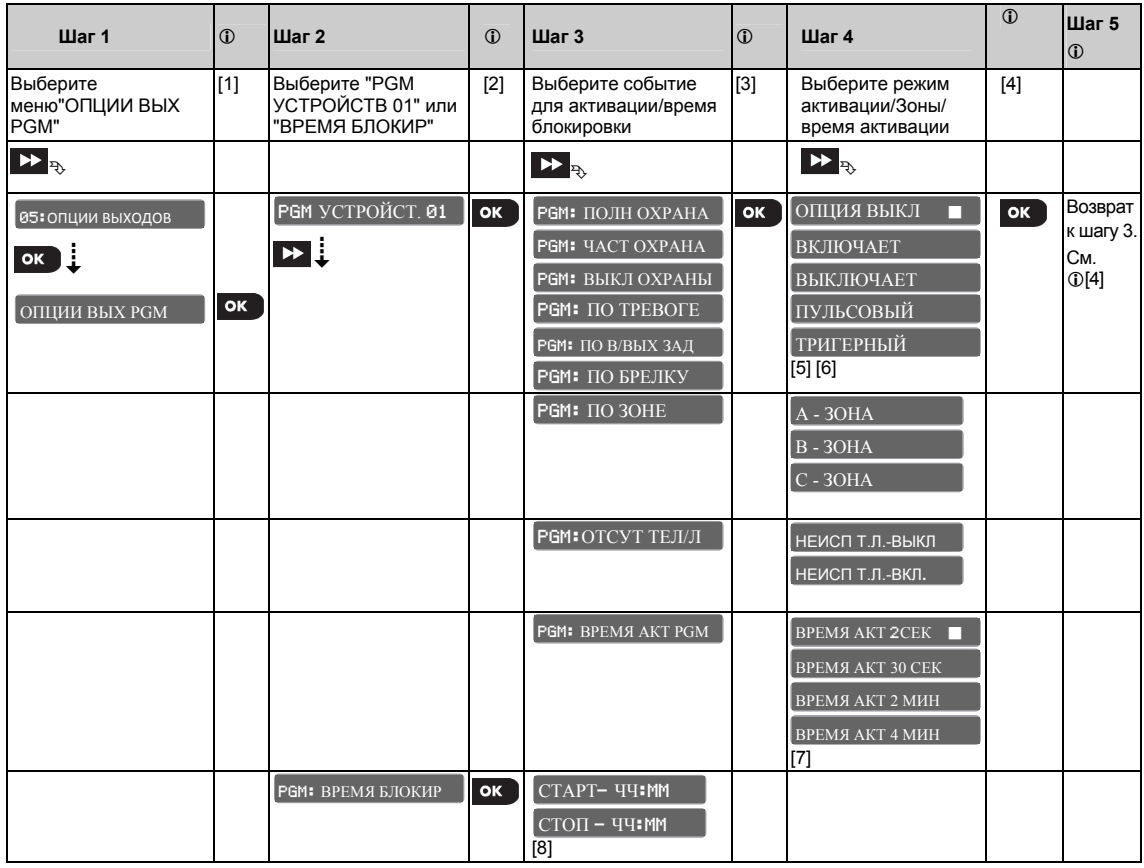

#### **–** *Программирование PGM*

#### **Комментарии:**

- <sup>[1]</sup> Войдите в РЕЖИМ ИНСТАЛЛ и выберите меню <sup>възопции выходов и опции вых ром</sup>
- [2] Выберите требуемое субменю, например: РЕМ УСТРОЙСТ 01
- [3] Выберите событие для активации, например: PGM: ПО ТРЕВОГЕ
- [4] Выберите необходимое значение параметра. После программирования система вернется к Шагу 3.
- [5] Режим "**ТРИГЕРНЫЙ**" применим только, если выбрано событие "**PGM: ПО БРЕЛКУ**". Т.е первое нажатие кнопки брелка включает PGM. Повторное нажатие выключает PGM.
- [6] Выберите режим "**ВКЛЮЧАЕТ**" для активации PGM, "**ВЫКЛЮЧАЕТ**" для деактивации PGM и "**ОПЦИЯ ВЫКЛ**" для выключения функционирования PGM.
- [7] Время активации применимо, только если выбран режим "**ПУЛЬСОВЫЙ**".
- [8] Выберите "**ВРЕМЯ БЛОКИР**" и введите необходимое значение времени. Период задает блокировку PGM.

#### **Для изменения значения выбранного параметра:**

При вводе параметра на дисплей выводится текущее значение, которое отмечено символом ( $\blacksquare$ ).

Для изменения значения используйте клавишу **. • После выбора значения нажмите клавишу** ок для подтверждения. После окончания ввода значения система вернется назад к Шагу 3.

## **3.8 Редактирование и озвучивание пользовательских имен/зон/название объекта**

#### **3.8.1 Редактирование названия пользовательских зон**

Во время регистрации извещателей вы определяете для каждой зоны ее название, которое характеризует местоположение извещателя на объекте. Все названия берутся из библиотеки. Всего в библиотеке названий имеется 26 фиксированных названий и 5 редактируемых названий, которые могут быть изменены по желанию пользователя. См. секцию 3.4.2 – шаги 6-7 соответствуют выбору названия из библиотеки.

В данной секции вы можете изменить эти пять названий, которые в дальнейшем могут быть использованы в дополнение к уже имеющимся в библиотеке фиксированным названиям.

Для изменения названий следуйте краткой инструкции ниже:

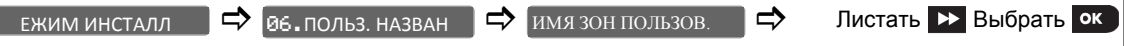

Для изменения названий пользовательских зон войдите в меню киля зон пользов. По (см. инструкцию выше). Затем обращайтесь к таблице ниже, в которой представлено детальное описание данной процедуры

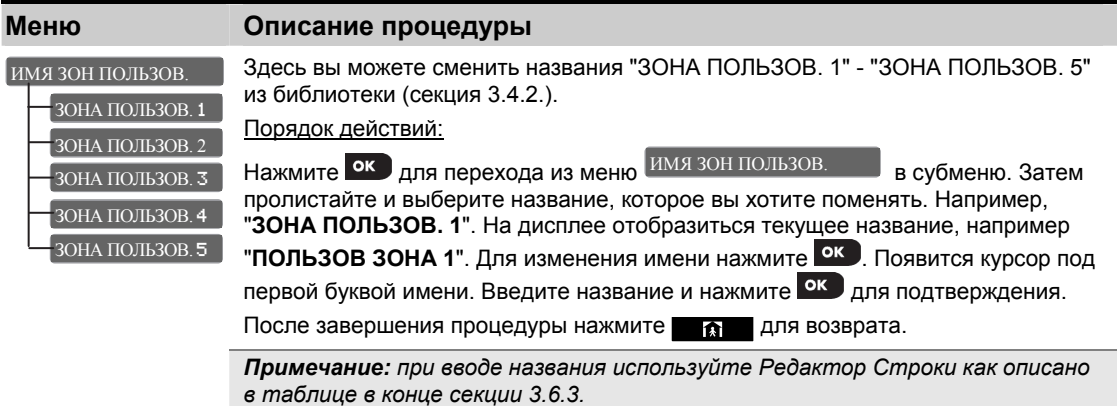

#### **3.8.2 Запись речевых меток (имя объекта, имена пользователей и зон)**

В данной секции вы можете записать короткие речевые сообщения для идентификации названия дома, пяти пользовательских имен и зон (только для PowerMax-30).

Для записи речевых сообщений следуйте краткой инструкции ниже:

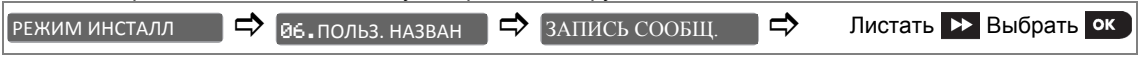

Для записи речевых сообщений войдите в меню (см. инструкцию выше) выберите ЗАПИСЬ СООБЩ. опцию. Затем обращайтесь к таблице ниже, в которой представлено детальное описание данных процедур.

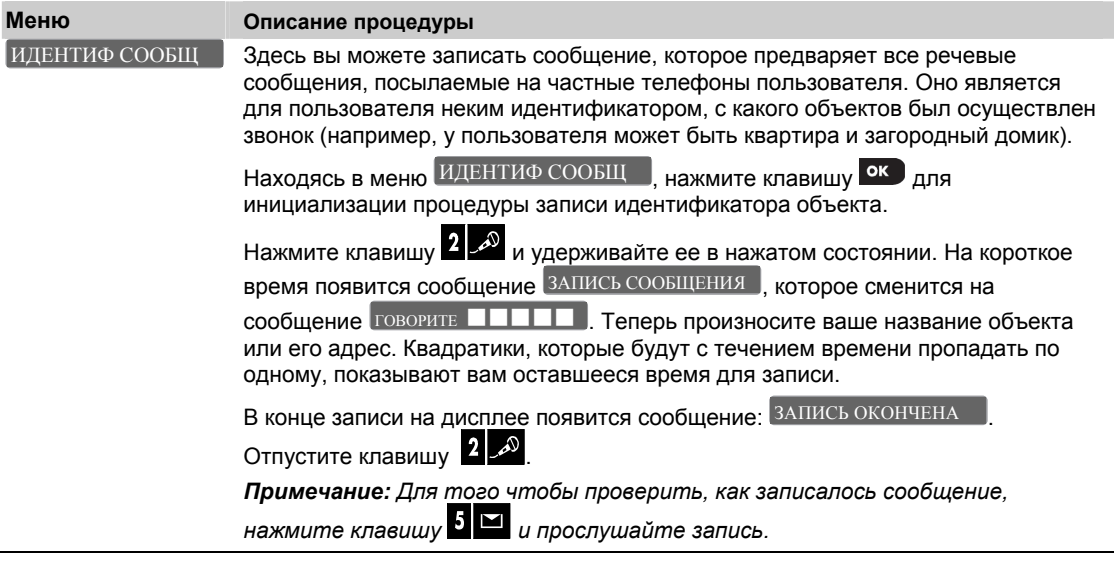

Для того чтобы перейти к следующей процедуре записи из меню ИДЕНТИФ СООБЩ Пажмите **. А.** 

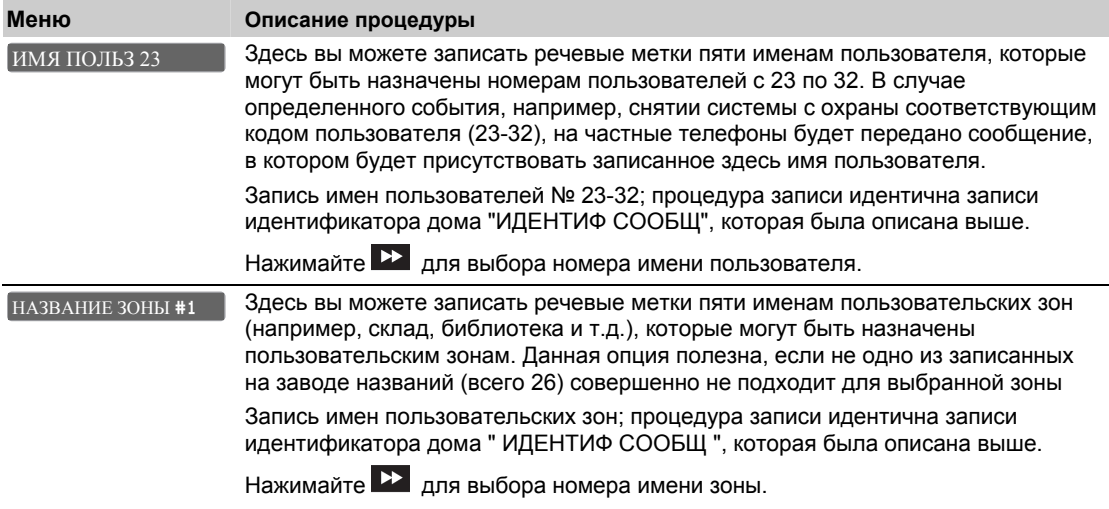

#### **3.8.3 Режим внешнего речевого модуля**

Внешний речевой модуль поддерживается только панелью PowerMaster-30. В данном меню определяется, будет ли двунаправленная аудио связь выводиться на внешний речевой модуль, только на контрольную панель PowerMaster-30 или на оба канала одновременно.

Для программирования речевого модуля следуйте краткой инструкции ниже:

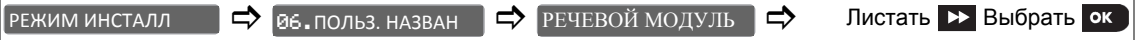

Для настройки опций речевого модуля войдите в меню <code>PEЧЕВОЙ МОДУЛЬ</code> см. инструкцию выше) выберите опцию. Затем обращайтесь к таблице ниже, в которой представлено детальное описание данной процедуры.

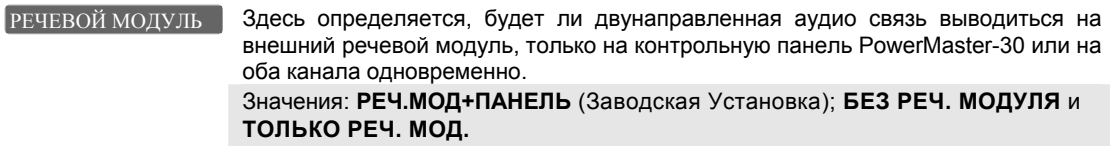

### **3.9 Тестирование системы**

### **3.9.1 Группировка процедур и структура меню "Тестирование"**

В меню ТЕСТИРОВАНИЕ вы можете протестировать систему, т.е. проверить работу контрольной панели, всех беспроводных устройств к ней подключенных и работу коммуникационных модулей (GSM/GPRS).

*Важно! В процессе инсталляции системы необходимо добиться, чтобы уровень сигнала от всех устройств не опускался ниже уровня Хороший. Для надежной работы системы уровень сигнала никогда не должен быть Плохим. Настоятельно рекомендуется попытаться переместить устройства с плохим уровнем сигнала в другое место и провести повторное тестирование. В случае если это не удается, то необходимо использовать радио ретранслятор. Этого принципа следует придерживаться при первоначальном тестировании и последующем обслуживании системы.* 

Меню **07. т**ЕСТИРОВАНИЕ В содержит несколько подменю, которые отвечает за свою группу устройств и параметров как описано ниже (см. подробный лист на Шаге 3 в таблице ниже):

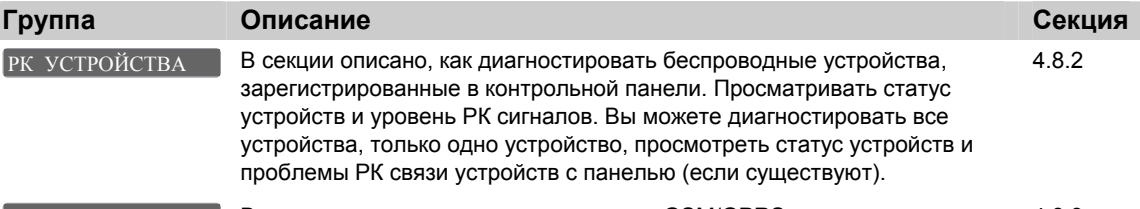

GPRS ТЕСТ СОЕДИН | В Секции описано, как диагностировать GSM/GPRS модуль. 4.8.3

выбора процедуры и начала диагностики выполните следующие действия: Для входа в меню • ТЕСТИРОВАНИЕ

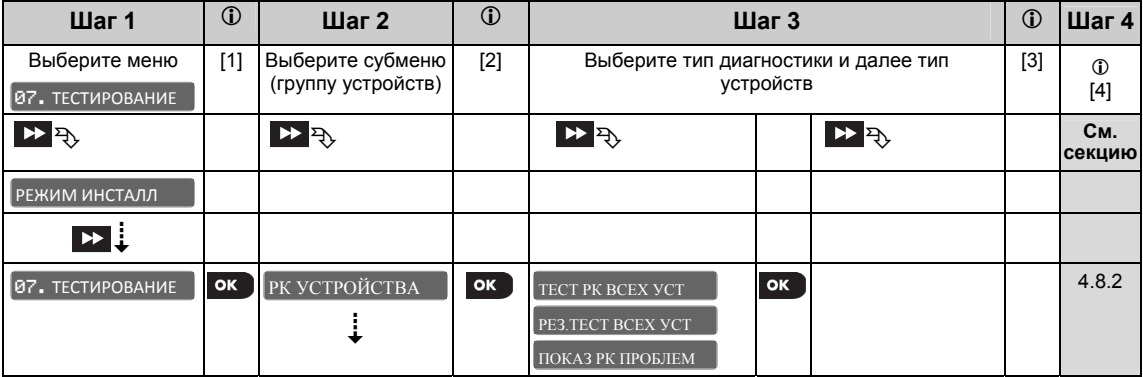

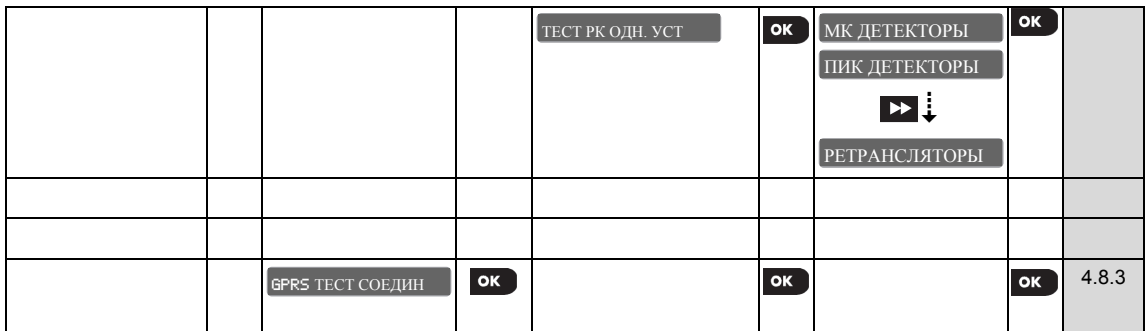

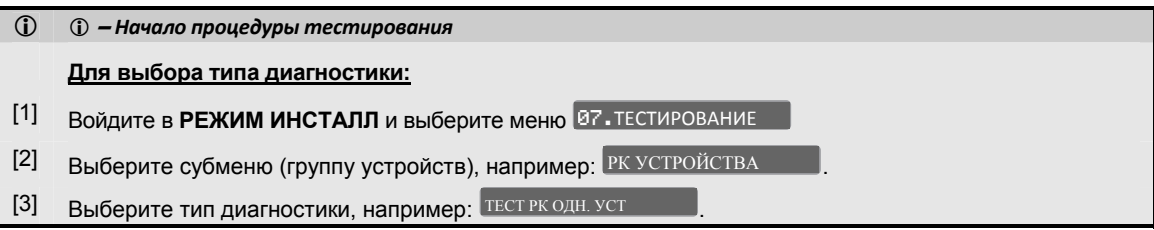

### **3.9.2 Тестирование беспроводных устройств**

Вы можете диагностировать все устройства, только одно устройство, просмотреть статус устройств и проблемы РК связи устройств с панелью (если проблемы существуют).

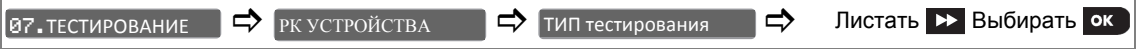

Для диагностики беспроводных устройств войдите в меню PK УСТРОЙСТВА Претроми инструкцию выше) выберите тип диагностики. Затем обращайтесь к таблице ниже (и к секции 4.8.1), в которой представлено детальное описание данной процедуры.

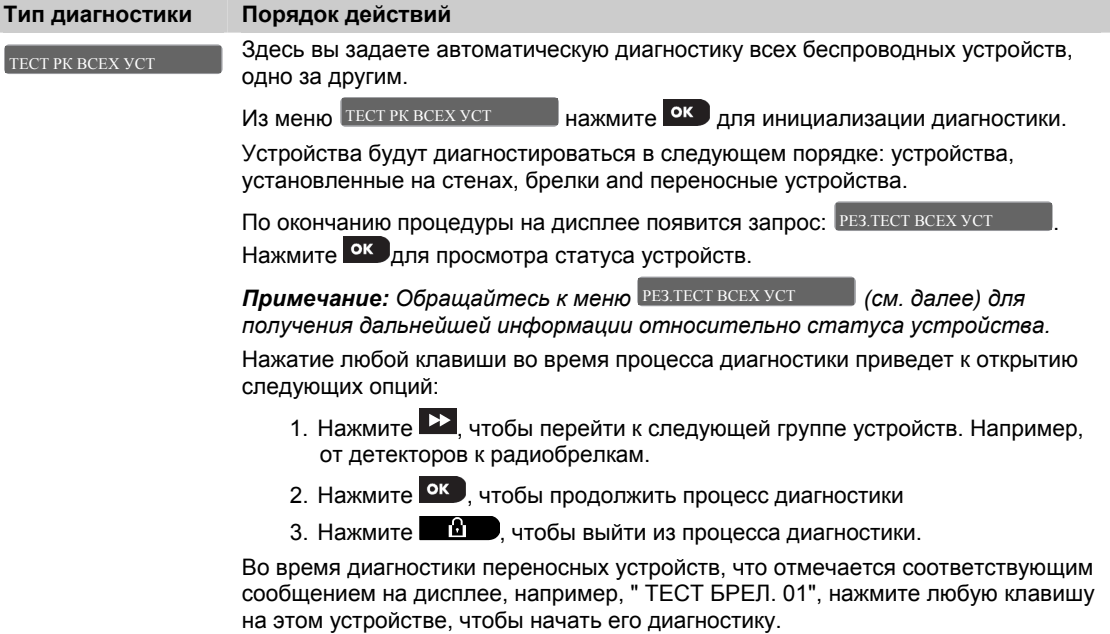

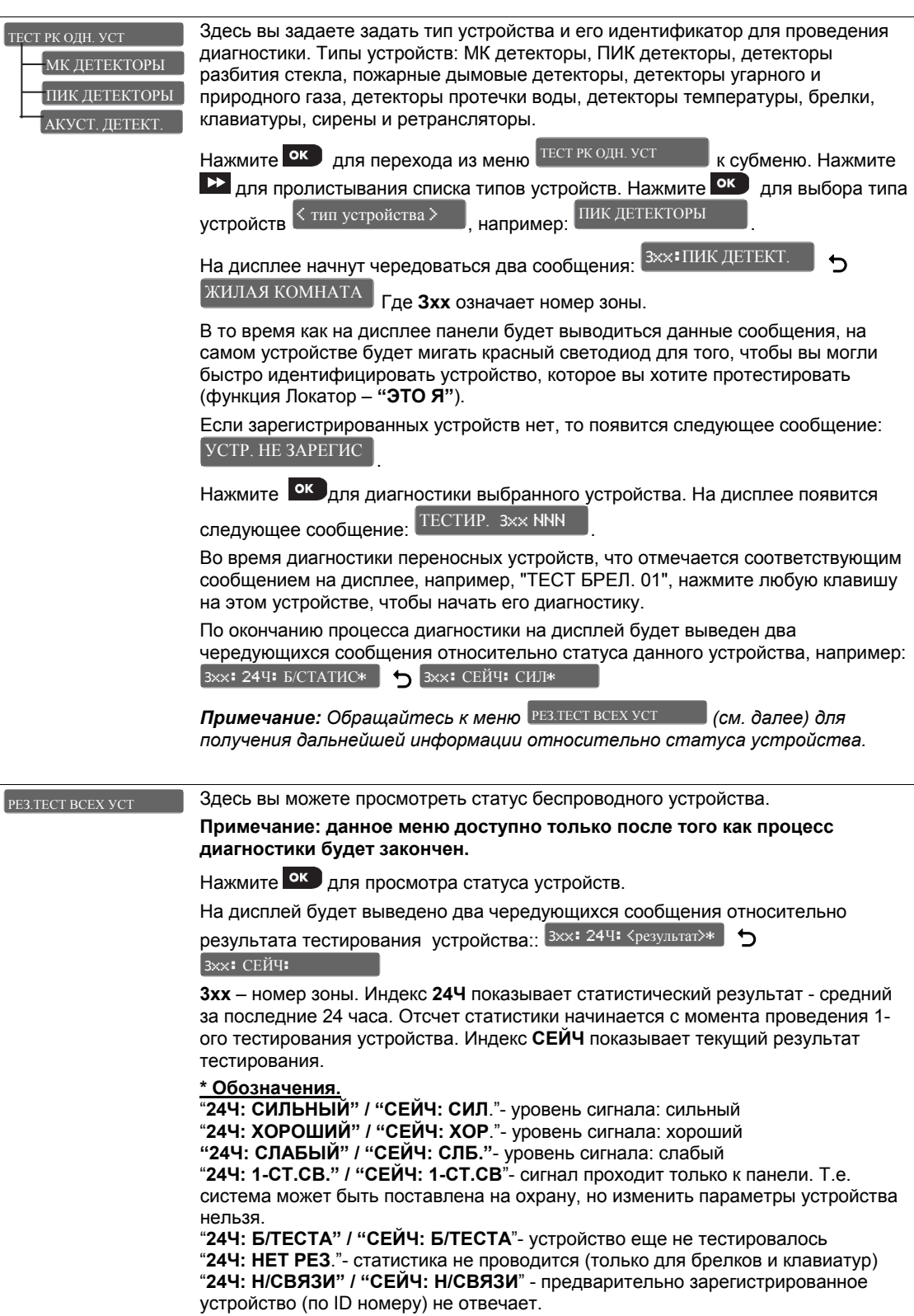

D-304002 PowerMaster-10 / PowerMaster-30 v15 Инструкция по Установке и программированию 77 "**24Ч: Б/СТАТИС**" - за последние 24 часа статистики еще не было

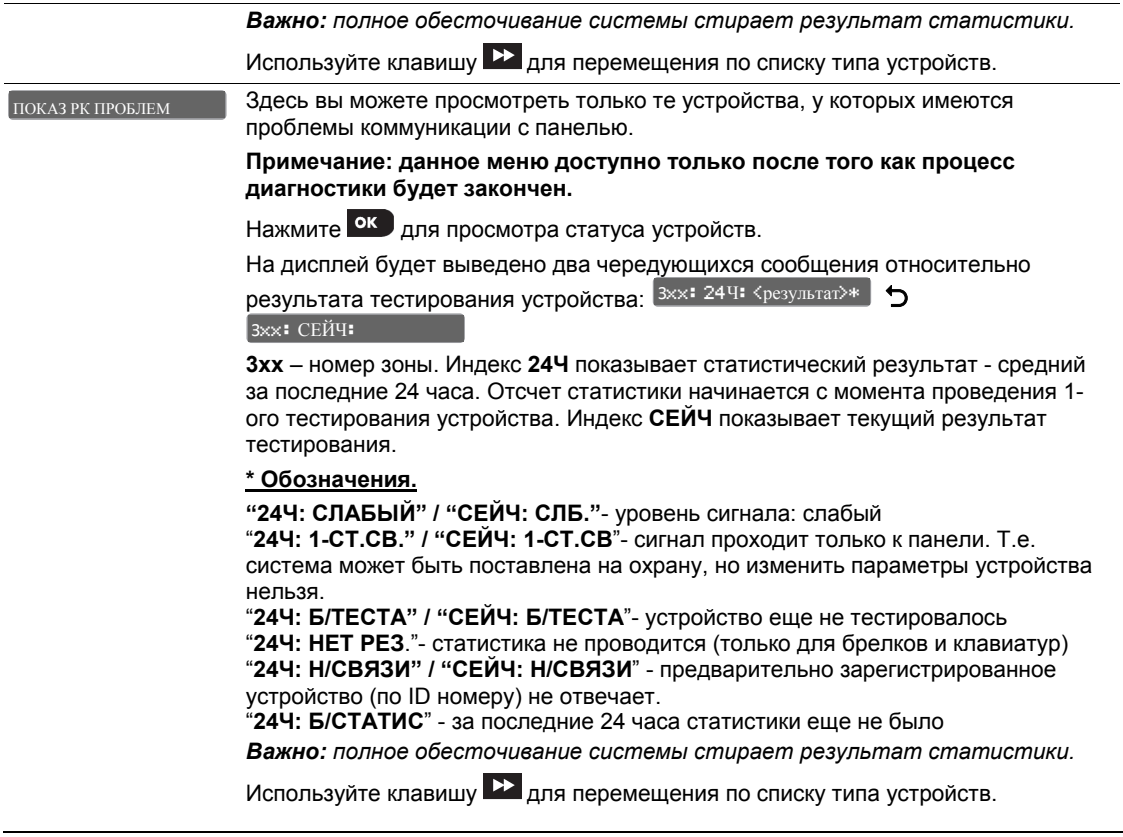

### **3.9.3 Тестирование GSM модуля**

PowerMaster может диагностировать GSM модуль, который установлен на плату панели.

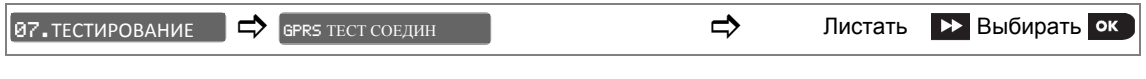

Для диагностики модуля GSM выберите меню I<sup>GPRS ТЕСТ СОЕДИН</sup> — И нажмите клавишу I<sup>OK</sup> Для инициализации процесса диагностики. После завершения процедуры PowerMaster10 / 30 отобразит на дисплее результаты диагностики.

Следующие сообщения могут быть отображены на дисплее:

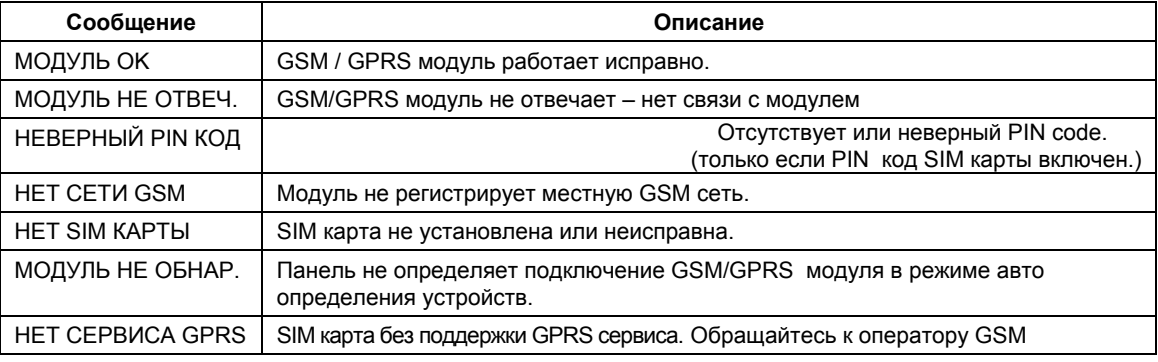

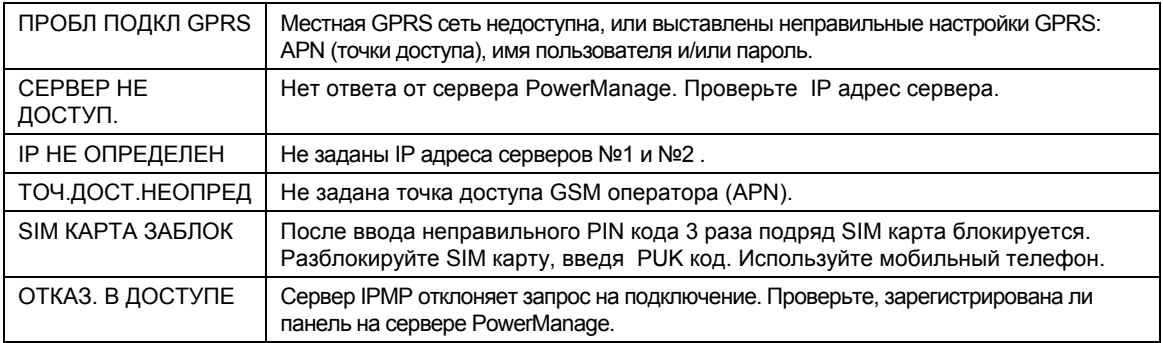

## **3.10 Установки Пользователя**

Меню **Установки Пользователя** позволяет перейти в **Режим Пользователя**, т.е. к тем разделам программирования панели, которые осуществляются самим пользователям. В данных разделах пользователь вводит пароли других пользователей, может изменить опции автоохраны, ввести время и дату и т.д.

Обращайтесь к Руководству Пользователя за получением детальных описаний таких процедур.

**Внимание! Если после программирования кода пользователя система не распознает ваш код установщика, то это значит, что Вы запрограммировали ваш код пользователя идентичный коду установщика. В этом случае войдите в меню пользователя и смените код, идентичный вашему коду установщика. Это поможет восстановить ваш код установщика.** 

## **3.11 Возврат к Заводским настройкам**

#### **3.11.1 Меню Заводские установки**

В меню **ЗАВОД. УСТАНОВКА** вы можете вернуть параметры панели PowerMaster-10 / 30 к заводским значениям, т.е. к тем первоначальным значениям параметров, которые панель имела до начала процесса программирования.

#### **3.11.2 Возврат параметров к заводским настройкам**

Для осуществления процедуры возврата сделайте следующие шаги:

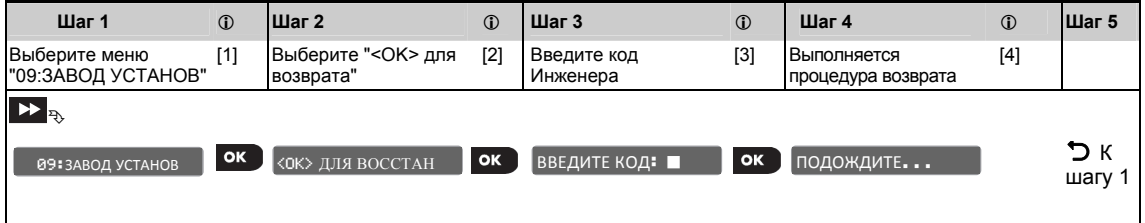

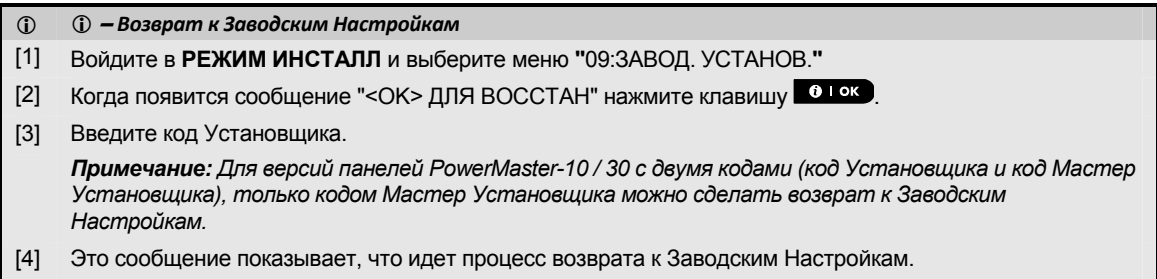

# **3.12 Серийный номер**

#### **3.12.1 Меню серийный номер**

В меню СЕРИЙН НОМЕР вы можете узнать серийный номер панели и специфические данные, которые могут быть полезны во время получения технической поддержки. Например, версии прошивки панели и GSM модема.

#### **3.12.2 Чтение серийного номера**

Для чтения серийного номера и сопутствующих данных выполните следующие шаги:

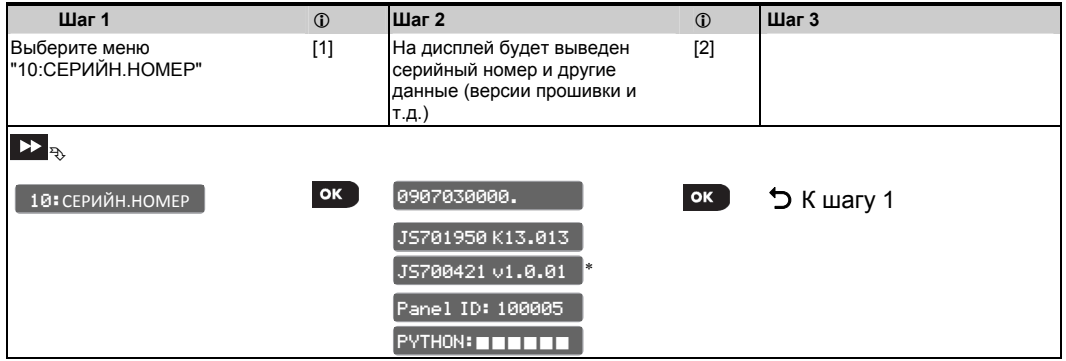

#### **–** *Чтение серийного номера*

[1] Войдите в **РЕЖИМ ИНСТАЛЛ** и выберите меню **"**10:СЕРИЙН. НОМЕР**"** [2] Первым будет показан серийный номер панели. При каждом нажатии клавиши **на дисплее** будет отображаться следующая информация: HW версия: Аппаратная версия панели SW версия: Программная версия панели Идентификатор панели ID (при подключении к серверу PowerManage по каналам GPRS/LAN) Версия GSM модема или модуля LAN (PowerLink)

# **3.13 Процедура Загрузки/Выгрузки на ПК**

#### **3.13.1 Меню СТАРТ ЗАГР/ВЫГР.**

*Примечание: данная опция преимущественно предназначена для дистанционной настройки параметров системы охраны по телефонному каналу, которая осуществляется оператором мониторинговой компании (Центральная Станция).* 

Меню "Загр./Выгр." дает возможность установщику инициировать соединение с сервером Центральной Станции для проведения дистанционного программирования (загрузки параметров на панель) или выгрузки текущих настроек всех параметров панели на сервер.

Относится только к PowerMaster-30

 $\overline{a}$ 

80 D-304002 PowerMaster-10 / PowerMaster-30 v15 Инструкция по Установке и программированию

#### **3.13.2 Выполнение процедуры Загрузки/Выгрузки**

Для выполнения процедуры сделайте следующие шаги:

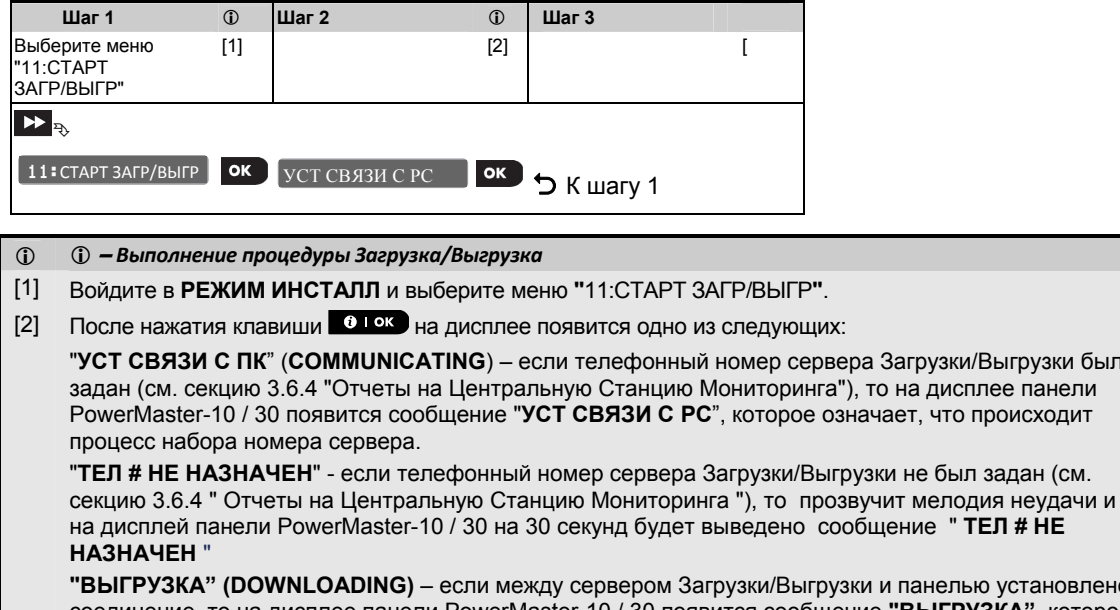

**<b>ВКИ И панелью установлено** соединение, то на дисплее панели PowerMaster-10 / 30 появится сообщение **"ВЫГРУЗКА"**, которое означает, что происходит процесс обмена данных между панелью и сервером.

**"НЕУД ДОЗВ НА РС" (DIAL ATTEMPT FAILED)** - если между сервером Загрузки/Выгрузки и панелью не было установлено соединение, то прозвучит мелодия неудачи и на дисплей панели PowerMaster-10 / 30 на 30 секунд будет выведено сообщение **"НЕУД ДОЗВ НА РС"***.* 

**"ВЫГР НА РС ОК" (DOWNLOAD OK)** – После того как процедура Загрузки/Выгрузки была успешна проведена, прозвучит мелодия Победы и на дисплей панели PowerMaster-10 / 30 на 30 секунд будет выведено сообщение **"ВЫГР НА РС ОК"**.

"**НЕУД ЗАГР С РС" (DOWNLOAD FAILED)** - если между сервером Загрузки/Выгрузки и панелью установлено соединение, но процедура Загрузки/Выгрузки завершилась неудачно, то прозвучит мелодия неудачи и на дисплей панели PowerMaster-10 / 30 на 30 секунд будет выведено сообщение "**НЕУД ЗАГР С РС"***.*

# **3.14 Разделы Охраны**

#### **3.14.1 Общее представление**

В данном меню вы можете включить/отключить функцию разделов охраны. С помощью разделов, пользователь сможет использовать до трех независимо контролируемых областей, с различными кодами пользователей и один общий раздел. Каждый раздел охраны может быть поставлен или снят с охраны независимо от режимов охраны других разделов в системе. Каждому Пользователю системы может быть назначен один или несколько разделов охраны (или все разделы). Когда опция разделов выключена, зоны, коды пользователей и другие функции будут относиться ко всей системе целиком.

#### **3.14.2 Включение и выключение функции Разделов Охраны**

Для включения или выключения функции разделов следуйте указаниям ниже:

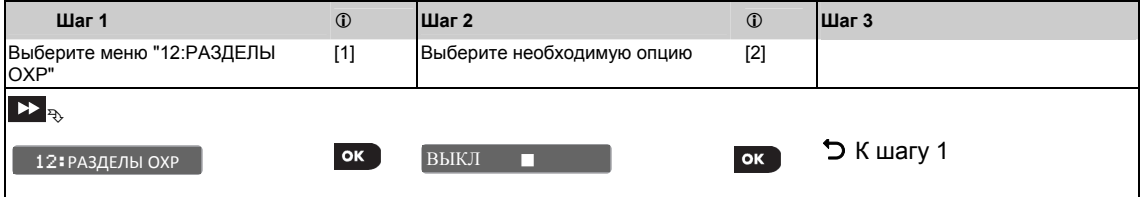

"**УСТ СВЯЗИ С ПК**" (**COMMUNICATING**) – если телефонный номер сервера Загрузки/Выгрузки был

- *Включение/Выключение функции Разделов*
- [1] Войдите в **РЕЖИМ ИНСТАЛ** и выберите меню "12:РАЗДЕЛЫ ОХР" (см. секцию 3.2).
- [2] Выберите "**ВЫКЛ"** (Заводская Установка) или "**ВКЛ**".

#### **3.15 Выход из режима программирования**

Для выхода из режима программирования (режим Инсталлятора) сделайте следующие шаги:

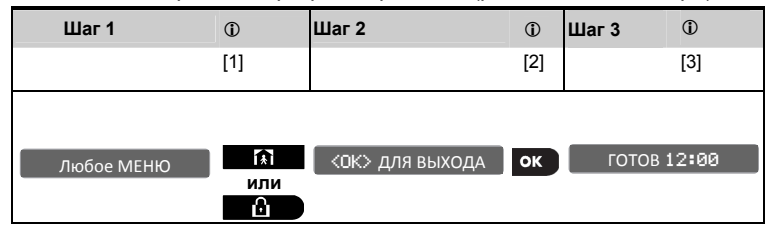

- *Выход из режима программирования (Инсталлятора)*
- [1] Для выхода из "РЕЖИМ ИНСТАЛ" двигайтесь вверх по структуре меню последовательно нажимая клавишу **до тех пор, пока не появится сообщение [<OK> для выхода] или, что более** предпочтительно, нажмите клавишу  $\Box$  один раз, и вы сразу попадете к меню  $\Diamond$ OK> для ВЫХОДА].
- [2] Когда на дисплее сообщение  $K$ ОК ДЛЯ ВЫХОДА] нажмите **0 1 ок.**
- [3] Контрольная панель выйдет из режима программирования ("РЕЖИМ ИНСТАЛ") и вернется в обычный режим (система снята с охраны) показывая статусное сообщение. Например, ГОТОВ или НЕ ГОТОВ.

# **4 ПЕРИОДИЧЕСКОЕ ТЕСТИРОВАНИЕ**

## **4.1 Общее руководство**

Данный режим позволяет проводить Пользователю экспресс тестирование системы. Частота проведения тестирования определяется технической службой монтажной организации или мониторинговой компании. Рекомендуется проводить тестирование раз в неделю и после каждого случая тревоги. После получений всех инструкций относительно теста, вам необходимо пройти через все зоны, в которых установлены извещатели движения и магнитоконтактные извещатели. Цель экспресс тестирования - проверить основные устройства системы, найти неполадки (если имеются).

Для входа в режим ДИАГНОСТИКА Выполните следующие шаги: ДИАГНОСТИКА

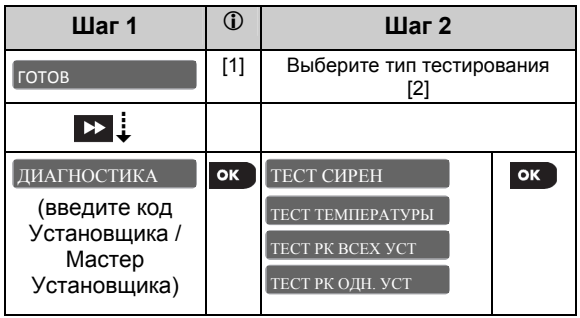

#### **–** *Вход в режим Периодическое Тестирование*

#### **Для выбора типа тестирования:**

- [1] Войдите в меню диагностика и спользуя код Установщика или Мастера Установшика. Войдите в меню ДИАГНОСТИКА
- [2] Выберите тип тестирования, например: TECT ТЕМПЕРАТУРЫ и нажмите <sup>ок</sup>.

#### **4.2 Проведение периодического тестирования**

Периодическое тестирование разбито на 4 группы:

**Тестирование сирен**: каждая сирена автоматически активируется на 3 секунды (уличная сирена активируется на минимальном уровне громкости). Также панель будет тестировать мини сирены в пожарных извещателях.

**Тестирование температурного сенсора:** если в системе зарегистрированы детекторы температуры, то на дисплее панели появятся значения температуры для каждого детектора (в градусах по Цельсию или Фаренгейту).

**Тестирование всех устройств:** тестируются все устройства системы. На дисплее будут отображаться общее количество устройств, которые еще не протестированы. Функция "Локатор" (индикация на устройстве "ЭТО Я") также помогает определить устройства, которые еще не протестированы.

**Тестирование одного устройства:** тестируется конкретное устройство или группа устройств по выбору.

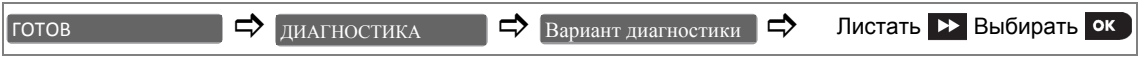

До начала тестирования удостоверьтесь, что система снята с Охраны. Затем войдите в меню

, используя код Установщика (8888 заводское значение) или код Мастер **ДИАГНОСТИКА** 

Установщика (9999 заводское значение). Сразу после входа в меню "Периодическое тестирование", кратковременно включатся все 4 светодиода панели (тестирование светодиодов).

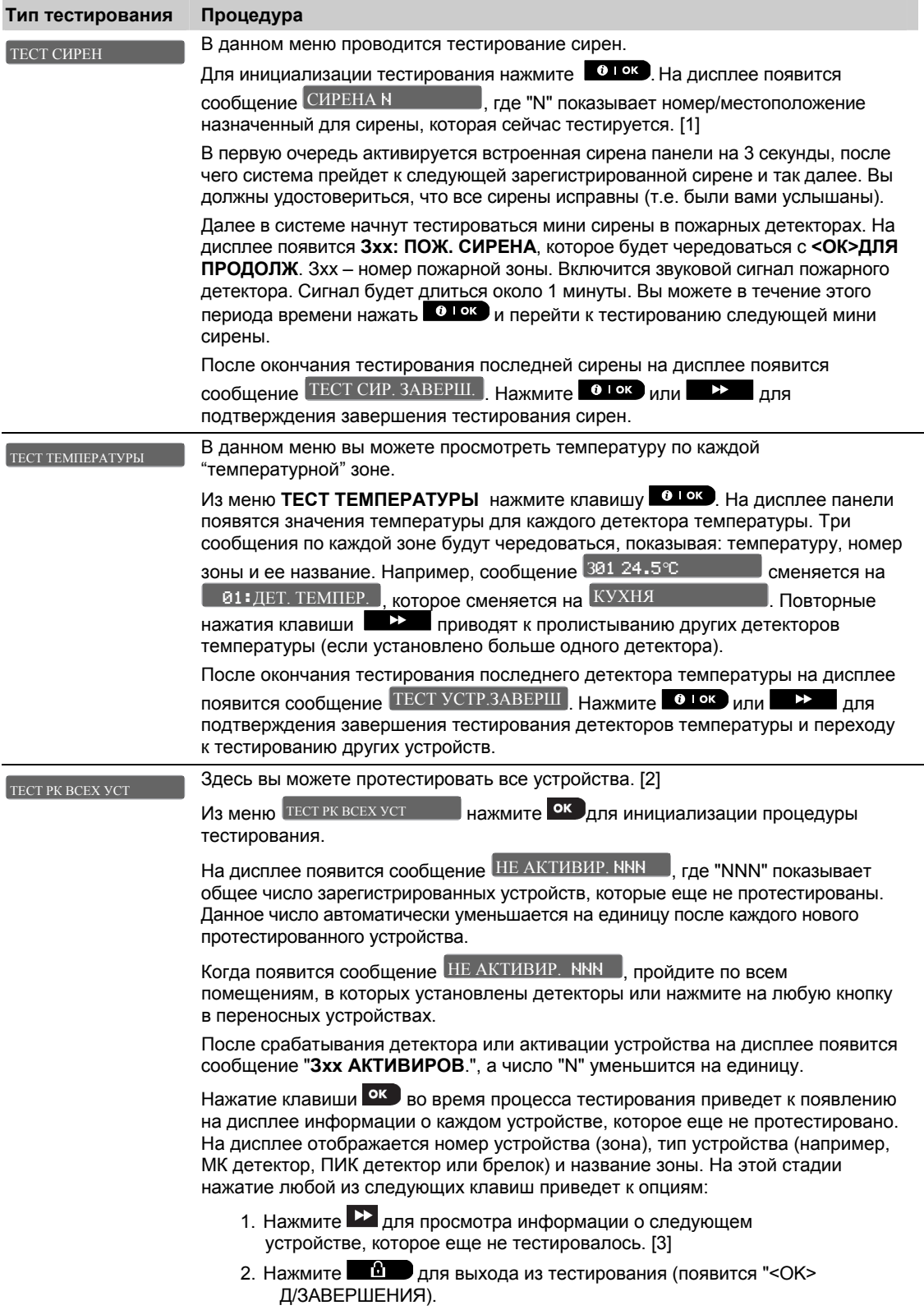

Также вы можете узнать уровень принимаемого радиосигнала по состоянию светодиода на устройстве. После активации устройства через 2-3 секунды светодиод на устройстве должен мигнуть 3 раза. В большинстве случаев 3 зеленые вспышки означают, что сигнал сильный, 3 оранжевые вспышки – сигнал хороший, 3 красные вспышки – сигнал слабый. За более детальной информацией обращайтесь к инструкции по установке на устройство.

После окончания тестирования последнего устройства на дисплее появится сообщение ТЕСТ УСТР.ЗАВЕРШ

*Важно: уровень сигнала на устройствах будет отображаться, только если вы вошли в диагностику кодом Установщика, а не Пользователя*

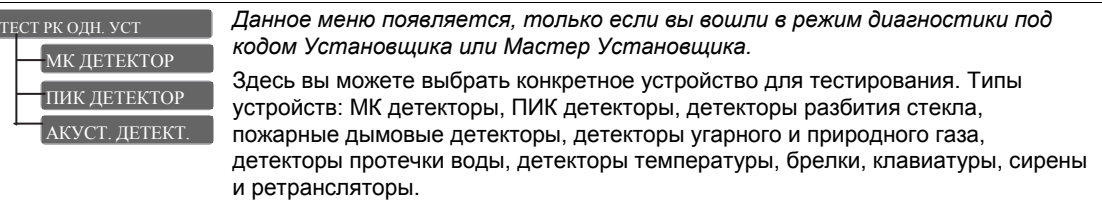

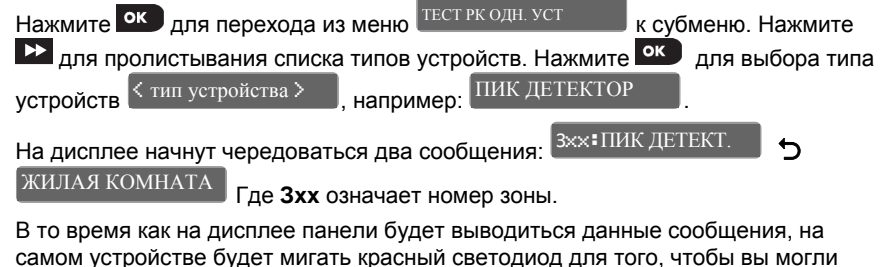

быстро идентифицировать устройство, которое вы хотите протестировать (функция Локатор – **"ЭТО Я"**).

Если зарегистрированных устройств нет, то появится следующее сообщение: . УСТР.НЕ ЗАРЕГИС

Нажмите ок для тестирования выбранного устройства. На дисплее появится следующее сообщение: . Z01

Пройдите по помещению, в котором установлен данный детектор или нажмите Йна любую кнопку в переносном устройстве (если тестируется брелок).

После окончания тестирования панель вернется к меню ТЕСТ РК ОДН. УСТ

#### **–** *Периодическое тестирование*

[1] Если на дисплее сообщение CUPEHA Px  $\qquad \qquad$ , то это означает, что тестируется сирена панели.

- [2] Не включая сирен и температурных детекторов.
- [3] После просмотра всех устройств, которые еще не тестировались, на дисплее появится сообщение "<ОК> ДЛЯ ВЫХОДА". Теперь вы можете выбрать один из трех вариантов: нажать <sup>ок д</sup>, чтобы выйти из меню ТЕСТ РК ВСЕХ УСТ; нажать  $\mathbf{P}_{\text{A}}$  чтобы продолжить тестирование; или нажать  $\blacksquare$ . чтобы выйти из режима тестирования (появится "<OK> Д/ЗАВЕРШЕНИЯ).

# **5. ОБСЛУЖИВАНИЕ**

# **5.1 Таблица сообщений о неисправности**

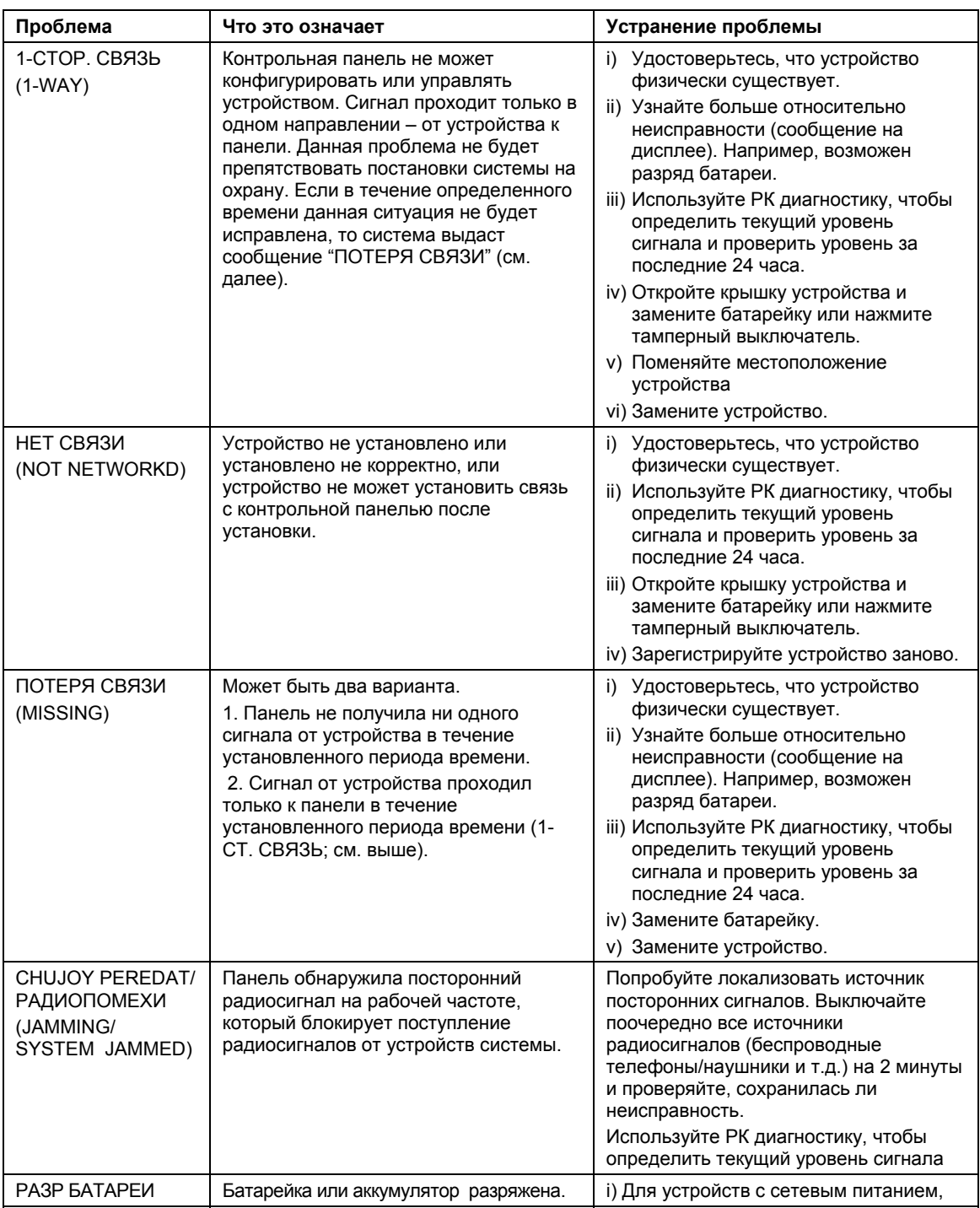

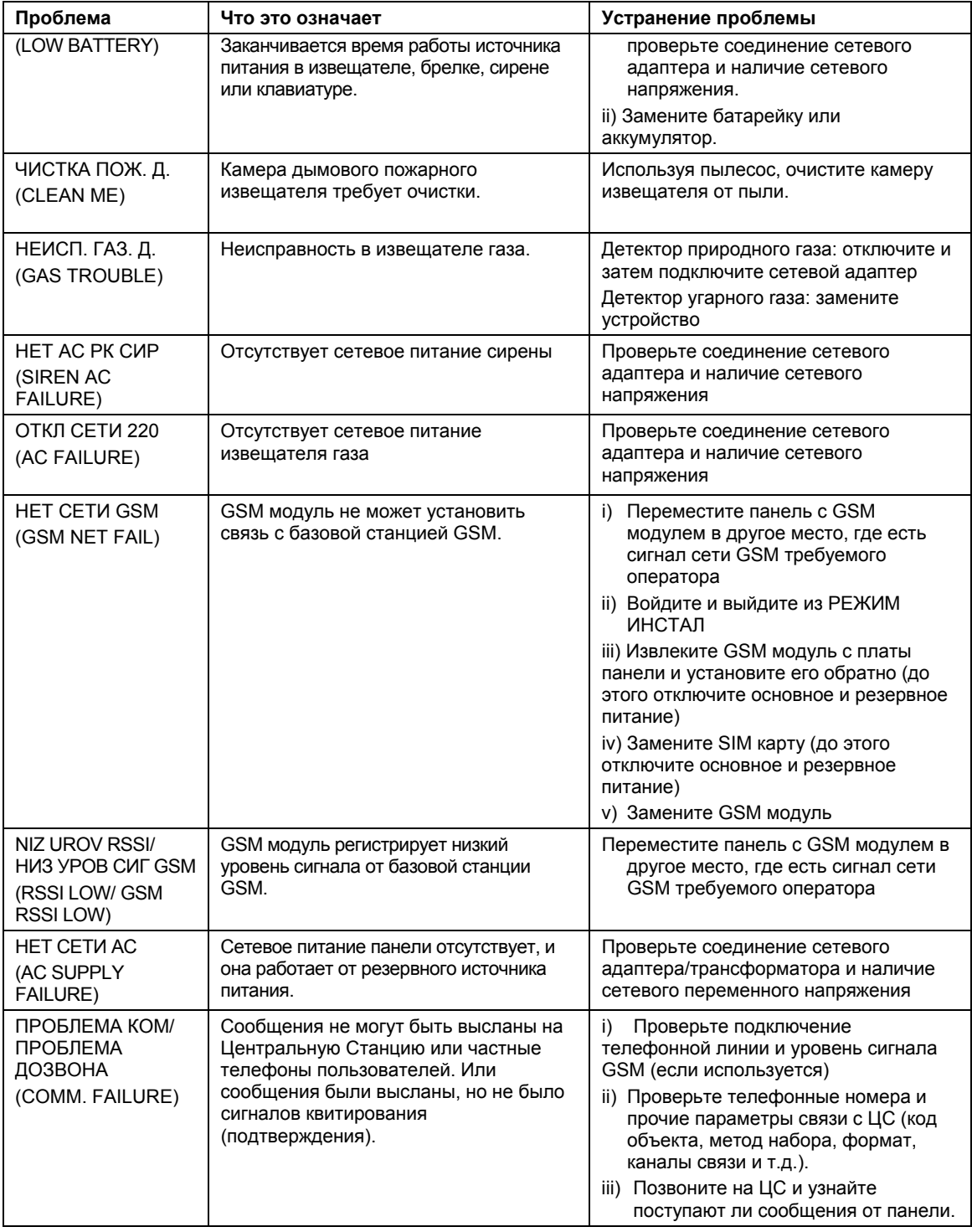

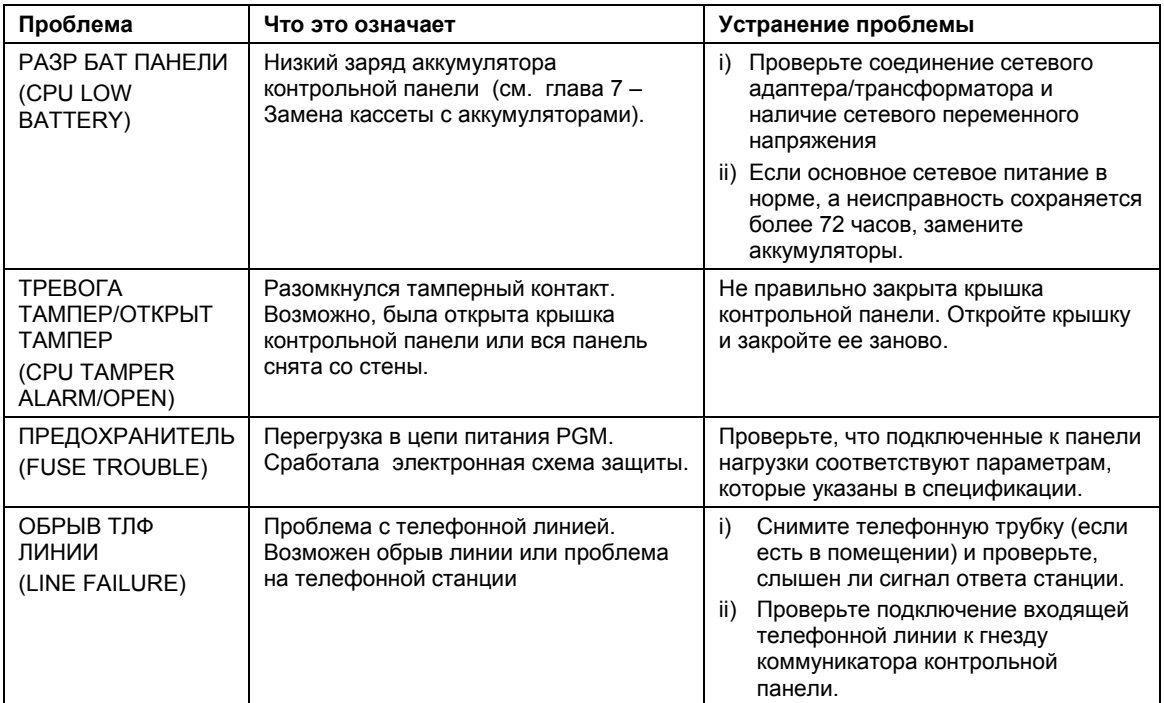

### **5.2 Демонтаж контрольной панели**

- **A.** Открутите винты снизу (см. рис 3.1 PowerMaster-10 /3.13 PowerMaster-30).
- **B.** Открутите 4 винта задней части панели, которые крепят ее к поверхности (см. рис 3.1 PowerMaster-10
- /3.13 PowerMaster-30), и снимите панель.

#### **5.3 Замена кассеты с аккумуляторами**

Замена аккумулятора резервного питания производится тем же способом, каким осуществлялась их первичная установка (см. рис. 3.3 для PowerMaster-10 и рис. 3.15 для PowerMaster-30). Установите аккумулятор на место, закройте крышку и заверните винт, индикатор НЕИСПРАВНОСТЬ должен погаснуть. Однако на дисплее начнет мигать сообщение "ПАМЯТЬ" (потому что вы вызвали тамперную тревогу, когда открывали аккумуляторный отсек). Очистите это сообщение, включив и выключив режим охраны.

*Примечание: если панель была полностью обесточена, то при возобновлении питания на дисплее панели будет выведено сообщение < ПОДОЖДИТЕ… СИНХР. С УСТР >.*

## **5.4 Замена предохранителей**

PowerMaster-10 имеет встроенную электронную защиту (две для PowerMaster-30). Поэтому нет необходимости в замене . Когда сила тока становиться больше допустимой, предохранитель отключает электрическую цепь. После того как сила тока становиться допустимой электронная защита автоматически восстанавливает ток в цепи.

## **5.5 Замена/Перемещение извещателей**

Если во время работ по обслуживанию требуется замена извещателя или перемещение его на другое место, то необходимо выполнять диагностический тест согласно секции 3.9. Помните! Слабый уровень сигнала не приемлем, как было указано во введении к главе Тестирование.

# **6 ЧТЕНИЕ ЖУРНАЛА СОБЫТИЙ**

Все события, которые происходят в системе сохраняются в журнале событий (100 событий).

*Примечание: при использовании компьютера (с установленной программой Remote Programmer PC) или сервера PowerManage вы можете просмотреть больше событий: 250 для PowerMaster-10 и 1000 для PowerMaster-30.* 

Вы можете войти в режим просмотра журнала и просмотреть все эти события одно за другим. Если журнал событий полностью заполнен, то по мере поступления новых событий самые прошлые события удаляются из памяти и на их место записываются новые. Когда вы просматриваете список, то события выводятся в хронологическом порядке - от последнего события к более ранним событиям. Доступ к списку событий производится путем нажатия кнопки  $\bullet\bullet\bullet$ , а не через меню РЕЖИМ ИНСТАЛЛ. Процесс чтения и удаления событий показан в таблице ниже.

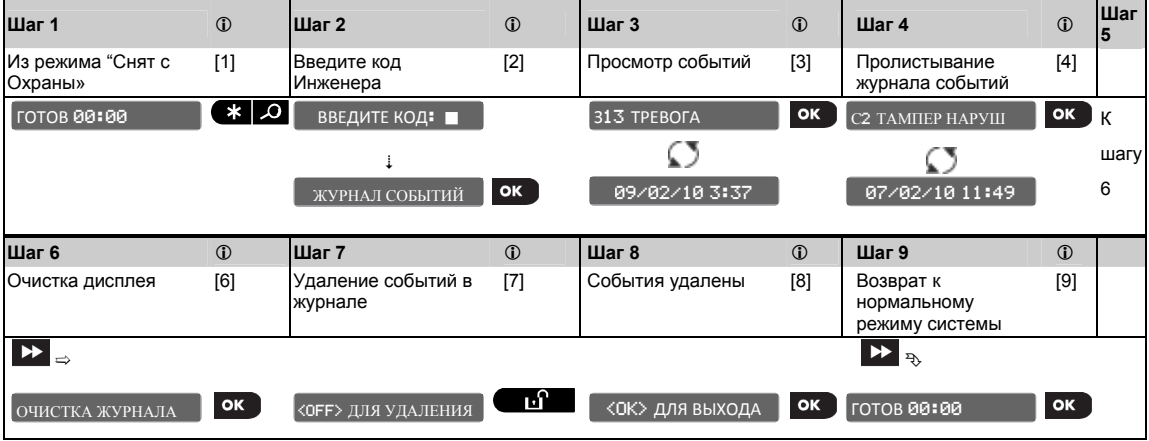

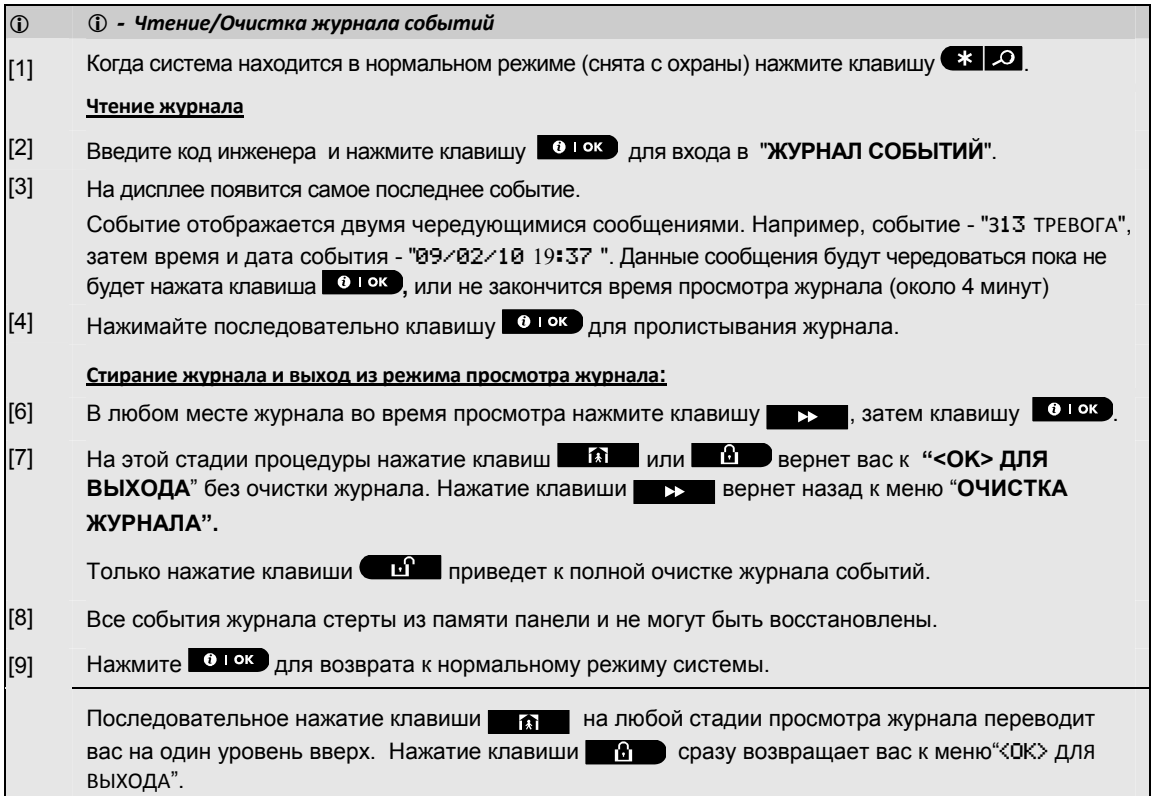

# **ПРИЛОЖЕНИЕ A. Технические характеристики**

# **A1. Функциональные особенности**

#### **PowerMaster-10 PowerMaster-30**

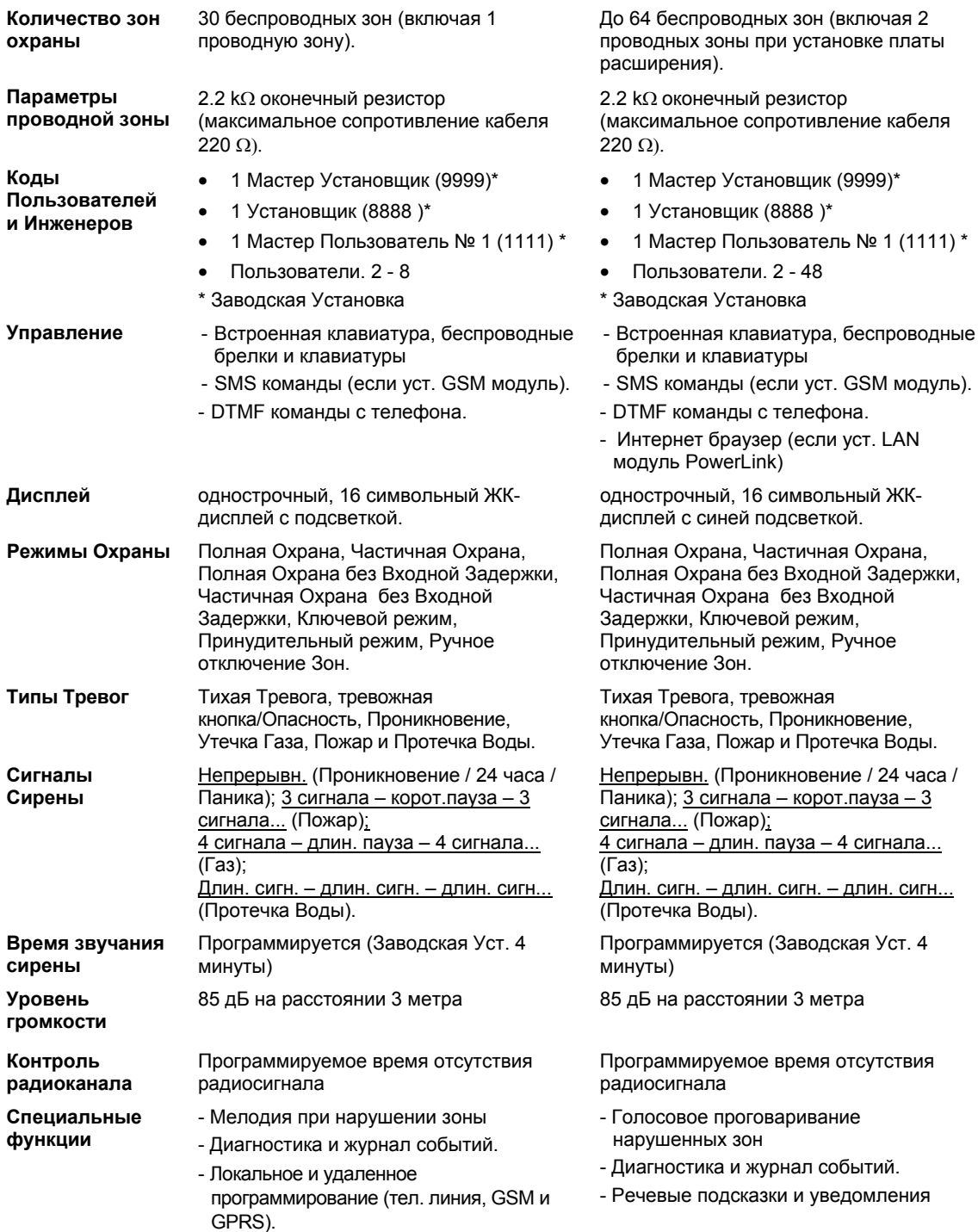

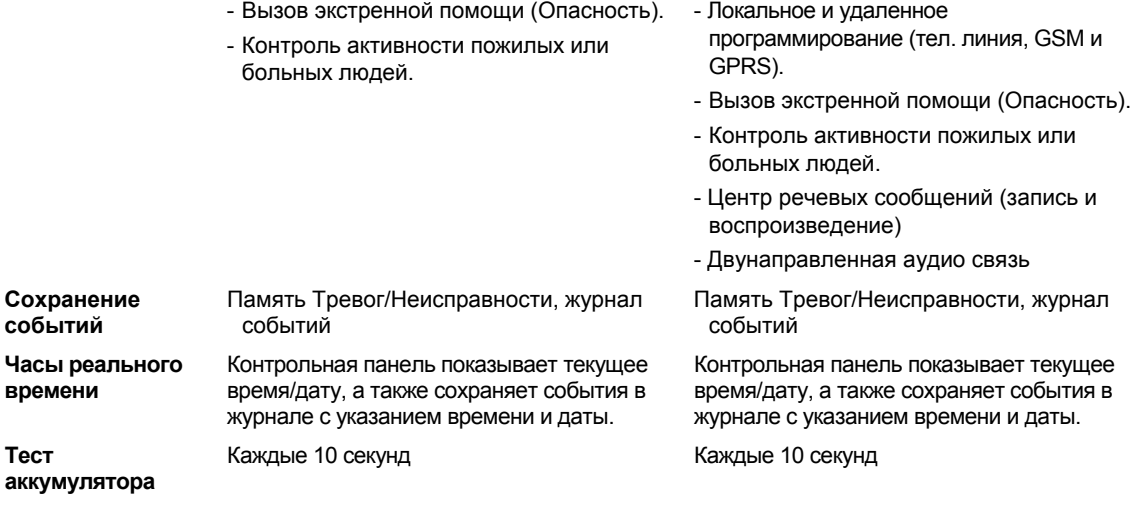

# **A2. Особенности Радиоканала**

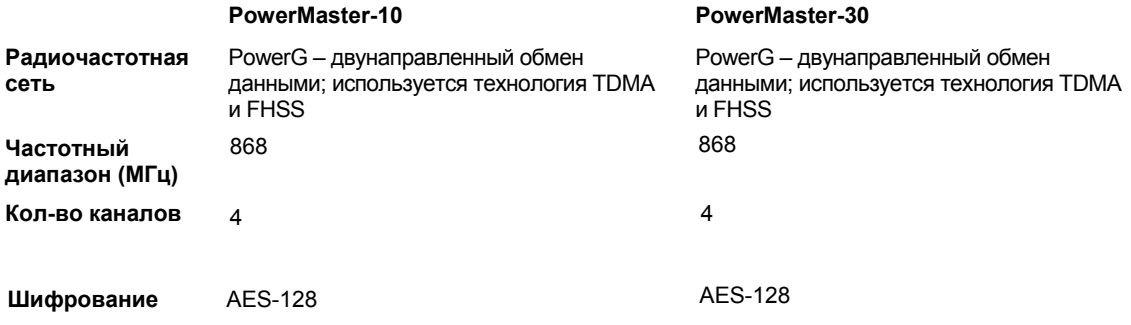

# **A3. Электрические параметры**

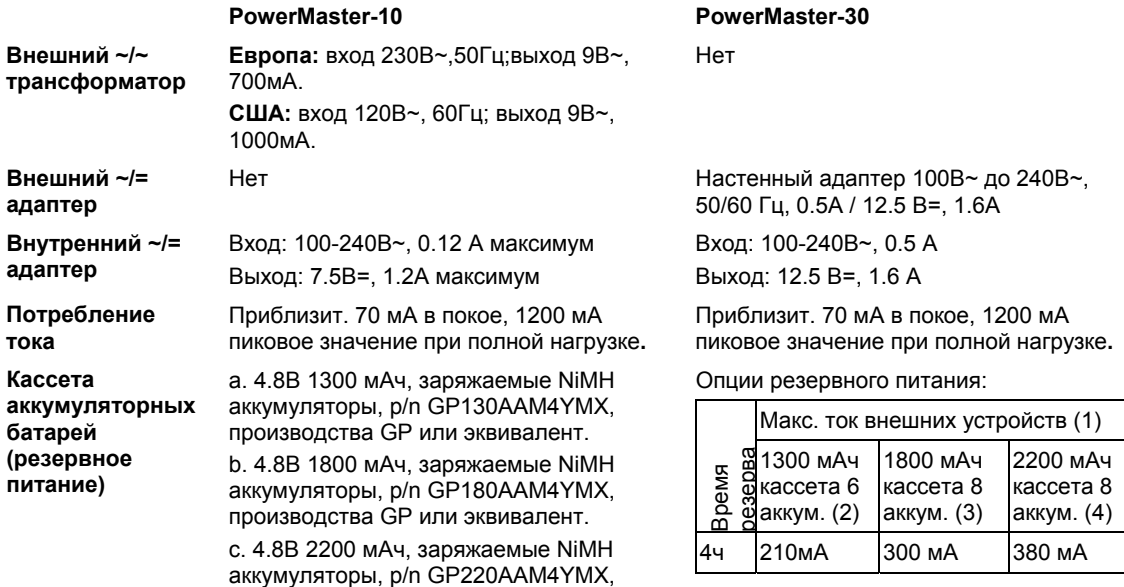

производства GP или эквивалент. *b. и с. с версии v15* 

**Внимание!** Существует риск взрыва, если будет использоваться аккумулятор не соответствующий данной спецификации.

*Примечание: Согласно стандарту UL период автономной работы системы должен превышать 24 часа и 12 часов по стандарту CE.* 

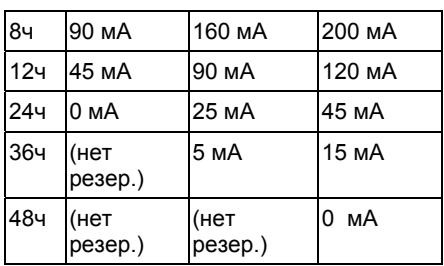

- 1 Устройства подключенные между клеммами 12В и GND PowerMaster-30, которые включают внутренний GSM модуль и Б/К считвыатель.
- 2 7.2В 1300 мАч, заряжаемые NiMH аккумуляторы, p/n GP130AAH6BMX, производства GP.
- 3 9.6В 1800 мАч, заряжаемые NiMH аккумуляторы, p/n GP180AAH8BMX, производства GP.
- 4 9.6В 2200 мАч, заряжаемые NiMH аккумуляторы (специальный заказ).

**Внимание!** Существует риск взрыва, если будет использоваться аккумулятор не соответствующий данной спецификации.

*Примечание: Согласно стандарту UL период автономной работы системы должен превышать 24 часа и 12 часов по стандарту CE.*

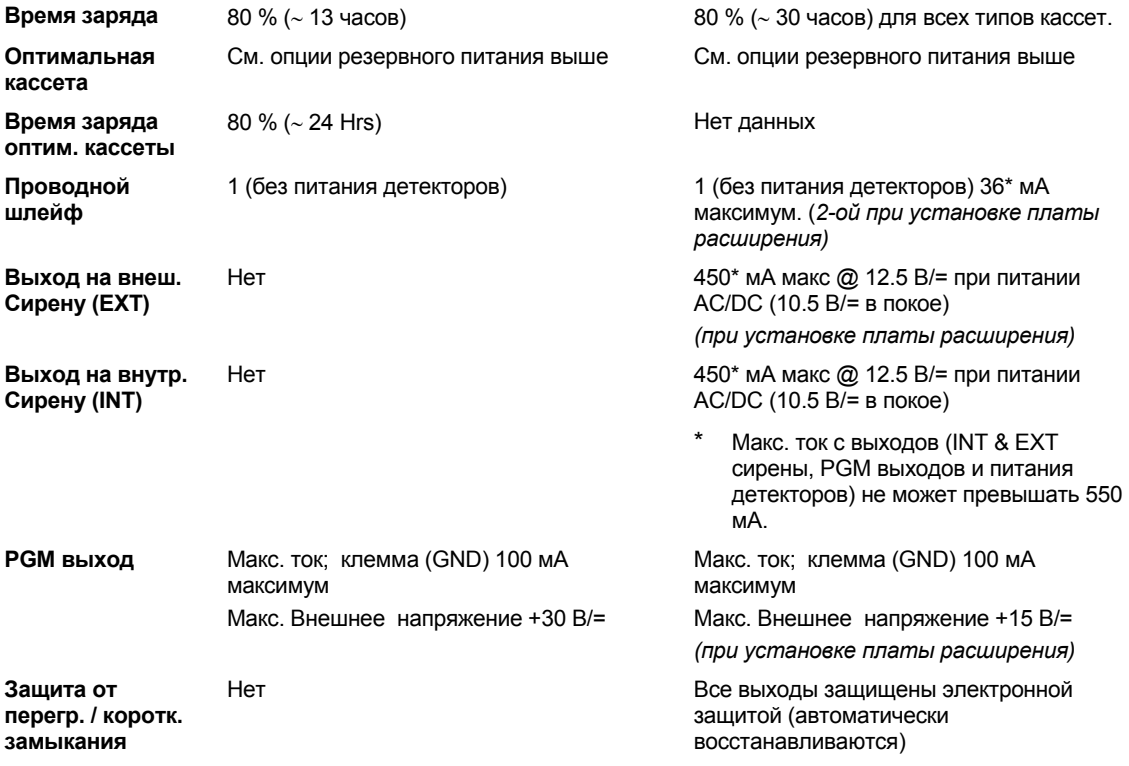

## **A4. Коммуникация**

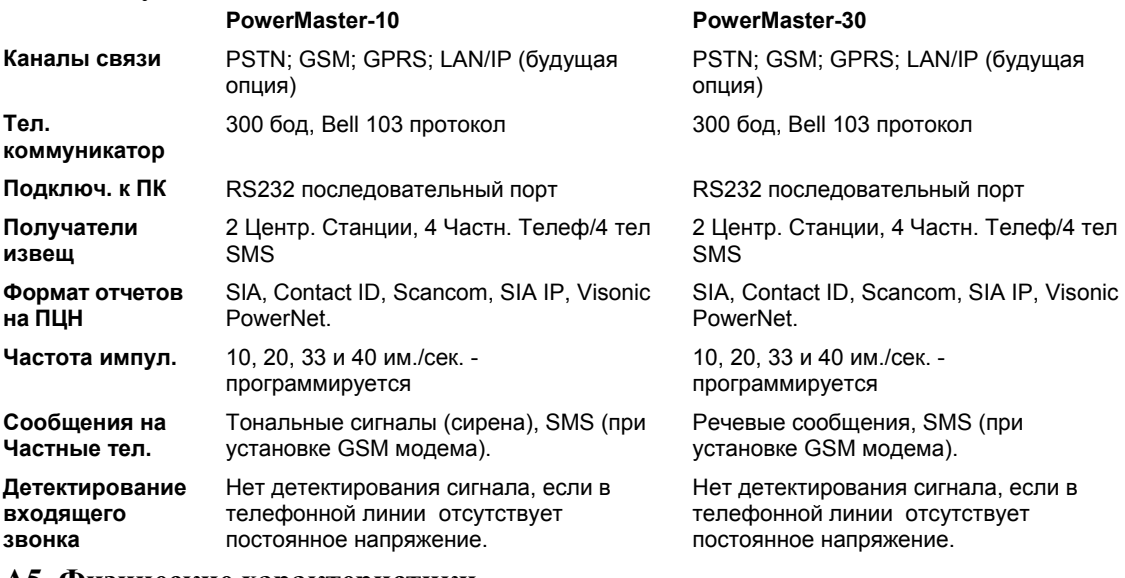

### **A5. Физические характеристики**

#### PowerMaster-10 PowerMaster-30

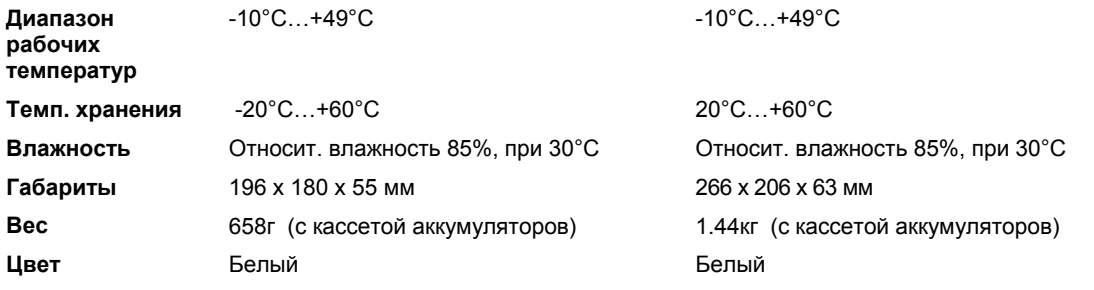

## **A6. Беспроводные устройства и прочие модули**

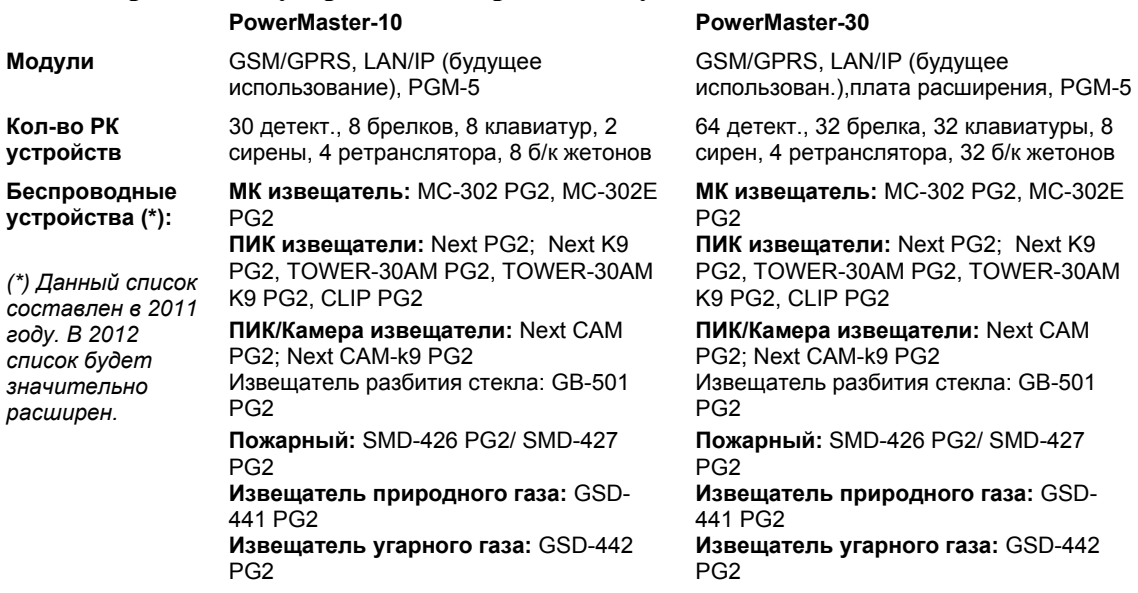

**Извещатель температуры:** TMD-560 PG2

**Извещатель протечки воды:** FLD-550 PG2

**GSM модуль:** GSM-350 PG2

**Брелок:** KF-234 PG2, KF-235 PG2 **Клавиатуры:** KP-140 PG2/KP-141 PG2 (с б/к считывателем); KP-160 PG2 **GSM модуль:** GSM-350 PG2

**Внутренняя сирена:** SR-720 PG2 **Уличная сирена:** SR-730 PG2 **Ретранслятор:** RP-600 PG2

**Извещатель температуры:** TMD-560 PG2

**Извещатель протечки воды:** FLD-550 PG2

**GSM модуль:** GSM-350 PG2 **Брелок:** KF-234 PG2, KF-235 PG2 **Клавиатуры:** KP-140 PG2/KP-141 PG2 (с б/к считывателем); KP-160 PG2 **GSM модуль:** GSM-350 PG2 **Внутренняя сирена:** SR-720 PG2

**Уличная сирена:** SR-730 PG2 **Ретранслятор:** RP-600 PG2

# **ПРИЛОЖЕНИЕ B. Карта программирования**

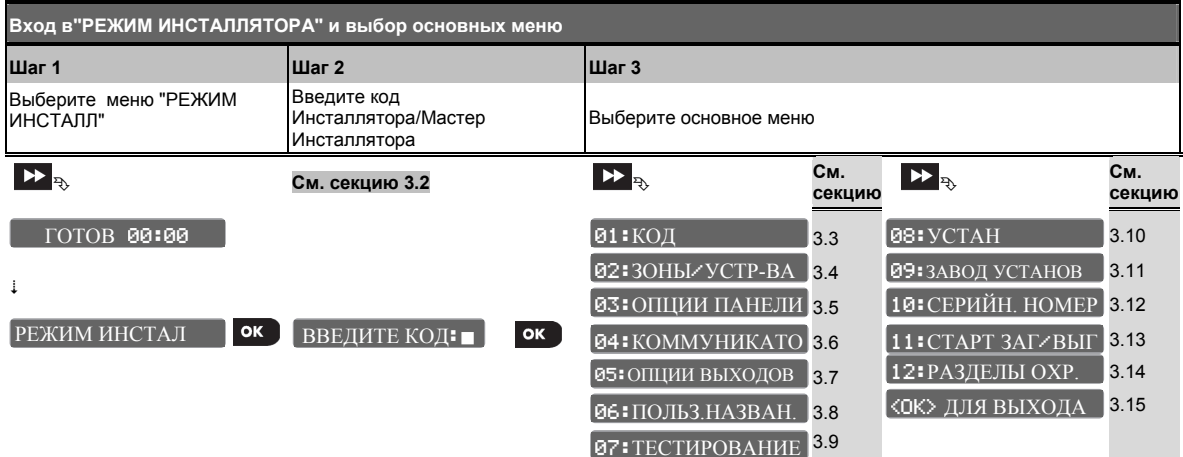

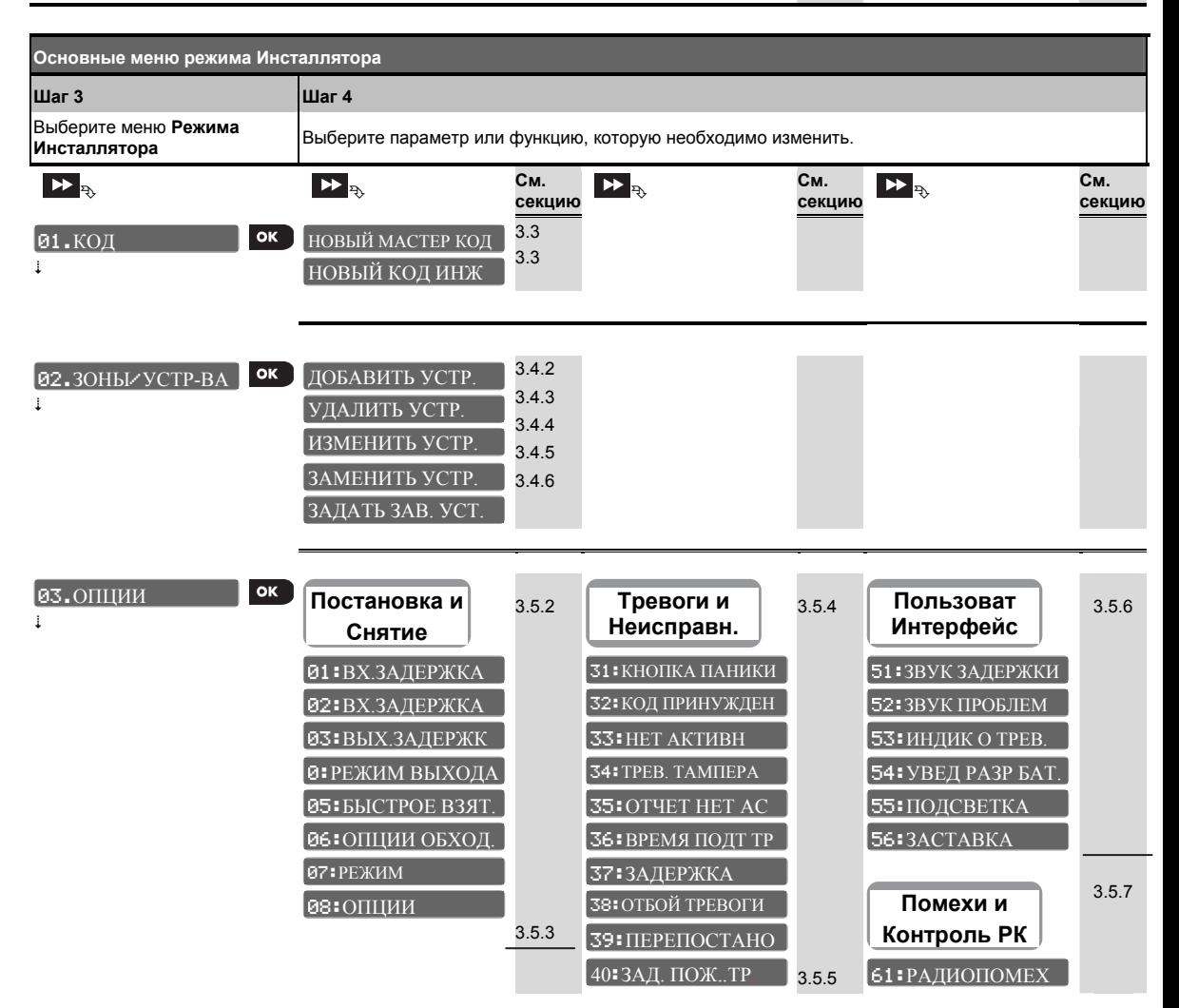

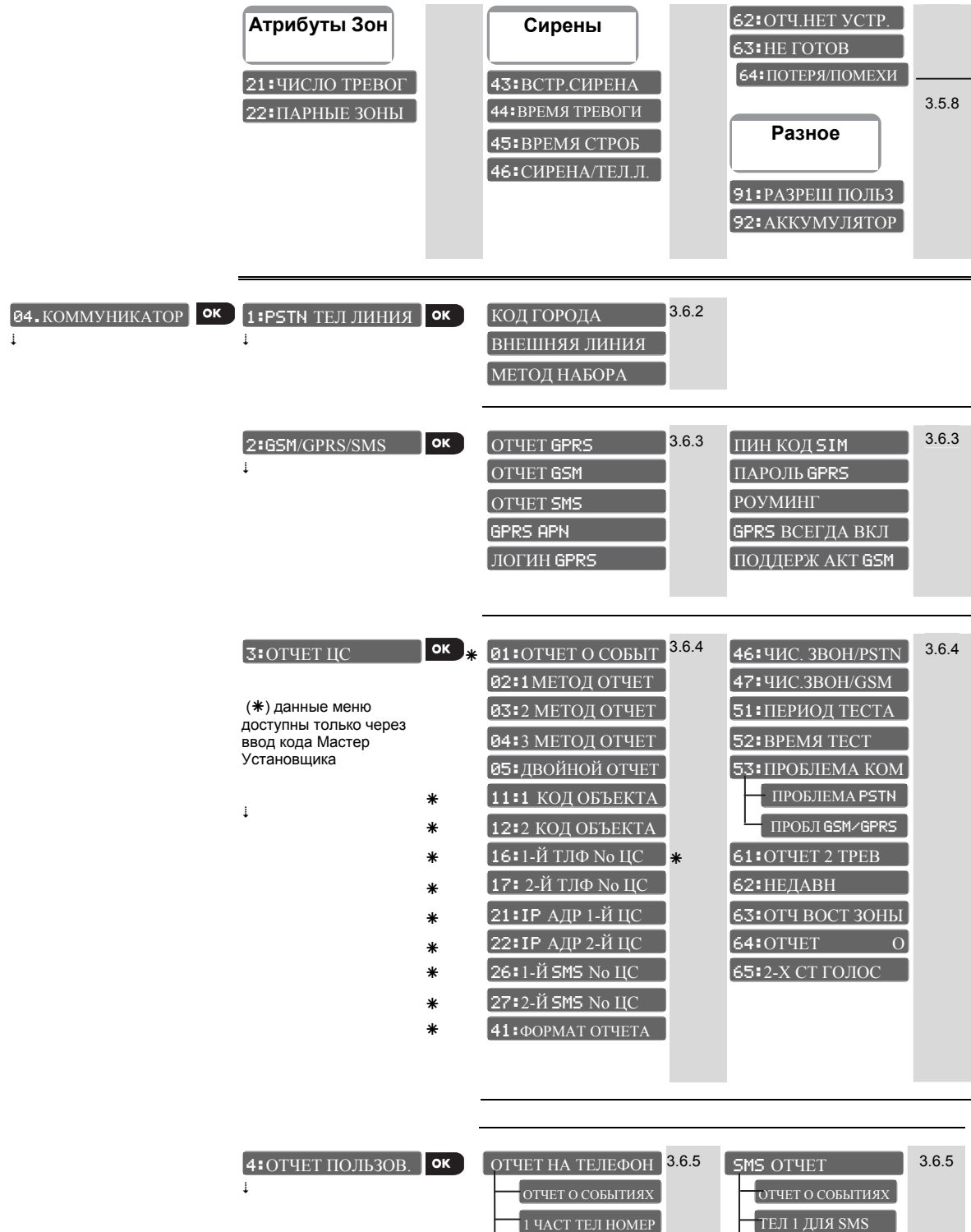

2 ЧАСТ ТЕЛ НОМЕР 3 ЧАСТ ТЕЛ НОМЕР ТЕЛ 2 ДЛЯ SMS ТЕЛ 3 ДЛЯ SMS

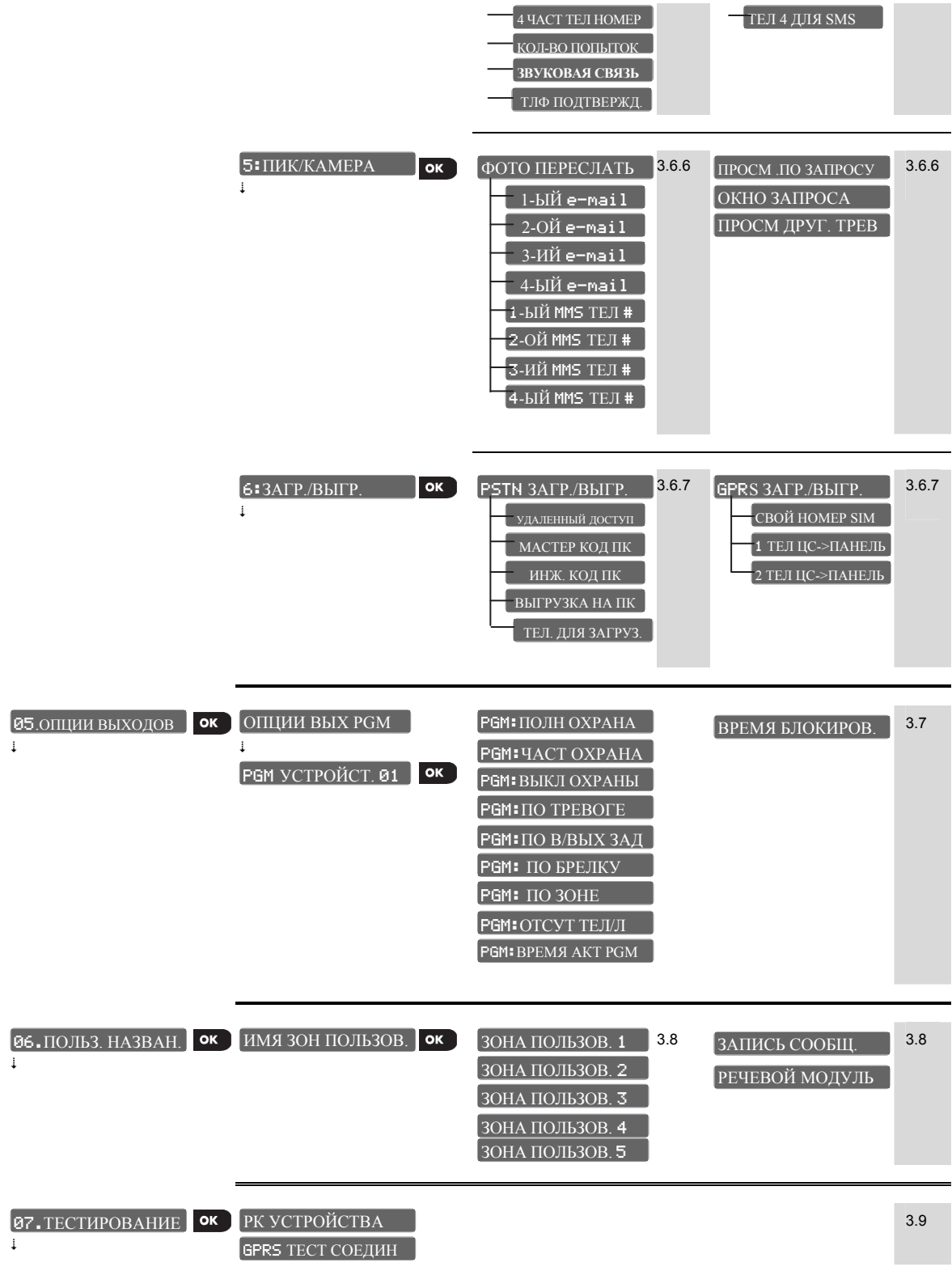

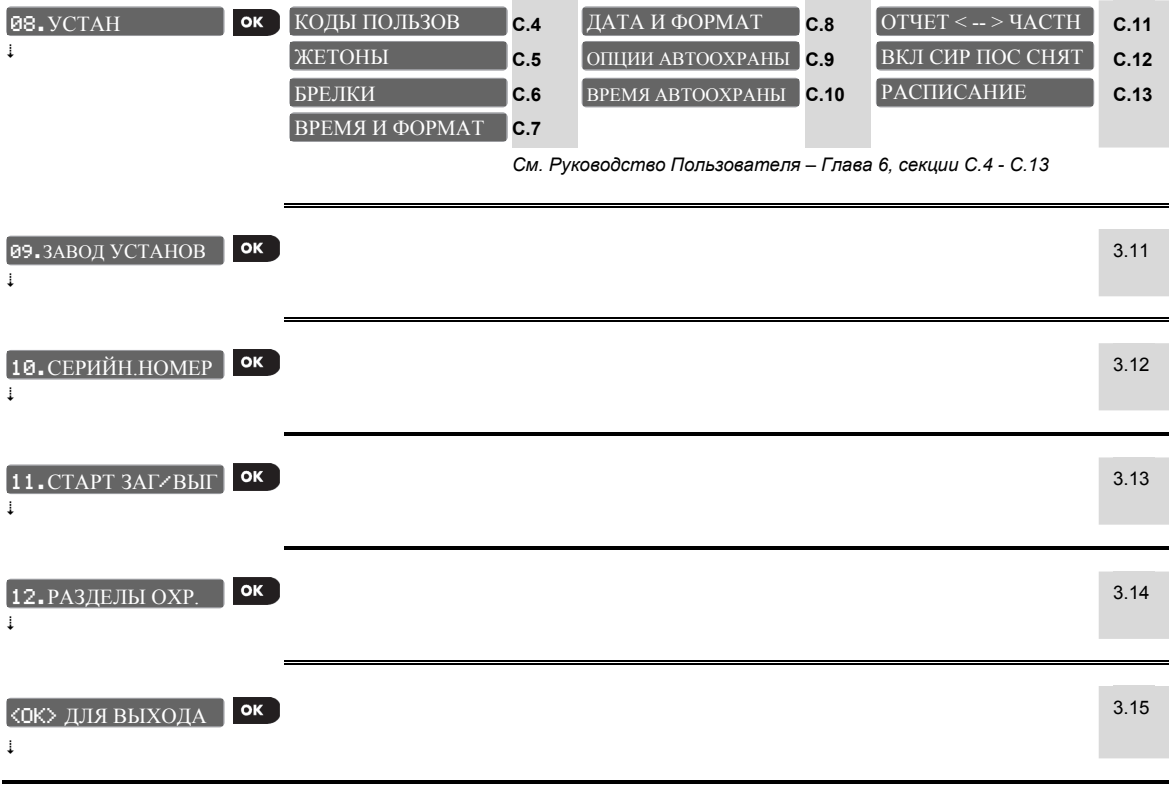

# **ПРИЛОЖЕНИЕ C. Разделы Охраны**

Панели PowerMaster-10/30 имеет опцию независимых разделов охраны. Разделы позволяют вам использовать независимо друг от друга три охранные области, каждая из которых может управляться выделенными кодами Пользователей. Постановка/Снятия раздела осуществляется независимо от статуса других разделов. Например, вы определили гараж, как раздел 1, подвал как раздел 3 и второй этаж как раздел 3. После этого вы можете поставить на охрану 1 и 2 раздел, не меняя статус 3 раздела. Дополнительно к трем разделам в панели PowerMaster есть общая область, которая образуется, если некоторые зоны назначаются не к одному, а нескольким разделам.

*Примечание: когда опция разделов выключена, все зоны, коды Пользователей и функции панели будут относиться к единой неразделенной системе. Если опция разделов включена, то по умолчанию все зоны, коды пользователей и функции панели присваиваются разделу №1.* 

### **C1. Управление разделами Пользователями**

Обращайтесь к Руководству Пользователя (Приложение А Разделы Охраны ) за детальными инструкциями относительно использование разделов (Постановка/Снятие, Сирены, просмотр состояния, использование брелков и клавиатур управленияe и т.д.).

## **C2. Общие Области Охраны**

Общая область образуется зонами, которые назначаются сразу нескольким разделам охраны. В системе могут быть более одной Общей области. Общая область – это не Раздел охраны - она не может быть напрямую поставлена или снята с охраны. Общая область ставиться под охрану, только если включается режим охраны во всех разделах, которые образуют общую область. Например, если есть два офиса (каждому приписывается свой раздел) с общим залом, то при постановке первого офиса на охрану зал будет без охраны до тех пор, пока не будет поставлен на охрану второй офис.

Следующая таблица поясняет, каким образом постановка/снятие влияет на зоны, которые относятся к общей зоне.

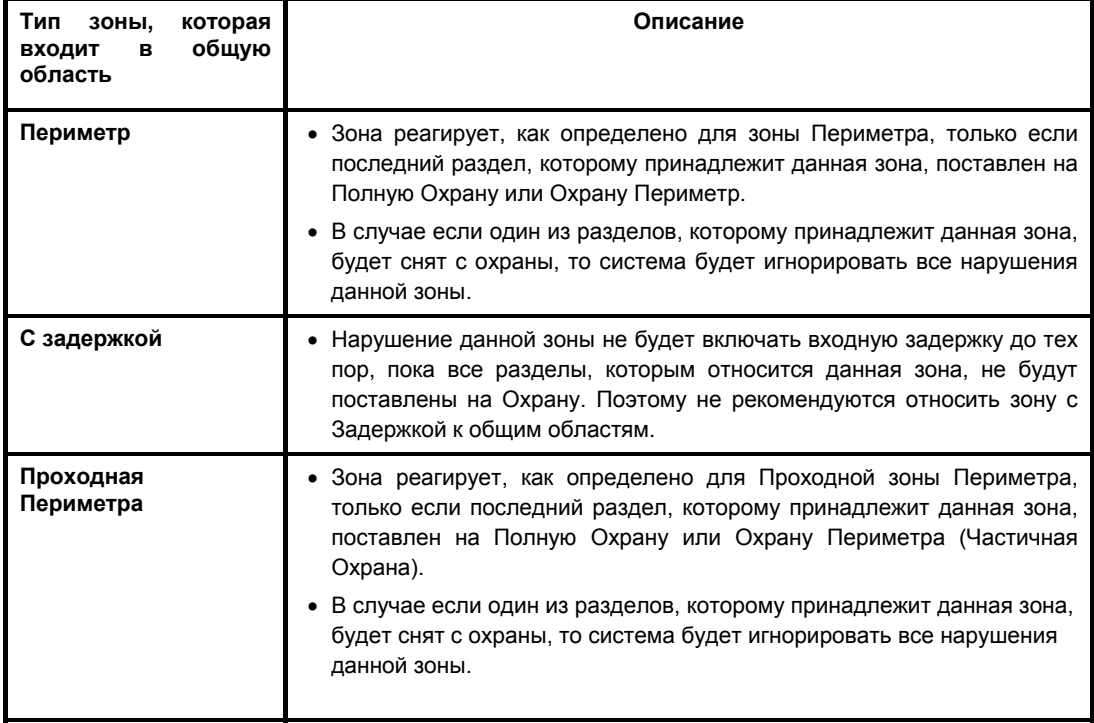

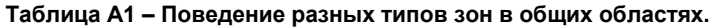

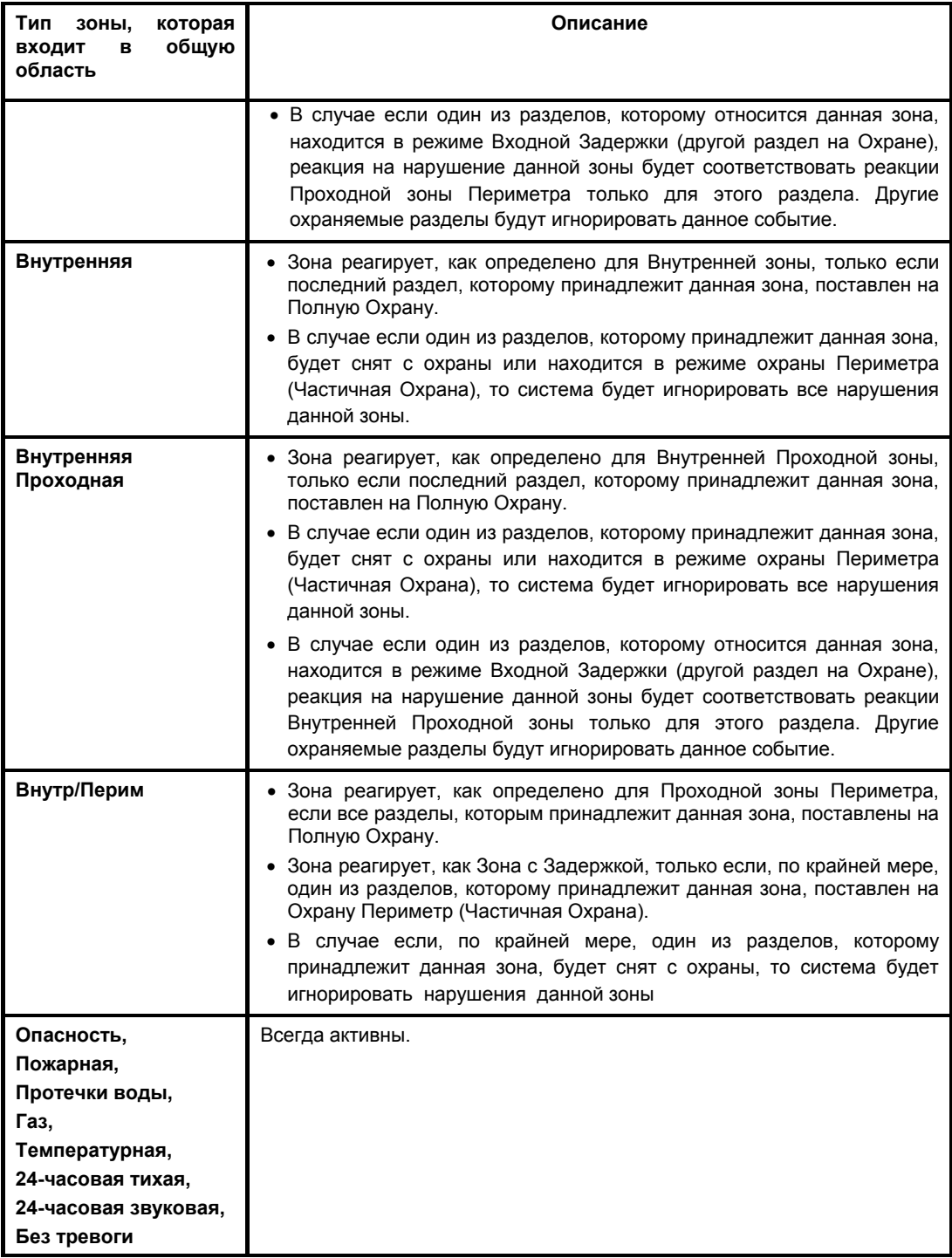

# **ПРИЛОЖЕНИЕ D. Расположение извещателей и назначение передатчиков**

# **D1. Размещение извещателей**

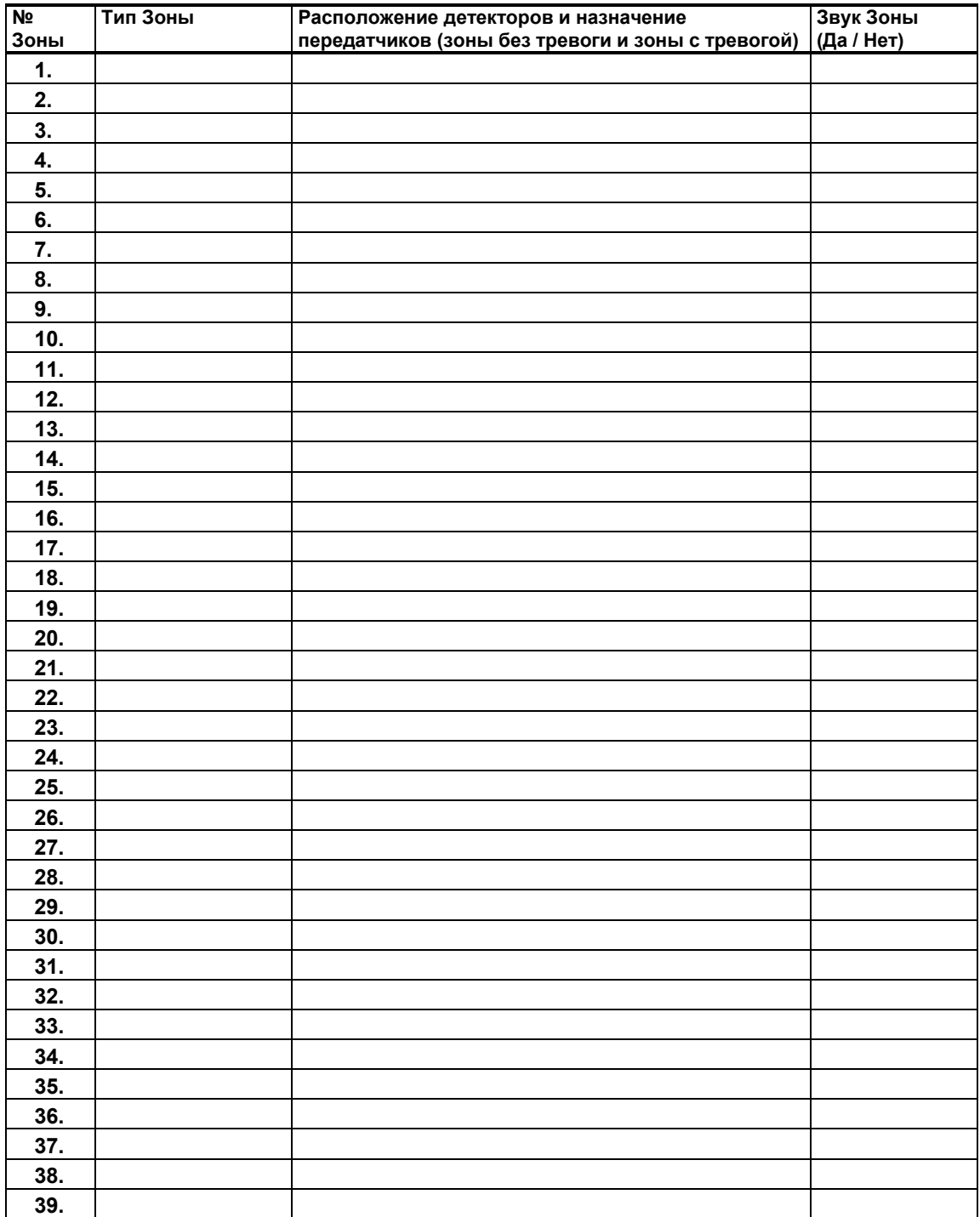

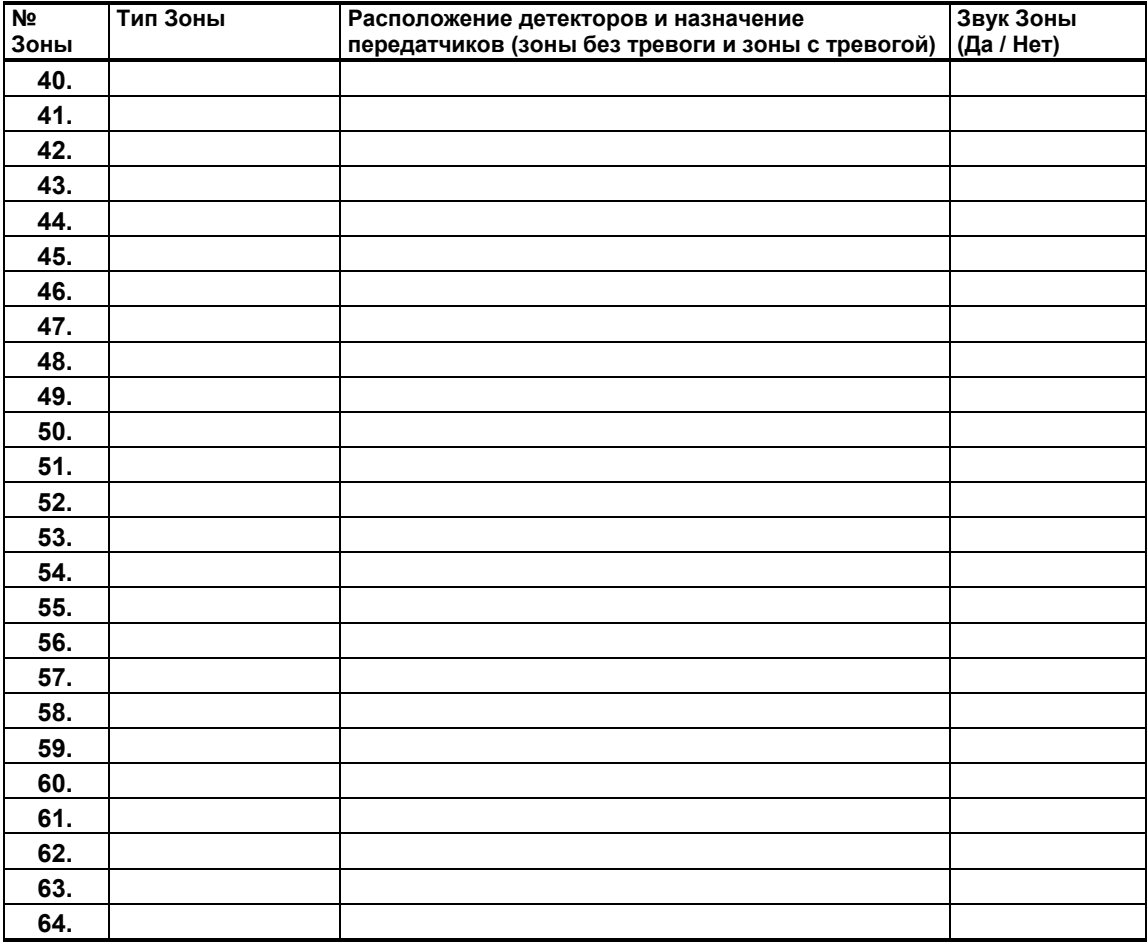

*Типы зон:*  $1 = 3a$ *держка*  $1 = 2 = 3a$ держка  $2 = 3 = 6n$ утр/задержк  $4 = 6n$ утрен.- проход  $5 = 6n$ утренняя  $6 = 12$ ериметр  $7 = 12$  периметр-проход  $8 = 24$  часа тихая  $9 = 24$  часа звук *внутренняя 6 = периметр 7 = периметр-проход 8 = 24 часа тихая 9 = 24 часа звук 10 = опасность 11 = вкл/выкл охр 12 = без тревоги 13 = пожарная 14 = утечка газа 15 = протеч. воды 15 = температура 17 = Охранника*

*Размещение зон: Заполните местоположение каждого из детекторов. При программировании вы можете назначить любое из 26 доступных названий зон (плюс 5 произвольных названий - см. меню "02:ЗОНЫ/УСТР-ВА").* 

*Примечание 1: По умолчанию (Заводская Установка) для всех зон функция "Звонок" выключена. Примечание 2: Только одна проводная зона для PowerMaster-10 и максимум две для PowerMaster-30* 

# **D2. Список радиобрелков управления**

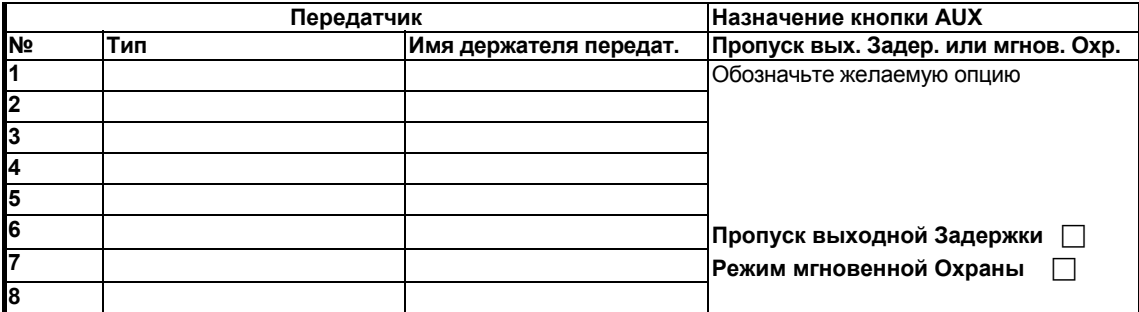

### **D3. Список передатчиков для передачи сигналов Опасность**

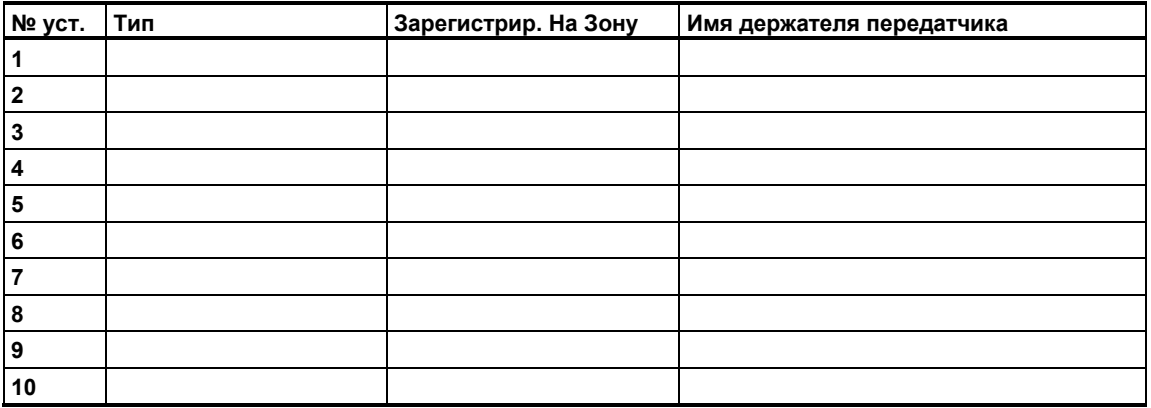

# **D4. Список передатчиков без Тревоги**

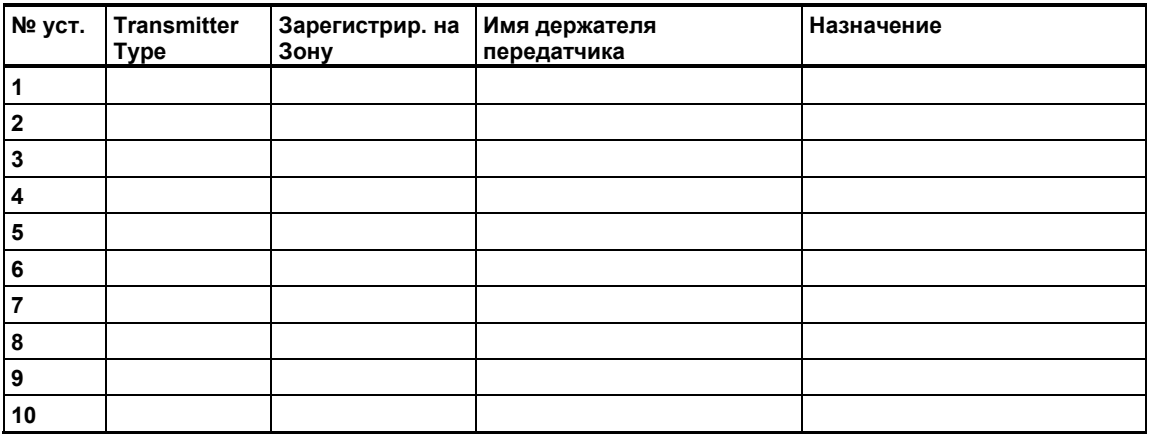

# **ПРИЛОЖЕНИЕ E. Коды событий**

# **E1. Коды событий Contact ID**

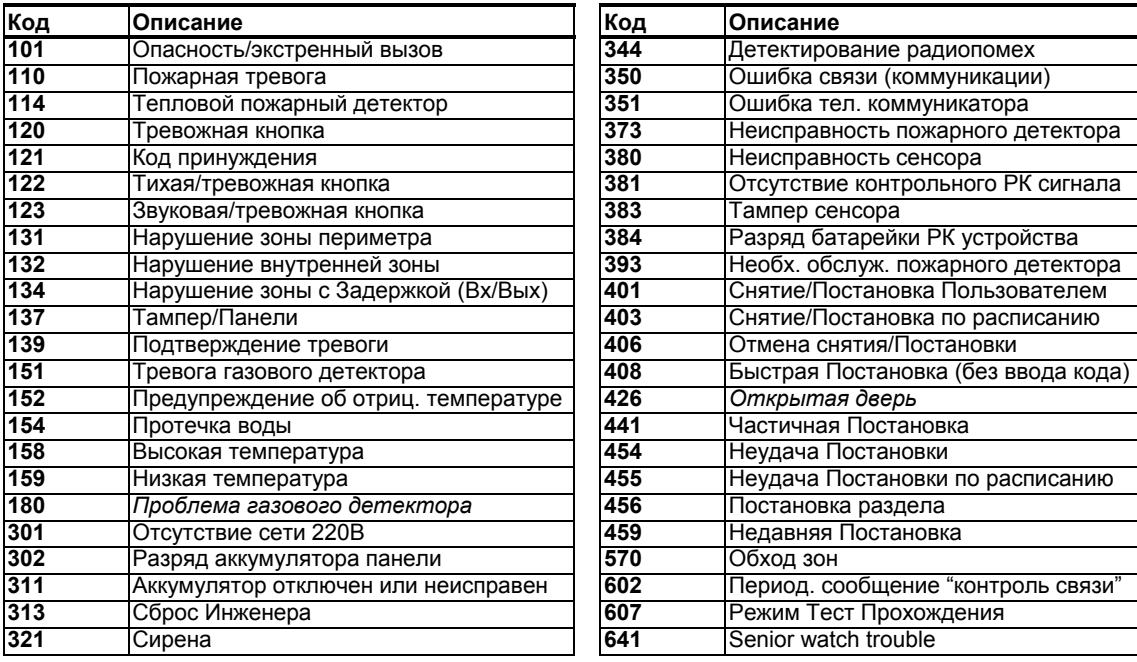

# **E2. Коды событий SIA**

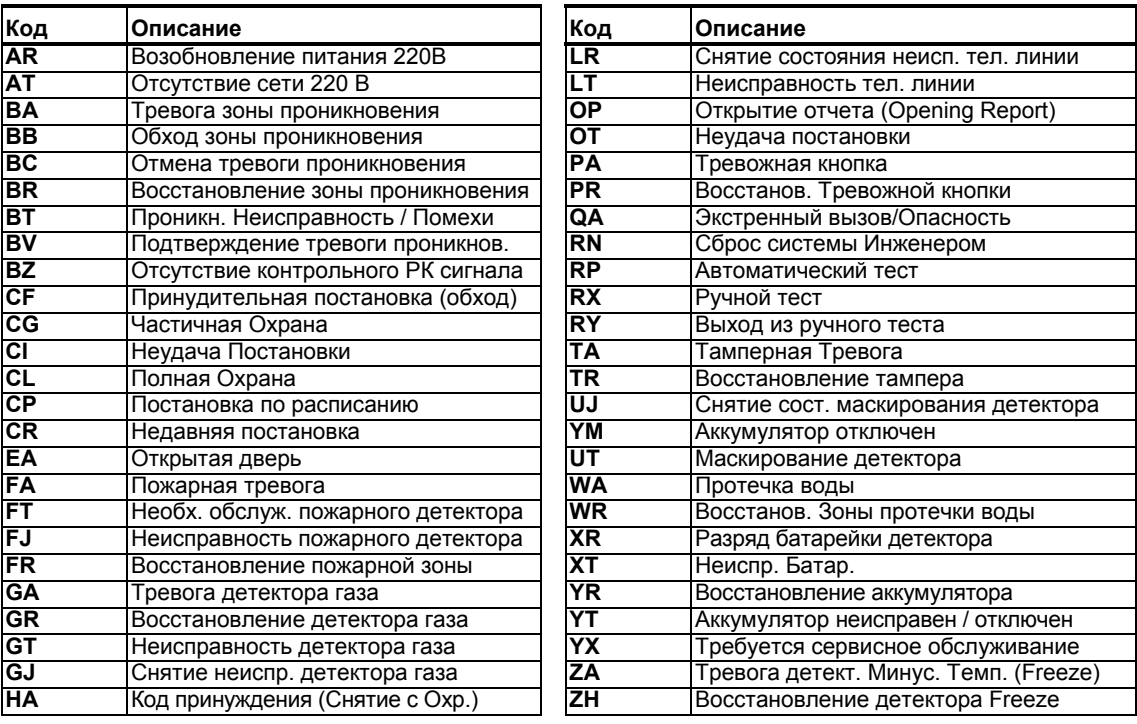

104 D-304002 PowerMaster-10 / PowerMaster-30 v15 Инструкция по Установке и программированию

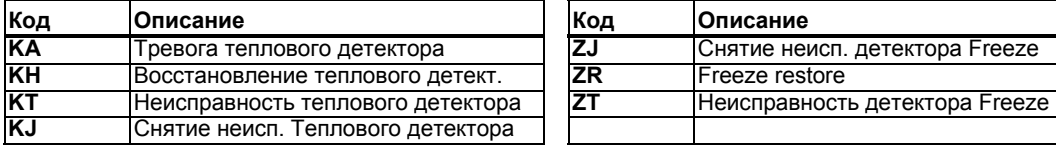

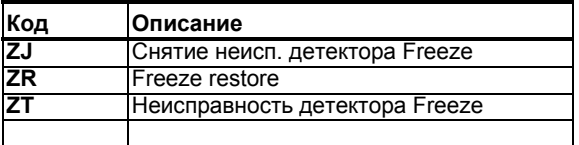

## **E3. Формат SIA over IP и Scancom.**

#### **SIA over IP**

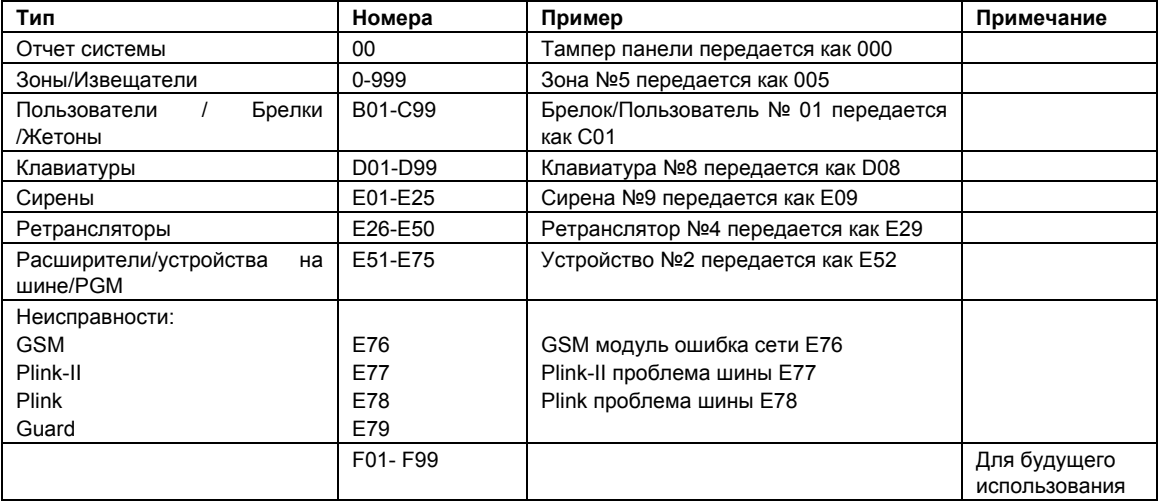

#### **SCANCOM**

Пакет данных SCANCOM состоит из 13 десятичных цифр, разбитых на 4 группы, слева направо, как показано с правой стороны. Каждый канал связан с определенными событиями: **1st "C":** Fire **2nd "C":** Нападение **3rd "C":** Вторжение **4th "C":** Постановка/Снятие **5th "C":** Отмена тревоги **6th "C":** Опасность **7th "C":** Вторая тревога

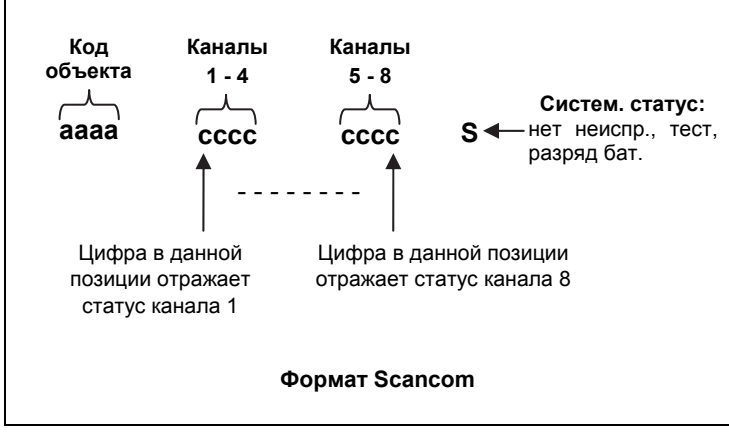

**8th "C":** Неисправность

# **ПРИЛОЖЕНИЕ F. Глоссарий и описание зон**

#### **Глоссарий**

**Беспроводной магнитоконтактный датчик/датчик двери:** Детектор состоит из двух частей: датчика с передатчиком и магнита. Датчик устанавливается на неподвижную часть двери или окна. Магнит на подвижную часть. При открывании двери, если датчик удалился от магнита на расстояние более 1-2см, то передатчик посылает идентификационный код вместе с сигналом тревоги и различными другими сигналами о состоянии датчика на контрольную панель. Контрольная панель, если режим охраны выключен, будет считать систему «не готовой к постановке на охрану» до тех пор пока не получит сигнал «восстановления» от этого детектора (при закрытии двери). Если же режим охраны включен, то включится таймер входной задержки или режим тревоги в зависимости от типа зоны, который присвоен данному датчику.

**Беспроводный пассивный инфракрасный (ПИК) датчик/детектор движения:** При регистрации движения человека (источника тепла) в области обнаружения датчика (от 12 до 15 метров) передатчик посылает свой уникальный идентификационный код вместе с меткой тревоги и другими метками (состояния батарейки) на контрольную панель.

**Беспроводный пожарный детектор дыма:** Зарегистрированный в пожарной зоне детектор вызывает пожарную тревогу при обнаружении дыма в охраняемом помещении.

**Быстрая постановка на охрану:** Постановка на охрану без использования кода пользователя. Контрольная панель не запрашивает ваш код пользователя, когда вы нажимаете одну из кнопок охраны. Разрешение на применение этого метода определяется установщиком при программировании.

**Восстановление зоны:** Когда детектор переходит из состояния тревоги в нормальный режим, говорят, что он был восстановлен. *ПИК детектор* восстанавливается автоматически после обнаружения движения. *Магнитоконтактный детектор* восстанавливается только после закрытия двери или окна.

**Примечание:** термин восстановления применим и к другим событиям. Например, при разряде батарейки в датчике на панель будет послан соответствующий радиосигнал. После замены батарейки датчик пошлет сообщение о восстановлении. Для тамперной тревоги (вскрытия корпуса устройства) также существует сигнал восстановления (крышка устройства помещена на прежнее место)

**Зоны Охраны:** зона - это область охраняемой территории, которая находится под наблюдением определенного детектора. Во время программирования контрольная панель запоминает идентификационные (ID) коды детекторов, а установщик "привязывает" их к требуемым зонам. Как только детектору был присвоен номер зоны и ее название, контрольная панель может сообщать пользователю статус зоны (состояние) и регистрировать в своей памяти все события, посланные детектором этой зоны. Каждой зоне охраны в режиме программирования присваивается атрибут. Например, мгновенные зоны и зоны задержки находятся под «наблюдением только когда панель управления поставлена на охрану, другие (24-часовые) зоны находятся под «наблюдением» независимо от того находится система под охраной или нет.

**Зона в состоянии тревоги:** данное состояние зоны происходит, если открыта дверь или окно, или ПИК детектор обнаружил движение человека. Нарушенная зона считается неохраняемой.

**Зоны звукового оповещения:** Позволяют следить за действиями в охраняемом помещении, когда система снята с охраны. Если зона звукового оповещения нарушена, то возможны два варианта (программируется): зуммер подает два мелодичных звуковых сигнала или панель проговаривает название зоны. Однако, при закрытии зоны (возвращение в нормальное состояние) панель не подает никаких звуковых сигналов. Вы можете использовать эту особенность для контроля прихода гостей в ваш загородный дом или для наблюдения за детьми. В организациях эту функцию можно использовать для подачи сигнала, когда посетитель входит в помещение или когда персонал входит в зоны с ограниченным допуском.

*Примечание: 24-часовые зоны или пожарные зоны никогда не делают зоной оповещения, т.к. эти зоны при нарушении всегда активируют тревогу независимо от режима охраны.* 

Если одна или более зон определены как зоны звукового оповещения (при программировании системы), то вы можете включать или выключать функцию звукового оповещения вводом команды на клавиатуре панели.

**Зоны "Без Тревоги":** Ваш установщик может запрограммировать зоны не для охраны, а для других целей. Например, ПИК детектор, установленный в темном помещении может использоваться для включения освещения, когда кто-нибудь перед ним проходит. Другой пример – миниатюрный радиобрелок, которым можно управлять механизмом открывания ворот.

**Коды пользователей:** контрольная панель управляется вашими командами, которые становятся доступными при введении действующего кода пользователя. Поэтому невозможно несанкционированное снятие системы с охраны. Однако некоторые операции могут выполняться без введения кода пользователя, т.к. они не нарушают уровня охраны системы.

**Контрольная панель:** Это главное устройство, которое организует работу всей системы охраны. Контрольная панель получает информацию от различных устройств (датчиков, брелков, пультов управления и т.д.), обрабатывает эту информацию и затем выполняет определенные действия (которые заносятся в память панели при программировании). Контрольная панель также служит для ввода команд управления и программирования и отображения информации для пользователя посредством встроенного дисплея и динамика.

**Локатор (индикация "ЭТО Я").** Система PowerMaster поддерживает уникальную функцию Локатор, которая поможет вам быстро идентифицировать устройство, отображаемое в этот момент времени на дисплее панели. Т.е. если на дисплее, например, высветится сообщение "З 01 НАРУШЕНА", то через некоторое время (не более 16 секунд) начнет мигать светодиод на детекторе ("ЭТО Я"), который зарегистрирован в зону 01. Индикация будет длиться, пока сообщение о Зоне/Устройстве продолжает оставаться на дисплее (таймаут через 2 минуты).

**Мгновенная Охрана (Без Задержки):** вы можете поставить систему на охрану в режим Полной Охраны/Охраны Периметра и отключить входную задержку.

Например, если к вам никто не должен прийти, вы можете поставить систему на охрану в режиме ПЕРИМЕТР МГНОВ, и остаться дома. В этом случае все зоны периметра активны, а при нарушении зоны с Задержкой (главный вход в дом) таймер входной задержки не включиться и система перейдет в режим тревоги.

Для снятия системы с охраны используйте клавиатуру управления (которая обычно доступна без нарушения зон периметра) или радиобрелок.

**Охрана в режиме Контроля:** В режиме контроля, снятие системы с охраны «ключевым» пользователем приведет к отправке специального сообщения (SMS или речевое) на заданные телефоны.

Например, если родители хотят быть уверены, что их дети вернулись со школы и сняли систему с охраны. Этот режим охраны возможен только в режиме ПОЛНАЯ ОХРАНА. Атрибут ключевых пользователей может быть назначен только пользователям с номерами с 5-ого по 8-ой.

**Период отключения:** Когда включается тревога, то в первую очередь активируется звук внутренней сирены на определенный период времени, который называется периодом отключения (программируется установщиком). Если вы случайно включили тревогу, то вы можете снять с охраны систему в течение этого периода, до того как активизируется внешняя сирена, и будут разосланы тревожные извещения на Центральную станцию оранного мониторинга и частные телефоны*.*

**Получатель тревожных извещений:** получателем может быть центральная станция мониторинга (охранное предприятие) или вы сами, члены вашей семьи, или кто-нибудь (ваш родственник или друг), кто согласен присмотреть за охраняемой территорией пока вы отсутствуете. Контрольная панель может посылать сообщения о событиях по нескольким каналам в зависимости от комплектации вашей системы. Например, по телефонной линии, по GSM/GPRS/SMS/Интернет каналу.
**Постановка на охрану**: Постановка на охрану системы - это действие, которое переводит систему в режим, в котором нарушение охранных зон (детектор движения, открывание окна, двери и т.д.) вызовет режим тревоги. Контрольная панель может быть поставлена на охрану в различных режимах (см. *ПОЛНАЯ ОХРАНА*, *ЧАСТ ОХР, МГНОВЕННАЯ и КЛЮЧЕВОЙ РЕЖИМ*).

**Принудительная постановка на охрану:** когда одна из зон нарушена, то система не может быть поставлена на охрану. Первый способ решения этой проблемы - устранить причину нарушения зоны (закрыть дверь или окно).

Другой способ – это принудительная постановка на охрану – автоматическое выключение зон, которые остались нарушенными на момент окончания выходной задержки.

Эти выключенные зоны не будут охраняться во время режима охраны. Даже если эти выключенные будут закрыты (возвращены в нормальный статус), они не будут охраняться до тех пор, пока система не будет снята и поставлена снова на охрану.

Разрешение на принудительную постановку на охрану программируется установщиком.

**Режим Полной охраны:** Это вариант постановки на охрану, когда во всех защищаемых помещения никого из людей не осталось (все ушли из дома). Все зоны, внутренние и периметра будут под охранной.

**Режим Частичной Охраны (Периметр):** Этот вариант охраны используется, если кто-то из пользователей системы остается в охраняемых помещениях. Классический пример – это ночные часы, когда семья ложиться спать. В этом режиме зоны периметра защищены, а внутренние нет. Движение во внутренних зонах не будет вызывать тревогу, а нарушение зон периметра вызовет тревогу. Т.е. этот режим нужен, когда вы хотите быть под охраной, оставаясь дома.

**Снятие с охраны:** Противоположное постановке на охрану действие, которое возвращает систему в нормальный режим ожидания. В этом режиме только 24-часовые и пожарные зоны при нарушении могут вызвать тревогу.

**Тревога:** Есть два типа тревоги:

Звуковая тревога – обе, внутренняя и внешняя сирены звучат постоянно, и контрольная панель сообщает о событии по телефонной линии (GSM/GPRS/SMS/LAN – в зависимости от конфигурации и установок) на Центральную станцию и частные телефоны.

Тихая тревога – нет звука сирены, но контрольная панель сообщает о событии на Центральную станцию и частные телефоны.

Тревога может быть вызвана:

- Движением, обнаруженным пассивным инфракрасным извещателем
- Изменением состояния детектора магнитного контакта, при открытии окон или дверей.
- Обнаружение дыма пожарным детектором.
- Тамперная тревога от одного из детекторов (вскрытие корпуса).

Одновременное нажатие двух специальных кнопок на клавиатуре/брелке управления (кнопка паники или тревожная кнопка).

## **Типы зон охраны**

**Зона с задержкой 1 и 2.** Как правило, данный тип зоны присваивается магнитно-контактному детектору, который устанавливается на входной двери. Срабатывание данной зоны включает отчет входной задержки, которая задается в процессе программирования системы. Во время входной задержки будет звучать гудок зуммера (может быть отключен), пока вы не снимите панель с охраны. Входная задержка период времени, в течение которого пользователь может войти в защищенные помещения ( системы до этого в режиме охраны) по определенному маршруту без включения тревоги. Войдя на охраняемый объект, пользователь должен выключить режим охраны до истечения времени входной задержки. В противном случае включиться режим тревоги. При открытии двери во время входной задержки выдаются редкие гудки зуммера. Гудки становятся чаще в последние 10 секунд задержки. PowerMaster имеет два типа зон с задержками ( Задержка1 и Задержка2), для которых может быть установлено различное время задержки.

Выходная задержка - период времени, в течение которого пользователь может покинуть охраняемую зону по определенному маршруту без вызова тревоги (проходные зоны и зоны с задержкой). Редкие гудки зуммера начинают выдаваться после включения режима выходной задержки. В течение последних 10 секунд выходной задержки частота генерации гудков заметно увеличиться (почти в 2 раза).

*Примечание: если в панели выбран режим постановки на охрану по закрытию двери, то открытие и закрытие данной зоны останавливает отсчет таймера и система становиться на охрану.* 

**Зона Экстренного вызова («ОПАСНОСТЬ»).** Срабатывание зоны приведет к отправке специального сообщения на Центральную станцию или/и на частный телефон (вариант программируется в меню установщика). Тип зоны предназначен больным или пожилым людям, которым рекомендуется иметь миниатюрный, однокнопочный передатчик, который в зависимости от типа можно носить на шее как подвеску или одевать на руку как браслет. Данным передатчикам необходимо присвоить атрибут зоны "Опасность". В случае стрессовой ситуации такой пользователь может нажать на кнопку передатчика и вызвать помощь.

**Пожарная зона.** При срабатывании зоны включается пожарная тревога, во время которой звук сирены будет пульсирующий. Одновременно контрольная панель передаст тревожное извещение на Центральную станцию или/и на частный телефон (программируется в меню установщика). Данный тип зоны относиться к 24 часовым зонам, т.е. при срабатывании детектора сразу же включается пожарная тревога, в независимости от того, находится система под охраной или нет. В пожарных зонах используются только дымовые детекторы.

**Зона протечки воды.** При срабатывании зоны панель сразу же передает тревожное извещение на Центральную станцию или/и на частный телефон (программируется в меню установщика). Данный тип зоны относиться к 24 часовым тихим зонам, т.е. зона контролируется в независимости от того, находится система под охраной или нет. В зоне протечки воды используется детекторы протечки воды.

**Зона утечки газа.** При срабатывании зоны панель сразу же передает тревожное извещение на Центральную станцию или/и на частный телефон (программируется в меню установщика). Данный тип зоны относиться к 24 часовым тихим зонам, т.е. зона контролируется в независимости от того, находится система под охраной или нет. В «Газовой» зоне используется детекторы утечки газа.

**Внутренняя зона.** Работа панели при срабатывании «Внутренней» зоны зависит от включенного режима охраны. В режиме "Полной Охраны", входной и выходной задержки при нарушении "Внутренней" зоны немедленно включится тревога. В режиме охраны " Периметр" (Частичная Охрана) срабатывание зоны не вызывает тревогу. Тип «внутренних» зон присваивается преимущественно детекторам, которые располагаются внутри помещений ( МК детектор на внутренней двери, ПИК детектор для защиты внутреннего объема помещения и т.д.), по которым можно спокойно перемещаться при включенном режиме " Частичная Охрана".

**Внутренняя проходная зона.** Работа панели при срабатывании «Внутренней проходной» зоны зависит от включенного режима охраны. В режиме " Полной Охраны" при нарушении " Внутренней проходной" зоны немедленно включится тревога. В режиме охраны " Периметр" и в течение входной и выходной задержки срабатывание зоны игнорируется. Если необходимо установить датчик движения у входной двери, то рекомендуем использовать данный тип зоны атрибут зоны. В этом случае датчик не будет включать режим тревоги во время входной (открытие двери) и выходной задержки (после набора кода доступа или нажатии кнопки на брелке), а также в режиме частичной охраны (на охране только дверь). Режим тревоги включиться немедленно, если датчик движения сработал, а входной задержки нет. Например, дверь не была открыта, а была вырезана часть двери или кто-то проник через окно и прошел в прихожую.

**Зона Задержки/Частичная Охрана.**Работа панели при срабатывании данной зоны зависит от включенного режима охраны. В режиме "Полной Охраны" при нарушении такой зоны немедленно включится тревога. В режиме "Частичной Охраны" срабатывание зоны включает отсчет входной и выходной задержки. Зона данного типа присваивается детекторам, отделяющим внутри здания помещения, по которым можно спокойно перемещаться при включенном режиме "Частичной Охраны" от помещений, с ограничением на проникновение.

**Зоны без включения режима тревоги.** Срабатывание данной зоны не приводит к включению тревоги (ни тихой, ни звуковой) и отсылке извещений на центральную станцию. Т.е. Зона «без тревоги» не относятся к системе охраны. Её основное назначение - это осуществление задач дополнительного дистанционного управления, таких как открытие /закрытие ворот, включение/выключение освещения. Для использования дистанционного управления электрических устройств необходимо назначить портативным передатчикам или детекторам тип зон "Без тревоги". Убедитесь что этим зонам разрешено управление PGM выходом. Далее следует выбрать зоны (максимум три), которые будут контролировать выход PGM, который в свою очередь, будет управлять внешним электрическим устройством.

**Зоны периметра.** Срабатывание данной зоны в случае, если система находится в режиме "Полной" или "Частичной охраны", входной и выходной задержки приводит к включению тревоги без задержки. Если система полностью снята с охраны, то срабатывание зоны игнорируется. Зона периметра предназначена для защиты окон, запасных выходов, наружных стен. Использование комбинации "Внутренних" зон и зон "Периметра" дает пользователю возможность находиться и перемещаться во внутренних помещениях, периметр здания при этом будет находиться под охраной (режим "Частичной охраны").

**Проходная зона периметра.** В режимах "Полной" или "Частичной Охраны" при нарушении данной зоны немедленно включится тревога. В течение входной и выходной задержки срабатывание зоны игнорируется. Проходная зона периметра размещается на пути входа/выхода с объекта.

**Зона детектора температуры**. В зонах, в которых необходимо контролировать температуру, используется детекторы температуры. Датчик определяет соответствие температуры одному из 4-х фиксированных, жестко заданных производителем значений (-10°С, +7°С, +19°С, +35°С). Установщик может настроить детектор, в зависимости от того, какие значения температуры пользователь хочет контролировать. При регистрации детектором заданных значений температуры контрольная панель передаст тревожное извещение на Центральную станцию или/и на частный телефон (программируется в меню установщика). В датчике имеется внутренний сенсор для измерения температуры внутри помещения. Для измерения наружной температуры, а также температуры внутри холодильных камер необходимо использовать водонепроницаемый внешний зонд (поставляется отдельно).

**24 часовая зона.** Тип 24-х часовой зоны преимущественно используется для тревожных кнопок, детекторов разбития стекла, детекторов ударов и тамперной защиты ( вскрытия корпуса охранного оборудования). Срабатывание данной зоны сразу включает режим тревоги, независимо от того, находится система под охраной или нет.

• **24 часовая зона - Тихая** – зона включает режим тревоги, без включения сирены. PowerMaster только передает тревожное извещение на Центральную станцию или частный телефон ( если запрограммировано)

• **24 часовая - Звуковая** – зона включает режим тревоги и включает сирену. PowerMaster передает

тревожное извещение на Центральную станцию или частный телефон (если запрограммировано).

## **ПРИЛОЖЕНИЕ G. Заводские установки по Зонам (PM‐10)**

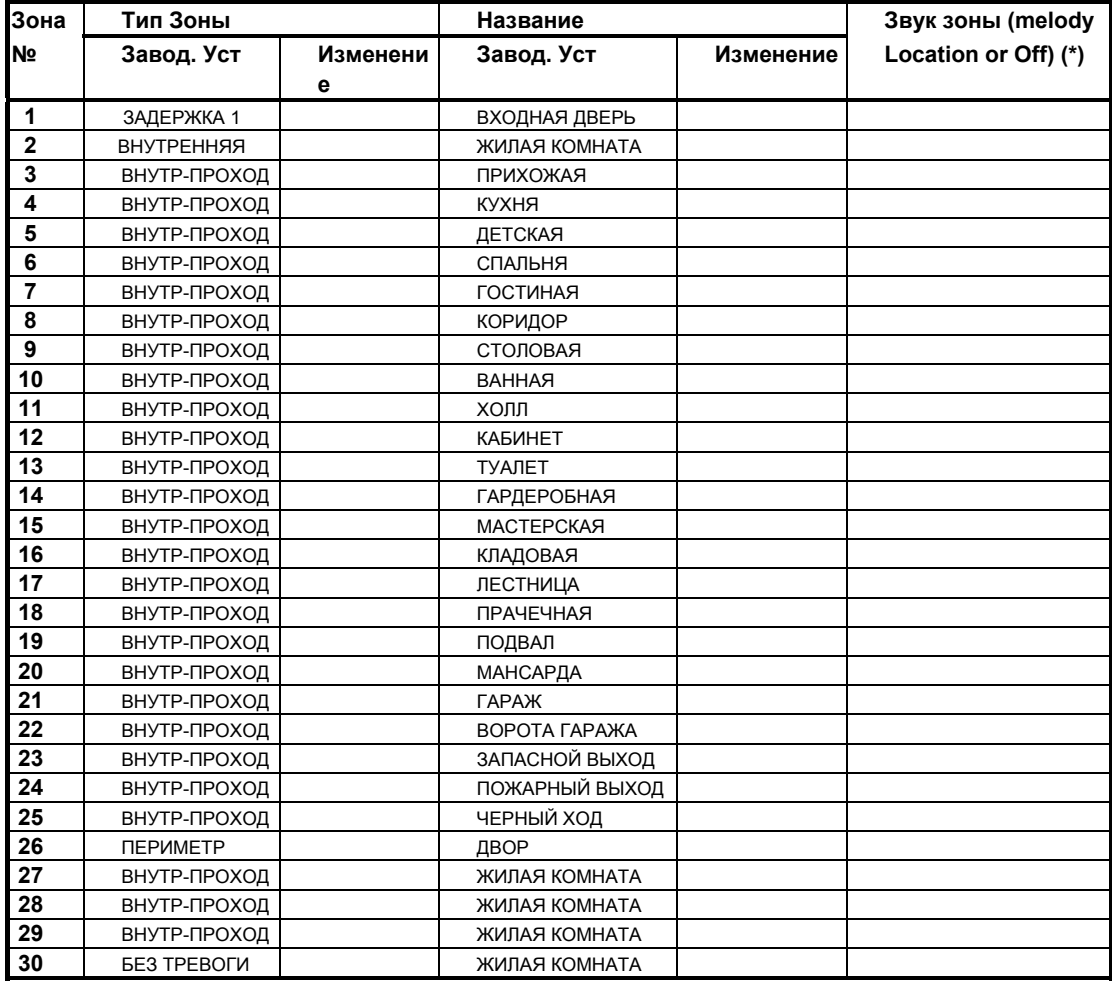

 *Примечание: в заводской установке функция озвучивания зон выключена. Внесите изменения в таблицу и в панель*.

## ГАРАНТИЯ

Фирма Visonic Ltd. и ее дочерние компании и/или ее компаньоны ("Производитель") гарантируют, что их изделия, далее именуемые "Изделие" или "Изделия", изготовлены в строгом соответствии с техническими условиями и характеристиками, не имеют дефектов и пригодны для эксплуатации при нормальных условиях в течение двенадцати месяцев со дня отправки Производителем. Обязательства Производителя действуют только в течение гарантийного срока, когда возможны ремонт или замена Изделия или его элементов. Производитель не несет ответственности за расходы на демонтаж и повторную установку Изделия. Чтобы воспользоваться гарантией, Изделие следует возвратить Производителю, с заранее оплаченными расходами на перевозку и страхование.

Настоящее гарантийное обязательство не действительно следующих случаях:

Неправильная установка, неправильное применение, нарушение инструкции по установке и эксплуатации, эксплуатация с нарушением правил, деформация, авария или несанкционированный доступ к системе, выполненный посторонним лицом ремонт.

Настоящее гарантийное обязательство является эксклюзивным и не признает никаких других обязательств, письменных, устных, высказанных или подразумеваемых, включая любые гарантийные обязательства на продажу или соответствие определенным целям, или иные. Производитель не несет никакой ответственности за нарушение настоящего гарантийного обязательства и любых других обязательств из-за ущерба, нанесенного вышеуказанными причинами. Настоящее гарантийное обязательство запрещено изменять или расширять, и Производитель никого не уполномачивает действовать от его имени для изменения или расширения настоящего гарантийного обязательства. Настоящее гарантийное обязательство распространяется только на данное Изделие.

Все изделия, аксессуары и дополнительное оборудование,<br>используемые вместе с данным Изделием, включая аккумуляторные батареи, должны иметь самостоятельную гарантию. Производитель не несет ответственности за ущерб или потери прямые, косвенные, случайные или полученные вследствие неудовлетворительной работы Изделия по причине неисправности изделий, аксессуаров и дополнительного оборудования, включая аккумуляторные батареи, используемые с данным Изделием.

Производитель не утверждает, что его Изделие не может быть скомпрометировано, не утверждает, что Изделие может предотвратить гибель людей, телесные повреждения, имущественный ущерб, причиненые кражей, грабежом, пожаром или иным образом, и не утверждает, что Изделие может обеспечить адекватные предупреждения и защиту во всех случаях.

Пользователь понимает, что правильная установка и эксплуатации изделия может только уменьшить риск кражи, грабежа или пожара без предупреждения, но не гарантирует, что такие происшествия не произойдут и не приведут к гибели людей, телесным повреждениям и имущественному ущербу.

Производитель не несет ответственности за гибель людей, телесные повреждения, имущественный ущерб и другие прямые, косвенные, случайные потери, основанные, на заявлении,что их причиной является неудовлетворительная работа Изделия. Однако, если Производитель несет ответственность - прямую или косвенную, за любые потери или ущерб в соответсвии с настоящими гарантийными обязательствами, то независимо от их причин и происхождения – в любом случае максимальные расходы Производителя не должны превышать продажной стоимости изделия – и должны рассматриваться не как штраф, а как средства для ликвидации ущерба и как полная и единственная мера против Производителя.

Предупреждение: Пользователю необходимо соблюдать инструкции по установке и эксплуатации и, среди других процедур, производить проверку Изделия и всей системы, по крайней мере, один раз в неделю. Изделие может функционировать не так как ожидалось, по разным причинам, таким как: изменения условий окружающей среды, пробои в электрическом и электронном оборудовании, перебои в подаче электроэнергии и др. Пользователю рекомендуется принять все необходимые меры для обеспечения собственной безопастности и защиты своего имущества.

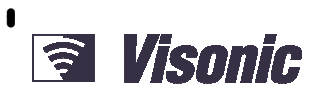

#### A Tyco International Company

**VISONIC LTD. (ISRAEL):** P.O.B 22020 TEL-AVIV 61220 ISRAEL. PHONE: (972-3) 645-6789, FAX: (972-3) 645-6788 **VISONIC INC. (U.S.A.):** 65 WEST DUDLEY TOWN ROAD, BLOOMFIELD CT. 06002-1376. PHONE: (860) 243-0833, (800) 223-0020 FAX: (860) 242-8094 **VISONIC LTD. (UK):** UNIT 6 MADINGLEY COURT CHIPPENHAM DRIVE KINGSTON MILTON KEYNES MK10 0BZ. TEL: (0845) 0755800 FAX: (0845) 0755801. **VISONIC GMBH (D):** KIRCHFELDSTR. 118, D-42015 DÜSSELDORF, GERMANY, FAX (0211) 60069619 Email: info-dach@visonic.com **VISONIC IBERICA**: ISLA DE PALMA, 32 NAVE 7, POLÍGONO INDUSTRIAL NORTE, 28700 SAN SEBASTIÁN DE LOS REYES, (MADRID), ESPAÑA. TEL (34) 91659-3120, FAX (34) 91663-8468. www.visonic-iberica.es **INTERNET:**<br>
©VISONIC LTD. 2012 POWERMASTER-10/3 POWERMASTER-10/30 G2 Installer's Guide Russian D-304002 Rev 1 (7/12) Translated from D-303222 Rev 1

## **PowerMaster-10/30 G2 обновление для версии V16**

В данном добавлении описываются изменения в функциях, которые стали доступны в контрольных панелях серии PowerMaster начиная с версии v16 и выше. Добавление отражает изменение в инструкции по Установке для данной серии панелей.

Основные изменения в версии v16:

- **Диагностика**
- **Уличная Зона**

## **Периодическое тестирование**

Данная изменения добавлены к Инструкции по Установке PowerMaster-10/30 G210/30 G2 — см. Периодическое Тестирование. .**ТЕЕСТ РК ОДН. УСТ**

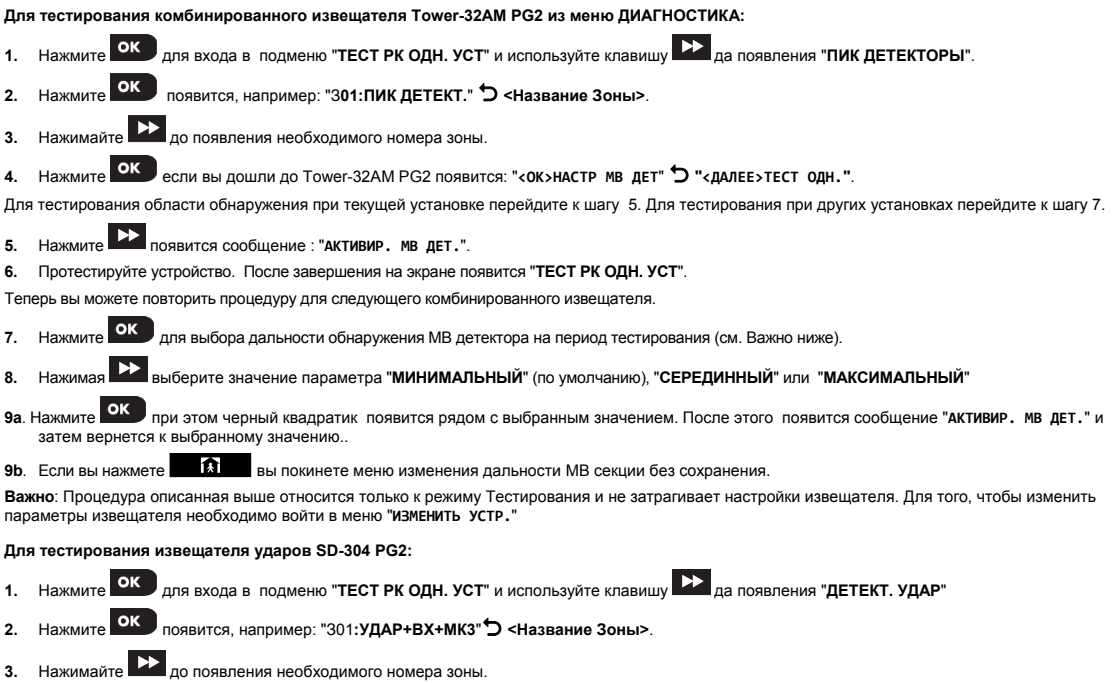

- 4. Нажмите ОК ; появится: "301: АКТИВИРУЙТЕ" О "Д.УДАР/НЕ АКТИВ.". О "МК ДЕТ/НЕ АКТИВ." О "Д.ВХОД/НЕ АКТИВ.".
- **5.** Активируйте по очереди каждый канал обнаружения извещателя SD-304 PG2.

## **Зона Уличного Детектора**

Добавлен новый тип зоны для PowerMaster-10/30 G2 - см. Инструкция по Установке «Полный список и описание зон»

18.УЛИЧНЫЙ – данная зона используется для извещателей, которые устанавливаются на улице. Например, извещатель Tower-20 PG2

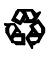

**RANT** 

 $\gamma\hat{\gamma}$ 

# PowerMaster-30 G2 Руководство по установке

Беспроводная система охраны с полностью двунаправленным протоколом PowerG

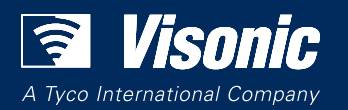

www.visonic.com